# **SHARP**

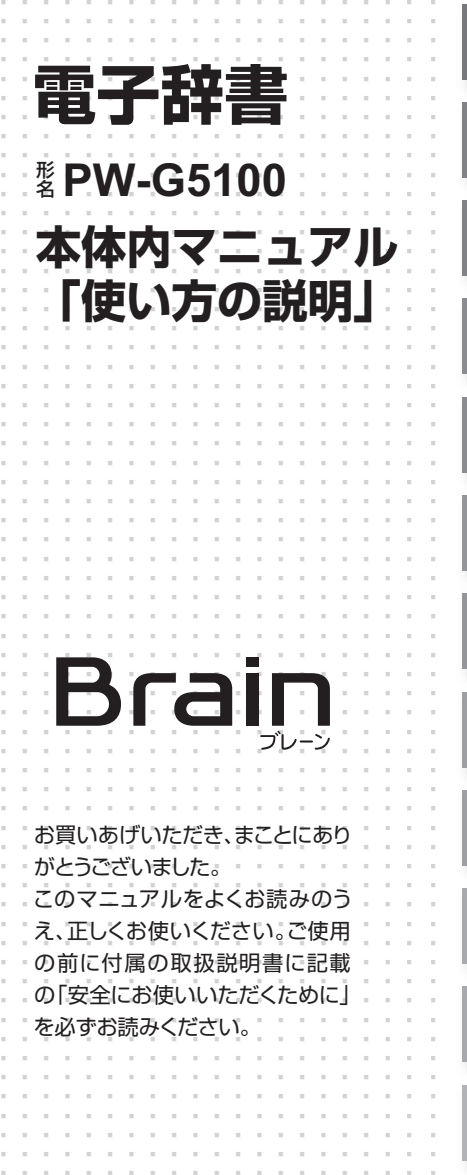

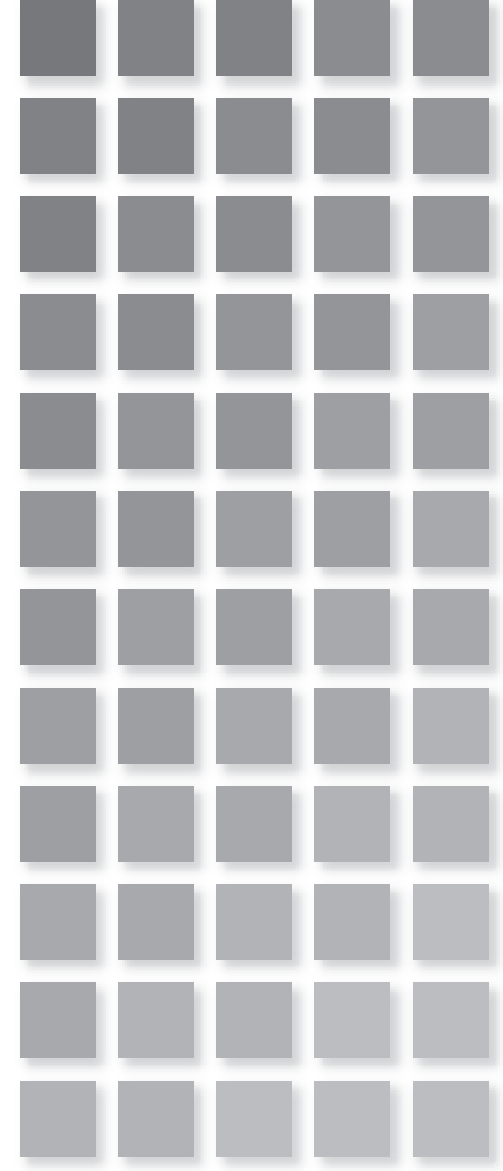

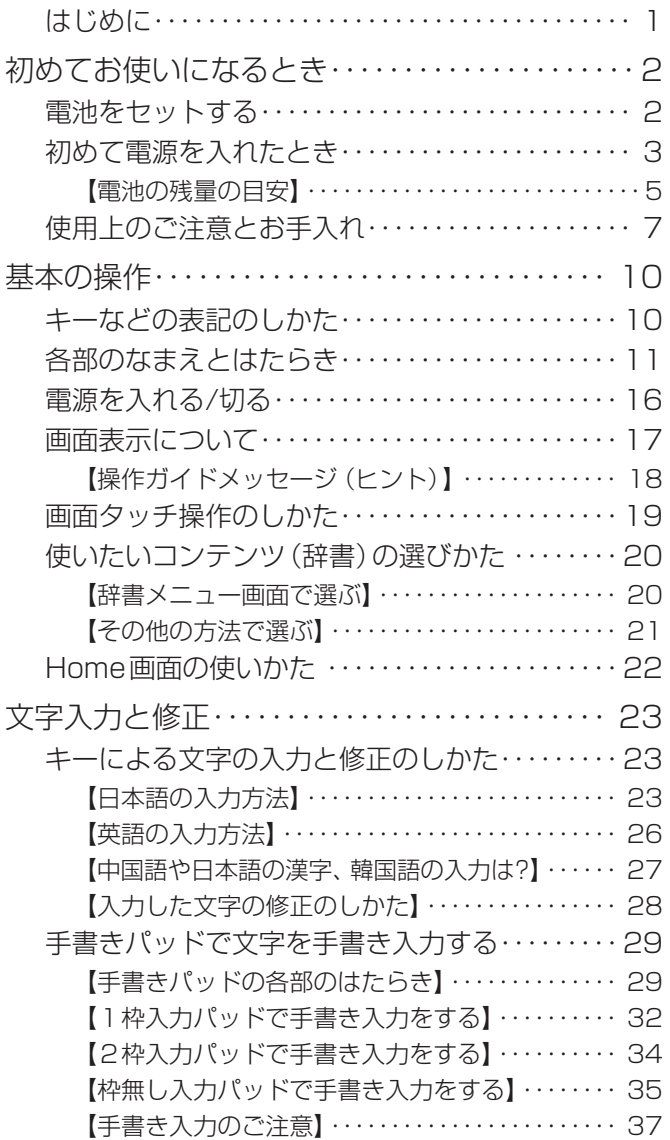

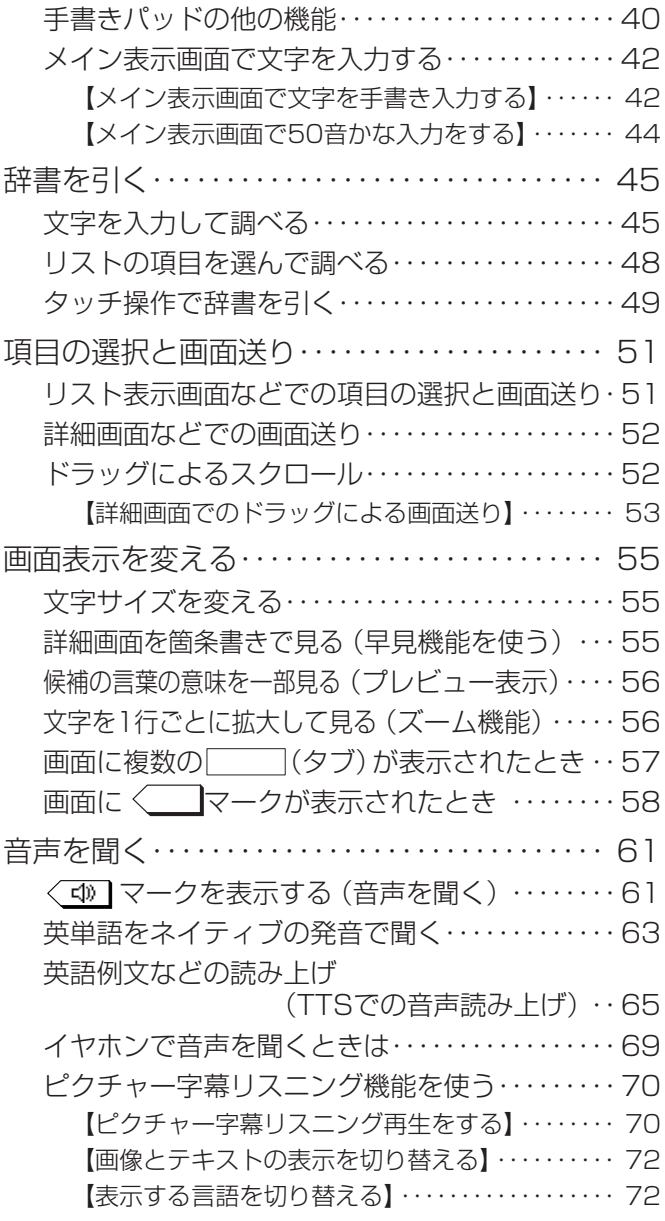

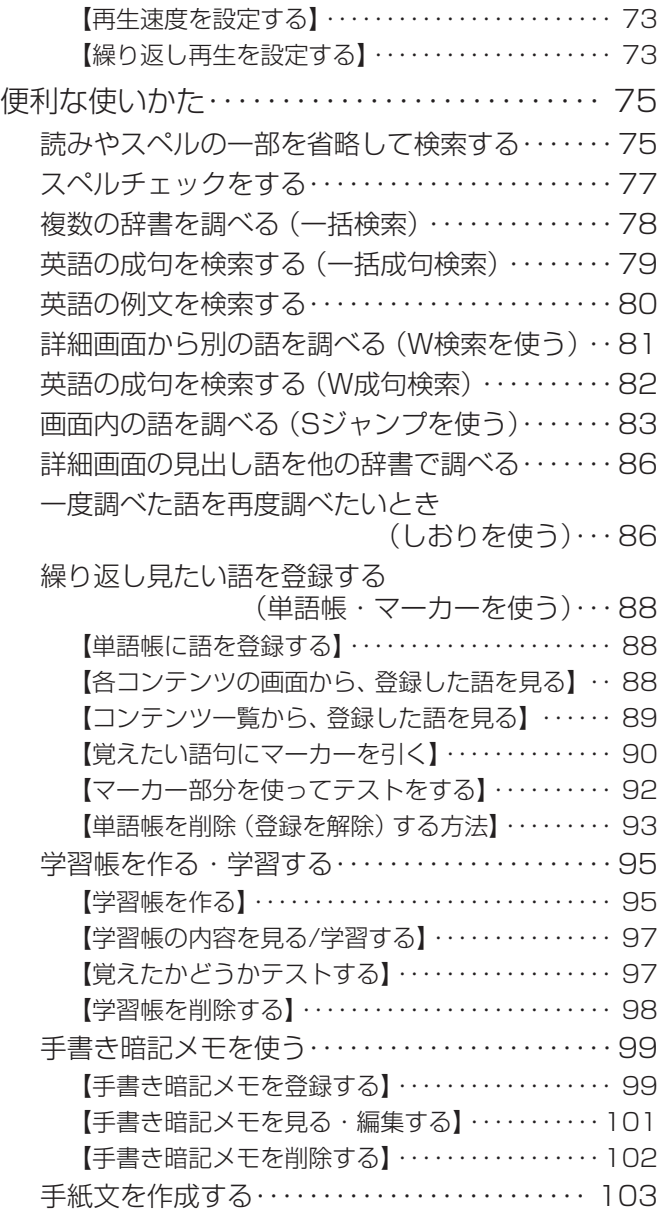

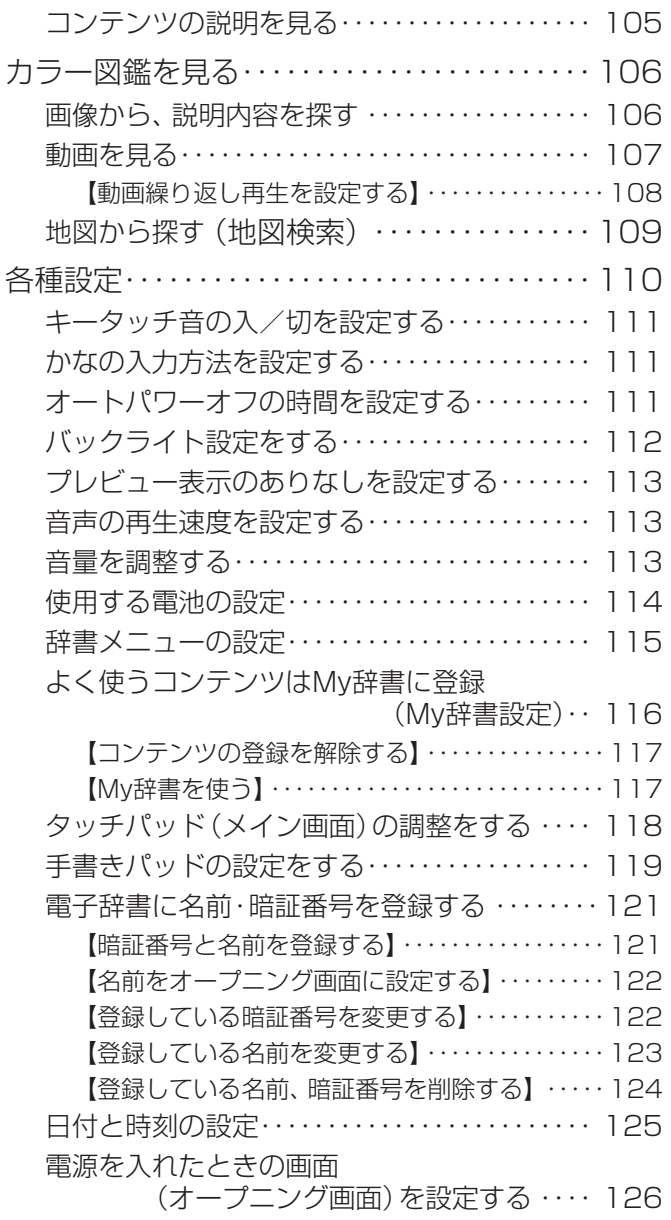

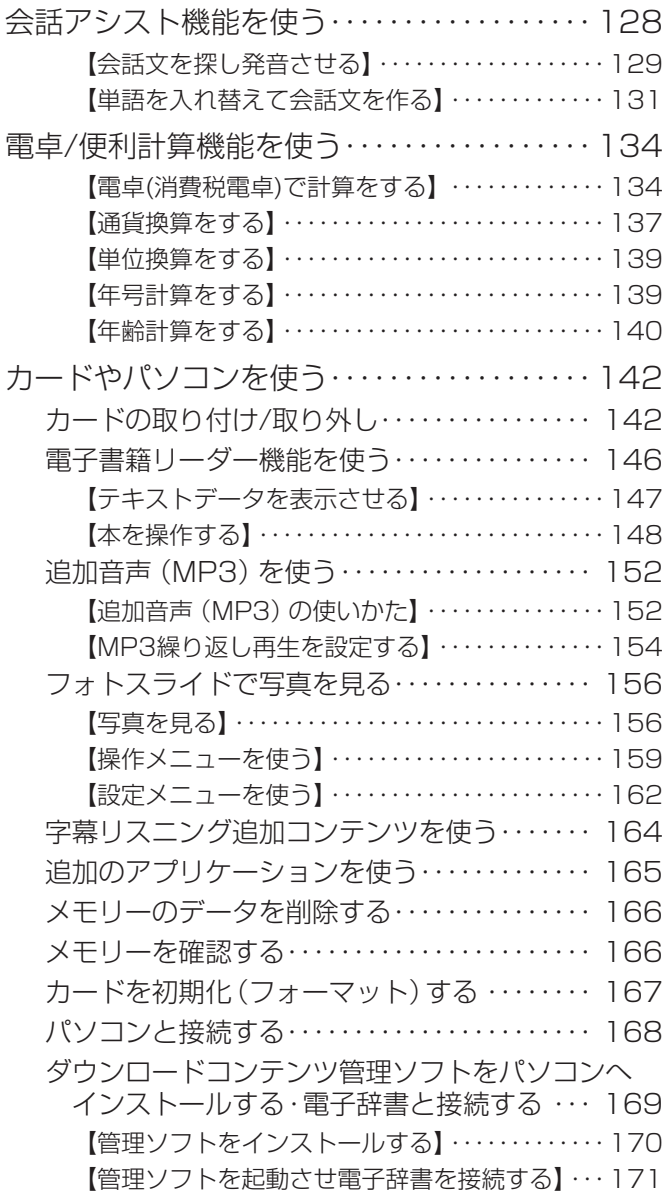

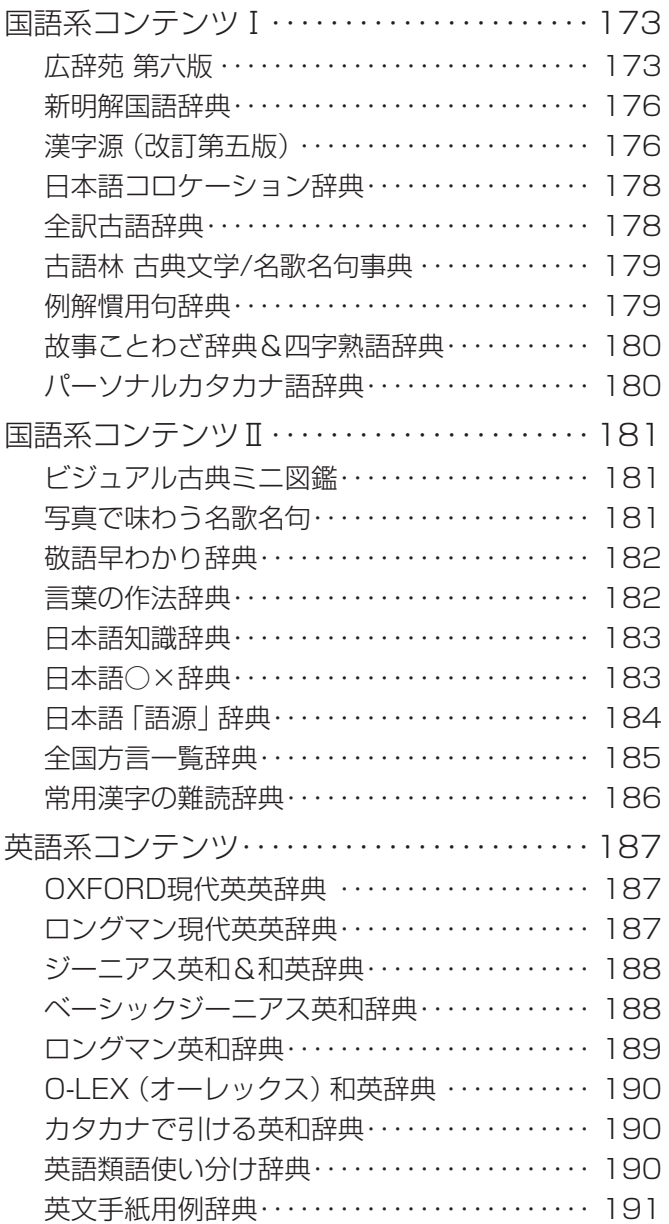

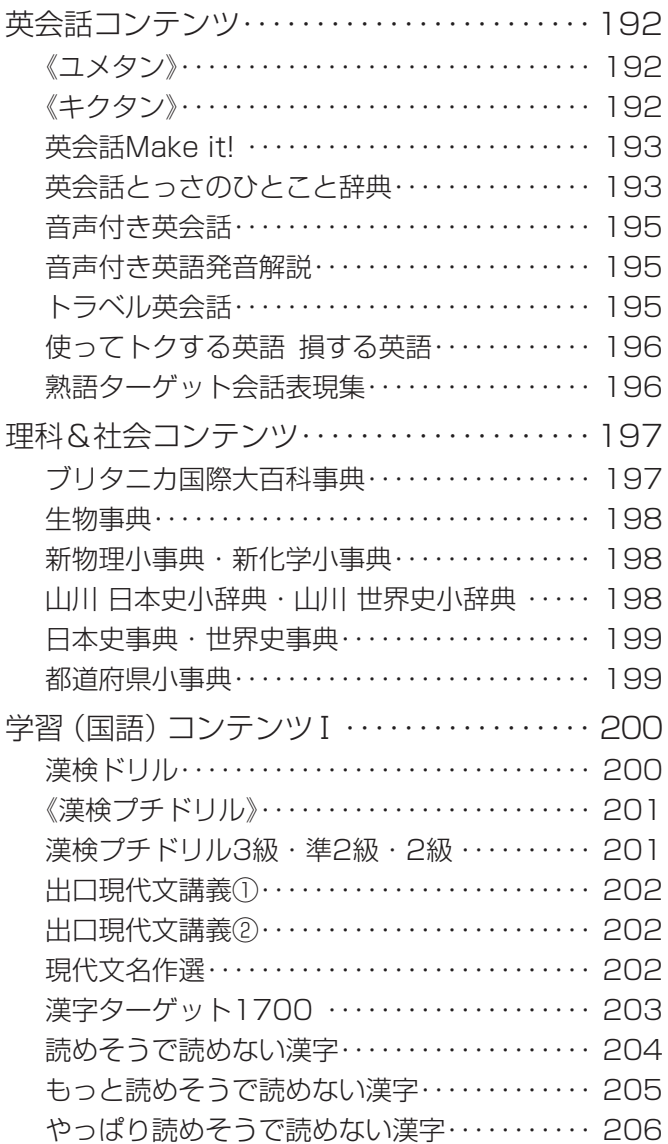

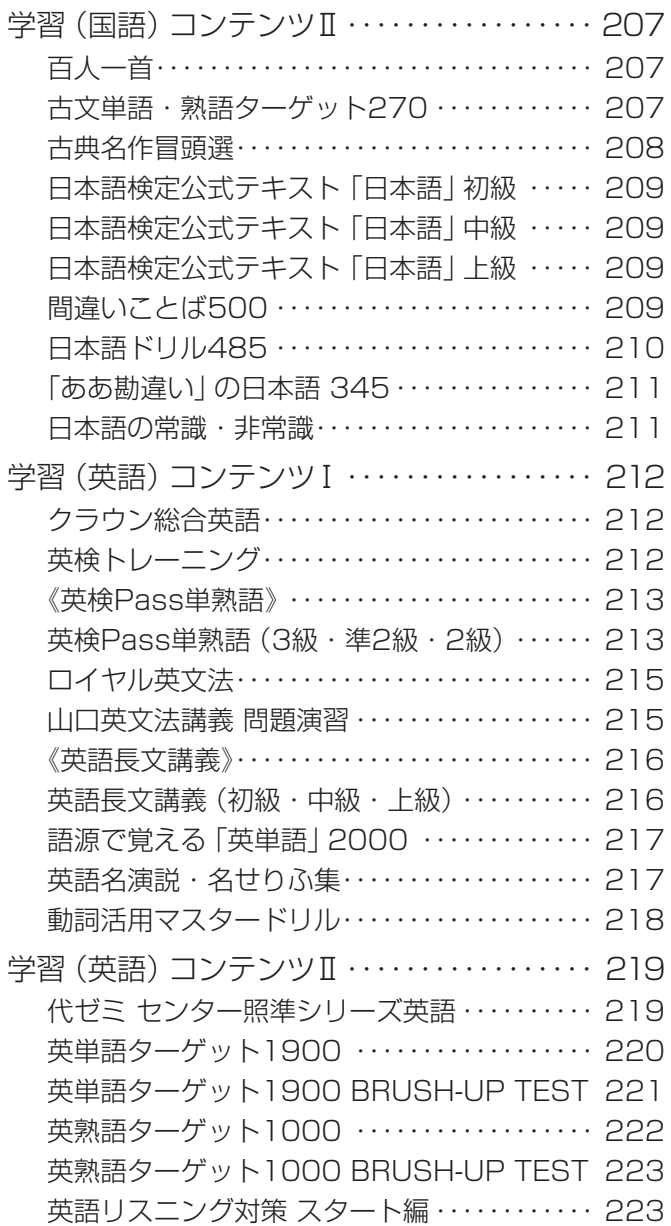

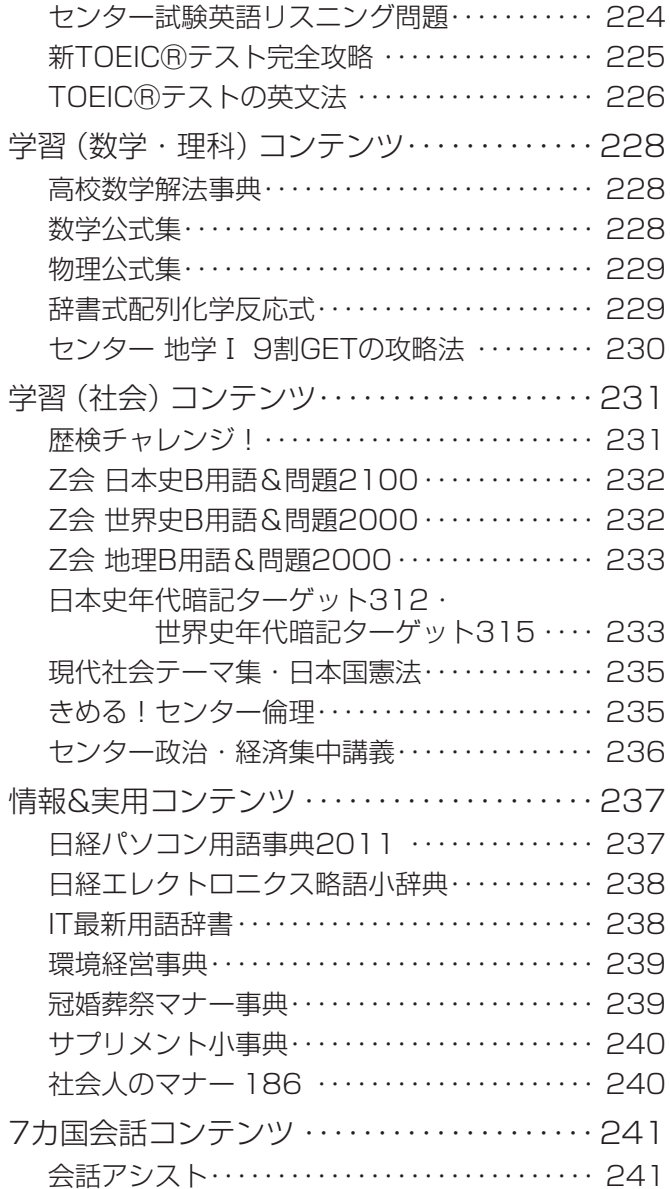

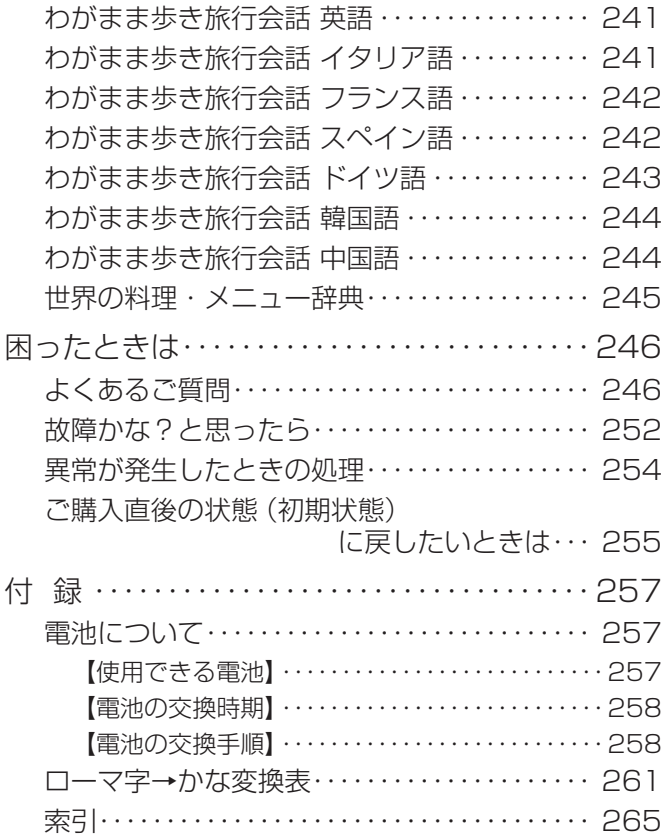

## **はじめに**

ご使用前のおことわり

- この製品は厳重な品質管理と検査を経て出荷しております が、万一故障または不具合がありましたら、お買いあげの販 売店またはシャープお客様ご相談窓口までご連絡ください。
- お客様または第三者がこの製品および付属品の使用を誤っ たことにより生じた故障、不具合、またはそれらに基づく損 害については、法令上の責任が認められる場合を除き、当社 は一切その責任を負いませんので、あらかじめご了承くださ い。
- この製品は付属品を含め、改良のため予告なく変更すること があります。

記憶内容保存のお願い

この製品は、別売のカードの使用時を含め、使用誤りや静電気・ 電気的ノイズの影響を受けたとき、また、故障・修理のときや 電池交換の方法を誤ったときは、お客様が記憶させた内容など が変化・消失する場合があります。

重要な内容は必ず紙などに控えておいてください。

#### TFT カラー液晶パネルについて

TFTカラー液晶パネルは非常に精密度の高い技術で作られて おりますが、画面の一部に点灯しない画素や常時点灯する画素 がある場合があります。また、見る角度によって色むらや明る さむらが見える場合があります。これらは、故障ではありませ んので、あらかじめご了承ください。

#### 本製品の説明書について

本製品には、この「使い方の説明」の他に、「取扱説明書」が 付属しています。取扱説明書では、本製品の基本的な使い かたを説明しています。まず、「取扱説明書」をご覧いただ いて基本的な操作を学習いただき、その後必要に応じて「使 い方の説明」を参照ください。

# **初めてお使いになるとき**

この製品を初めてお使いになるときは、本体に電池をセットし てからご使用ください。

## **電池をセットする**

*1* 電池ぶたを矢印の方向に引き、外します。

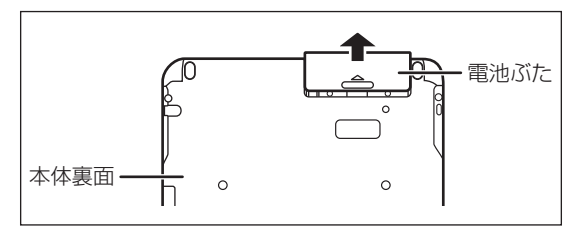

*2* 向きをまちがえないように、同梱の乾電池を入れます。

● リボンの上から電池を入れます。 リボンの先端が電池の下に隠れないようにしてください。

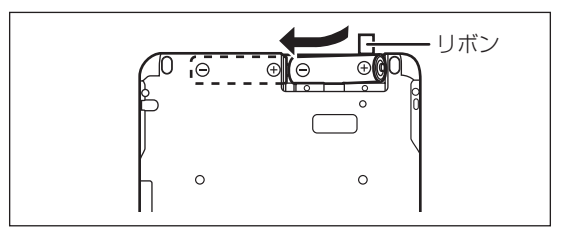

*3* 電池ぶたを元どおりに取り付けます。

#### 〓参考〓

\*電池ぶたは、きっちりと取り付けてください。電池ぶたが外れてい る状態、またはきっちりと取り付けられていないと、本体の電源は 入りません。

## **初めて電源を入れたとき**

お買いあげ後、はじめて電源を入れると、表示部(メイン表示) のタッチパッド調整画面が表示されますので、順番に設定して ください。

*1* 本体を開きます。

本体の電源が入り、しばらくすると次の画面が表示されます。

表示部(メイン表示)

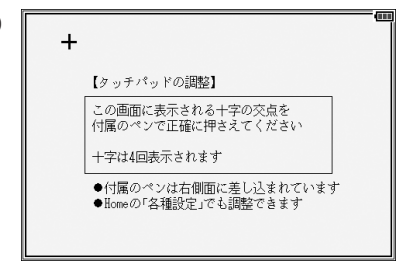

本体を開いても、電源が入らない場合や、電池をセットする前 にすでに本体を開いていた状態のときは、[入/切]( (スノロ)) を押 して電源を入れます。

- 電源が入らないときは、「電池をセットする| 手順1 ~ 3の 方法で、電池の方向などを確認しながら、入れ直してみてく ださい。また、電池ぶたを正しく取り付けてください。
- *2* タッチペンを取り出して、画面に表示される+(十字)マー クの交点に正確にタッチします。

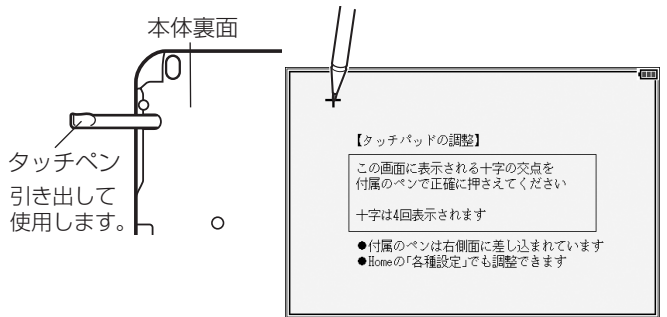

+マークは、タッチすると別の場所に表示されますので、順番 にその交点にタッチしてください。+マークは4カ所に表示さ れ、全てタッチすると日付と時刻の設定画面が表示されます。

*3*「年」「月」「日」を入力し、「AM(午前)」「PM(午後)」を選 んで「時」「分」を入れます。

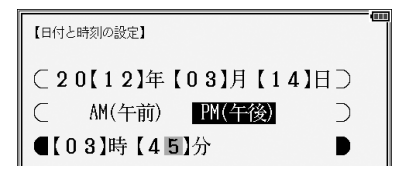

- 例 2012年3月14日 →「12 03 14」を入力 PM(午後) → [▶]、[◀]で [PM (午後) | を選択 3時45分→「▼1を押し、「03 45」を入力
- ●数字は手書きパッドの数字ボタンで入れます。 入力欄の上下移動は [▼][▲] で行い、左右移動は [▶][ <] で 行います。また、それぞれにタッチして移動させることもで きます。 入れまちがえたときは、その欄に戻って入れなおしてくださ い。
- ●「時」の欄に13~23を入れた場合は、PM(午後)1時~ PM11時を指定したものと見なします。24以上を入れたと きは設定できません。
- *4* 入力内容が正しいことを確認して[検索/決定]を押します。 使用する電池の設定画面が表示されます。

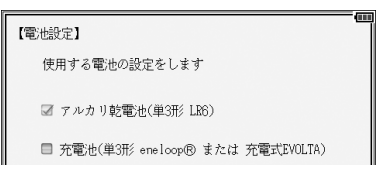

**4** 使用する電池(「アルカリ乾電池」または「充電池」)を[▼]、 [▲]で選び「検索/決定]を押します。

Home(ホーム)画面が表示されます。

〓参考〓

\*ここで設定した内容は、Home画面の「各種設定」で変更すること ができます。

#### 【電池の残量の目安】

電池の残量は、画面右上に表示される電池マークを目安にして ください。

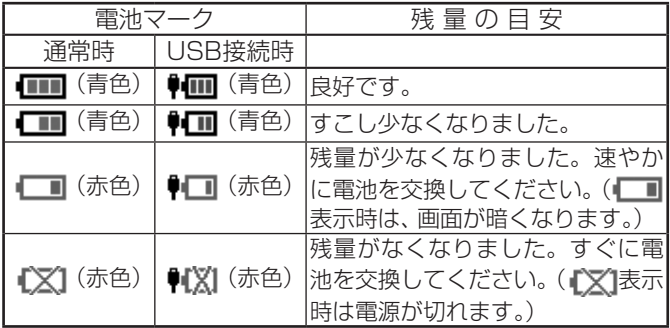

USB接続時の電力供給とご注意

USBケーブルで本製品とパソコンを接続すると、電気はUSB ケーブルを通じてパソコンから供給されます。この場合は、次 のことにご注意いただき、ご使用ください。

★注意★

\*必ず消耗していない電池を本体に入れておいてください。電池が消 耗していたり、入っていなかったりすると、パソコンの電源が切れ たりUSBケーブルが抜けたときに、記憶させたデータや各種設定な どの情報が消えてしまうことがあります。

なお、USB接続時に電池マークが正しく表示されない場合がありま す。

- \*電池の残量が少なくなり | ■や ■マークが表示されると、パソ コンから本製品を認識できなくなり、Home画面の「パソコン接続」 機能によるパソコン接続ができなくなります。
- \*本製品を使用しないときはUSBケーブルを抜いておいてください。

電池が消耗した場合は

■■(●■)が表示されたとき、「■雷池が消耗しています 電池を交換してください」と一時表示されます。

このとき、電池のみで使用している(■表示)場合は、次の ような動作ができなくなります。

- 音声の再生(追加音声(MP3)の再生、ピクチャー字幕リスニング 等を含む)
- 動画の再生
- オートデモ
- 手書きパッドのバックライトの点灯
- パソコンとの接続※
- •単語帳や学習帳などの削除、カードの初期化
- 本製品の初期化など
	- ※ ●■ が表示されているときもパソコンとの接続はできなくな ります。

市販のストラップを取り付けるときは

市販のストラップを取り 付けることができます。 図のように裏面の取り付 け穴に通して取り付けま す。

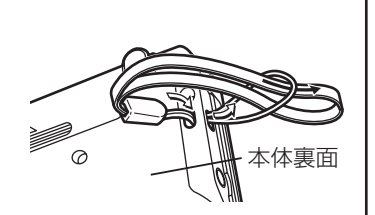

#### ★注意★

\*ストラップを取り付けてストラップを持って振り回したり、強く 引っぱるなど、ストラップに過重がかかる行為は行わないでくだ さい。故障や破損の原因となります。

## **使用上のご注意とお手入れ**

- 製品をズボンのポケットに入れ たり、落としたり、強いショッ クを与えたりしないでください。 大きな力が加わり、液晶表示部 が割れたり、本体が破損するこ とがあります。特に満員電車の 中などでは、強い衝撃や圧力が かかる恐れがありますので注意 してください。
- ポケットやカバンに、硬いもの や先のとがったものと一緒に入 れないでください。 傷がついたり、液晶表示部が割 れたりすることがあります。
- エンブレムなど突起物の付いた ソフトケースは使用しない。 デコレーションシールなどを貼 らない。 圧力が一部分に集中し、液晶や

本体が破損することがあります。

- キーやタッチパッド(表示部)、 手書きパッド、イージータブレッ トを爪や硬いもの、先のとがっ たもので操作したり、必要以上 に強く押さえないでください。 傷ついて正しく動作しなくなる ことがあります。(タッチパッ ド、手書きパッド、イージータ ブレットは付属のタッチペンで 操作してください。)
- 表示部を強く押さえないでくだ さい。 割れることがあります。

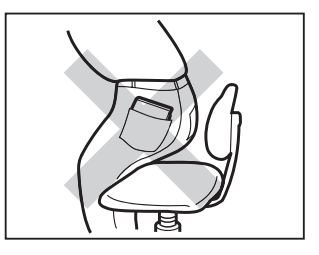

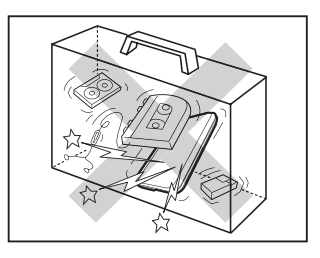

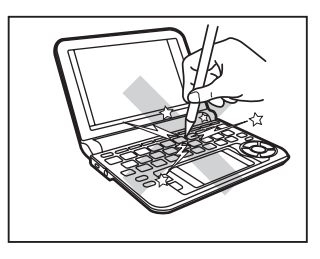

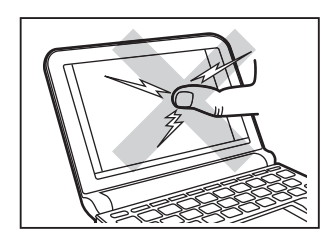

● 日の当たる自動車内・直射日光 が当たる場所・暖房器具の近く などに置かないでください。 高温により、変形や故障の原因 になります。

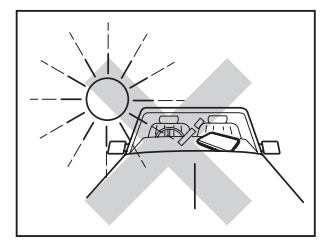

● 防水構造になっていませんので、 水など液体がかかるところでの 使用や保存は避けてください。 雨、水しぶき、ジュース、コー ヒー、蒸気、汗なども故障の原 因となります。

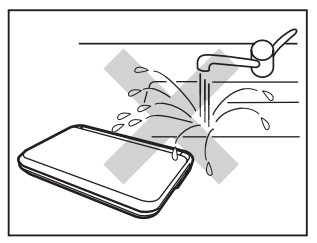

● お手入れは、乾いたやわらかい 布で軽くふいてください。 シンナーやベンジンなど、揮発 性の液体やぬれた布は使用しな いでください。変質したり色が 変わったりすることがあります。

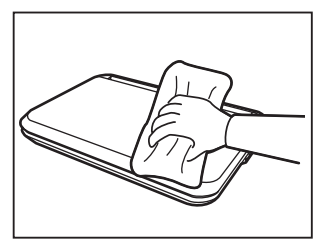

● キャッシュカードなど、磁気カードを近づけないでください。 カードのデータが消える恐れがあります。

著作権に関するご注意

本製品を利用して著作権の対象となっている著作物を利用すること は、著作権法上、個人的にまたは家庭内でその複製物や編集物を使用 する場合に限って許されています。利用者自身が複製対象物について 著作権などを有しているか、あるいは複製などについて著作権者など から許諾を受けているなどの事情が無いにもかかわらず、この範囲を 超えて複製・編集や複製物・編集物を使用した場合には、著作権などを 侵害することとなり、著作権者などから損害賠償などを請求されるこ ととなりますので、そのような利用方法は厳重にお控えください。

おことわり

本製品に収録されている辞書などの各コンテンツの内容は、それぞれ の書籍版コンテンツに基づいて出版社より電子データとして作成、提 供された著作物であり、著作権法により保護されております。した がって弊社において、その内容を改変/改良することはできません。 それぞれのコンテンツにおける、誤記・誤植・誤用につきましては、 判明したものについて、出版社に連絡させていただいておりますが、 修正の是非/時期については、出版社の意向によるため、改善しか ねることがございますので、あらかじめご了承ください。

商標・登録商標

- TOEIC is a registered trademark of Educational Testing Service (ETS). This (publication/product) is not endorsed or approved by ETS.
- TOEFL is a registered trademark of Educational Testing Service (ETS). This publication (or product) is not endorsed or approved by ETS.
- 「漢字検定| ・ 「漢検」 は財団法人 日本漢字能力検定協会の商標です。
- Microsoft、 Windows、 Windows Vistaは、米国 Microsoft Corporation の 米国及びその他の国における登録商標または商標です。
- eneloop®は三洋電機株式会社の登録商標です。
- EVOLTAはパナソニック株式会社の登録商標です。
- ●本「使い方の説明 | 中の社名、団体名、商品名は各社の登録商標また は商標です。
- microSD、microSDHC はSDアソシエーションの商標です。

この製品では、シャープ株式会社が液晶画面で見やす く、読みやすくなるよう設計したLCフォントが搭載 されています。LCフォント/ LCFONTおよびLCロ ゴマークは、シャープ株式会社の登録商標です。ただ し記号など、一部LCフォントでないものもあります。

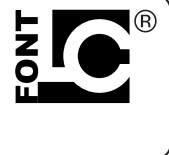

◆この製品では、JIS第1水準、第2水準の9ドットの文字に縦、横1ドットず つの空白領域を含めた「10×10ドットLCフォント」を採用しています。

# **基本の操作**

## **キーなどの表記のしかた**

- ●キーは [ ] で囲んで表します。また、手書きパッドのボタ ンなどは《 》で囲んで表し、メイン表示画面のボタンなど は〔 〕で囲んで表します。
- 2種類以上の機能が書かれているキーは、そのとき使用する 機能のみを記載します。
	- 例1 削除 : [後退]と記載。 後退 また、緑色の"削除"は[機能][後退](削除)と記載。
	- 例2 (2 3): [W]または[か]、 (<del>編</del>入: [検索/決定]または [2]と記載。 (<sup>決定</sup>) [=]と記載。 例3 #数 :《枠数》と記載(手書きパッドのボタン)。
- 緑色で書かれた機能は[機能]を押して離したあと(画面左上 に 機能 を表示)、それぞれのキーを押します。 例:[機能][後退](削除)、[機能][X](?)と記載

画面例について

記載されている画面例は説明用のため、実際の製品で表示される 画面と異なる場合があります。

記号について

- ★注意★… 故障の原因になる注意事項および注意していただき たいことを記載しています。
- ■参考■… 参考情報や関連事項、操作上の制限事項などを記載し ています。

説明方法について

本製品の操作は、キーによる操作、メイン表示(画面)や手書きパッ ドなどでのタッチ操作と、複数の方法が使用できます。

本「使い方の説明」では、基本的にキーによる操作で説明し、必要 な場合は適宜、他の操作を補足する方法で説明を行いますので、 ご了解ください。

**各部のなまえとはたらき**

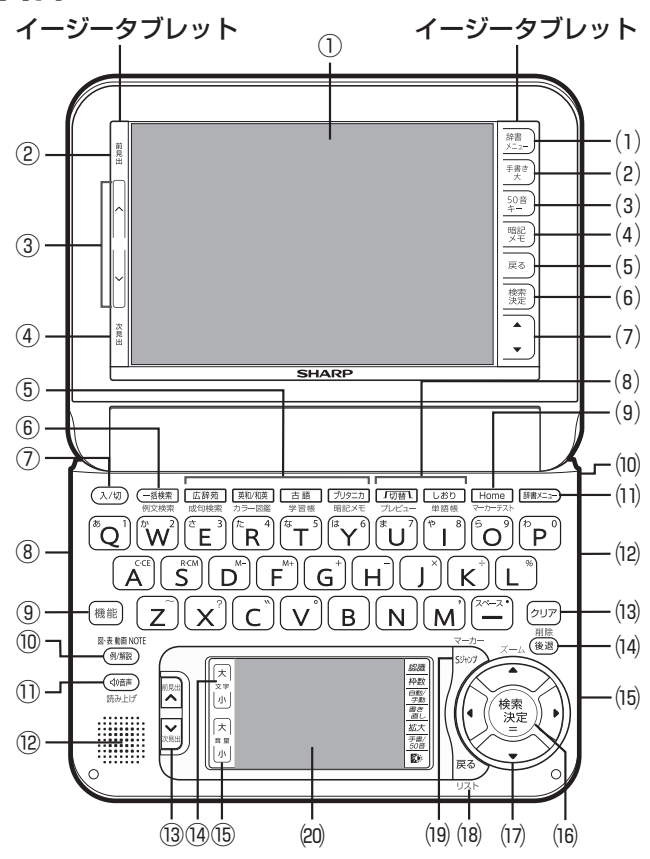

- 表示部(メイン表示)または タッチパッド メニューや辞書の内容などを表示します。また、メニューやボ タンにタッチして画面切り替えや、機能の実行を行います。
- 前見出ボタン(〔前見出〕) 調べたい語を入れて表示させた詳細画面などで、前の見出し語 の詳細画面を表示させます。
- 3 ページ送りボタン ([A] [V]) リスト画面や詳細画面などで画面に表示し切れていない内容 があるとき、1画面分ずつ内容を送ります。
- ④ 次見出ボタン(〔次見出〕) 調べたい語を入れて表示させた詳細画面などで、次の見出し語 の詳細画面を表示させます。
- ⑤ コンテンツ選択キー([広辞苑][英和/和英][古語][ブリタ ニカ]) キーに書かれているコンテンツの画面が表示されます。 また、緑色で書かれている機能を使うとき、[機能]キーに続い て、それぞれのキーを押します。
- ⑥ 一括検索キー([一括検索]) 一括検索の入力画面が表示されます。 [機能]キーに続いて押すと例文検索の入力画面が表示されます。
- ⑦ 入/切キー([入/切]) 電源を入れたり切ったりします。
- ⑧ イヤホン端子(側面) 付属のイヤホンを接続します。
- ⑨ 機能キー([機能]) 緑色で書かれている機能を使うとき、各キーの前に押します。
- ⑩ 例/解説キー([例/解説]) 〈 < 10 以外の 〈 ̄ 型マーク ( 〈 例 ) 、〈 解説 、 〈 動画 など ) が表示 されているとき、このキーでマークを選び[検索/決定]キーを 押すと、収録内容の表示や、動画再生などができます。
- ① 音声キー([d) ]) マークが表示されているとき、このキーでマークを選び [検索/決定]キーを押すと音声が再生されます。また、単語な どをネイティブ発音させる場合に、音声モードにします。 [機能]キーに続いて押すと合成音声(TTS)による読み上げモー ドになります。
- ⑫ スピーカー
- **⑬ ページ送りキー([A][V])** ③の〔 〕〔 〕ボタンと同じ働きをします。 [機能]キーに続いて押すと、②および④と同じ働きをします。
- ⑭ 文字大/文字小ボタン(《文字大》《文字小》) リスト画面や詳細画面で文字の大きさを切り替えます。
- ⑮ 音量大/音量小ボタン(《音量大》《音量小》) 音声モードなどで、音量を調整します。
- ⑴ 辞書メニューボタン(〔辞書メニュー〕) 辞書メニューを表示させます。
- ⑵ 手書き大ボタン(〔手書き大〕) メイン表示画面で手書き入力をする「手書き入力パッド」を 表示させます。 漢字や仮名を手書きパッドよりも大きく書いて入力するこ とができます。
- (3) 50音キーボタン ([50音キー]) メイン表示画面で50音入力をする「50音入力パッド」を 表示させます。(日本語入力が可能なときにのみ表示できま す。)
- ⑷ 暗記メモボタン(〔暗記メモ〕) 手書き暗記メモリスト画面を表示させます。 コンテンツの詳細画面では、手書き暗記メモの登録状態へ 移行します。
- ⑸ 戻るボタン(〔戻る〕) 前の画面に戻ります。
	- 詳細画面などでタブ (画面) を切り替えていた場合や、画面を送って いた場合でも〔戻る〕ボタンを押すと前のリスト画面などに戻ります。
- ⑹ 検索/決定ボタン(〔検索/決定〕) メニュー選択や文字入力を確定するときなどに押します。 電卓で計算を実行するときにも押します。
- (7) ト/下カーソルボタン (〔▲〕〔▼〕) カーソルを上下に移動させます。メニューやリストの項目 の選択、ボタンやマークの選択、画面送りなど、多くの場面 で使用します。
- (8) コンテンツ使用時の補助キー(「切替][しおり]) [切替]:詳細画面の上部に複数のタブが表示されているとき、 タブを切り替えます。
	- [機能][切替](プレビュー):プレビュー表示の表示位置および 有り/無しを切り替えます。
	- [しおり]:しおりがあるコンテンツの画面で、しおりを表示さ せます。
	- [機能][しおり](単語帳):単語帳があるコンテンツの画面で、 単語帳を表示させます。また、辞書メニュー画面で押 すと、コンテンツの分類から単語帳を表示させること ができます。
- ⑼ Home(ホーム)キー([Home]) Home画面を表示させます。 [機能]キーに続いて押すと、マーカーテストリスト画面が表示 されます。
- ⑽ タッチペン収納部(側面) タッチペンを収納します。
- ⑾ 辞書メニューキー([辞書メニュー]) ⑴の〔辞書メニュー〕ボタンと同じ働きをします。
- ⑿ USB端子(側面) 付属のUSBケーブルを接続します(USBケーブルを介してパ ソコンと接続します)。
- ⒀ クリアキー([クリア]) 入力欄への文字入力中などでは、入力した文字を消去します。 リスト画面や詳細画面などでは、コンテンツの先頭の画面など に戻ります。
- ⒁ 後退キー([後退]) 入力欄への文字入力中などに押すと、カーソルの左側の文字を 削除します。 [機能]キーに続いて押すとカーソル位置の文字を削除します。
- ⒂ カードスロット(側面のカバー内) 市販のmicroSD/microSDHCメモリーカードを装着します。
- ⒃ 検索/決定キー([検索/決定]) ⑹の〔検索/決定〕ボタンと同じ働きをします。
- (17) カーソルキー([▲][▼][◀][▶]) カーソルを移動させます。メニューやリストの項目の選択、 ボタンやマークの選択、文字の範囲選択、画面送りなど、多 くの場面で使用します。 広辞苑の詳細画面などで、「機能1「▲1(ズーム)と押すと、内容 の一部を最大文字で見ることができます。
- ⒅ 戻るキー([戻る]) ⑸の〔戻る〕ボタンと同じ働きをします。 [機能][戻る](リスト)と押すと、表示されていた見出し語か ら始まるリスト画面が表示されます。
- ⒆ Sジャンプキー([Sジャンプ]) 詳細画面内の言葉を調べるとき、言葉を選択できる状態にします。 詳細画面でマーカーを引くとき、[機能]に続いて押してマー カーを引ける状態にします。

⒇ 手書きパッド

場面によって表示される機能をタッチして使用します。 主に手書き入力、コンテンツ選択、機能選択などを行います。

## **電源を入れる/切る**

下表のキーを押すと電源が入り、押したキーに対応した画面が 表示されます。また、本体が閉じた状態から本体を開いたとき にも電源が自動的に入ります。電源を切るときは[入/切]キー を押します。

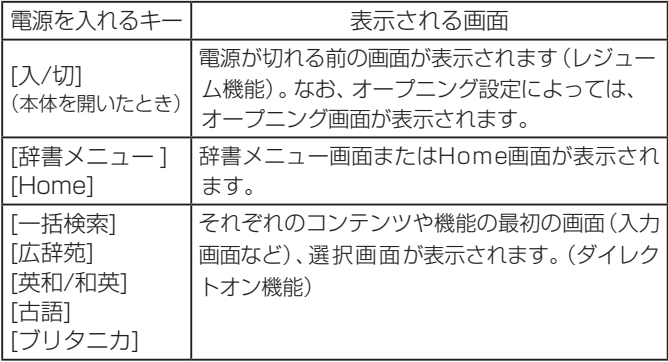

自動的に電源が切れたときは・暗くなったときは

上表に示すキーを押して電源を入れます。

この製品は電池の消耗を防ぐため、下記の場合を除き一定時間 (初期は約5分間)キー操作がないと自動的に電源が切れます※ (オートパワーオフ機能)。

また、電池で使用しているとき、一定時間(初期は約30秒間) キー操作をしないと画面が暗くなります(減光されます)。こ のときは、何かキーを押せば元の明るさに戻ります。

#### ※次の場合は、オートパワーオフ機能が働きませんので、 電源の切り忘れなどに注意してください。

- 追加音声(MP3)再生中 動画再生中
- ●ピクチャー字幕リスニング再生中
- USB接続時に、フォトスライドのスライドショーを行っ ているときや、オープニング画面でオートデモ(商品紹介) を行っているとき

〓参考〓

\*オートパワーオフ時間、減光時間は、Home画面の「各種設定」か ら「オートパワーオフ時間」および「バックライト設定」を選んで変 更できます。

手書きパッドのバックライト(照明)を点ける/消す

手書きパッドの《 い》ボタンにタッチすると、手書きパッドの バックライトが点灯/消灯します。

なお、電池で使用しているとき、バックライトは30秒間キー 操作がないと自動的に消灯します。

#### 便利な機能

本製品は電池の消耗を少なくするため、追加音声(MP3)再生 中を除いて、本体を閉じると電源が切れ、動作している機能が すべて終了します。追加音声(MP3)再生中は電源の切り忘 れに注意してください。

## **画面表示について**

画面に表示される表示シンボルやマークは、製品の状態などを 示します。

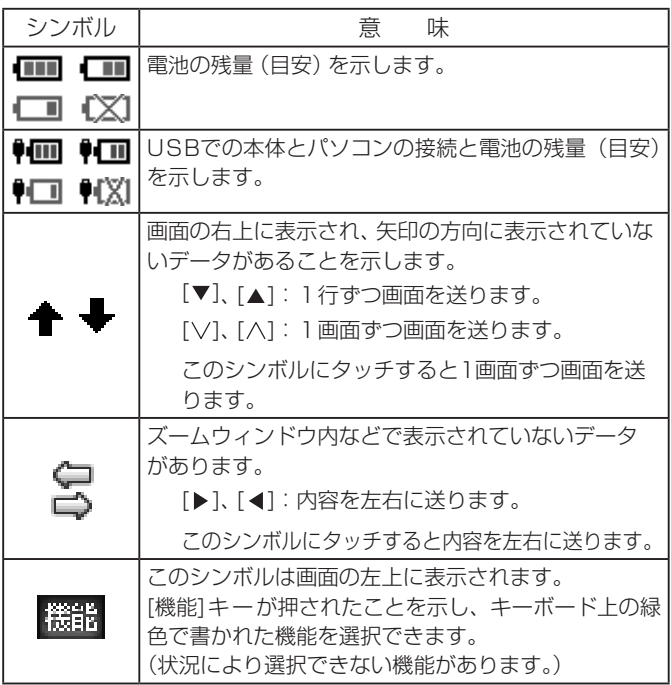

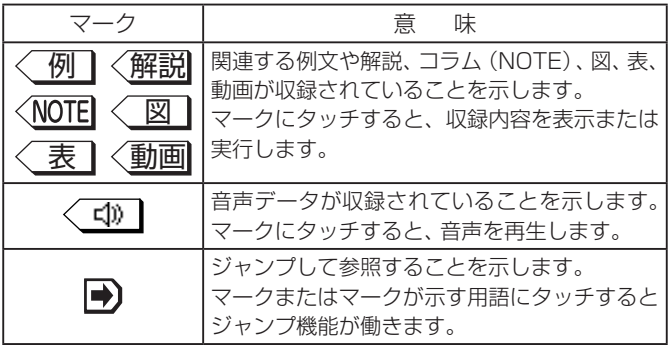

#### 【操作ガイドメッセージ(ヒント)】

画面下や画面上部に操作ガイドメッセージが表示されること があります。

操作ガイドメッセージには、状況に応じた簡単な使いかたが記 載されています。操作が分からなくなったときなどに利用し ます。

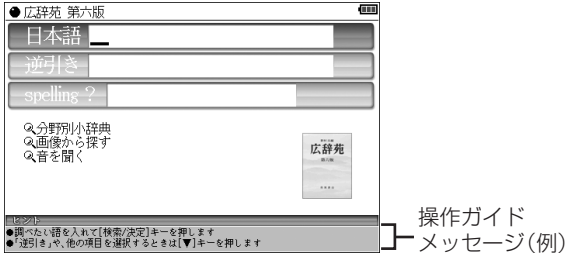

## **画面タッチ操作のしかた**

メイン画面(メイン表示)と手書きパッドの両方の画面とも タッチペンでタッチして操作できます。

《タッチ操作の種類》

タッチ:画面に軽く触れ(軽く押し)、離す操作です。 メニューの項目を選んだり、画面のボタン、〈\_\_型マー ク、"◆""→"の操作など、多くの操作に使用します。

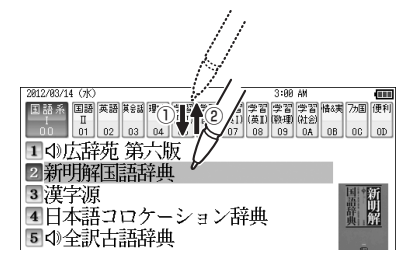

ドラッグ:タッチペンで画面にタッチしたままペンを別の点まで 移動させます。文字の範囲指定などに使います。

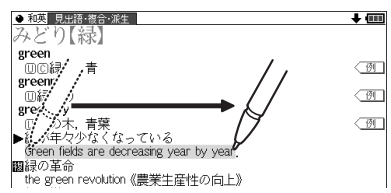

#### ★注意★

\*画面を強く押さえたり、たたいたりしないで軽く操作してください。 強い力やショックを加えると傷がつき、破損の原因になります。

《ドラッグによる画面送り》

タッチペンで画面を上下にドラッグすると、画面を送ることが できます。

詳細については、「ドラッグによるスクロール」を参照してく ださい。

## **使いたいコンテンツ(辞書)の選びかた**

#### 【辞書メニュー画面で選ぶ】

[辞書メニュー ]を押して表示される辞書メニュー画面で、まず 分類メニューを選び、次に個別メニューから使いたいコンテン ツを選びます。

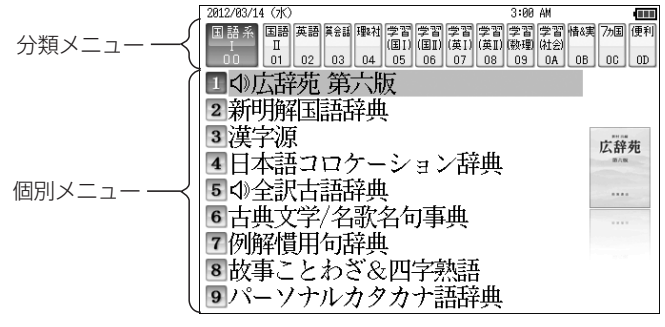

辞書メニュー画面(コンテンツ等選択画面)

分類メニューの選択

[▶]や[◀]で選ぶ。または[0][0]~[0][9]、[0][A]~[0][D] で選ぶ。

個別メニューの選択

[▼]や[▲]で選んで [検索/決定] キーを押す。または[1]~[9] で選ぶ。

それぞれ、画面にタッチして選ぶこともできます。

個別メニューについて

個別メニューで右側に が表示されている項目を選ぶと、その 項目に収録されているコンテンツのメニュー(サブメニュー) が表示され、上記と同様の操作でコンテンツを選ぶことができ ます。

コンテンツを選ばずに元の個別メニューに戻るときは[戻る] を押します。

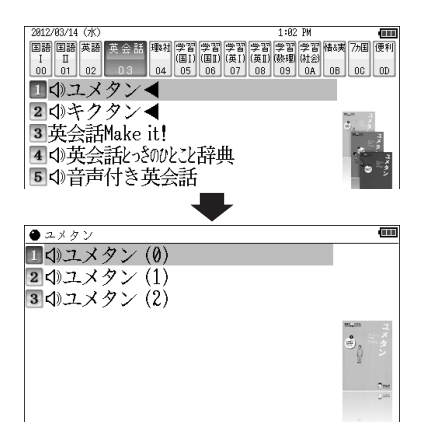

以降、上記の操作は、次のように説明します。 例: [辞書メニュー]を押し、「理&社|から「ブリタニカ国 際大百科事典 | を選びます。

## 【その他の方法で選ぶ】

● 手書きパッドにコンテンツリスト(Mv辞書)が表示されて いるときは、コンテンツ名にタッチして選びます。

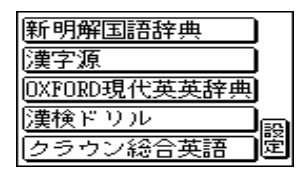

● コンテンツ選択キー([広辞苑]、[英和/和英]、[古語]、[ブリ タニカ])で選びます。

# **Home画面の使いかた**

[Home]を押すとHome(ホーム)画面が表示されます。 Home画面からは、本製品の機能を選択して使用することが できます。

表示されているアイコン(絵記号)にタッチして選択します。 または、カーソルを移して[検索/決定]を押して選択します。

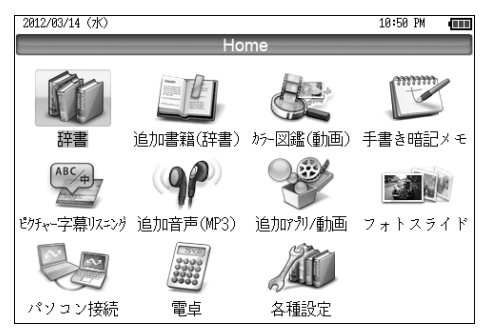

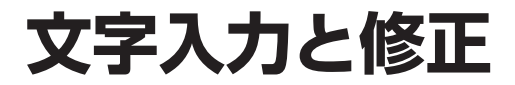

#### **キーによる文字の入力と修正のしかた**

【日本語の入力方法】

キーによる日本語の入力方式は、「ローマ字かな入力」と 「50音かな入力」の2種類があります。 入力方式を切り替えるときは[Home]キーを押し、「各種

設定」「かな入力方法」と選んで、設定してください。

キーで文字を入力する練習をしましょう。

\* 入れまちがえたときは[後退]キーで消して入れ直してください。 \* 漢字は手書きで入力します。

*1* 日本語入力欄に「じゅんぷう」と入れます。

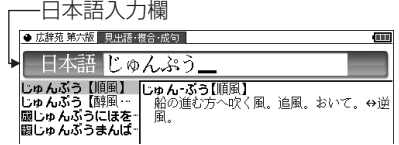

ローマ字かな入力の場合の操作:  $[J][U][N]$  $([N])$  $[P][U][U]$ 50音かな入力の場合の操作: [さ][さ][ ゛][や][や][や][や][や][わ][わ][わ][わ][わ] じ  $\upphi$  ん [は][は][ば][゜][あ][あ][あ]([▶]) ぷ う \*[ ゙] は | c ゙ | キー、[ ゚ ] は | v <sup>\*</sup>| キーです。 ※ 50音かな入力では、最後の文字を入れた後、[▶]を押し て文字を確定させます。

〓参考〓

\*新しい言葉を引くときは[クリア]を押して前に入れた文字をすべて 消します。

ローマ字かな入力方式での入力について

ローマ字のスペルでひらがなを入力する方法は、「ローマ字→ かな変換表」を参照してください。

\* "ゐ"は [W][Y][|]、 "ゑ"は [W][Y][E] とキーを押して 入れます。

50音かな入力方式での入力方法

50音によるひらがなの入力では、例えば [あ]キーを押してい くと、次の順番で表示が変わります。

あ→い→う→え→お→ぁ→ぃ→ぅ→ぇ→ぉ→あ・・・・

入力したい文字を表示させて、次の文字を入れるか、「▶1キー を押すと入力文字が確定されます。

 [あ]… あ い う え お ぁ ぃ ぅ ぇ ぉ [か]… か き く け こ [さ]… さ し す せ そ [た]… た ち つ て と っ [な]… な に ぬ ね の [は]… は ひ ふ へ ほ [ま]… ま み む め も [や]… や ゆ よ ゃ ゅ ょ [ら]… ら り る れ ろ [わ]… わ ゐ ゑ を ん ゎ

1. 濁音、半濁音は清音の後に [ ゛]、[ ゜]キーを押して入れます。

(例) ざっぴ → [さ][ ゛][た][た][た][た][た][た]  $[[\ddot{\phi}]][[\ddot{\phi}]]^{\dagger}$   $]([D])^{\dagger}$ 

2. 同じ行(あ行など)の文字が続くときは[▶]キーで文字を確 定させます。

(例) あいあい → [あ][▶][あ][あ][▶][あ][▶]  $[\overline{\phi}][\overline{\phi}]$   $([\blacktriangleright])$ 

3. 長音符は[ー] (  $\left[\frac{1}{2}\right]$ ) を押して入れます。

(例) あーち → [あ][ー][た][た] ([▶])

数字やアルファベットの入力

数字やアルファベット、Σなどは、読みを入力してください。

スペースやアポストロフィ( ')、ハイフン(−)は入る?

スペースやアポストロフィ(')、ハイフン(−)、中点(・)な どは入れることができません。探したい語にこれらの文字・ 記号がある場合は、省いて入力してください。

ひらがな、カタカナを切り替えて入れる方法は?

キーで入力する場合、コンテンツによってひらがなが入力され るかカタカナが入力されるか決まっていて、切り替えることは できません。

手書きパッドを使った手書き入力では、ひらがな、カタカナの 両方を入れることができます。

ただし、検索はひらがな、カタカナを区別せずに行いますので、 どちらを入れて検索しても同じ言葉が探し出されます。

手書きパッドで50音かな入力をする(かなタッチ入力)

手書きパッドで50音かな入力をする方法を説明します。

*1* 日本語入力欄が選ばれているときのように、かなが入力で きる状態で手書きパッドの《手書/50音》ボタンにタッチ し、50音かな入力パッドに切り替えます。

行選択画面が表示されます。

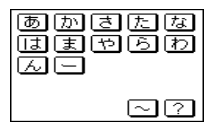

*2* 入力したい文字が含まれる行を、ボタンにタッチして選び ます。

選んだ行に含まれる文字のボタンが表示されます。

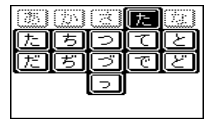

*3* 入力したい文字ボタンにタッチします。

文字がコンテンツの入力欄に入り、入力パッドは行選択画面 (最初の画面)に戻ります。

以降、手順2 ~ 3の操作でかなを入力します。
〓参考〓

- \*「ん」「**ー**」「~」「?」は、手順1の画面でそれぞれのボタンにタッチ すると入力されます。
- \*手順2で行をまちがって選択したときは、薄く表示されているボタ ンや、下の空いている所にタッチして、行選択画面に戻ります。
- \*手書き入力パッドに戻るときは《手書/50音》ボタンにタッチしま す。

#### 【英語の入力方法】

英字などの入力のしかたを練習しましょう。入れまちがえた ときは[後退]キーで消して入れ直してください。

*1* スペル入力欄に「clean」と入れます。

[C][L][E][A][N] と押します。

● 英和 見出語・複合・派生 スペルチェック スペル入力欄 –> spelling ? clean\_

〓参考〓

\*新しい言葉を引くときは[クリア]キーを押して前に入れた文字をす べて消します。

スペル入力時の参考

- 1. 見出し語にスペース、「ー」、「'|、「/|、「 . |などがある場合、 これらは省いて入力し、検索します。
	- (例) fast food → fastfood weak-kneed → weakkneed  $let's \rightarrow lets$
- 2. キー入力では大文字と小文字は切り替えられません。検索 は大文字と小文字を区別せずに行われます。
- 3. 数字は英語のスペルで検索できる場合があります。
- 4.「&」は「and」と入力します。

〓参考〓

- 、 キーの使いかた
- \* [m]キーの","は、テスト機能があるコンテンツで、答えにアポス トロフィー","が含まれているときに、 [機能] M と押して入力し ます。
- \* キーは、読みの入力での長音符(ー)の入力や、電卓/便利計算機 能での小数点の入力に使用します。また、テスト機能があるコンテ ンツで、答えが2語以上になるときに、区切りのスペースの入力に も使用します。

アポストロフィーやスペースは英和や英英などの辞書では入力でき ません。

#### 【中国語や日本語の漢字、韓国語の入力は?】

中国語の漢字(簡体字)や、日本語の漢字、韓国語(ハングル) は手書き入力します。「手書きパッドで文字を手書き入力す る」をお読みのうえ、手書き入力をしてください。 これらをキーで入力することはできません。

## 【入力した文字の修正のしかた】

余分な文字を削除する

*1* [ ]、[ ]キーで削除したい文字の後ろにカーソルを移し ます。

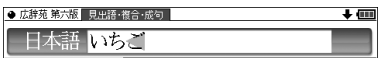

*2* [後退]キーを押します。 カーソルの前(左)の文字が削除されます。

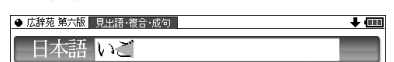

カーソル位置の文字を削除する

カーソル位置の文字は[機能][後退](削除)と押すと削除されま す。

入力した文字をすべて削除する

[クリア]キーを押すと入力した文字がすべて削除されます。

文字を追加する

[◀]、[▶]キーで文字を追加したい位置にカーソルを移し、文 字を入力します。

〓参考〓

\*50音かな入力では文字が確定するまでカーソル( または\_)が 表示されません。[▶]キーで確定させてください。

# **手書きパッドで文字を手書き入力する**

各コンテンツの入力画面では、手書きパッドを使って文字など を手書き入力することができます。

複雑な漢字は大きな1枠入力パッドで、文字を連続して入力す るときは2枠入力パッドで、というように目的に応じて使い分 けられます。

なお、英字を除く漢字や仮名などはメイン表示画面で大きく書 いて入力することができます。( 『メイン表示画面で文字を 入力する」)

#### 【手書きパッドの各部のはたらき】

各コンテンツの入力画面などで入力欄にカーソルがあると、手 書きパッドに手書き入力パッドが表示されます。

【1枠入力パッド】

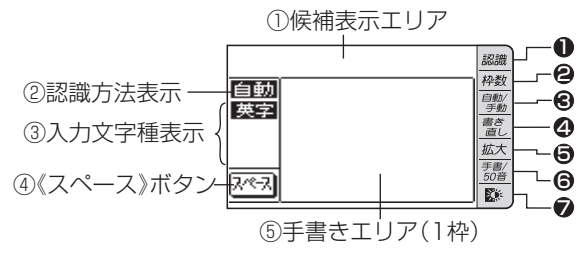

【2枠入力パッド】

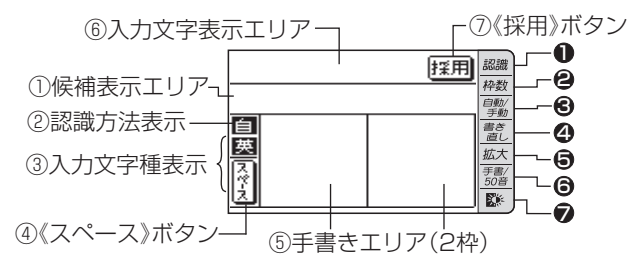

【枠無し入力パッド】 英字(アルファベット)入力時にのみ使用で きます。

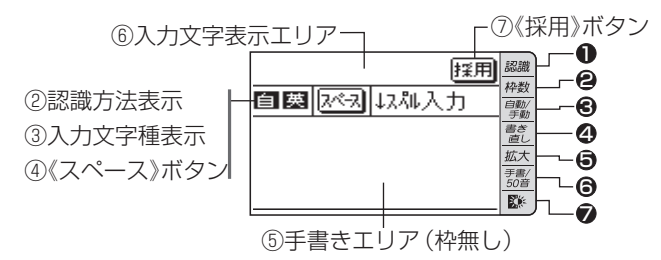

①候補表示エリア:1枠入力パッドでは手書きした文字の候補 文字が表示されます。

> 2枠入力パッドでは第一候補の文字が入力文字表示 エリアに入ります。その文字にタッチすると、候補 表示エリアに候補文字が表示されます。

- ②認識方法表示:手書きした文字の認識方法を示します( 《自動/手動》)。
	- 自動 、自 :自動認識
	- 手動 、手 :手動認識

③入力文字種表示:入力できる文字種を示します。

- 漢字 、漢 :漢字入力 仮名、仮 :かな入力 英字、英 :英字入力
- 中国、中 :中国語(簡体字)入力
- |韓国 、韓 : 韓国語 (ハングル) 入力
- ④《スペース》:テスト機能で、解答にスペースを入れるボタン です。スペースを入れられるときにのみ表示されま す。
- ⑤手書きエリア:タッチペンで文字を手書きします。
- ⑥入力文字表示エリア:2枠入力パッド、枠無し入力パッドで表 示されます。調べたい文字・言葉をいったんここ へ入力した後、《採用》ボタンでコンテンツの入力 欄へ移して検索します。
- ⑦《採用》:2枠入力パッド、枠無し入力パッドで表示されま す。入力文字表示エリアに入力された文字・言葉を コンテンツの入力欄へ移して、検索を行います。
- 1《認識》:手書きした文字を認識させたいときにタッチしま す。自動認識に設定されている場合でも、このボタ ンにタッチすると直ちに認識が開始されます。
- ▲《枠数》:手書き入力パッドを切り替えます。タッチするた びに1枠入力パッドと2枠入力パッドが切り替わり ます。

また、英字入力では枠無し入力パッドにも切り替わ ります。

- 6《自動/手動》: 手書きした文字を認識させる方法を切り替え ます。タッチするたびに自動認識と手動認識が切り 替わります。
- 4 《書き直し》:候補や、書きかけの文字を消去します。入力 文字表示エリアに複数の文字が入っているときは、 一番右の文字を消去します。
- 5《拡大》:候補表示エリアの候補を拡大表示させたり、元に 戻したりします。拡大した文字は手書きエリアに表 示されます。
- 6《手書/50音》:かな入力できる状態で、手書き入力パッド と50音かな入力パッドを切り替えます。
- 《 》(バックライトボタン) : 手書きパッドのバックライト を点灯/消灯させます。
- 《別候補》:枠無し入力パッドで表示されます。認識した語の別 の候補を表示させます。

#### ★注意★

\*文字を書くときは、強く押さえないで軽く書いてください。 手書きパッド表面やペン先にゴミが付着している状態で使用する と、タッチパネルに傷がついたり、破損の原因になります。

#### 〓参考〓

- \*文字を仮名で入れて漢字に変換する機能はありません。
- \*次の場合は手書きパッドの位置調整をしてみてください( [Home] キーを押し、「各種設定」「手書きパッド設定」「手書きパッドの調整」 と選んで、調整してください)。
- ・手書きしている文字とペンの位置がずれている。
- ・候補の文字にタッチしても、ずれた位置で選択される。
- ボタンが、タッチした位置とずれた位置で働く。

#### 【1枠入力パッドで手書き入力をする】

【例】「持つ」を入れます。

*1* 手書きエリアにタッチペンで「持」と書きます。

自動認識の場合、手書きパッドからペンを離して1〜2秒で手 書き文字が認識され、候補の文字が候補表示エリアに表示され ます。候補表示エリアの左端の文字が入力欄にも入り、辞書の 検索が行われます。

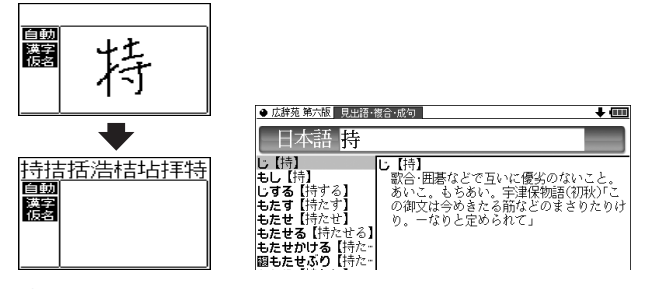

〓参考〓

- \*手動認識や書き終わって直ぐに認識させる場合は《認識》ボタンに タッチします。
- *2* もし、入力欄に目的と違う文字が入ったときは候補表示エ リアの目的の文字にタッチ(選択)します。

入力欄の文字が、選択した文字に入れ替わります。

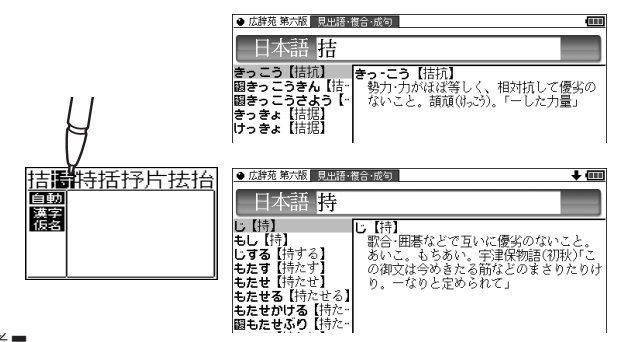

- 〓参考〓
- \*候補にないときは《書き直し》ボタンや[後退]キーで消し、もう一度 手書きしてください。
- \*韓国語文字(ハングル)には、書体によって違った文字に見えるもの があります (例: 잔 と 잔 は ス と ス が異なって違う文字に見えま すが、同じ文字です)。ハングルを手書き入力するときにはご留意 ください。
- *3* 同様にして「つ」を書き、入力欄に入れます。

新たに書き始めると、前の文字が確定され候補が消えます。※

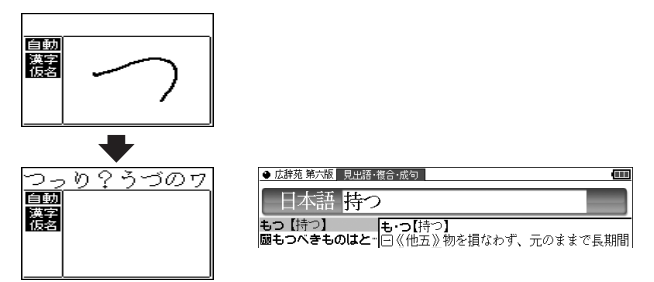

※《スペース》ボタンでスペースを入れたときや、キーで文字を 入れたとき、また[4]、[▶]キーで入力欄のカーソルを移動させ たときなどにも、文字が確定されて候補が消えます。

候補の文字を大きく表示させたいときは

《拡大》ボタンにタッチすると、候補表示エリアの候補が手書 きエリアで拡大表示されます。拡大表示された候補の文字に タッチすれば、その文字が選択されて入力欄に入り、通常の画 面に戻ります。

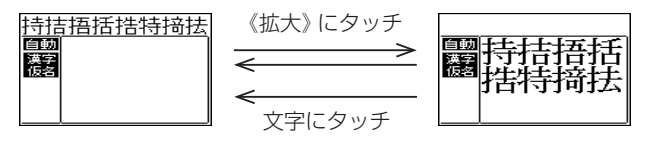

\*新たに文字を書くときは通常の画面に戻してから書いてく ださい。

### 【2枠入力パッドで手書き入力をする】

【例】「案山子」(かかし)を入れます。

- *1*《枠数》ボタンにタッチして2枠入力パッドに切り替えま す。
- **2** 左右どちらかの枠内にタッチペンで [案] と書きます。<br>コマントリー マントリー [編] [案 マント] [編]

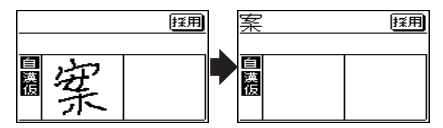

自動認識では手書きパッドからペンを離して1 〜 2秒で文字が 認識され、候補の文字が入力文字表示エリアに入ります。なお、 1文字書いた後、すぐにもう1つの枠に書き始めると、先に書 いた文字の認識が開始されます。

手動認識では最後の文字を書いた後《認識》ボタンにタッチし て認識させます。

*3* もし、目的と違う文字が入ったときは、タッチペンでその 文字にタッチし、候補表示エリアに表示される候補の中の 目的の文字にタッチ(選択)します。

入力文字表示エリアの文字が選択した文字に入れ替わります。

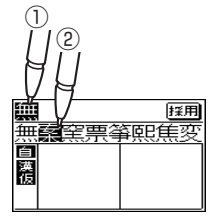

〓参考〓

\*候補にないときは《書き直し》ボタンにタッチして候補を消し、も う一度、枠内に手書きしてください。

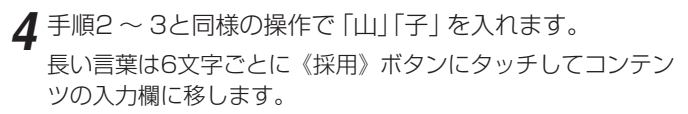

*5* 文字を入れ終わったら《採用》ボタンにタッチしてコンテ ンツの入力欄に移します。

辞書などの検索が行われます。

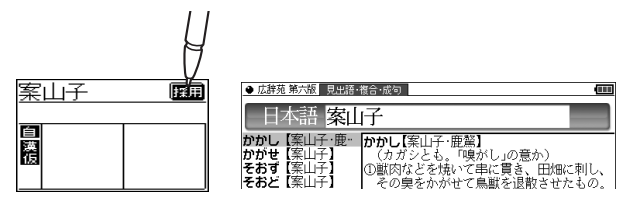

#### 〓参考〓

\*入力文字表示エリアの文字を変更するときは 入力文字表示エリアの文字にタッチすると、文字が反転し、候補表 示エリアに候補が表示されるので、選び直すことができます。

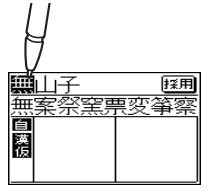

- \*《書き直し》ボタンにタッチすると、入力文字表示エリアの一番右の 文字が消去されます。書き直すときに利用します。
- \*2枠入力の場合、入力した文字は《採用》ボタンにタッチするまでコ ンテンツの入力画面には表示されません。

### 【枠無し入力パッドで手書き入力をする】

アルファベットは枠を気にせずに手書きして認識させること ができます。

【例】「clump」を入れます。

*1* 英和辞典などの入力画面で《枠数》ボタンにタッチして枠 無し入力パッドに切り替えます。

*2* 手書きエリアにタッチペンで「clump」と書きます。

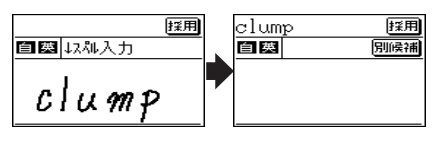

自動認識の場合、ペンを離して1 〜 2秒で認識され、候補の文 字が入力文字表示エリアに入ります。

手動認識の場合は、最後の文字を書いた後《認識》ボタンにタッ チして認識させます。

長い単語は12文字ごとに《採用》ボタンにタッチしてコンテ ンツの入力欄に移します。

*3* 正しく認識されたら《採用》ボタンにタッチしてコンテン ツの入力欄に移します。

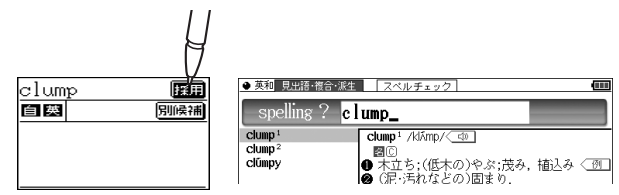

*4* もし、正しく認識されなかった場合は、次の方法で対応し てください。

〈文字を入れ替える〉

認識した文字数が同じで、文字が違っているときは、違ってい る文字にタッチします。下段に候補の文字が表示されますの で、正しい文字にタッチすると入れ替わります。

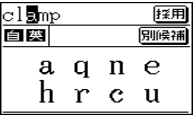

〈候補から選択する〉

認識した文字数が違っている(文字も違う)ようなときは、文 字の区切りが正しく認識されていません。このときは《別候補》 ボタンにタッチし、下段に表示される候補から、正しいスペル の語を選択します。

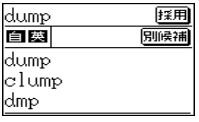

〓参考〓

\*候補にないときは《書き直し》ボタンにタッチして候補を消し、も う一度、手書きしてください。

### 【手書き入力のご注意】

\*自動認識の場合、文字は途中で止めないで速やかに書く。 文字を書いて手書きパッドからペンを離すと、約1秒後に認識 が行われます。ただし、英字や漢字など、文字によって認識が 行なわれる時間は異なります。

早く認識させたいときは《認識》ボタンで認識させてください。

★ 自動認識の場合、文字を書いている途中でペンを離して間を おくと、文字を書き終わったものとみなして認識しますので、 途中で止めないで速やかに書いてください。 また、印刷している文字を確認しながら書く場合は《自動/手 動》ボタンで手動認識に設定し、文字を書き終えてから《認識》 ボタンにタッチして認識させてください。

\*漢字や仮名は楷書で1字ずつ、はねのある字は最後のはねまで丁 寧に書く。行書など続け字は認識されない場合があります。 \*数字や文字などは1字ずつ書いて認識させる。

1つの枠に数字を2桁以上書いたり、アルファベットを筆記体 で続けて書いたりすると違う文字と認識されます。

\*文字は手書きエリア(枠)内からはみ出さない範囲で、大きく書 く。

ただし、仮名の小さい文字は、小さく書いてください。

- \*なるべく正しい筆順で書く。
- \*文字の1画(線)が途切れないように書く。
- \*文字が傾きすぎないように書く。
- \*はねやかざりをつけすぎないように書く。

枠無し入力パッドでの手書き入力のご注意

- \*英字はブロック体で書き、線の端に飾りなどを付けない。
- \*英字は1字ずつ離して書く。続けて書くと正しく認識されませ  $h_{10}$
- \*英字は1字ずつ書く。前の文字に戻って線や点を追加すること はできません。
- \*単語などは1行で書く。2行で書くことはできません。

〓参考〓

手書きパッドで認識する文字について

- \*日本語はJIS X 0213-2004に基づくJIS第一水準~第四水準、お よびJIS X 0212-1990に基づく補助漢字を認識します。「JIS X 0213」の改定前の漢字と改定後の漢字の字形が異なる場合、どち らで書いても改定後の漢字と認識します(例: "祇"と書いても "祇" と認識します)。
- \*中国語は簡体字GB2312に準拠の漢字を認識します。
- \*ハングル(韓国語)はKSC5601に準拠の字を認識します。「○」 (ieung)が認識されにくい場合は、○の部分を左回りで書いてくだ さい。

★手書き入力で辞書を引くときのご注意★

JIS第1~第4水準の漢字に対応している辞書は「漢字源」の みです。

本製品の手書きパッドは、JIS第1~第4水準の漢字を手書き 入力で認識しますが、「漢字源」以外の辞書はJIS第3・第4水 準に対応していないため、検索できない場合があります。

手書き認識について

手書き入力の際には、次のような点に気をつけていただくと認 識されやすくなります。

●続け字にならないように (画数がはっきりとわかるよう に)書きます。

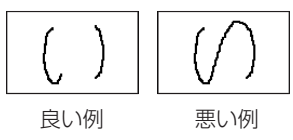

●崩さず、ていねいに書きます。

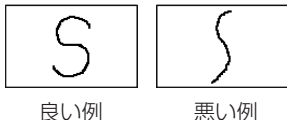

●あまり傾かないように書きます。

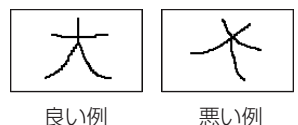

●1枠入力パッド、2枠入力パッドでは、「C」と「c」など 大文字と小文字が同じような文字は、区別がつきやすい ように、小文字を小さく書きます。

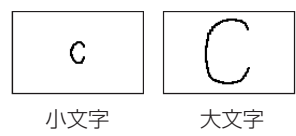

「っ」などの小さい文字も小さく書きます。

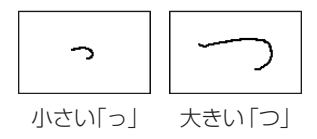

# **手書きパッドの他の機能**

手書きパッドは、手書き入力以外にも状況に応じて機能が切り 替わります。下記に主に表示される画面を示します。

●My辞書画面

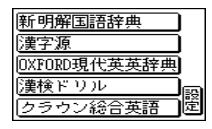

My辞書に設定されているコンテンツ名が表示されます。コ ンテンツ名にタッチすると、そのコンテンツの画面が表示 されるので、よく使うコンテンツを登録して利用します。 《設定》ボタンにタッチするとMy辞書の設定画面が表示さ れます( 「よく使うコンテンツはMy辞書に登録」)。

●詳細画面操作画面

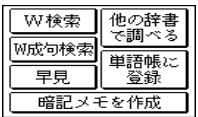

コンテンツの詳細画面で表示されます。

それぞれタッチすれば、機能を利用することができます。 なお、画面によって利用できない機能は薄く表示されます。

●暗記メモ作成画面

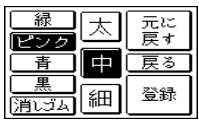

手書き暗記メモを入力するときに表示されます。

●数字入力画面

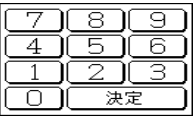

数字を入力する場面で表示されます。 場面に合わせて少しずつ違った画面が表示されます。

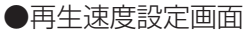

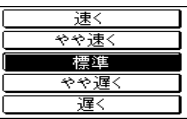

音声など、再生速度が変えられるときに表示されます。

この他にも設定画面や選択画面などが表示されます。

# **メイン表示画面で文字を入力する**

各コンテンツの入力画面では、手書きパッド以外にも、メイン 表示画面で文字を入力することができます。(アルファベット を除く)

入力方法は、手書き入力と50音かな入力の2つがあります。

### 【メイン表示画面で文字を手書き入力する】

メイン表示画面で漢字や仮名を手書き入力する方法を説明し ます。

手書きパッドに比べて、文字を大きく書くことができます。 文字の入力画面で〔手書き大〕ボタンをタッチすると、メイン 表示画面に手書き入力パッドが表示されます。

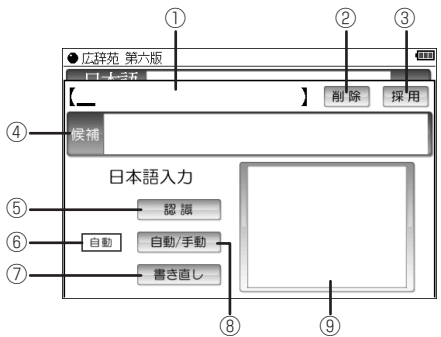

- ①入力文字表示エリア:調べたい文字・言葉をいったんここ へ入力した後、〔採用〕ボタンでコンテンツの入力 欄へ移して検索します。
- ②〔削除〕: 入力文字表示エリアに入力された文字を削除すると きに使用します。 〔削除〕にタッチすると、入力文字表示エリアにある一 番右の文字が削除されます。
- ③〔採用〕: 文字入力表示エリアに入力された文字・言葉をコンテ ンツの入力欄へ移して、検索を行います。

④候補表示エリア:入力文字表示エリアにある文字にタッチすると、 ほかの変換候補文字が表示されます。 表示された候補文字にタッチすると、入力文字表示エ リアの文字が入れ替わります。

- ⑤〔認識〕: 手書きした文字を認識させたいときにタッチします。 自動認識に設定されている場合でも、このボタンに タッチすると直ちに認識が開始されます。
- ⑥認識方法表示:手書きした文字の認識方法を示します( 自動/手動)。
	- 自動 :自動認識
	- 手動 :手動認識
- ⑦〔書き直し〕:手書きエリアに書きかけの(認識されていない)文 字があるとき、その文字を消去します。書きかけの文 字がないときは、入力文字表示エリアにある一番右の 文字を消去します。
- ⑧〔自動/手動〕:手書きした文字を認識させる方法を切り替えます。 タッチするたびに自動認識と手動認識が切り替わりま す。
- ⑨手書きエリア:タッチペンで文字を手書きします。

★注意★

\*文字を書くときは、強く押さえないで軽く書いてください。 メイン表示画面表面やペン先にゴミが付着している状態で使用する と、タッチパネルに傷がついたり、破損の原因になります。

〓参考〓

- \*文字を仮名で入れて漢字に変換する機能はありません。
- \*メイン表示画面では、アルファベットの手書き入力はできません。
- \*次の場合はメイン表示画面の位置調整をしてみてください ([Home]キーを押し、「各種設定」「タッチパッドの調整」と選んで、 調整してください)。
- ・手書きしている文字とペンの位置がずれている。
- ・候補の文字にタッチしても、ずれた位置で選択される。
- ・ボタンが、タッチした位置とずれた位置で働く。
- \*メイン表示画面で手書き入力する際の注意に関しては、手書きパッ ドでの手書き入力で注意する内容と同じです。「手書きパッドで文字 を手書き入力する」の「手書き入力のご注意」を参照してください。
- \*メイン表示画面の手書き入力では、枠数設定はありません。(常に1 枠入力です。)

### 【メイン表示画面で50音かな入力をする】

メイン表示画面で50音かな入力をする方法を説明します。 文字の入力画面で〔50音キー〕ボタンをタッチすると、メイ ン表示画面に50音入力パッドが表示されます。 50音かな入力は、日本語入力時のみ使用できます。

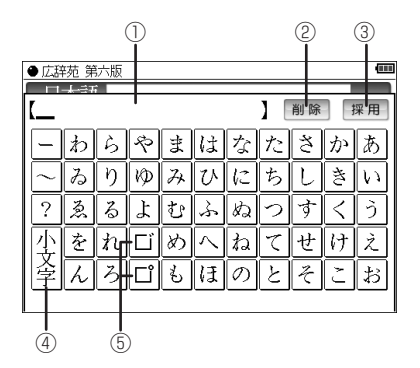

- ①入力文字表示エリア:調べたい文字・言葉をいったんここ へ入力した後、〔採用〕ボタンでコンテンツの入力 欄へ移して検索します。
- ②〔削除〕: 入力文字表示エリアに入力した文字を削除するときに 使用します。 カーソルが文字の最後にあるときに〔削除〕ボタン をタッチすると、カーソルの前(左)の文字が削除 されます。カーソルが文字の上にあるときは、そ の文字を削除します。
- ③〔採用〕: 文字入力表示エリアに入力された文字・言葉をコンテ ンツの入力欄へ移して、検索を行います。
- ④〔小文字〕:かなの小さい文字を入れるとき、「や」、「ゆ」、「よ」など、 対応する大きい文字を入れた直後にタッチします。 また、入力文字表示エリアのこれらの文字にカー ソルを移して〔小文字〕をタッチすると、大/小の 文字が交互に変換されます。

⑤〔゛〕、〔゜〕:「だ」、「ぱ」など濁音、半濁音を入れるとき、「た」、「は」 などの清音を入れた直後に「゛〕、「゜〕をタッチします。 また、入力文字表示エリアのこれらの文字にカー ソルを移して〔゛〕、〔゜〕をタッチすると、清音と濁 音または半濁音が変換されます。

# **辞書を引く**

辞書の引きかたは、大きく分けると2種類になります。

文字を入力して調べる

● 見出し語や、その読み、スペルなど、文字を入力して言葉 を調べます。 一般的には文字を入力していくと、その文字が先頭に含

まれる見出し語を検索してリスト(一覧)表示します。リ ストから目的の語を選んで、説明内容などを見ます。

● 広辞苑の逆引きや"?""~"を用いた検索、複数の検索語 を入力して行う検索などでは文字を入力した後[検索/決 定]を押して検索を行います。

リストの項目を選んで調べる

リストから項目を選んでいって目的の言葉などを調べます。

〓参考〓

\*テストなどを行う場合は操作が異なりますので、それぞれのコンテ ンツの説明を参照してください。

# **文字を入力して調べる**

【例1】広辞苑で「ひまわり」を調べる

*1* [辞書メニュー ]を押し「国語Ⅰ」から「広辞苑 第六版」を選 びます。

日本語入力欄にカーソルが表示されます。

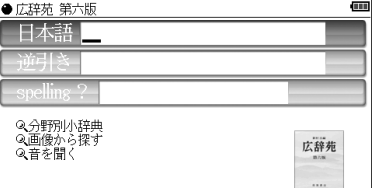

*2* 日本語入力欄に「ひまわり」と入れます。

入力した文字を先頭に持つ語が候補としてリスト表示されま

す(1字入力ごとに候補が絞りこまれます)。

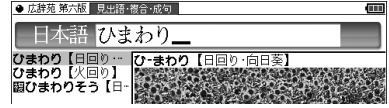

- 漢字は手書き入力します。
- 2 [▼]、[▲]で目的の語を選び[検索/決定]を押します。 詳細画面が表示され、意味などが表示されます。

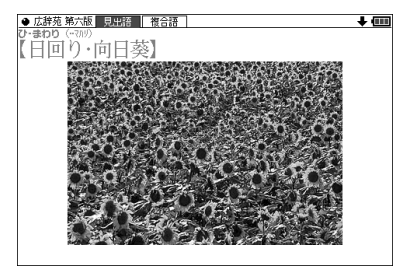

- 画面右上に"→""◆"が表示されているときは、そこにタッ チするか、または[∨][∧]や[▼][▲ ]で画面を送って隠れて いる内容を確認します。
- [戻る]を押すと前の画面に戻ります。
- [機能][戻る] (リスト) と押すと辞書順 (収録順) リスト表示 になります。
- 【例2】広辞苑の逆引きで後ろに「ブルー」が付く語を調べ る
- *1* [辞書メニュー ]を押し「国語Ⅰ」から「広辞苑 第六版」を選 びます。
- **2** [▼]で逆引き入力欄を選び、「ぶるー」と入れます。

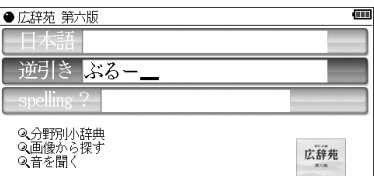

(逆引き入力欄はタッチして選ぶこともできます。)

*3* [検索/決定]を押します。

「ブルー」を後ろに持つ語が候補としてリスト表示されます。

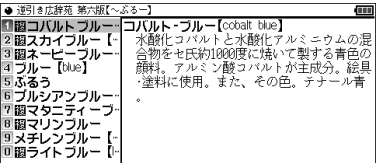

# **4** [▼]、[▲]で目的の語を選び[検索/決定]を押します。

(目的の語にタッチします。)

詳細画面が表示され、意味などが表示されます。

新しい言葉を引くときは

[クリア]を押して入力画面に戻り、読みなどを入れます。 詳細画面では、キーで文字を入れると入力画面に戻りますの で、読みなどを入れます。

文字を入力中に候補がなくなると

文字を入れていくと候補が絞り込まれていく検索では、該当す る候補がなくなると次のような画面を表示します。

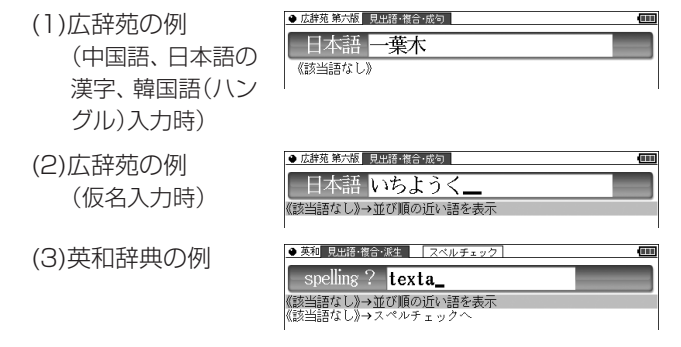

[戻る]を押したときは、入力画面に戻ります。

(2)、(3)の例で、[検索/決定]を押すと、50音順またはアル ファベット順で、入力した仮名(読み)またはスペルよりも後の 語がリスト表示されます。

(3)の例で、[▼] [検索/決定]と押す(または[切替]を押す)と スペルチェック画面が表示されます。

【検索の種類】

検索には次の種類があり、コンテンツによって使い分けられて います。

- 絞り込み検索 :文字を1文字入れるごとに候補が絞り込まれ ていきます。
- 頭出し検索 : 入れた文字が先頭に含まれる語を探し、その 語から始まる収録順リストを表示します。該 当する語がないときは、並び順で次の語から 始まるリストを表示します。
- キーワード検索: 入れた文字(単語)が含まれる文を探します。 英和辞典の成句検索などで用いられます。
- 完全一致検索 :入れた文字と読みや見出し語、またはスペル が完全に一致する語を探します。一括検索で 用いられます。

#### 〓参考〓

\*検索する語によっては検索に時間がかかることがあります。

### **リストの項目を選んで調べる**

【例】慣用句辞典で調べる

*1* [辞書メニュー ]を押し、「国語Ⅰ」から「例解慣用句辞典」を 選びます。

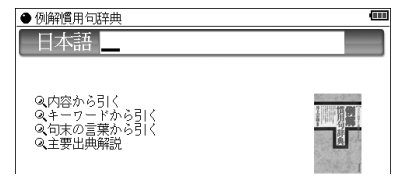

2 [▼]、[▲]で項目(例えば「内容から引く」)を選び[検索/決 定]を押します。

(または選びたい項目にタッチします。)

リストが表示されます。

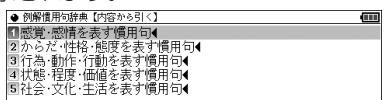

- ●後ろに◀がある項目を選ぶと、もう一段リストが表示されま す。
- 2 手順2と同様にリストの項目を選んでいき目的の言葉を表 示させます。

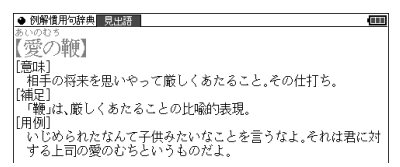

# **タッチ操作で辞書を引く**

メイン画面(メイン表示)のタッチ操作で辞書を引く場合の基 本的な流れを示します。

【例】ジーニアス和英辞典で調べる

*1* [辞書メニュー ]を押し、分類メニューの「英語」をタッチ して選びます。

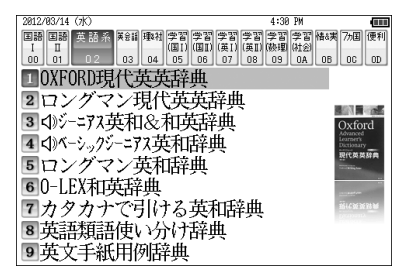

*2* 個別メニューの「ジーニアス英和&和英辞典」をタッチし て選び、日本語入力欄をタッチして選びます。

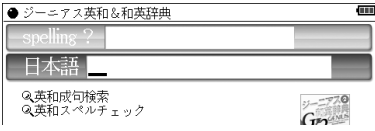

*3* 手書きパッドなどから、検索する文字を入力します。 候補がリスト表示されます。

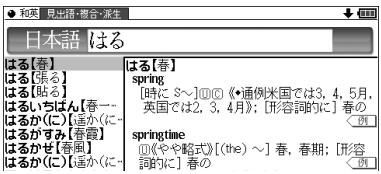

*4* 表示させたい候補の語にタッチします。 詳細画面に説明などが表示されます。

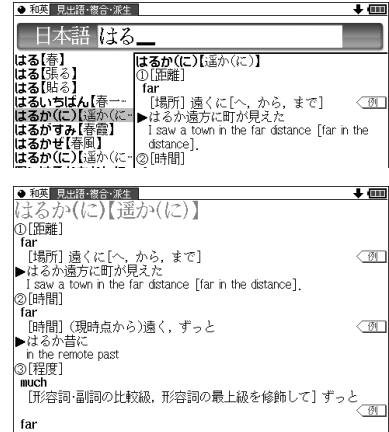

- ●画面右上に◆や◆が表示されているときは、これらのシンボ ルにタッチして画面(内容)を送ることができます。
- ●[戻る]を押すと前の画面に戻ります。

# **項目の選択と画面送り**

# **リスト表示画面などでの項目の選択 と画面送り**

英和辞典や広辞苑などの辞書の最初の画面で何も入力せずに [検索/決定]を押すと、リスト(一覧表示)画面が表示されます。 ここでは例として、[英和/和英] [検索/決定]と押し、英和辞典 のリスト画面を表示させています。

リスト画面(見出し語(辞書順)リスト)

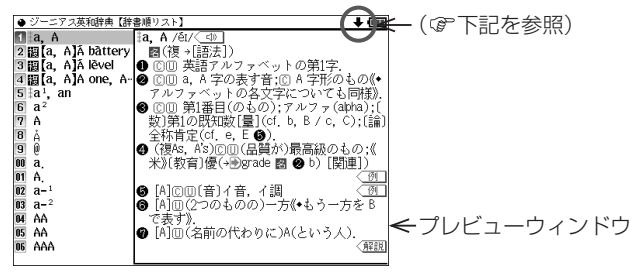

各項目(各語)を選択する方法

「▼1. 「▲1でカーソル(青い線)を目的の項目へ移動させて [検索/決定]を押す。または目的の項目にタッチします。

画面を送って別の内容を見る方法

画面右上に"→"や"→"が表示されたときは画面外に隠れて いる内容があります。

- (1) [▼]、[▲]でカーソルを1行ずつ移動させていくと、最 下(上)行以降は画面が1行分ずつ送られます。
- (2) [∨]、[∧]で1画面分ずつ送られます。 なお、"→"や"→"にタッチした場合も、1画面分ずつ送 られます。
	- 上記キーを押したままにすると、連続して画面が送られ ます(画面タッチを除く)。

# **詳細画面などでの画面送り**

先のリスト画面で、[▼]で [a<sup>1</sup>, an | を選び[検索/決定]を押し てください(または「a1, an」にタッチします)。 「a1, an」(見出し語)の詳細画面が表示されます。

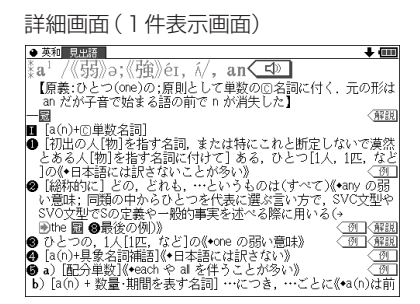

#### 次 (前) の見出し語の内容を見る

[機能][\ノ](次見出)、[機能][∧](前見出)と押すと、並び順 で次または前の見出し語などが表示されます。

# **ドラッグによるスクロール**

右上に"♠"や"➡"が表示されている画面ではペンのドラッグに よって、画面をスクロールすることができます。

リスト画面では、ペンを画面の見出し語がある行に置いて、そ のまま上にドラッグすると、画面が上へスクロールします。

注:品詞マークだけの行など、見出し語がない行にペンを置い てドラッグすると、画面がスクロールしない場合がありま す。

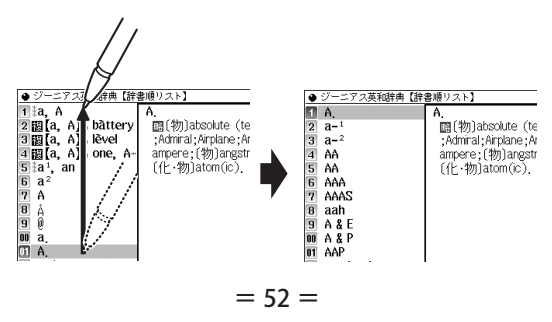

その逆に下にドラッグすると、画面は下へスクロールします。

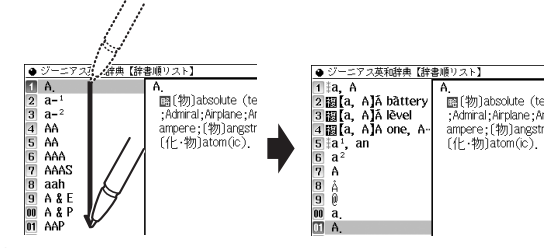

#### 〓参考〓

\*スクロールをしても、選択された項目は常に同じです。 \*ドラッグでペンが移動した先に選択された項目があって、その状態 でペンを画面から離しても、その項目は、実行されません。

#### 【詳細画面でのドラッグによる画面送り】

画面右上に"◆"や"→"が表示されているときには、ペンのド ラッグによって、画面を送り、隠れた内容を表示させることが できます(縦書きのコンテンツでは"◆"や"→"が表示され、 左右にドラッグします。下記の上、下を右、左に読み替えてく ださい)。

画面の送りかたは、コンテンツによって異なります。

画面スクロール:ペンを画面に置き、上や下に移動させる と、それに従って画面がスクロール(1行単位で画面 送り)します。

1画面送り:ペンを画面に置き、上や下に移動させてペンを 離すと1画面送り(1画面単位で画面送り)します。

ペンを斜めに移動させたときは、角度によって「画面送り」と 判断される場合と「範囲指定」と判断される場合がありますの で、できるだけ上下方向にペンを移動させてください。一度動 作が判断されると、その後、ペンを離すまでは、その動作が継 続されます。1画面送りされるコンテンツは

- 出口現代文講義①、② キリー センター試験英語リスニング問題
- 日本語検定公式テキスト 初級 Z会 日本史B用語&問題2100
- 日本語検定公式テキスト 中級 Z会 世界史B用語&問題2000
- 日本語検定公式テキスト 上級 Z会 地理B用語&問題2000
- ●ロイヤル英文法 冠婚葬祭マナー事典
- 
- 
- 
- 
- その他、 電子書籍のサンプルや 「コンテンツの説明を見る | の画面

および、コンテンツ購入サイトで購入した書籍/辞書です。 その他コンテンツおよび、別売の専用辞書カードは画面スク ロールになります。

〔例〕 ペンを斜めに移動させた場合 ● 英和 見出語  $+$  (iii) .<br>【原義:ひとつ(one)の;原則として,<br>【原義:ひとつ(one)の;原則として, 'n  $\overline{\Leftrightarrow}$ -<br>|数の©名詞に付く. 元の形は<br>|W うした】 ① - 國 解説  $\begin{array}{ll} \blacksquare & \blacksquare & \blacksquare & \blacksquare \hspace{1em} \blacksquare \hspace{1em} \blacksquare \hspace{$ 信と ∧स ウ型や ■ ●最後の例》 **OLARIA** 

①: 移動方向が上下方向に近い場合

画面が上下にスクロールします。

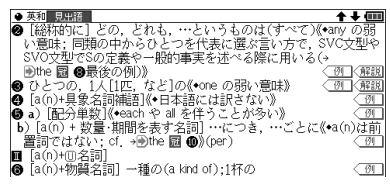

#### ②: 移動方向が横方向に近い場合

範囲指定を行います。

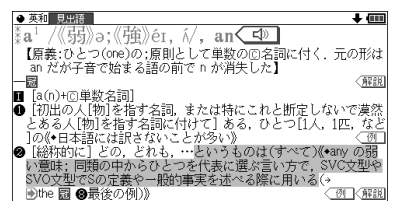

〓参考〓

\*右上に"◆"や"→"が表示されていない画面では、ペンを上下に移 動させても「範囲指定」の動作を行います。

\*ジャンプウインドウやプレビューウィンドウなどのウィンドウ内に へンを置いた場合は「画面送り」はできません。

\*次の機能、画面ではドラッグによる「画面送り」は行いません。

- 手紙文作成機能
- 会話アシスト機能
- マーカーテスト画面
- テストを行うコンテンツのテスト画面

# **画面表示を変える**

### **文字サイズを変える**

リスト画面や詳細画面で《文字小》、《文字大》を押すと表示さ れる文字の大きさが、次のように切り替わります。

 詳細画面(国語系):9←→12←→16←→24←→48ドット文字 詳細画面(英語系):9←→12←→16←→24ドット文字

リスト画面 :12←→16←→24ドット文字

〓参考〓

\*コンテンツや画面によっては、文字サイズを切り替えられない場合 や、切り替えられるサイズの範囲が異なる場合があります。

### **詳細画面を箇条書きで見る**(早見機能を使う)

早見機能は、コンテンツの詳細画面の例文や補足説明などを省 略し、意味などを箇条書きで表示させることができます。

【例】英和辞典の画面で早見機能を使ってみましょう。

<sup>[英和/和英] [検索/決定]と押し、「▼]で「a<sup>1</sup>, an | を選んで</sup> [検索/決定]を押し、英和辞典の詳細画面にします。

*2* 詳細画面で手書き パッドの《早見》に タッチします。 早見画面が表示され ます。

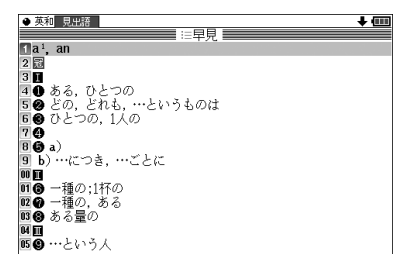

2 [v]、[▲]で見たい語(意味)を選び[検索/決定]を押しま す。(または見たい語(意味)にタッチします。)

選んだ語(意味)を先頭に表示した詳細画面が表示されます。

〓参考〓

\*コンテンツや画面によっては早見機能が使えない場合があります。

# **候補の言葉の意味を一部見る**(プレビュー表示)

用語(候補)のリスト画面で、説明などの一部を見る機能です。 例えば[広辞苑] [検索/決定]と押すと広辞苑の辞書順リスト が表示され、先頭の言葉の説明の一部が右または下の窓(プレ ビューウィンドウ)に表示されます。もし、表示されないとき は[機能] [切替](プレビュー)と押してください。

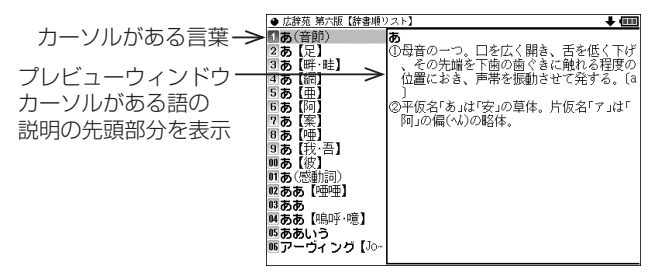

- [▼]、[▲] (またはタッチ)でカーソルを別の語へ移すと、そ の語の説明などが表示されます。
- [機能] [切替] (プレビュー) と押すごとに、 プレビュー表示の 「入(右表示)」「切(なし)」「入(下表示)」が切り替わります。

〓参考〓

\*漢字源や、タイトルなどの項目を選んでいく形式のリスト画面、窓 (ウィンドウ)に表示されるリスト画面などではプレビュー表示は 行われません。

# **文字を1行ごとに拡大して見る**(ズーム機能)

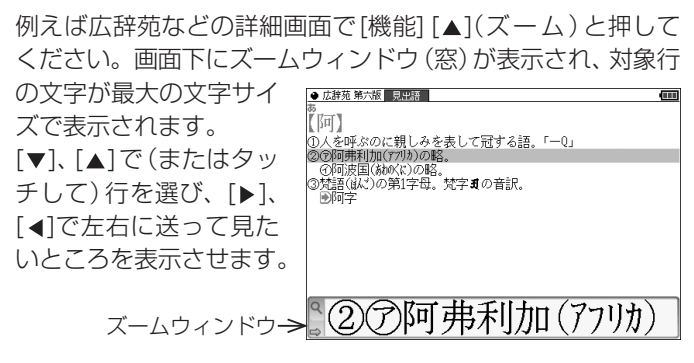

- ズームウィンドウ内は "➡", "➡" シンボルの表示に従って [▶]、[◀]で、またはシンボルにタッチして1文字ずつ左右に 送ることができます。 また[▼]、[▲]で1行ずつ送ることができます。
- ウィンドウを閉じるときは[戻る]を押します。

#### 〓参考〓

\*ズーム機能はコンテンツによって、使える場合と使えない場合があ ります。

## **画面に複数の (タブ)が表示され たとき**

英和辞典などでは詳細画面の上部に マーク (タブ)が表 示され、現在の表示の種類(見出語など)を示します。 タブが複数表示されているときは、関連する内容があることを

示し、[切替]を押して、またはタブにタッチして切り替え、内 容を見ることができます。

ここでは例として、[英和/和英] [検索/決定] [検索/決定]と押 し、英和辞典の詳細画面を表示させています。

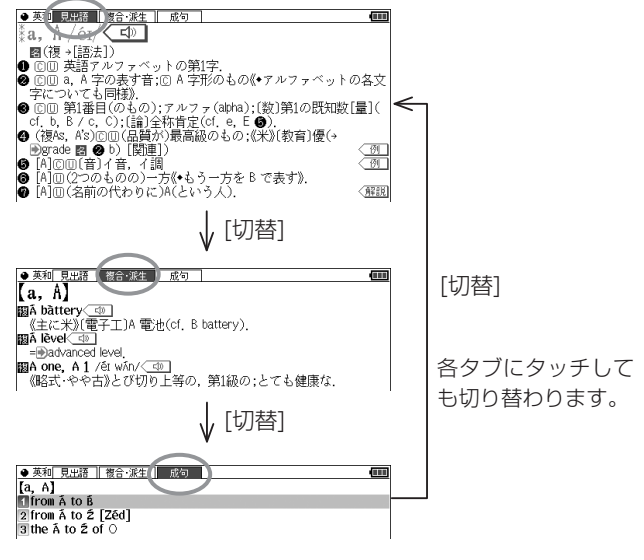

# **画面に マークが表示されたとき**

型マークは下記の種類があり、関連する例文や解説、コ ラム(NOTE)、図、表、動画が収録されていることを示します。 このマークが表示されている画面で「例/解説]を押すとマーク が反転表示になります(マークにタッチしたときは収録されて いる内容が表示されます)。

マークが複数あるときは[▼]、[▲]、[▶]、[◀]で反転表示を調 べたいマークに移します。[検索/決定]を押すと、収録されて いる内容が表示されます。

- 例や解説を表示させた後、[▶]や[◀]で違う例や解説を順番に 表示させることができます(例や解説マークが複数あるとき)。
- 図や表を表示させた後、違う図や表を表示させるときは[戻る] で図などを閉じて、マークを選び直します(図や表マークが複 数あるとき)。

終了するときは[戻る]を2回押します。

マークの種類と、表示されるコンテンツ例

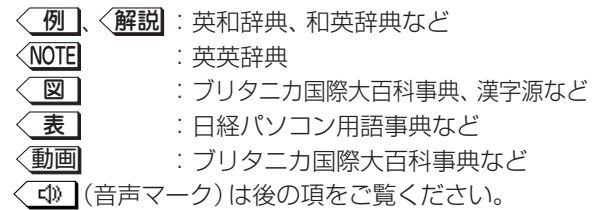

【例1】英和辞典の画面で例や解説を見ます。

- <sup>[英和/和英] [検索/決定]と押し、[▼]で [a<sup>1</sup>, an | を選んで</sup> [検索/決定]を押し、英和辞典の詳細画面にします。
- *2* [例/解説]を押します。
	- マークが反転表示されます。

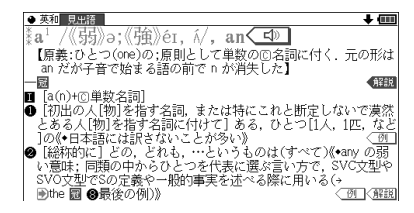

 $= 58 =$ 

2 [▼]、[▲]、[▶]、[4]でマークを選び、[検索/決定]を押し ます。

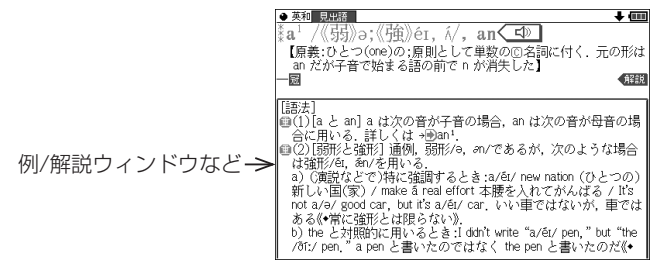

画面右上に"♥"や"◆"が表示されたときはウィンドウ内に表 示されていない部分があります。[\_\/]、[ \\]などで送って確認 します。

**4** 別の例や解説があるときは[▶]や[◀]で表示させます。

*5* 終了するときは[戻る]を2回押します。 1回目でウィンドウが閉じ、2回目でマークの反転表示が解除 されます。

【例2】ブリタニカで動画を見ます。

- *1* [辞書メニュー ]を押し「理&社」から「ブリタニカ国際大百 科事典」を選びます。
- *2*「かるでらこ」と入れて[検索/決定]を押します。

*3*[例/解説](動画)を押します。

動画 マークが反転表示になります。

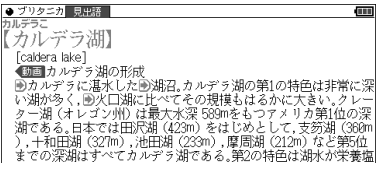

*4* [検索/決定]を押します。 動画の再生が開始されます。

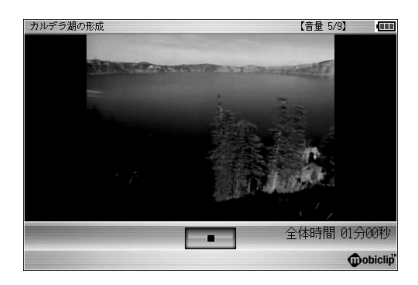

- ●表示されている〈動画にタッチしても、動画が再生されます。
- 動画再生中に[戻る]を押すと再生が停止します。
- 再生停止または終了後[戻る]を押すとマークの反転が解除さ れます。

〓参考〓

\*動画再生時に再生される音声の音量は《音量小》、《音量大》で調整で きます。

# **音声を聞く**

◆はじめに適正な音量に調整してください (@下記)。

# **マークを表示する(音声を聞く)**

辞書メニューで < (l) マーク付きのコンテンツは、MP3形式の 音声データが収録されていて、その箇所が〈【12】マーク (音声 マーク)で示されます(ピクチャー字幕リスニングのコンテ ンツを除く)。

【音声再生方法】

*1* 例えばジーニアス英和辞典で「famous」の詳細画面を表示 させます。

く③】マークが、再生対象の語や文の後ろ等に表示されます。

2 [<br ) を押してマークを反転表示(< <br )させ[検索/決定] を押します(またはマークにタッチします)。

音声が再生されます。

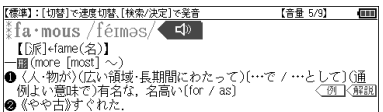

- 反転表示時( ( < 1) は[検索/決定]を押すたびに音声が再生 されます。
- が複数あるときは[ ]、[ ]などで反転を目的のマー クへ移して[検索/決定]を押します(または目的のマークに タッチします)。
- 再生を中止するときや、マークの反転を戻すときは[戻る] を押します。

〓参考〓

- \*「√)韴]を押すと音声再生が始まる場合もあります。
- \* く「40] や英単語などが反転 ( @ 次項) しているときは一度音声を再 生した後、[切替](または手書きパッド)で音声の再生速度を切り替 えることができます。
- \*イヤホンを使用するときは「イヤホンで音声を聞くときは」を参照 してください。
#### 音量を調整する

● マーク反転表示( ● )時に《音量小》、《音量大》で調整しま す。

音量を上げすぎるとスピーカーやイヤホンからの音が割れ たり、歪んだりすることがありますので、聞きやすい音にな るように調整してください。

#### ★注意★

\*スピーカーで聞くときは

MP3データはコンテンツによって音の大きさが異なります。 スピーカーで聞いたとき、音量調整を大きくしても音が小さい/音が 歪む場合は、付属のイヤホンで聞いていただくことをお勧めします。

MP3形式の音声データは各国のネイティブスピーカー(native speaker)の音声を収録しています。「百人一首」などでは日本語 音声データを収録しています。「広辞苑 第六版」は日本民謡やクラ シック音楽(一部)、鳥の鳴き声を収録しています。

音声が聞けるのは・・・

前記の音声再生、および後に説明の合成音声(TTS)による音声読 み上げにより音声を聞くことができます。また、ダウンロードコ ンテンツなどに音声データが含まれている場合は音声を再生して 聞くことができます。

# **英単語をネイティブの発音で聞く**

各コンテンツの詳細画面に表示されている英単語などをジー ニアス英和辞典の音声データを利用して発音させることがで きます。

〈キーで操作する場合〉

- *1* 和英辞典などで詳細画面を表示させます。 例えば[英和/和英]を押し、日本語入力欄に「したしい」と入れ、 [検索/決定]を押して詳細画面にします。
- 2 [<br />
<sup>2</sup> [<br />
<sup>5</sup> 先頭の英単語などにカーソルが表示されます。(< < の)マーク があるとマークが反転表示されます。)
- *3* 発音させたい単語にカーソルを移し[検索/決定]を押します。 英和辞典が参照され、ウィンドウに候補が表示されます。(次 の例では音声も再生されます。)

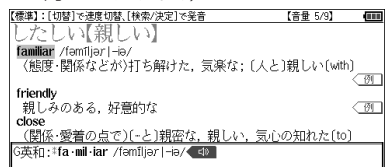

●音声データが収録された英単語などが1つだけ見つかったと きは

上の例のように、自動的に音声を再生します。

● 英単語などが複数見つかったときは

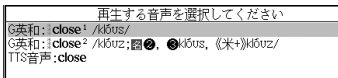

音声の選択ウィンドウに表示される候補を選び[検索/決定] を押すと音声が再生されます。

- 音声再生を途中で止めるときや、画面を戻るときは[戻る]を 押します。
- ネイティブ音声データが収録されていない英単語が見つかっ たときは

選択ウィンドウに「TTS音声:」と表示した候補が表示されま す。その候補を選んで[検索/決定]を押すとTTS音声で読み 上げられます。

〓参考〓

\*TTS音声により、単語などが読み上げられているときは、画面右上 に TTS シンボルが表示されます。

〈画面タッチで操作する場合〉

- *1* 和英辞典などで詳細画面を表示させます。 先の説明と同様、したしい【親しい】の詳細画面にします。
- *2* 発音させたい単語にタッチします。

単語が選ばれ、機能の選択ウィンドウが表示されます。

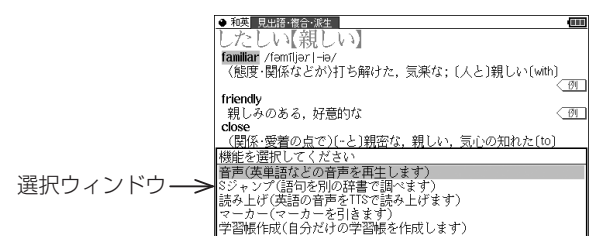

*3* 実行する機能「音声(英単語などの音声を再生します)」に タッチします。

〈キーで操作する場合〉の手順3の後の画面と動作になります。

●英単語が複数見つかった場合は、選択ウィンドウに候補が表 示されます。その候補にタッチすれば音声が再生されます。

〓参考〓

\*先に[ゆ韻] が押されて単語が反転している (カーソルが表示されて いる)ときは、手順2で単語にタッチしても機能の選択ウィンドウは 表示されません。

# **英語例文などの読み上げ(TTSでの 音声読み上げ)**

多くの収録コンテンツで、表示される英単語や英語例文、数字 などをTTS(Text To Speech:合成音声)で読み上げさせる ことができます。

範囲を指定して読み上げさせる

1 例えば和英辞典などの詳細画面で[機能][<w 請](読み上げ) と押します。

■カーソルが表示されます。

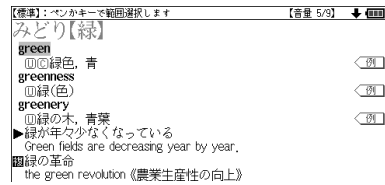

2 [▼]、[▶]などでカーソルを読み上げたい範囲の先頭の単 語へ移して「検索/決定]を押し、[▶]でカーソルをのばして 範囲を指定します。

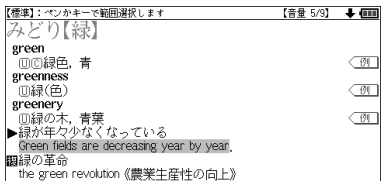

*3* [検索/決定]を押します。 範囲指定した文が読み上げられます。

● 再生中に[戻る]を押すと再生が中止されます。読み上げ終 了後に[戻る]を1回押すと範囲指定が解除され、もう1回押 すと■カーソルが消えます。

〈画面タッチで操作する場合〉

詳細画面で読み上げさせたい範囲の先頭から最後の単語までド ラッグして、画面からペンを離します。

実行する機能の選択ウィンドウが表示されます。

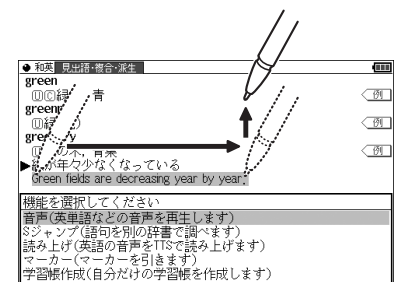

実行する機能「読み上げ(英語の音声をTTSで・・・・)」にタッチし ます。範囲指定した文が読み上げられます。

- 〓参考〓
- \*範囲指定できるのは、半角のアルファベット、数字です。それ以外 の文字や記号があると、範囲を広げることができません。また、文 末の改行を超えて範囲を広げることはできません。 なお、英文の途中にカッコで囲まれた部分がある場合、カッコで囲

まれた部分を含んだ範囲を指定できる場合がありますが、カッコ内 は発音しません。

- \*選択できる範囲は画面に表示されている内容のみです。必要な文全 体を画面に表示させてから範囲指定をしてください。
- \*単語などの音声の再生速度は一度再生した後、[切替]や手書きパッ ドで切り替えることができます。

例文を読み上げさせる

1 詳細画面に< 例 が表示されているときは「例/解説]を 押し、[検索/決定]を押して例文を表示させます(または 例 にタッチします)。

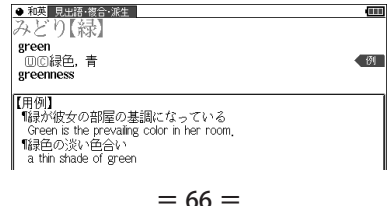

2 [機能][<br ) [ch) and [読み上げ) と押します。

詳細画面に用例が表示され、■カーソルが表示されます。

**3 ■**カーソルを読み上げたい例文の例文マーク(¶)へ移し [検索/決定]を押します(または例文マークにタッチしま す)。

例文が読み上げられます。

● 読み上げ終了後[戻る]で前の画面に戻ります。

〓参考〓

- \*例文内のカッコで囲まれた語は読み上げません。
- \*前記の例では、< 例 マークに例文が収録されている場合について 説明しましたが、詳細画面の解説などの中に例文が収録されている 場合は、手順1の操作は行いません。

例文を読み上げ可能なコンテンツと例文マーク

- ◆英語例文の読み上げ可能な主なコンテンツと、『 』内に例文マー クを示します。
	- ロングマン現代英英辞典 使ってトクする英語 『◇』
	- ロングマン英和辞典『・』
	- 故事ことわざ辞典 『英語』
	- ジーニアス英和辞典、 ジーニアス和英辞典『¶』
	- OXFORD現代英英辞典『◇』
	- ベーシックジーニアス英和 辞典『¶』
	- O-LEX和英辞典『¶』
	- 英会話とっさのひとこと辞典  $\lceil \cdot \rceil, \lceil \triangleright \rceil, \lceil \blacktriangleright \rceil, \lceil \leftrightarrow \rceil$ 『→』
	- 英会話Make it! 『・』、『A:』、『B:』、『C:』
		-
	- 英単語ターゲット『¶』
	- 英熟語ターゲット『¶』
	- 英語類語使い分け辞典『・』
	- トラベル英会話『英』
- 損する英語  $\lceil 0 \rceil$ ,  $\lceil 0 \rceil$ ,  $\lceil 2 \rceil$ ,  $\lceil x \rceil$ , 『例:』
- 旅行会話『英』

TTSの読み上げ機能が働かないコンテンツ

**◆次のコンテンツではTTSでの読み上げ機能は働きません。** 

- 漢検ドリル
- 英検トレーニング
- 新TOEIC<sup>®</sup> テスト 完全攻略
- 代ゼミ ヤンター照準シリーズ英語
- 歴検チャーノンジ

また、テスト機能があるコンテンツのテスト画面でも働きませ  $\mathcal{h}_{J\alpha}$ 

TTSによる音声読み上げ機能について

TTSによる音声読み上げ機能は音声合成技術により英単語など を読み上げます(会話アシストでは、中国語も読み上げます)。 音声読み上げ機能は、英単語や英語例文および中国語などを一 切の誤りなく読み上げることを保証するものではありません。 また、

- 英語以外 (ドイツ語など) を読み上げた場合、英語と見なして 読み上げるため発音は正しいものではありません。
- 同じつづりで意味合いにより発音が異なる語などは正しく発 音されないことがあります。

なお、お客様または第三者が本機能の使用により生じた損害、逸 失利益につきましては、法令上賠償責任が認められる場合を除 き、当社および使用許諾権者は一切責任を負いませんので、あら かじめご了承ください。

# **イヤホンで音声を聞くときは**

付属のイヤホンで音声を聞くときは、イヤホンのプラグを本体 左側面のイヤホン端子に接続します。

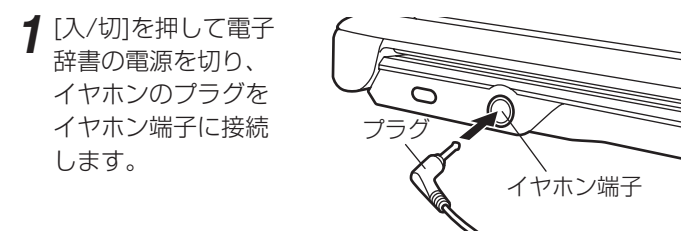

- プラグは奥まで完全に差し込んでください。
- プラグの抜き差しは必ずプラグを持って行ってください。 コードを引っ張ると故障の原因になります。
- *2* 電子辞書の電源を入れ、音声を再生させます。
	- ●《音量小》、《音量大》で、適正な音量に調整してください。

#### 〓参考〓

- \*内蔵スピーカーで音声などを聞くときはイヤホンのプラグをイヤホ ン端子から抜いておいてください。
- \*イヤホンは、付属のイヤホンをお使いください。 市販のイヤホンを使った場合、音声が正しく聞こえないことがあり ます。

# **ピクチャー字幕リスニング機能を使う**

ピクチャー字幕リスニング機能(以降、字幕リスニングと記 載)は会話文を音声で読み上げながら、その文章を表示させて いく機能です。本機能対応コンテンツとして「ユメタン」、「キ クタン」と「英語名演説・名せりふ集」を収録しています。 (「字幕リスニング追加コンテンツを使う」も参照ください。)

### 【ピクチャー字幕リスニング再生をする】

*1* [辞書メニュー ]を押し、「学習(英Ⅰ)」から「英語名演説・ 名せりふ集」を選んで[検索/決定]を押します。

再生方法の選択画面が表示されます。

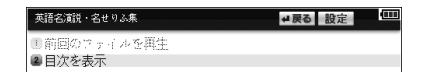

前回のファイルを再生:前回再生していると濃く表示され、選 択すると前回再生していた項目(ファイル)を再生 します。

目次を表示:分類(フォルダ)、項目(ファイル)を選んでいって 再生させます。

- *2* ここでは「目次を表示」を選び、[検索/決定]を押します。 分類(フォルダ)の選択画面が表示されます。
- *3* 分類(フォルダ)を選んで[検索/決定]を押し、再生したい 項目(ファイル)を選んで[検索/決定]を押します。 選んだ項目(ファイル)が再生されます。

〓参考〓

- \*音声再生される(された)英単語の色が変わり、移動していきます。 字幕リスニングコンテンツによっては、音声再生されるのが単語単 位ではなく、1文単位のものがあります。その場合、1文がカラーの 線で示され、1文単位で移動していきます。なお、英語以外の言語 は1文単位で示されます。
- \*再生中に再生速度を切り替えるときは、右下にある〔速度〕をタッチ して、順番に切り替えます。

再生の操作

次のキーで再生時の操作をします。

- [  $\Lambda$ ] ([ka]): 再生中のデータ(ファイル)の先頭へ戻って再生しま す。先頭から3秒以内に押すと同じフォルダ内で並 びが前のデータ※1を再生します。
- [V] ( [▶)]): 同じフォルダ内で並びが次のデータ※2を再生しま す。
- 「▲]([<4]): 再生中のデータ(ファイル)内で、一文前に戻りま す。ただし、文の再生開始から3秒を超えていると きは、再度その文の先頭から再生します。
- [▼]([→)): 再生中のデータ(ファイル)内で、一文次へ進みま す。
- [戻る](〔 〕):再生を中止して、前の画面に戻ります。
- 「検索/決定1((▶1/(■1): 再生の一時停止、解除を交互に行いま す。
- 画面の文にタッチすると、その単語または文の先頭から再生し ます。
- ※1 繰り返し再生設定を「全ファイル(選択フォルダ内)」に設定して いる場合で、フォルダ内の先頭データ再生時は、並び順で最後の データを再生します。
- ※2 繰り返し再生設定を「全ファイル(選択フォルダ内)」に設定して いる場合で、フォルダ内の最後のデータ再生時は、並び順で先頭 のデータを再生します。

★注意★

\*再生中はオートパワーオフ機能が働きません。電池が消耗しますの で、再生状態のままで放置しないでください。

〓参考〓

\*再生中の画面の右上に〔?HELP〕ボタンが表示されます。このボタ ンにタッチすると使い方の説明が表示されます。

### 【画像とテキストの表示を切り替える】

- *1* コンテンツ再生中に、左下の〔 〕、〔 〕、〔 〕をタッ チします。
	- タッチした表示画面に切り替わります。
		- 〔■■】:画像のみ表示
		- 〔 〕:画像とテキストを表示
		- 〔 mexm 〕: テキストのみ表示

#### 〓参考〓

- \*画像とテキストの表示が切り替えられるのは、ピクチャー字幕リス ニングコンテンツのみです。画像のない字幕リスニングコンテンツ は、常にテキストのみで表示されます。
- \*[4]. [▶]で画面を切り替えることもできます。

#### 【表示する言語を切り替える】

*1* コンテンツ再生中に右下の〔言語〕をタッチします。 タッチした表示画面に切り替わります。

#### 日本語表示画面

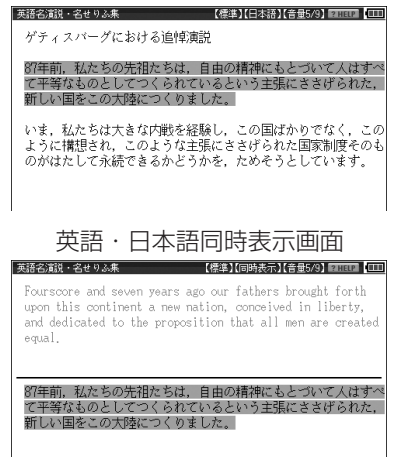

#### 〓参考〓

\*英語・日本語同時表示はテキストのみ表示のときに実行できます。

### 【再生速度を設定する】

字幕リスニングの再生速度を設定することができます。

*1* 字幕リスニングの各選択画面(リスト画面)で〔設定〕ボタ ンにタッチします。

字幕リスニング設定画面が表示されます。

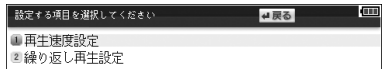

*2*「再生速度設定」を選び[検索/決定]を押します。 再生速度設定画面が表示されます。

2 → を設定したい項目へ移し[検索/決定]を押します(ま たは画面の項目にタッチします)。

再生速度が設定され、字幕リスニング設定画面に戻ります。

*4* [戻る]を押して(〔戻る〕にタッチして)もとの選択画面 (リスト画面)に戻ります。

#### 【繰り返し再生を設定する】

次の繰り返し再生を設定することができます。

- オフ :繰り返し再生を行いません。 再生を開始したフォルダ内のデータをリ ストで表示された順番に、最後まで再生 して終了します。
- 1ファイル :再生を開始したデータ(ファイル)を繰 り返し再生します。
- (選択フォルダ内) 全ファイル :再生を開始したフォルダ内のデータをリ ストで表示された順番に繰り返し再生し ます。
- *1* 先の字幕リスニング設定画面で「繰り返し再生設定」を選 び、[検索/決定]を押します。

繰り返し設定画面が表示されます。

- 2 " **>**" を設定したい項目へ移し[検索/決定]を押します (ま たは画面の項目にタッチします)。 繰り返し再生が設定され、字幕リスニング設定画面に戻りま す。
- *3* [戻る]を押して、もとの選択画面(リスト画面)に戻りま す。

〓参考〓

\*字幕リスニングコンテンツはWebサイトからダウンロードしてご 購入いただき、本体またはカードに入れてご利用いただくことがで きます(「字幕リスニング追加コンテンツを使う」を参照)。

# **便利な使いかた**

言葉を探すいろいろな方法を説明します。

# **読みやスペルの一部を省略して検索 する**

読みやスペルの一部を"?"(ワイルドカード)または"〜"(ブ ランクワード)に置き換えて検索することで、はっきりしない 語も探すことができます。

ワイルドカード:"?"は不明な文字の代わりに入力します。

(読み:最大12個、スペル:最大19個) (例)「う???ざくら」「se????y」 「favo??b??」

ブランクワード:"〜"は複数の文字の代わりに1個だけ入力し ます。

(例)「う〜ざくら」「se〜y」「〜men」

- ●"?"は[機能][X]( ?)、"〜"は[機能][Z](〜)と押して入れ ます。
- "?"は先頭に使えません。"〜"は最後に使えません。
- "?"と "~"を同時に使うことはできません。

また、後述の「"?"、"〜"が使えるコンテンツ」の入力画面およ び一括検索の入力画面で、次の場合に利用できます。

- ●「日本語」入力欄、「読み」入力欄に入力する場合 ただし、漢字を入力したときは利用できません。 また、広辞苑の逆引き、分野別小辞典でも利用できません。
- ●「スペル」入力欄に入力する場合 ただし、スペルチェックや成句検索の入力画面では利用で きません。

*1* 例えば広辞苑の入力画面で「みず??り」と入れます。

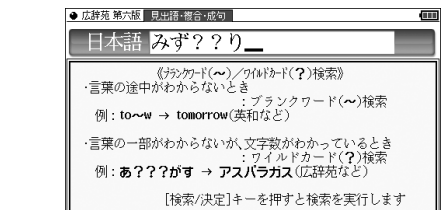

*2* [検索/決定]を押して検索します。 該当する語がリスト表示されます。

2 [▼]、[▲]で目的の語を選択し[検索/決定]を押します。 詳細画面が表示され、意味などが表示されます。

#### "?"、"〜"が使えるコンテンツ

広辞苑 第六版 新明解国語辞典 例解慣用句辞典 故事ことわざ&四字熟語辞典 パーソナルカタカナ語 言葉の作法辞典 OXFORD現代英英辞典 ロングマン現代英英辞典 ジーニアス英和辞典 ジーニアス和英辞典 ベーシックジーニアス 英和辞典 ロングマン英和辞典 O-LEX(オーレックス) 和英辞典 カタカナで引ける英和辞典 英語類語使い分け辞典 ブリタニカ国際大百科事典 生物事典 新物理小事典 新化学小事典 山川 日本史小辞典 山川 世界史小辞典

日本語の常識・非常識 日本史事典 世界史事典 ロイヤル英文法 Z会日本史B用語&問題 2100 Z会世界史B用語&問題 2000 Z会地理B用語&問題 2000 冠婚葬祭マナー辞典 日経パソコン用語事典 2011

# **スペルチェックをする**

探したい単語のスペルがはっきりわからないときなどにはス ペルチェック機能で目的の単語を探すことができます。

- スペルチェックはOXFORD現代英英辞典、ロングマン現代英英辞 典、ジーニアス英和辞典、ベーシックジーニアス英和辞典、ロングマ ン英和辞典でできますが、ここではジーニアス英和辞典を使って説 明します。
- *1* [英和/和英]を押し、入力/選択画面で「英和スペルチェッ ク」を選んで[検索/決定]を押します。

スペルチェック機能の入力画面が表示されます。

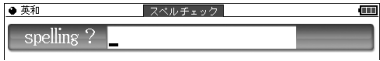

*2* 単語のスペル(例:「skate」)を入れ[検索/決定]を押します。 検索が開始され、入力したスペルと一致した単語(該当語)、ま たは類似した単語(候補)がリスト表示されます。

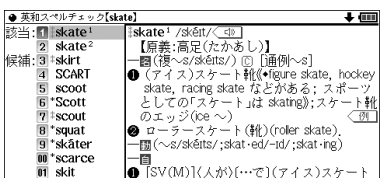

*3* 目的の単語(またはそう思われるもの)を選び[検索/決定] を押します。

詳細画面に意味などが表示されます。

〓参考〓

\*候補は、該当語を含めて最大100件まで検索されます。

- \*「見つかりません」と表示される場合は入力したスペルなどを変更 して、再度検索をしてみてください。
- \*検索中に目的の単語を見つけたときは
	- 検索中に[検索/決定]を押すと検索が一時止まります。その状態で 表示されている候補を選び[検索/決定]を押すと、その意味などが 表示されます。候補のリスト画面に戻るときは[戻る]を押します。 検索を再開するときは候補のリスト画面で[戻る]を押します。
	- 検索を中止するときは[クリア]を押します。
- \*各辞典はそれぞれ収録語・語数が異なるため、同じスペルでスペル チェックを行っても同じ結果が得られない場合があります。

# **複数の辞書を調べる**(一括検索)

複数のコンテンツ(辞書など)から言葉を調べることができま す。入力中は1字ごとに候補を絞り込む絞り込み検索で探し、 候補が多い場合などには、完全一致検索に切り替えて探すこと ができます。

● 日本語の読み (仮名) やスペルで検索するときは、"~"や"?" を使用することもできます。

【例】「かいけい」を一括検索します。 この例ではプレビュー表示を「切」にして説明しています。

*1* [一括検索]を押します。

一括検索入力画面が表示されます。

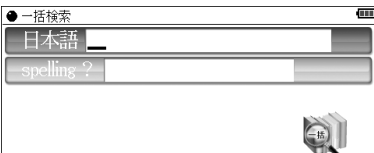

入力する文字種に合わせて[▼]、[▲]で入力欄を選びます(ま たはタッチして選びます)。

*2* 日本語入力欄に「かいけい」を入れます。

候補が絞り込まれていきます。

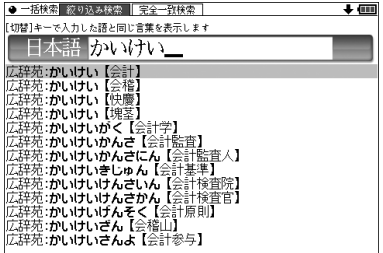

漢字は手書き入力します。

*3* 完全一致検索で見るときは、[切替]を押します(または 〔完全一致検索〕タブにタッチします)。

入力した文字と一致する見出し語がリスト表示されます。

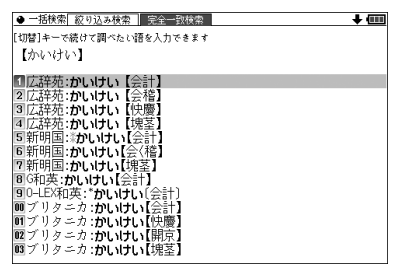

- 入力文字の変更は[切替]で絞り込みの画面に戻って行います。
- **1** [▼]、[▲]で目的の語を選び[検索/決定]を押します。 辞書などの詳細画面が表示され、意味などが表示されます。

# **英語の成句を検索する**(一括成句検索)

複数の英和辞典・英英辞典から、成句を調べることができます。

- *1* [辞書メニュー ]を押し「便利」(便利機能)から「成句検索」 を選びます(または[機能][広辞苑](成句検索)と押します)。 入力画面が表示されます。
- *2* スペル入力欄に調べたい語を入れます。 スペルを3語まで入れることができます。

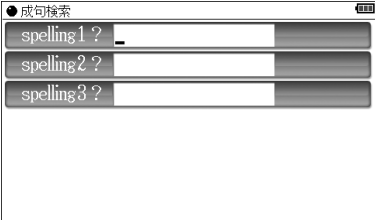

*3* [検索/決定] を押します。

入力した語の例文がリスト表示されます。

〓参考〓

\*spelling 1~3に入れた単語が、すべて含まれる成句が表示されま す。

# **英語の例文を検索する**

*1* [辞書メニュー ]を押し「便利」(便利機能)から「例文検索」を 選びます(または[機能][一括検索](例文検索)と押します)。 入力画面が表示されます。

*2* スペル入力欄または日本語入力欄に調べたい語を入れます。

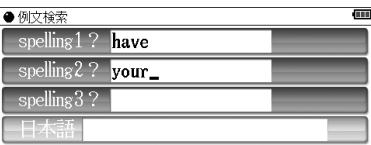

●スペルを3語まで、または日本語を1語入れることができます。

*3* [検索/決定]を押します。

入力した語の例文がリスト表示されます。

●画面上部にタブで例文が検出されたコンテンツが示されます。 タブを切り替えて各コンテンツの例文を確認してください。 タブは、タッチまたは「◀1、「▶1で切り替えます。 タブの左右の〔≪〕、〔≫〕ボタンが濃く表示されているときは、その ボタンにタッチすると隠れているタブ(コンテンツ)が表示されます。

〓参考〓

\*spelling1~3に入れた単語が、すべて含まれる例文が表示されま す。

# **詳細画面から別の語を調べる**

(W検索を使う)

詳細画面に別のウィンドウを開いて、別の語を調べることがで きます。

*1* 例えば英和辞典で「apple」の詳細画面を表示させ、手書き パッドの《W検索》にタッチします。 W検索ウィンドウが表示されます。

**2** 検索する言葉 (例えば「ぶどう」) を入れます。

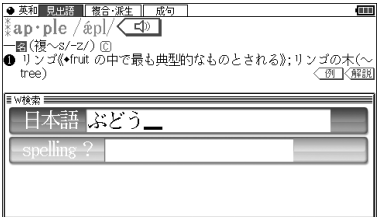

入力する文字種に合わせ、「▼1、「▲1またはタッチで入力欄を 選んで入力します。

*3* [検索/決定]を押します。

W検索ウィンドウに候補が表示されます。

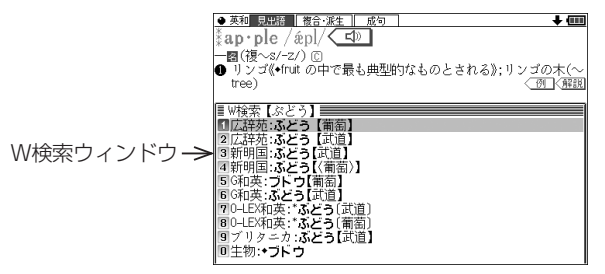

- **⊿[▼]、[▲]で表示させたい語を選び[検索/決定]を押します。** W検索ウィンドウに意味などが表示されます。
- *5* もう一度[検索/決定]を押す(ウィンドウ内にタッチする) と、詳細画面が表示されます。

# **英語の成句を検索する**(W成句検索)

詳細画面に別のウィンドウを開いて、別の英語の成句を調べる ことができます。

*1* 例えばジーニアス英和辞典で「time」の詳細画面を表示さ せ、手書きパッドの《W成句検索》にタッチします。 W検索ウィンドウが表示されます。

*2* 検索する言葉(例えば「first」「time」)入れます。 スペルを3語まで入れることができます。

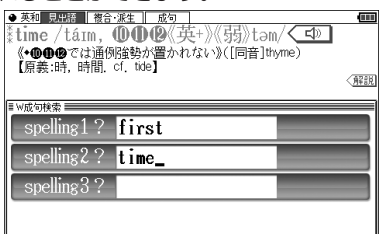

*3* [検索/決定] を押します。 W成句検索ウィンドウに候補が表示されます。

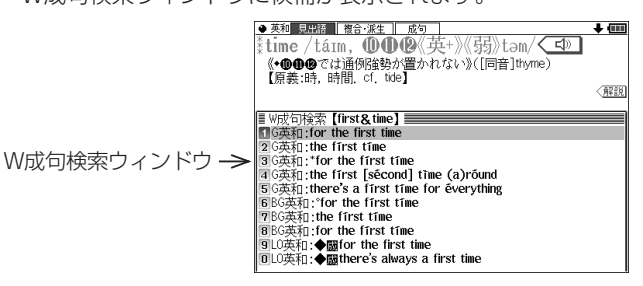

- *4* [▼]、[▲]で表示させたい語を選び[検索/決定] を押します。 W成句検索ウィンドウに意味などが表示されます。
- **5** もう一度[検索/決定] を押す(ウィンドウ内にタッチする) と、成句検索訳語画面が表示されます。

〓参考〓

\*spelling1~3に入れた単語が、すべて含まれる成句が表示されま す。

# **画面内の語を調べる**(Sジャンプを使う)

詳細画面に表示されている言葉を、コンテンツ間を飛び越えて 調べます。

- 日本語の漢字、ひらがな、カタカナの語は、範囲指定して調べ ます。
- ●英単語やジャンプマーク(→))が示す語は、カーソルキーな どで選んで、またはタッチして調べることができます。
- *1* 例えば[辞書メニュー ]を押し、「国語Ⅰ」から「パーソナルカ タカナ語辞典」を選んで「ロココ」と入れ[検索/決定]を押 して詳細画面にします。
- *2* [Sジャンプ]を押します。

■カーソルが表示されます。

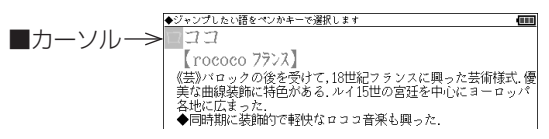

*3* 調べたい語を選びます。

「バロック」を範囲指定する場合

- ●先頭文字 「バ」にカーソル"■"を移して[検索/決定] を押し、続 いて[▶] で最後尾の文字「ク| までカーソルを移して範囲指定を します(1文字の指定では最後尾へのカーソル移動は不要です)。 指定した範囲を確認して[検索/決定] を押します。
- タッチ操作では先頭の「バ」から最後尾の「ク」までをドラッ グします。
- ジャンプウィンドウに候補が表示されます。

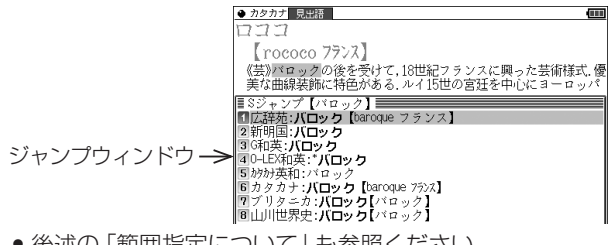

- 後述の 「範囲指定について | も参照ください。
- 指定を解除するときは[戻る]や[クリア]を押します。

英単語や "■ "マークが示す語を指定する場合

カーソルをその語に移し「検索/決定]を押します。または、 その語内の文字にタッチします(ドラッグすると範囲指定 になります)。

〓参考〓

- \*テスト画面など、画面やコンテンツによりジャンプできないこ とがあります。
- \*[Sジャンプ]を押さずにタッチやドラッグをしたときは、操作し たい機能の選択ウィンドウが表示されます。「Sジャンプ(語句 を別の辞書で調べます)」を選ぶとジャンプウィンドウが表示さ れます。
- \*候補は、選択した語と一致する語、一致する語がないときは選 択した語を先頭に含む語(英単語は一致する語のみ)が表示され ます。なお➡)が示す語や、1語だけ一致するときはウィンドウ に詳細画面が表示されます。
- **4** [▼]、[▲]で調べたいコンテンツを選び[検索/決定]を押し ます。

ジャンプウィンドウに説明などが表示されます。

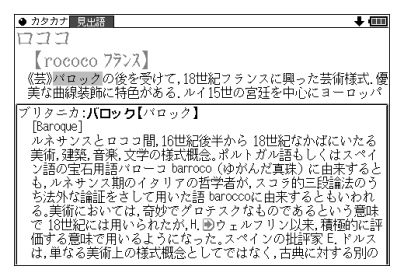

画面右上に" "や" "が表示されているときは[ ]、[ ]、な どでウィンドウ内を送ることができます。

*5* [検索/決定]を押してジャンプし、選択した語の詳細画面 にします。

コンテンツを指定してジャンプするには

● 手順3で調べたい語をキーで範囲指定した後、「検索/決定]の代わり に[広辞苑]、[英和/和英]、[ブリタニカ]、[古語]キーを押すと、その コンテンツ(ジャンプ対象コンテンツ)のみが検索対象になります。

ジャンプについて

- ジャンプ先の画面で[クリア]を押すと、ジャンプを始める前に 使用していたコンテンツの入力画面などに戻ります。
- ジャンプ先でジャンプをする、というようにジャンプを重ねた 場合、[戻る]で最大10回までは戻ることができます。10回を 超えてジャンプを重ねた場合、11回目の戻りでリスト画面など へ戻ります。

#### ジャンプマーク"■"のジャンプ

● 各コンテンツの詳細画面で"■ "マークの後に示される語は同 じコンテンツ内でジャンプします。この場合ジャンプ候補は表 示されません。

■ マークで示す語や英単語の選択

●画面内に"➡)"で示す語や、英単語が表示されている場合は [Sジャンプ]を押すたびに" ■ "カーソルが、後ろの" "で示 す語や英単語へ移っていきます。 画面の最後の語までカーソルが移った後は1行ずつ画面を送り、 対象の語が出てくれば、その語にカーソルが移ります。 行き過ぎたときは[▼]や[▲]でカーソルを戻してください。

範囲指定について

1 "■"カーソルが表示されている場合、漢字、ひらがな、カタカ ナが連続しているときに範囲指定できます。英字、数字、記号、 マークなどがあると、そこで範囲指定は止まります。また、範 囲指定できない文字、記号、マークなどからドラッグを始める と何も反応せず、範囲が指定されません。

2 "■"カーソルが表示されていない場合、ドラッグで範囲指定を した先頭に漢字、ひらがな、カタカナ、または英字があるとき、 その文字列を対象にSジャンプができます。先頭にジャンプ対 象外の数字、記号、マークなどがあると、使いたい機能の選択画 面でSジャンプが選択できません。 なお、コンテンツによっては「・|(中点)などを含んだ文字列で 複合語が検索できることもあります。 「・」などが検索語の対象になるかどうかは、上記1の操作で範囲 指定できるかどうかで判断できます。

 $= 85 =$ 

- 3 範囲指定をしているときは画面を送ることはできません。範囲 指定したい語が、すべて表示されていることを確認してから操 作をしてください。
- 注:XMDFコンテンツには、文字などを図形にして文章の中に配置 している場合があります。そのような図形文字はジャンプの対 象にならない「範囲指定できない文字」として扱われます。

### **詳細画面の見出し語を他の辞書で調 べる**

詳細画面に表示されている見出し語を他の辞書で調べること ができるときは、手書きパッドに《他の辞書で調べる》ボタン が表示されます。

《他の辞書で調べる》にタッチすると検索が行われ、候補があれ ばウィンドウが開いて候補のコンテンツなどが表示されます。 [▼]、[▲]で候補を選んで[検索/決定]を押すと詳細画面が表 示されます。

## **一度調べた語を再度調べたいとき**

(しおりを使う)

この製品では、一度調べた語は"しおり"として、各コンテンツ で新しいものから100件まで自動的に記憶されます。もう一 度同じ語を調べたいときは、しおりのリスト(一覧)表示から 調べることができます。

*1* 調べたいコンテンツの画面で[しおり]を押します。 しおり表示画面に、新しく調べた語から順にリスト表示されます。

2 [▼]、[▲]などで目的の語を選び[検索/決定]を押します。

選択した語の詳細画面が表示されます。

〓参考〓

- \*しおり機能があるコンテンツは、次ページのしおり削除画面で確認 できます。
- \*しおりの記憶件数が100件を超えるときは、古いものが消されます。
- \*XMDFコンテンツのしおり機能は、ここでの説明と異なる場合があ りますので、「電子書籍リーダー機能を使う」を参照ください。また、 しおりがない場合もあります。

しおりを1件ずつ削除する方法

- *1* 各コンテンツの画面で[しおり]を押し、しおり表示画面に します。
- 2 [▼]、[▲] などで削除したい語にカーソルを移し[後退]を 押します。
- *3* 削除の確認画面が表示されるので[Y]キーを押します。 選択した語が削除されます。
- しおりをまとめて削除する方法
- *1* [Home]を押し「各種設定」を選びます。
- 2 [▼]、[▲]で「単語帳・しおり・マーカー削除」を選び[検索 /決定]を押します。
- 2 [▼]、[▲]で「しおり削除」を選び[検索/決定]を押します。 しおり削除画面が表示されます。

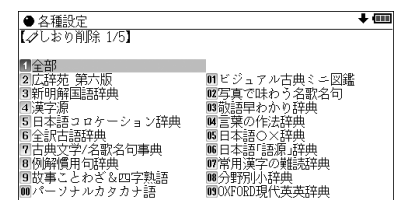

- ●この画面は[ V ][  $\wedge$ ]で切り替えます。
- **4** [▼]、[▲]、[▶]、[◀]でしおりを削除するコンテンツ、ま たは「全部」を選び[検索/決定]を押します。
- *5* 削除の確認画面が表示されるので[Y]キーを押します。 選択したコンテンツのしおり、またはすべてのしおりが削除さ れます。

〓参考〓

\*「しおりをまとめて削除する方法」では、BOOKフォルダ以外のフォ ルダに入っている追加書籍(辞書)のしおりは削除されません。し たがって、「しおりを1件ずつ削除する方法」の手順で削除してくだ さい。

# **繰り返し見たい語を登録する**

(単語帳・マーカーを使う)

繰り返し見たい語や覚えたい語などを「単語帳」に登録してお きます。

●単語帳があるコンテンツは「コンテンツ一覧|(下記)で確認 できます。

### 【単語帳に語を登録する】

- *1* 登録したい語の詳細画面にします。 例えば英和辞典の画面で、「text」と入れて[検索/決定]を押し ます。
- *2* 手書きパッドの《単語帳に登録》にタッチします。

詳細画面の語が単語帳に登録されます。

●例文検索で検索した画面では上記操作で例文の前に"➡"が 表示されますので[ ▼ ]、[ ▲ ]で登録したい例文を選択して [検索/決定]を押します。

#### 〓参考〓

\*単語帳の詳細画面からは登録できません。

\*単語帳は各コンテンツで最大500件登録できます。なお、単語帳以 外の詳細画面でマーカーを引いた場合、その語も単語帳に登録され ます。

### 【各コンテンツの画面から、登録した語を見る】

- *1* 見たい辞典などの画面(例えば英和辞典の入力/選択画面、 詳細画面など)にします。
- *2* [機能][しおり](単語帳)と押します。

単語帳リスト画面が表示されます。

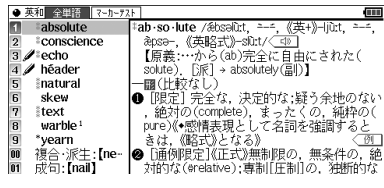

2 [▼]、[▲]で目的の語を選び[検索/決定]を押します。 選んだ語の詳細画面が表示されます。

● データは各コンテンツと同様の順番、または登録順で並び ますが、成句などは見出し語よりも後に並びます。

### 【コンテンツ一覧から、登録した語を見る】

登録した単語帳のデータをコンテンツ一覧から見ることがで きます。

*1* [辞書メニュー ]を押し「便利」(便利機能)から「すべての単 語帳を見る | を選びます。

単語帳がある分類の一覧が表示されます。

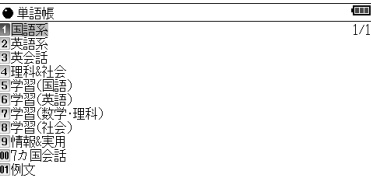

〓参考〓

\*[辞書メニュー ] [機能] [しおり](単語帳)と押しても、単語帳が ある分類の一覧を表示させることができます。

2 [▼]、[▲] で目的の分類を選び [検索/決定] を押します。 選んだ分類のコンテンツ一覧が表示されます。

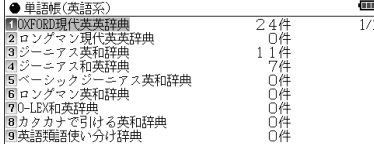

*3* 同様の操作で目的のコンテンツ、語を選び詳細画面を表示 させます。

### 【覚えたい語句にマーカーを引く】

覚えたい語句にマーカーを引いて登録し、その部分を集中的に 覚えたり、マーカー部分を隠しておいて、その部分を言い当て るテストができます。

*1* 例えば英和辞典で「header」と入力し、詳細画面を表示さ せます。

*2* [機能][Sジャンプ](マーカー)と押します。

カーソルが表示されます。

● 英和 見出語 | 複合 派生 | カーソル | | 國⊙)<br>● | ロッピュータ)へッグー《文書のページ上部に印刷する日付·標<br>● [現:電子メールの先頭にある件名·受信者·送信者など》<br>● (サッカー)ヘディング.

- **3** [▶]、[◀]などでカーソル "■" を先頭の文字 [文]に移しま す。
- **⊿** 必要に応じ、手書きパッドでマーカーの色 (緑、黄、ピンク、 オレンジ、紫)を選びます。 カーソルが選んだ色になります。

*5* [検索/決定]を押します。

*6* [ ]でカーソル"■"を最後尾の文字「ど」まで移します。 (1文字の指定では、この操作は不要です。)

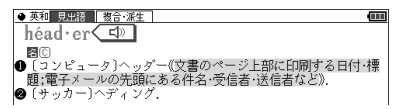

*7* [検索/決定]を押します。

単語帳に登録した(またはマーカーを追加した)旨のメッセー ジが一時表示され、登録されます。

#### 〓参考〓

\*マーカーの色は手順5で[検索/決定]を押すまでに選んでください。 \*マーカーは1回で最大120文字まで引くことができます。 \*マーカーは1つのデータに10カ所まで引くことができます。 \*項目の終わり(改行)を超えてマーカーを引くことはできません。 \*今引いているマーカーを消したいときは[戻る]を押します。もう一 度[戻る]を押すと、カーソル"■"が消えます。

\*例文検索機能で探し出した例文は、いったん単語帳に登録し、その あと単語帳の詳細画面に表示させてからマーカーを引きます。

登録したマーカーを消すときは

\*手順1〜3と同様の手順でマーカーが引かれている文字にカーソル を移して[検索/決定]または[後退]を押し、メッセージに従って[Y] を押します。

1つのデータに引かれている全てのマーカーを消すときは

\*マーカーテストのリスト画面で、語を選んで[後退]を押し、表示さ れるマーカー削除の確認メッセージに従って[Y]を押します。

コンテンツごとに、または全コンテンツのマーカーをまとめて消すと きは

\*「マーカーだけをまとめて消去(削除)する方法」を参照ください。

〈画面タッチで操作する場合〉

- *1* 例えば英和辞典で「header」と入力し、詳細画面を表示さ せます。
- *2* 先頭文字「文」から最後尾の文字「ど」までドラッグします。 実行する機能の選択ウィンドウが表示されます。

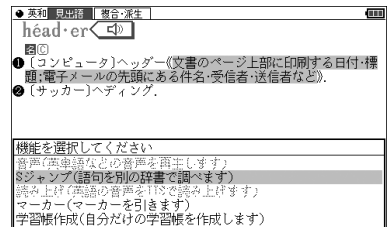

*3* 実行する機能「マーカー(マーカーを引きます)」にタッチ します。

マーカー色の選択ウィンドウが表示されます。

**4** マーカーの色 (緑、黄、ピンク、オレンジ、紫) を選びます。<br>▼ マーカーが選択した色になり、単語帳に登録されます。

〓参考〓

登録したマーカーを消すときは

\*手順2で、マーカーが引かれている文字にタッチし、手順3を行い ます。

画面に表示されるマーカー削除の確認で〔[Y] はい〕にタッチしま す。

### 【マーカー部分を使ってテストをする】

覚えたい語句にマーカーを引いて登録し、その部分を集中的に 覚えたり、マーカー部分を隠しておいて、その部分を言い当て るテストができます。

*1* 例えば英和辞典の入力画面などで[機能][Home](マーカー テスト)と押します。

マーカーテストリスト画面が表示されます。

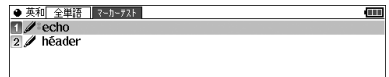

- 単語帳リスト画面で、[切替] を押すか〔マーカーテスト〕 タブ にタッチしてもマーカーテストリスト画面が表示されます。
- *2* テストしたい語を選び[検索/決定]を押します。 マーカーを引いた箇所の文字が隠された詳細画面が表示され ます。

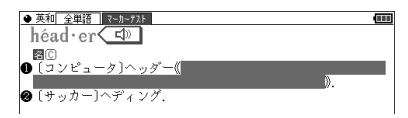

- *3* 隠されている内容を言います(または考えます)。
- *4* 手書きパッドでマーカーの色を選ぶと、その色のマーカー で隠れている内容が表示されますので、言った(考えた)答 えと一致しているか確認します。
	- もう一度手書きパッドで同じ色を選ぶと表示された内容が 隠れます。
	- 手書きパッドの《全部表示》、《全部隠す》にタッチすれば、 全てのマーカーが引かれている個所の内容を表示させたり、 隠したりできます。
- *5* [戻る]でマーカーテストリスト画面に戻って、手順2~4の 操作で次の語のテストをします。

〓参考〓

\*単語帳の画面などで、前に"∥"マークが表示されている語は、マー カーが付けられていることを示します。

### 【単語帳を削除(登録を解除)する方法】

単語帳は、1件ずつの削除、コンテンツ別にすべて削除、製品内 のすべての削除ができます。単語帳を削除しても、元の辞書など のデータは削除されません。

ただし、削除した語にマーカーが引かれていた場合、そのマー カーは消去されます。

#### 単語帳を1件ずつ削除する方法

- *1* 各コンテンツの画面で[機能] [しおり](単語帳)と押して 単語帳リスト画面を表示させます。
- *2* 削除したい語にカーソルを移して[後退]を押します。
- *3* 削除の確認画面で[Y]キーを押して削除します。
- 〓参考〓

\*単語帳の詳細画面で[後退]を押して削除することもできます。

#### 単語帳をまとめて削除する方法

- *1* [Home]を押し「各種設定」を選びます。
- 2 [▼]、[▲]で「単語帳・しおり・マーカー削除」を選び[検 索/決定]を押します。
- *3* [ ]、[ ]で「単語帳削除」を選び[検索/決定]を押します。

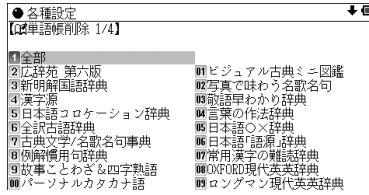

- ●画面は[√][∧]で切り替えます。
- *4* 単語帳を削除するコンテンツなどを選び[検索/決定]を押 します。

*5* 削除の確認画面で[Y]キーを押して削除します。

★注意★

\*電子書籍リーダーに追加した書籍など(XMDFコンテンツ)の単語 帳データは、カードまたは本体に記憶されます。これらの単語帳 データを削除する場合は、上記の方法で「追加書籍(辞書)【本体メ モリー】」または「追加書籍(辞書)【カード】」を選んで削除します。 XMDFコンテンツごとに削除することはできません。

マーカーだけをまとめて消去(削除)する方法

- *1* [Home]を押し「各種設定」を選びます。
- 2 [▼]、[▲]で「単語帳・しおり・マーカー削除」を選び[検 索/決定]を押します。
- 3 [▼]、[▲]で「タマーカー削除」を選び[検索/決定]を押しま す。
- **4** マーカーを消去するコンテンツなどを選び[検索/決定]を 押します。
- *5* 削除の確認画面で[Y]キーを押して削除します。

〓参考〓

\*上記操作でマーカーは消去されますが、単語帳のデータは削除され ません。

# **学習帳を作る・学習する**

辞書内の言葉や説明を利用して学習帳を作成し、その内容で学 習することができます。

### 【学習帳を作る】

学習帳は3つの分類「学習帳A」「学習帳B」「学習帳C」に分け て作成することができ、それぞれ500件まで登録できます。 1件のデータは、見出し語1語と内容を3項目まで登録できま す。なお、各語・項目を一度に登録することはできませんので、 必要な回数、繰り返して登録操作を行います。

*1* コンテンツの詳細画面で、登録したい言葉または内容をド ラッグして範囲指定します。

下段に機能選択ウィンドウが表示されます。

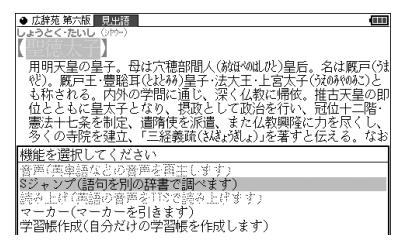

*2* 機能選択ウィンドウ内の〔学習帳作成〕にタッチします。 学習帳作成画面が表示されます。

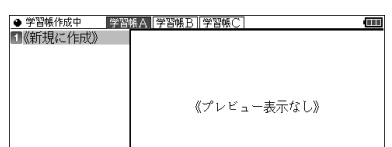

- *3* 分類は「学習帳A」が選ばれています。分類を選ぶ場合は画面 上部の分類タブ(〔学習帳A〕、〔学習帳B〕、〔学習帳C〕)に タッチします。
- *4* 画面の〔《新規に作成》〕にタッチします(または手書きパッ ドの《新規に作成》にタッチします)。

学習帳の入力画面が表示されます。

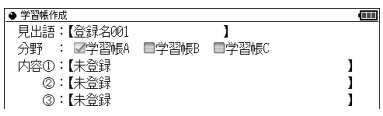

*5* 入力画面内の入力したい入力欄(例えば、見出語の【 】内) にタッチします。

登録内容の確認画面が表示されます。

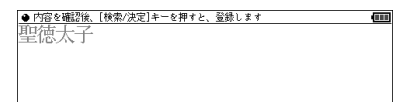

- 見出し語を入力せずに内容欄にタッチしたときは、「登録名 001」のように仮の見出し語が入ります。
- *6* 内容を確認し、良ければ[検索/決定]を押して登録します。 登録した旨の一時表示をして、コンテンツの画面に戻ります。

*7* 同様の手順で他の項目も追加登録します。

手順4では〔《新規に作成》〕の代わりに、先に登録したデー タの見出し語(上例では「聖徳太子」)にタッチして入力画 面にします。

手順5では、入力したい入力欄の【 】内にタッチします。

● すでに入力されている入力欄にタッチすると、入れ替えの 確認画面が表示されます。[Y]キーを押すと登録内容確認画 面に進み、[N]キーを押すと入力画面に戻ります。

#### 〓参考〓

- \*内容①~③には、別々のコンテンツの内容が登録できます。登録さ れた内容の後ろには出典を示すコンテンツ名が表示されます。
- \*見出し語入力欄には約64文字、内容入力欄にはそれぞれ約128文 字まで入ります。 範囲指定した文字数が上記文字数を超えていると、超えた部分が切 り捨てられて入力されます。
- \*範囲指定した内容の中に りや< < おとのマークがあった場合、こ れらのマークは無視されて【 】内には入力されません。また、先頭 のスペースも入力されません。特殊な文字・記号で範囲指定できな いものも入力されません。
- \*コンテンツカードで提供されるコンテンツの内容を利用することは できません。

# 【学習帳の内容を見る/学習する】

*1* [辞書メニュー ]を押し「便利」(便利機能)から「学習帳」を選 びます(または[機能][古語](学習帳)と押します)。

学習帳の見出し語がリスト表示されます。

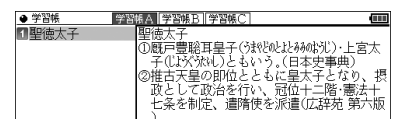

- *2* 必要に応じて分類タブにタッチして分類を選びます。
- *3* 見たい見出し語にタッチします。

詳細画面に内容が表示されますので、その内容を覚えます。

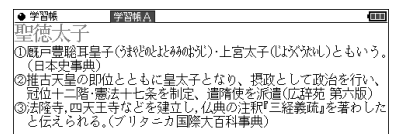

- ▲ [機能] [ ∨ ]、[機能] [ ∧ ] で次や前の登録内容を表示させて覚 えていきます。
	- リスト表示や手順4で表示される順番は手書きパッドに表 示される《新しい順》、《古い順》、《名前順》ボタンで切り替 えることができます。 「名前順」は見出し語の文字により次の順番になります。 数字、英字、半角ひらがな・カタカナ、全角ひらがな・カタカ ナ、漢字など

### 【覚えたかどうかテストする】

*1* 上記手順3の前に、手書きパッドに表示される《非表示》ボ タンにタッチします。

詳細画面で、内容が隠されて表示されるようになります。

*2* 詳細画面を表示させ、見出し語からその内容を考えて、紙 に書くなどします。

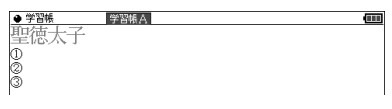
*3* 手書きパッドの《表示》ボタンにタッチして隠れている内 容を表示させ、考えた(紙に書いた)内容が合っているかど うか確認します。

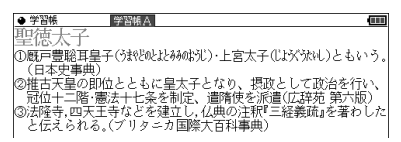

*4* 手書きパッドの《非表示》ボタンにタッチして内容を隠し、 「機能][∨]で次の登録内容を表示させて、同様にテストし ます。

#### 【学習帳を削除する】

学習帳を1件ずつ、または内容を削除する

- *1* 削除したいデータを表示させます。リスト表示画面では削 除したいデータを選びます。
- *2* 手書きパッドに表示される《削除》ボタンにタッチします。
- *3* 手書きパッドに表示される《1件データ削除》ボタンまた は削除したい内容のボタンにタッチします。
- *4* 表示される削除確認画面を確認し、[Y]キーを押して削除 します。

学習帳をまとめて削除する

- *1* [Home]を押し、「各種設定」を選びます。
- 2 [▼]、[▲]で「学習帳削除」を選び[検索/決定]を押します。
- *3* [ ]、[ ]で削除する学習帳(分類)を選び[検索/決定]を押 します。
- *4* 削除の確認画面で[Y]キーを押して削除します。

## **手書き暗記メモを使う**

詳細画面に、重要な内容、覚えたい内容が表示されたとき、そ の画面をコピーし、手書きでコメントなどを書き込んで保存す ることができます。保存した内容は、必要なときに確認したり、 内容を覚えるために利用できます。また、白紙の画面にメモを 手書き入力して保存しておくこともできます。

#### 【手書き暗記メモを登録する】

コンテンツの詳細画面から登録する

- *1* 例えば英和辞典で「among」と入力し、詳細画面を表示さ せます。
- *2* 手書きパッドの《暗記メモを作成》にタッチし、操作ガイ ドメッセージを確認後[検索/決定]を押します。
- *3* 手書きパッドで、書きこむ線の色と太さを選びます。

線または消しゴムの太さを選びます

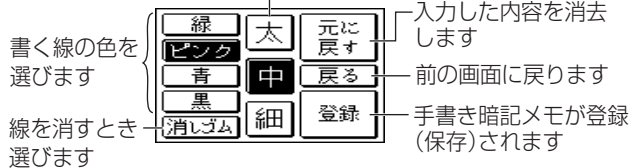

*4* タッチペンでメイン画面にメモしたいことを書きこみます。

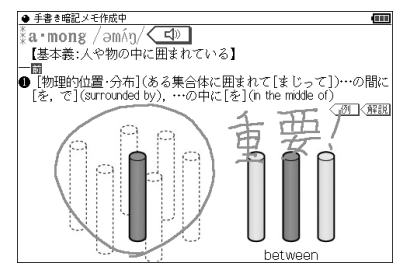

*5* 手書きパッドの《登録》にタッチします。

メッセージが表示され、手書き暗記メモが登録されます。

〓参考〓

- \*手書き暗記メモに書き込んだ内容は《登録》にタッチするまでは登 録されません。
- \*手書き暗記メモは100件まで登録できます。なお、カードへの登録は できません。
- \*手書き暗記メモの画面では (動) (読み上げ)や (例) 、 (解説 な どの機能は働きません。また、画面送りやスクロール、文字サイズ の切り替えなどもできません。
- \*手書き暗記メモを登録する前に《戻る》にタッチして作成を中止し たときは各コンテンツの最初の画面に戻ります。

#### 手書き暗記メモを新規に作成する

白紙の画面に覚えておきたいことを書き込んで登録すること ができます。

- *1* [Home]を押し「手書き暗記メモ」を選んで手書き暗記メモ のリスト画面を表示させます。
- *2* 手書きパッドの《新規》にタッチし、操作ガイドメッセージ を確認後[検索/決定]を押します。
- *3* 上記と同様の操作でメモを書いて登録します。

〓参考〓

\*手順1の代わりに、〔暗記メモ〕ボタンにタッチ、または[機能][ブ リタニカ](暗記メモ)と押しても、暗記メモのリスト画面が表示さ れます。

#### 【手書き暗記メモを見る・編集する】

登録された手書き暗記メモを見たり、編集したりします。

*1* [Home]を押し「手書き暗記メモ」を選びます。

手書き暗記メモのリスト表示画面が表示されます。

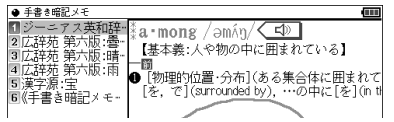

- 2 [▼]、[▲]で編集したい手書き暗記メモを選び、[検索/決定] を押します。
- *3* 手書きパッドの《編集》にタッチし、操作ガイドメッセージ を確認後、[検索/決定]を押します。
- *4* メモを書き直したり、追加したりします。
- *5* 手書きパッドの《登録》にタッチし、登録方法などを選択し ます。
	- 編集したファイルを上書きするときは《上書き保存》にタッ チします。
	- 編集したファイルを別ファイルとして新規保存するときは 《新規登録》にタッチします。
	- 編集に戻るときは《編集に戻る》にタッチします。
	- リスト表示画面で表示される順番は手書きパッドに表示さ れる《新しい順》、《古い順》、《名前順》ボタンで切り替える ことができます。

「名前順」は見出し語の文字により次の順番になります。 数字、英字、半角ひらがな・カタカナ、全角ひらがな・カタカ ナ、漢字など

#### 【手書き暗記メモを削除する】

手書き暗記メモは、1件ずつの削除、すべての削除ができます。 手書き暗記メモを削除しても、元の辞書などのデータは削除さ れません。

#### 手書き暗記メモを1件ずつ削除する

- *1* [Home]を押し、「手書き暗記メモ」を選び、削除したい手 書き暗記メモを選びます。
- *2* 手書きパッドの《削除》ボタンにタッチします。

*3* 削除の確認画面で[Y]キーを押して削除します。

#### 〓参考〓

\*手順1の代わりに、〔暗記メモ〕ボタンにタッチ、または[機能][ブ リタニカ](暗記メモ)と押しても、暗記メモのリスト画面が表示さ れます。

#### 手書き暗記メモをまとめて削除する

- *1* [Home]を押し、「各種設定」を選びます。
- 2 [▼]、[▲]で「手書き暗記メモ削除」を選び[検索/決定]を押 します。
- *3* 削除の確認画面で[Y]キーを押して削除します。

#### **手紙文を作成する**

「手紙文作成」は、質問に答えていくだけで手紙の文例を作成 することができます。実際に手紙を書くときには、作成した文 例を参照しながら書くことができます。

*1* [辞書メニュー ]を押し「便利」(便利機能)から「手紙文作成」 を選びます。

文例種類選択画面が表示されます。

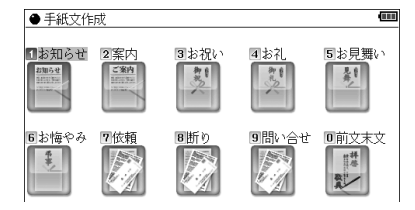

- 注:画面のイラストは文例の種類を表すイメージとして使用していま す。
- *2* 文例の種類、タイトルを選び、それぞれ[検索/決定]を押し ます。

質問が表示されます。

*3* 答えを選び[検索/決定]を押すと、次の質問が表示されま すので、順番に答えていきます。※

最後の質問に対する答えの選択が終わると「作成終了しまし た」と表示した後、作成した文例が表示されます。

※ 時候の挨拶文を選ぶ場合は、画面下に表示されるメッセージに したがって「>1、「△1で採用する挨拶文を表示させ 「検索/決定1 を押して採用します。

〓参考〓

- \*質問を表示しているときや、作成が終了した直後では、[戻る]を押 すと1つ前の質問に戻ります。
- \*作成終了後、[クリア]を押すと文例種類選択画面に戻ります。
- \*文例の中の★マークで示された部分は、手紙を書くとき、ご自身の 状況に合った内容に書き換えてください。

作成した手紙文 (文例) の保存は

作成した文例は「しおり」として、最新のものから100件まで 記憶されます。

- 呼び出すときは 手紙文作成の画面で「しおり1を押し、表示されるリスト(一 覧)画面で、見たい文例のタイトルを選び[検索/決定]を押 します。
- 手紙文の作成を中止するときは 手紙文作成中に「クリア」を押したときや、他の機能を選択し たときは、手紙文の作成中止確認画面が表示されます。この とき、[Y]キーを押すと手紙文の作成が中止されます。[N] キーを押すと、手紙文作成の画面に戻ります。

## **コンテンツの説明を見る**

収録されているコンテンツなどの凡例(編集要旨)などを収録 しています。

*1* [辞書メニュー]を押し「便利」(便利機能)から「コンテンツ の説明を見る | を選びます。

コンテンツ等選択画面が表示されます。

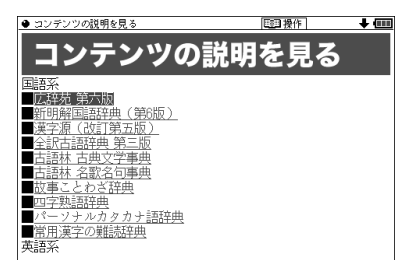

*2* コンテンツを選んで内容を見ていきます。

〓参考〓

- \*本データはXMDFです。「電子書籍リーダー機能を使う」の「本を操 作する | も参照ください。
- \*各コンテンツ内のデータは一つに繋がっていて、各タイトル選択画 面からタイトルを選択して見ることや、頭から通して見ることがで きます。

ただし、上記コンテンツ等選択画面に表示される項目はそれぞれ独 立しています。

- \*別のコンテンツの凡例などを見るときは、上記コンテンツ等選択画 面に戻って選択します。各凡例などの画面で[クリア]を押すか、章 の区切りに設けられている「■先頭へ」を選択すると上記の画面に 戻ります。
- \*説明の中などの下線が引かれている青い文字や、表の中の青い文字 は、選択するとその項目位置へ移動できることを示しています。

## **カラー図鑑を見る**

搭載コンテンツに収録されている写真や地図などから、画像や 内容を探すことができます。

[Home]を押し「カラー図鑑(動画)」を選ぶと、カラー図鑑メ ニュー画面が表示されます(メニュー画面などで[機能][英和 /和英](カラー図鑑)と押しても表示されます)。

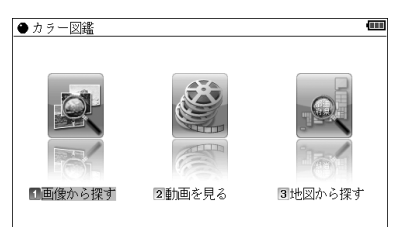

このメニュー画面から、カラー図鑑を利用します。

### **画像から、説明内容を探す**

- *1* 上記の画面で「画像から探す」を選び、コンテンツ(例えば 「広辞苑 第六版」)、分野(例えば「動物」)、見たい項目(例 えば「鳥類1」)を選んでいき、画像を表示させます。
- 2 [ V ][ ^ ] や [ ▼ ] [ ▲ ] で目的の画像を表示させます。
- *3* [検索/決定]を押し(画面にタッチし)、説明などを表示さ せます。

★注意★

\*「画像から探す」で表示される画像は、各コンテンツに含まれる画像 の中から抜粋しています。すべてを表示することはできません。

### **動画を見る**

*1* 先のカラー図鑑メニュー画面で「動画を見る」を選びます。 コンテンツ選択画面が表示されます。

2 [▶][<]などでコンテンツを選び[検索/決定]を押します。 *3* 分類リストやタイトルリスト、写真リストなどで項目を選 んでいき、動画を再生させます。

例:タイトルリスト画面

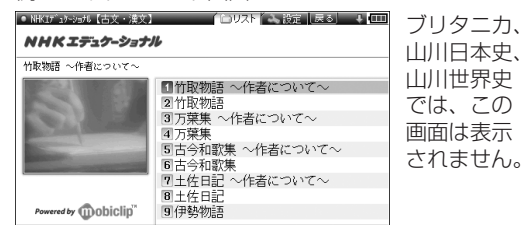

動画再生の操作

次のキーで動画再生の操作をします。なお、( )内に示すボ タンは画面に表示され、タッチして使用します。

- ブリタニカ国際大百科事典、山川 日本史小辞典、山川 世界史小辞典 の動画再生では停止操作のみが可能です。
	- 「△1(〔k4)〕: 再生中の動画の先頭へ戻って再生します。先頭 から3秒以内に押すと並びが前の動画※1を再 生します。
	- [V]([DD]):同じタイトルリスト内の次の動画※2を再生し ます。
	- [ ◀]( 〔 ◀ 〕): 再生中の動画を少し(約10秒分)戻って、また は動画の先頭に戻って再生します。
	- [▶]([▶)]: 再生中の動画を少し(約10秒分)送って再生し ます。動画の最後を超えるときは「動画繰り返 し再生設定」の設定に従って、次の動画の再生 や同じ動画の再生を行います。
	- [戻る](〔 〕):再生を停止(終了)して、前の画面に戻ります。 「検索/決定1(〔■1)/〔▶〕): 再牛の一時停止、解除を交互に行 います。
- コンテンツによっては、動画再生中の画面内にタッチする と、拡大表示(全画面表示)と標準表示が切り替わります。
- ※1 タイトルリスト画面の先頭の動画を再生しているときは、最 後の動画を再生します。
- ※2 タイトルリスト画面の最後のデータを再生しているときは、 先頭の動画を再生します。

#### 【動画繰り返し再生を設定する】

次の繰り返し再生を設定することができます(ブリタニカ国際 大百科事典、山川 日本史小辞典、山川 世界史小辞典の動画を 除く)。

- オフ :繰り返し再生を行いません。再生を開始したタ イトルリスト内の動画をリストで表示された順 番に、最後まで再生して終了します。
- 1ファイル:再生を開始した動画を繰り返し再生します。
- 全ファイル(選択フォルダ内):再生を開始したタイトルリ スト内の動画をリストで表示された順番に繰り 返し再生します。
- *1* タイトルリスト画面で[切替]を押し(〔設定〕にタッチし)、 「動画繰り返し再生設定」を選んで[検索/決定]を押します。 動画繰り返し再生設定画面になります。
- **2 "✔**" を設定したい項目へ移し[検索/決定]を押します。 選択した繰り返し再生が設定され、前の画面に戻ります。

## **地図から探す**(地図検索)

日本地図から、都道府県情報などを調べることができます。

- ◆ 地図検索対象コンテンツ
	- 都道府県小事典
- *1* カラー図鑑メニュー画面で「地図から探す」を選び [検索/決定]を押します。

地図(エリア選択画面)が表示されます。

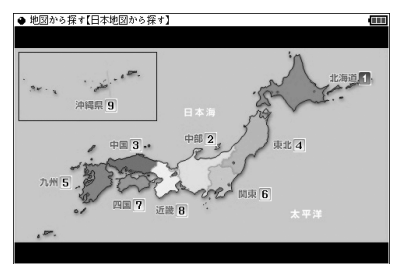

**2** [▶]などでエリア(例えば「近畿」)を選び[検索/決定]を押 します。

県名などの選択画面が表示されます。

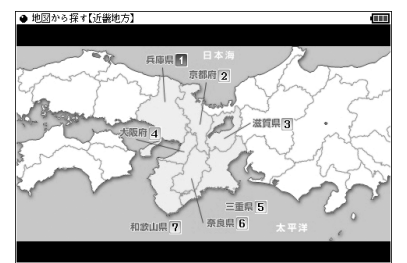

- ●画面タッチで地図上の項目を選ぶ場合は、数字にタッチしてく ださい。
- *3* 県名など(例えば「京都府」)を選んで[検索/決定]を押しま す。
- **4** 名称などを選んで[検索/決定]を押します。 詳細画面に写真や説明が表示されます。

## **各種設定**

ここでは、使いやすく設定を変える方法を説明します。 *1* [Home]を押し「各種設定」を選びます。 各種設定リスト画面が表示されます。

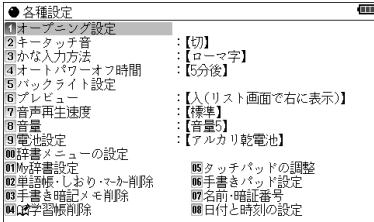

2 [▼]、[▲]で各項目を選び[検索/決定]を押します。また、 数字キーや画面タッチで選ぶこともできます。

設定や切り替えなどを行う画面が表示されます。

以降、上記と同様の操作は、次のように説明します。 例:各種設定リスト画面で「キータッチ音」を選びます。

- 次の機能のデータ削除については、それぞれの機能の説明の中 で述べています。
	- 単語帳削除(単語帳機能)
	- しおり削除(しおり機能)
	- マーカー削除 (単語帳機能・マーカー機能)
	- 手書き暗記メモ削除 (手書き暗記メモ機能)
	- 学習帳削除(学習帳機能)

〓参考〓

\*各種設定リスト画面からHome画面に戻るときは[戻る]を押しま す。

## **キータッチ音の入/切を設定する**

キーを押したときや画面にタッチしたとき「ピッ」と鳴るキー タッチ音の「入」、「切」を設定します。

- *1* 各種設定リスト画面で「キータッチ音」を選び、設定画面を 表示させます。
- **2 [▼]、[▲**]で "✔" を移動させて [入] 「切」 を選び [検索/決定]<br>を押します (または画面にタッチします) 。

「入」「切」が設定され、各種設定リスト画面に戻ります。

#### **かなの入力方法を設定する**

かなの入力方法を「ローマ字かな入力」または「50音かな入力」 に設定します。

- *1* 各種設定リスト画面で「かな入力方法」を選び、設定画面を 表示させます。
- **2** [▼]、[▲]で "✔" を移動させて入力方法を選び [検索/決定]<br>を押します (または画面にタッチします) 。

入力方法が設定され、各種設定リスト画面に戻ります。

#### **オートパワーオフの時間を設定する**

キー操作がないとき、自動的に電源が切れる時間を設定しま す。(初期状態では「5分後」に設定されています。)

- *1* 各種設定リスト画面で「オートパワーオフ時間」を選び、設 定画面を表示させます。
- 2 [▼]、[▲]で "v" を移動させて時間を選び[検索/決定]を押 します(または画面にタッチします)。 時間が設定され、各種設定リスト画面に戻ります。

## **バックライト設定をする**

メイン表示画面の明るさを調整する

*1* 各種設定リスト画面で「バックライト設定」を選び、「明るさ 調整(メイン表示画面)」を選びます。

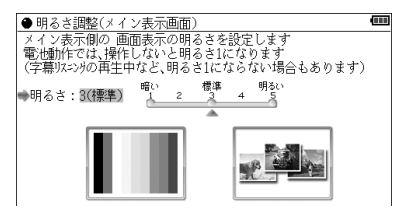

2 [◀][▶]や[1] ~ [5]キーで明るさを調整し[検索/決定]を 押します(または画面のバーにタッチします)。

明るさが設定され、1画面戻ります。

減光時間を設定する

一定時間キーの操作をしないと画面が"明るさ1"相当になり ます。この暗くなる(減光する)までの時間を切り替えること ができます。

- *1* 各種設定リスト画面で「バックライト設定」を選び、「減光時 間設定(メイン表示画面)」を選びます。
- 2 [▼]、[▲]で "v" を移動させて時間を選び[検索/決定]を押 します(または画面にタッチします)。 時間が設定され、1画面戻ります。

〓参考〓

\*手書きパッドのバックライトの設定は行えません。

### **プレビュー表示のありなしを設定する**

プレビュー表示の入/切および表示位置を設定します。

- *1* 各種設定リスト画面で「プレビュー」を選び、設定画面を表 示させます。
- **2** [▼]、[▲]で "✔" を移動させて表示位置または [切] を選び<br>【検索/決定] を押します (または画面にタッチします)。 表示位置などが設定され、各種設定リスト画面に戻ります。

#### **音声の再生速度を設定する**

音声再生の速さを切り替えます。

- *1* 各種設定リスト画面で「音声再生速度」を選び、設定画面を 表示させます。
- 2 [v]、[▲]で "v" を移動させて速度を選び[検索/決定]を押 します(または画面にタッチします)。 再生速度が設定され、各種設定リスト画面に戻ります。

#### **音量を調整する**

音声を再生できるコンテンツや追加音声(MP3)機能などの 音量を調整します。

*1* 各種設定リスト画面で「音量」を選び、設定画面を表示させ ます。

音量調整画面が表示されます。

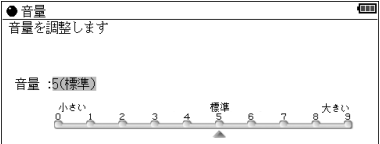

2 [▶]、[◀]で音量を選び[検索/決定]を押します(または画 面のバーにタッチします)。

音量が設定され、各種設定リスト画面に戻ります。

〓参考〓

\*音声の再生画面で《音量大》、《音量小》を押して音量を調整すること ができます。

#### **使用する電池の設定**

使用する電池を乾電池から充電池に交換したときや、充電池か ら乾電池に交換したときは、電池設定をしてください。

★注意★

市販の充電池をご使用になる場合は、次のことをお守りください。発 熱、発火、破裂、感電の原因になることがあります。

\*充電池は三洋電機株式会社製の単3形eneloop®(エネループ)また はパナソニック株式会社製の単3形 充電式EVOLTA (エボルタ)を ご使用ください。

これ以外の充電池は使用しないでください。

\*充電は必ず各充電池の専用の充電器をお使いください。

\*充電池をご使用の際は、充電池やその充電器の取扱説明書、注意書 きなどを十分お読みいただき、条件を守ってご使用ください。

- *1* 各種設定リスト画面で「電池設定」を選び、設定画面を表示 させます。
- **2** [▼]、[▲]で使用する電池(「アルカリ乾電池」または「充電 池」)を選び[検索/決定]を押します(または画面にタッチし ます)。

使用する電池が設定され、各種設定リスト画面に戻ります。

〓参考〓

\*使用する電池と、上記の設定が一致していないと、電池残量検出が 正しく行われないことがあります。

#### **辞書メニューの設定**

次の設定を行います。

- 1 辞書メニューの切り替え
	- 標準メニュー : 出荷時(初期)のデザインの辞書メニュー 画面です。
	- フォトメニュー : 出荷時(初期)の写真またはお客様が設定 した写真を表示します(「フォトスライド で写真を見る」を参照)。
- 2 フォトメニューの写真を初期設定に戻す フォトメニューに表示される写真を出荷 時(初期)の写真に戻します。
- 1 辞書メニューの切り替え
- *1* 各種設定リスト画面で「辞書メニューの設定」を選び、 [検索/決定]を押します。
	- 辞書メニューの設定画面が表示されます。

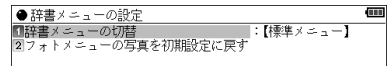

*2*「辞書メニューの切替」を選び[検索/決定]を押します。 辞書メニューの切替画面が表示されます。

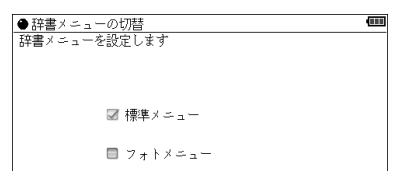

2 [▼]、[▲]で"v"を移動させて辞書メニューの種類を選び [検索/決定]を押します。

辞書メニューが設定され、各種設定リスト画面に戻ります。

- 2 フォトメニューの写真を初期設定に戻す
- *1* 辞書メニューの設定画面で「フォトメニューの写真を初期 設定に戻す|を選び[検索/決定]を押します。 確認画面が表示されます。

*2* [Y]キーを押します。 フォトメニューの写真が初期の写真に設定され、各種設定リ スト画面に戻ります。

### **よく使うコンテンツはMy辞書に登録 (My辞書設定)**

よく使うコンテンツを登録し、手書きパッドから選べるように できます。

*1* 各種設定リスト画面で「My辞書設定」を選び[検索/決定] を押してMy辞書設定画面を表示させます。

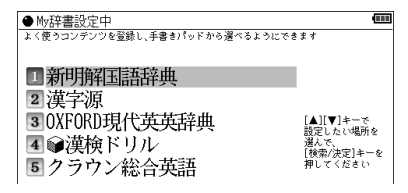

- コンテンツを登録するときは、表示されている5コンテンツ のどれかと入れ替えます。
- 2 [▼]、[▲]で、入れ替えるコンテンツ(例えば「漢検ドリル」) を選び[検索/決定]を押します。

コンテンツ選択画面が表示されます。

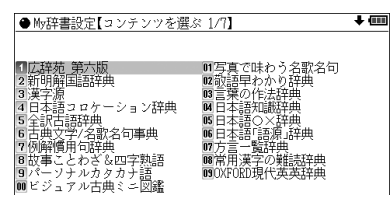

- <mark>?</mark>[∨]、[∧]で登録したいコンテンツを探し、[▼]、[▶]など で選んで[検索/決定]を押します。 コンテンツが登録され、My辞書設定画面に戻ります。 ● 続けて登録する場合は、 手順2、3を繰り返します。
- *4* [Home]、[戻る]などを押して終了します。

#### 【コンテンツの登録を解除する】

- *1* 登録の手順2で、解除したいコンテンツを選び[検索/決定] を押します。
- 2 [V]を押して画面を送り、「(未登録に戻します)」の項目を 表示させて選び[検索/決定]を押します。

選択したコンテンツの登録が解除され、My辞書設定画面に戻 ります。

#### 【My辞書を使う】

手書きパッドにMy辞書が表示されているとき、コンテンツ名 にタッチしてコンテンツを選びます。

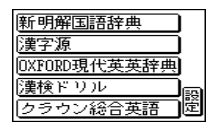

●《設定》にタッチするとMy辞書設定画面が表示されます。

### **タッチパッド(メイン画面)の調整を する**

タッチパッドは、ボタンなどが表示される位置と、実際にタッチ したと認識される位置がずれる場合があり、このずれが小さく なるように調整します。

*1* 各種設定リスト画面で「タッチパッドの調整」を選び [検索/決定]を押します。

タッチパッドの調整画面が表示され、左上に + マークが表示 されます。

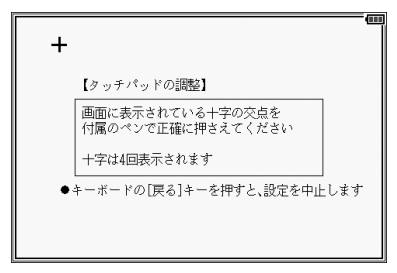

*2* 付属のタッチペンで、<sup>+</sup> マークの中心(線の交点)に正確 にタッチして離します。

タッチして離すと別の所に + が表示されるので同様にタッチ します。+ は4カ所に表示されます。調整が終わると各種設 定リスト画面に戻ります。

## **手書きパッドの設定をする**

手書きパッドの位置調整をする

手書きパッドは、ボタンなどが表示される位置と、実際にタッ チしたと認識される位置がずれる場合があり、このずれが小 さくなるように調整します。

*1* 各種設定リスト画面で「手書きパッド設定」を選び [検索/決定]を押します。

設定項目選択画面が表示されます。

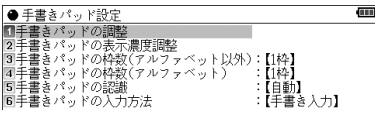

2 [▼]、[▲]で「手書きパッドの調整」を選び[検索/決定]を押 します。

手書きパッドに + マークが一つ表示されます。

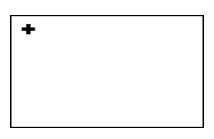

*3* 付属のタッチペンで、<sup>+</sup> マークの中心(線の交点)に正確 にタッチして離します。

タッチして離すと別の所に + が表示されるので同様にタッチ します。+ は4カ所に表示されます。調整が終わると各種設 定リスト画面に戻ります。

手書きパッドの表示濃度を調整する

*1* 先の設定項目選択画面で「手書きパッドの表示濃度調整」 を選び[検索/決定]を押します。

手書きパッドに濃度調整ボタンが表示されます。

|淡く||濃く| <mark>∜ンでタッチして表示</mark><br>農度を調整します

- *2* 手書きパッドの《淡く》、《濃く》ボタン にタッチ、または [▶]、[◀]キーで見やすい濃度に調整して[検索/決定]を押 します。
- 手書きパッドの枠数(1枠、2枠、枠無し※)を設定する ※「枠無し」はアルファベットの手書き入力でのみ使用できます。
- *1* 先の設定項目選択画面で「手書きパッドの枠数(アルファ ベット以外)」または「手書きパッドの枠数(アルファベッ ト)」を選び[検索/決定]を押し、設定画面を表示させます。
- 2 [v]、[▲]で"v"を移動させて枠数を選び[検索/決定]を 押します。

選択した項目が設定され、各種設定リスト画面に戻ります。

〓参考〓

\*手書きパッドの《枠数》ボタンでも切り替えられます。

手書き文字の認識方法(自動、手動)を設定する

- *1* 先の設定項目選択画面で「手書きパッドの認識」を選び[検 索/決定]を押し、設定画面を表示させます。
- 2 [▼]、[▲]で"v"を移動させて認識方法を選び[検索/決定] を押します。

認識方法が設定され、各種設定リスト画面に戻ります。

〓参考〓

\*手書きパッドの《自動/手動》ボタンでも切り替えられます。

手書きパッドの入力方法(手書き入力、50音入力)を設定する

- *1* 先の設定項目選択画面で「手書きパッドの入力方法」を選 び[検索/決定]を押し、設定画面を表示させます。
- 2 [▼]、[▲]で"v"を移動させて入力方法を選び[検索/決定] を押します。

入力方法が設定され、各種設定リスト画面に戻ります。

〓参考〓

\*手書きパッドの《手書/50音》ボタンでも切り替えられます。

### **電子辞書に名前・暗証番号を登録する**

まちがえて電子辞書を他人が使用しないように、ご自身の名前 を登録し、電源を入れたときのオープニング画面として表示さ せることができます。また、追加音声(MP3)機能で、暗号化 されたデータを再生するときに使用します。

名前は暗証番号(パスワード)で保護され、暗証番号が分から ないと変更や消去ができません。

#### 【暗証番号と名前を登録する】

*1* 各種設定リスト画面で「名前・暗証番号」を選び[検索/決定] を押します。

暗証番号の入力画面が表示されます。

*2* 数字で暗証番号(例えば「1234」)を入れます。

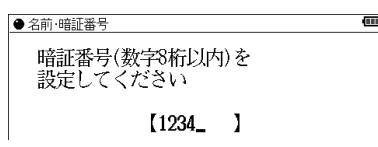

*3* [検索/決定]を押します。

名前の入力画面が表示されます。

*4* アルファベットで名前(例えば「YAMADA」)を入れます。 スペースや記号などは使えません。

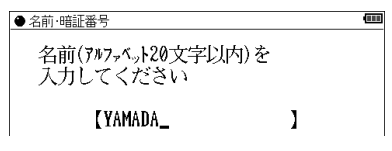

*5* [検索/決定]を押します。

登録が行われ、各種設定リスト画面に戻ります。

#### ★注意★

\*暗証番号が分からなくなると、名前の変更や削除ができなくなりま す。またMP3の暗号化データの作成、再生ができなくなります。 暗証番号は、必ず紙などに控え、他の人に見られない所に保管して ください。誕生日や電話番号など、他の人に知られやすい番号は避 けてください。

★注意★

\*名前、暗証番号は本体を初期化しても消すことはできません。 なお、弊社では暗証番号の解除のご依頼をお受けすることはできま せん。

#### 【名前をオープニング画面に設定する】

名前をオープニング画面として表示させるには、オープニング 設定画面で、「名前」を選択して設定します。(「電源を入れた ときの画面(オープニング画面)を設定する」を参照)

#### 【登録している暗証番号を変更する】

*1* 各種設定リスト画面で「名前・暗証番号」を選び[検索/決定] を押します。

暗証番号入力/変更の選択画面が表示されます。

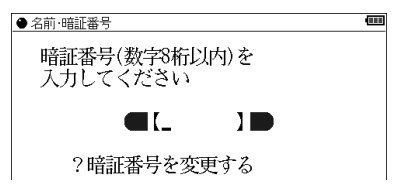

**2** [▼]で「?暗証番号を変更する」を選び、[検索/決定]を押 します。

暗証番号の入力画面が表示されます。

**3** 現在の暗証番号を入れ、[▼]でカーソルを下に移して新し い暗証番号(例えば「4321」)を入れます。

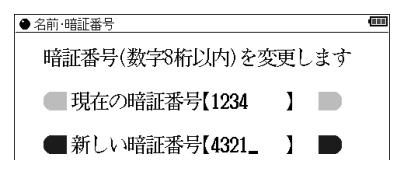

*4* [検索/決定]を押します。

暗証番号が変更され、各種設定リスト画面に戻ります。

#### 【登録している名前を変更する】

登録している名前を変更するときは次の手順で行います。

*1* 各種設定リスト画面で「名前・暗証番号」を選び[検索/決定] を押します。

暗証番号入力/変更の選択画面が表示されます。

2 登録している暗証番号 (例えば [4321]) を入れます。

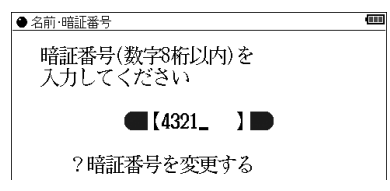

*3* [検索/決定]を押します。

名前の変更/削除選択画面が表示されます。

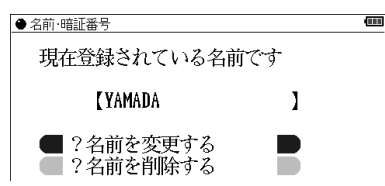

**⊿** [▼]、[▲]で「?名前を変更する」を選んで[検索/決定]を押 します。

名前の入力画面が表示されます。

*5* アルファベットで名前(例えば「SUZUKI」)を入れます。

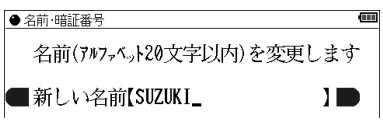

*6* [検索/決定]を押します。

名前が変更され、各種設定リスト画面に戻ります。

#### 【登録している名前、暗証番号を削除する】

登録している名前、暗証番号を削除するときは次の手順で行い ます。名前を削除すると暗証番号も削除されます。

- *1* 先の「登録している名前を変更する」の手順1 〜 3を行い ます。
- 2 [▼]、[▲]で「?名前を削除する」を選んで[検索/決定]を 押します。

名前削除の確認画面が表示されます。

- *3* [Y]キーを押します。
	- 名前が削除され、各種設定リスト画面に戻ります。
	- [N]キーを押したときは削除を中止して各種設定リスト画 面に戻ります。

## **日付と時刻の設定**

辞書メニュー画面、Home画面に表示される日付、時刻の設定 を行います。

*1* 各種設定リスト画面で「日付と時刻の設定」を選び [検索/決定]を押します。

日付、時刻の設定画面になります。

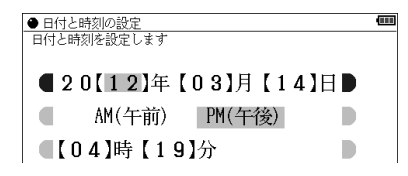

*2* 日付、時刻を入力します。

例えば、2012年4月22日午後12時5分(お昼の12時5分) に設定する場合の操作

12 04 22 ……… 年、月、日入力

[▶]([◀]) ………… AM(午前)、PM(午後)選択

[▼]12 05……… 時、分入力

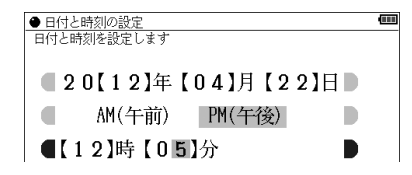

- 数字は手書きパッドから入力できます。
- 入力欄はカーソルキーで移動することができます。

*3* [検索/決定]を押します。

日付・時刻が設定され、各種設定リスト画面に戻ります。

#### 〓参考〓

\*設定できる範囲は次のとおりです。

日付:2000年1月1日~ 2099年12月31日

時刻:AM(午前)12時00分~ AM(午前)11時59分

PM(午後)12時00分~ PM(午後)11時59分

これらの範囲外の入力、あるいは「4月31日」など、存在しない日 付の入力をした場合、手順3の操作で「入力に誤りがあります」と メッセージが表示されますので、入力内容を確認してください。

#### **電源を入れたときの画面(オープニン グ画面)を設定する**

[入/切]キーで電源を入れたときや、本体を開いて電源が入っ たときに一定時間表示される画面(オープニング画面)を設定 します。(初期状態では「表示なし」に設定されています。)

- 写真で味わう名歌名句:「写真で味わう名歌名句」に収録の 写真をランダムに表示します。
- オートデモ:商品紹介を表示します。
- 「写真」の1枚の画面:カード内、または本体内のメモリーに フォトスライドで表示できる写真や図がある場合 に、その中の1枚を設定して表示させます。※
- 表示なし:オープニング画面は表示しません。
- 名前 :登録した名前を表示します。
- ※ 画面の設定方法は「フォトスライドで写真を見る」をご覧く ださい。画面を設定すると、その画面データが本体に保存 され、カードがなくても表示できるようになります。 なお、保存される画面データは1枚のみです。
- 図や画面を設定したとき、オープニング設定もそれを表示す るように自動的に切り替わります。
- *1* 各種設定リスト画面で「オープニング設定」を選び [検索/決定]を押します。

初期状態では「表示なし」になっています。

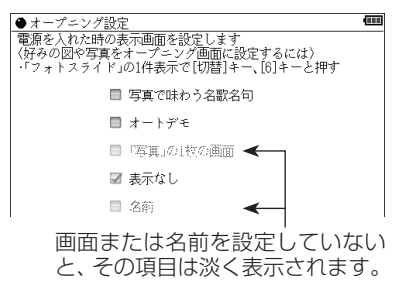

- 2 [▼]、[▲]で"v"を移動させてオープニングの設定を選び [検索/決定]を押します。
	- ●「オートデモ」以外を選んだ場合は、各種設定リスト画面が 表示されます。
	- ●「オートデモ」を選んだ場合は、オートデモ(商品紹介)が開 始されます。

オープニング画面を停止してコンテンツを使いたいときは

オープニング画面表示中に[クリア]など、いずれかのキーを押 します。

オープニング画面を表示しないようにするには

手順2で「表示なし」を選んで「検索/決定]を押します。

★注意★

\*オートデモに設定してUSBケーブルでパソコンと接続して使用し ている場合、[入/切]で電源を切っても自動的に電源が入って商品 紹介を行います。電源を切るときは、USBケーブルを取り外してく ださい。

# **会話アシスト機能を使う**

預けた荷物が出てこない・・・、注文が伝わらない・・・、海外旅行 でトラブルはつきものです。そんなとき、会話アシスト機能が 利用できます。

本機能はキーワードから日本語例文を探し、対応する英文また は中文をTTSによる合成音声で読み上げさせることができま す。

本機能ご使用時のご留意点

- 本機能の例文抽出、生成、翻訳、発音はすべてが正しく行われる ものではありません。本機能の使用により生じた損害、逸失利 益について、法令上賠償責任が認められる場合を除き、当社は 一切責任を負いませんので、あらかじめご了承ください。
- 本機能は旅行会話に関係する例文のみ収録しています。
- 例文が長い場合、発音操作から発音開始までに時間がかかる場 合があります。
- 例文抽出時、同じ例文が複数表示されることがあります。これ らの例文は、それぞれ使われる場面が異なり、入れ替えできる 単語が異なります。単語を入れ替えるときは、目的に適した入 れ替え単語が出る例文をお選びください。
	- 例)"これ"と"料理"の2つのキーワードで会話文を検出した 場合 『これは何という料理ですか?』という例文が2つ出ます が、入れ替えられる単語が下記のように異なります。
		- 『料理』を入れ替える場合
		- 1文目 飲み物、ビバレッジ、ステーキ、ハンバーグ 等 レストランでの使用を想定した単語
		- 2文目 宝石、鞄、スーツケース、デイパック 等 買い物での使用を想定した単語
- 本機能はキーワードが少ない場合や、組み合わせが適切でない 場合は、文章的・意味的に正しくない例文が抽出されることが あります。
	- 例 キーワード「飛行機、駅」→ 例文「駅で飛行機を待ちます。」 など

 キーワードは、より適切で詳しいものを選ぶほうが目的に近い 例文を抽出することができます。

- キーワードの表現の微妙な違いで候補が出なかったり、抽出さ れる例文が異なったりします。目的の候補や例文が出ない場合 は表現を変えてみてください。
	- 例「どれくらい」、「どのくらい」(キーワードの候補にありませ ん)

「どれぐらい」、「どのぐらい」(抽出される例文が異なりま す)

- 例えば「行く」、「行きたい」、「行きます」のように、語形が変化 する語は、現在形の終止形で入力してください。例えば「いく」 と入力して「行く」をキーワードに選びます。また、願望や疑問 の文は「行く」と、「たい(願望)」や「ますか(疑問)」をキーワー ドにすると、目的により近い例文を抽出できます。
- 例えば「料理、牛肉」、「料理、鶏肉 |のように、同種のキーワー ドを入力した場合でも、例文の表現や抽出数が異なることがあ ります。 本製品では、キーワードに対してより適した文章を抽出するよ うになっているため、似たキーワードでも異なる例文になるこ とがあります。
- ●本製品はお客様の利便性を考慮し、現在では不適切とされてい る言葉(「スチュワーデス」「看護婦」など)も収録しています。 (現在は、「スチュワーデス」は客室乗務員やフライトアテンダント、キャ ビンアテンダント、「看護婦」は看護師と呼ばれています。)
- 名前について、すべての名字が収録されているわけではありま せん。データとして収録されていない名字は出力できません。
- 単語により、仮名遣いがちがっても候補が出るように配慮して おります。
	- 例 「遠い」の場合 :とおい、とうい、とーい 「偏頭痛」の場合 :へんずつう、へんづつう 「縮む」の場合 : ちぢむ、ちじむ

#### 【会話文を探し発音させる】

- 【例】「タクシー」、「ポーチ」で会話文を探し、英語で発 音させます。
- *1* [辞書メニュー ]を押し、「7ヵ国」から「会話アシスト」を 選んで[検索/決定]を押します。

入力待ち画面が表示されます。

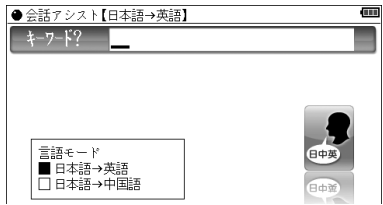

● [切替]キーまたは画面タッチで言語モードを切り替えること ができます(ここでは「日本語→英語」にします)。

*2* キーワード入力欄に、例えば「たく」と入れます。

キーワードの候補および会話文の候補が表示されます。

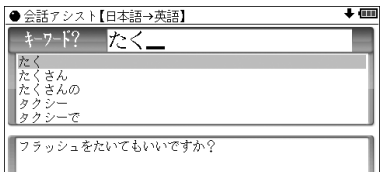

- カタカナ、漢字は手書き入力します。
- 2 [▼]、[▲]でキーワード「タクシー」を選び[検索/決定]を押 します。

会話文欄の候補へカーソルが移り、下の欄に訳文と共に表示 されます。

- **4** 手書きパッドの《キーワード追加》 ボタンにタッチする (ま<br>↑ たは [▶]キーを押す) と追加入力画面になります。 手順2、3と同様の操作で「ぽーち」を入れ、キーワードを 選んで[検索/決定]を押します。
	- カーソルが会話文欄へ移ります。

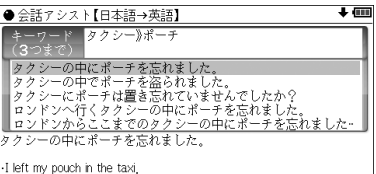

- \*キーワード欄の"》"はキーワードの区切りを示すマークです。
- 5 [▼]、[▲]で会話文を選んで[検索/決定]を押します。 会話文の1件表示画面になります。

<mark>●金話アシスト[日本語→英語]</mark><br>回ロンドンからここまでの[2]タク*シー*の中に[3]ボーチを忘れました

-I left my pouch in the taxi that came here from London.

**6** [<br | 2 ] を押し (英会話文がカラーでマーキングされます)、 [検索/決定]を押すとTTSで読み上げられます。 読み上げ終了後、[戻る]で1件表示画面に戻ります。

〓参考〓

- \*英会話文(中国語会話文)にタッチした場合も読み上げられます。
- \*音声読み上げ中に《音量大》、《音量小》を押すと音量の調整ができま す。
- \*会話文をカラーマーキングしたとき、手書きパッドに再生速度の選 択ボタンが表示され、再生速度が変更できるようになります。
- \*1件表示画面で手書きパッドの《英←→中切替》にタッチすると言語 モードが切り替わります。
- \*1件表示画面になったとき、例文がしおりに登録されます。
- \*キーワード追加で頭に 類推 が表示される例文候補は、入力した キーワードのいずれかを含まない候補です。
- \*手順4などの画面で手書きパッドの《キーワード消去》にタッチし、 消去確認画面で[Y]を押すと、後から入れたキーワードが消去され ます。
- \*例文の中の17、27、13 など、 口囲みの数字や英字は、 その後ろの単語 が入れ替えられることを示します(下記参照)。
- \*本製品の翻訳語は、米語および普通話(北京語を基にした中国標準 語)です。

#### 【単語を入れ替えて会話文を作る】

日本語例文の中の単語を入れ替えて会話文を作り、対応する英 文または中文を読み上げさせます。

- 【例】上記の1件表示画面で「ロンドン」を「ホテル」に 入れ替えます。
- *1* 1件表示画面で、手書きパッドの《単語入替》にタッチしま す。

単語入れ替え画面が表示されます。

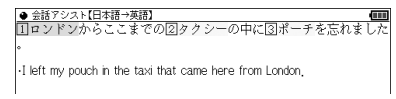

 $= 131 =$ 

## **2** [▶]、[◀]で入れ替えたい単語(ここでは 「ロンドン」)を選<br>び [検索/決定] を押します。

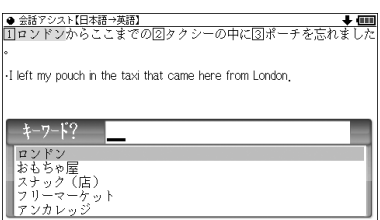

- キーワード入力欄と、選んだ単語に関連する語(入れ替え候補) が表示されます。
- *3* キーワード入力欄に「ほてる」と入れます。

入れ替え候補が表示されます。

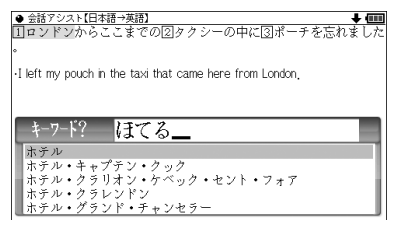

- カタカナ、漢字は手書き入力します。
- **1** [▼]、[▲]で入れ替え候補を選び[検索/決定]を押します。 単語(日本語および対応する英語、中国語の単語)が入れ替わ ります。

<mark>● 会話アシスト【日本語→英語】</mark><br>.コホテルからここまでの[2]タク*シー*の中に[3]ポーチを忘れました。 -I left my pouch in the taxi that came here from the hotel,

- *5* 手順2 ~ 4と同様の操作で、必要な単語をすべて入れ替え ます。入れ替え終わったら[戻る]を押して1件表示画面に 戻ります。
- **6** [<br | を押し、[検索/決定]を押して英会話文 (または中国<br>語会話文) を読み上げさせます。

〓参考〓

\*入れ替える語が数字または英字の場合は、入れ替え候補は表示され ません。

\*入れ替え可能な単語を示す番号は 1、2 ~ 0、A、B の種類があり、 それぞれ対応する数字、英字キーで単語を選択することができます。

#### 例文を単語帳に登録する

例文の1件表示画面で《単語帳に登録》にタッチすると、表示 されていた例文が単語帳に登録されます。

登録された例文は、会話アシストの画面で[機能][しおり](単 語帳)と押して、リストから選んで表示させることができます。

#### 〓参考〓

\*会話アシストの例文にはマーカー機能は使用できません。
# **電卓/便利計算機能を使う**

四則計算や消費税計算、通貨や単位の換算、年号や年齢の計算 ができます。

電卓で主に使用するキー

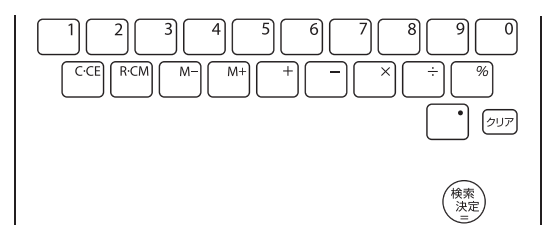

これらのキーに加えて、手書きパッドに表示される数字入力画 面などを利用することができます。

## 【電卓(消費税電卓)で計算をする】

12桁までの加減乗除、消費税、メモリー計算などができます。

**1** [Home]を押し「電卓」を選びます。<br>- 電卓/便利計算の

電卓/便利計算の 機能選択画面が 表示されます。

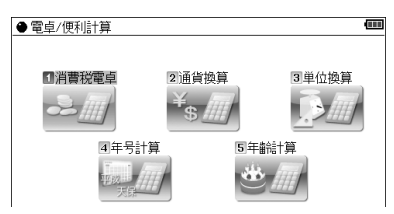

*2*「消費税電卓」を選び[検索/決定]を押します。

電卓画面が表示されます。

手書きパッドには数字入力・計算画面が表示されます。

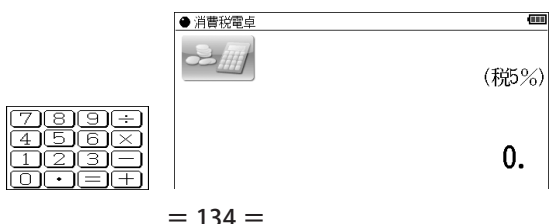

〓参考〓

計算を始める前に

- \*計算を行う前に、[R・CM][R・CM][クリア]と押して、メモリーと表 示をクリアしてから始めてください。
- \*負の数が最初にくるときは、減算記号([-])を負数シンボル(マイ ナス)として計算を始めることができます。
- \*入力中に数字を入れまちがえたときは[C・CE]を押して、もう一度入 れ直してください。

\*計算の途中や結果を示すため、画面に"="、"M+"、"M−"、"+"、 "−"、"×"、"÷"が表示されますが、以降の計算例では、これらの 表示は省略しています。

"="は[=]または[%]を押したとき、その他の"M+"、"+"などは、 それぞれのキーを押したときに表示されます。

こんなときはエラーが出ます

\*計算結果の整数部が13桁以上になったときや、除数が0の除算をし たときなどは、画面に「E」が表示されて、その後の計算ができなく なります。[C・CE]を押してエラー状態を解除してください。 次のような概数表示では、小数点は兆の位を示します。

E 例: 4567890123[×14560[=] 20.8295789608 [C・CE] 20.8295789608 ↑ 兆の位

消費税率を変更する場合は

消費税率の変更があったときに行います。 消費税率はあらかじめ5%に設定されています。

**1** 電卓画面で[A]を押します。

消費税率を設定する画面が表示されます。

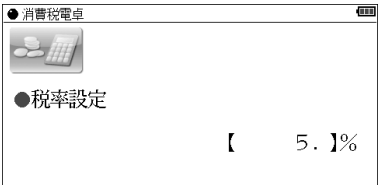

*2* 税率を入力し[検索/決定]を押して設定します。 ●小数点を数えずに、4桁の範囲で設定できます。

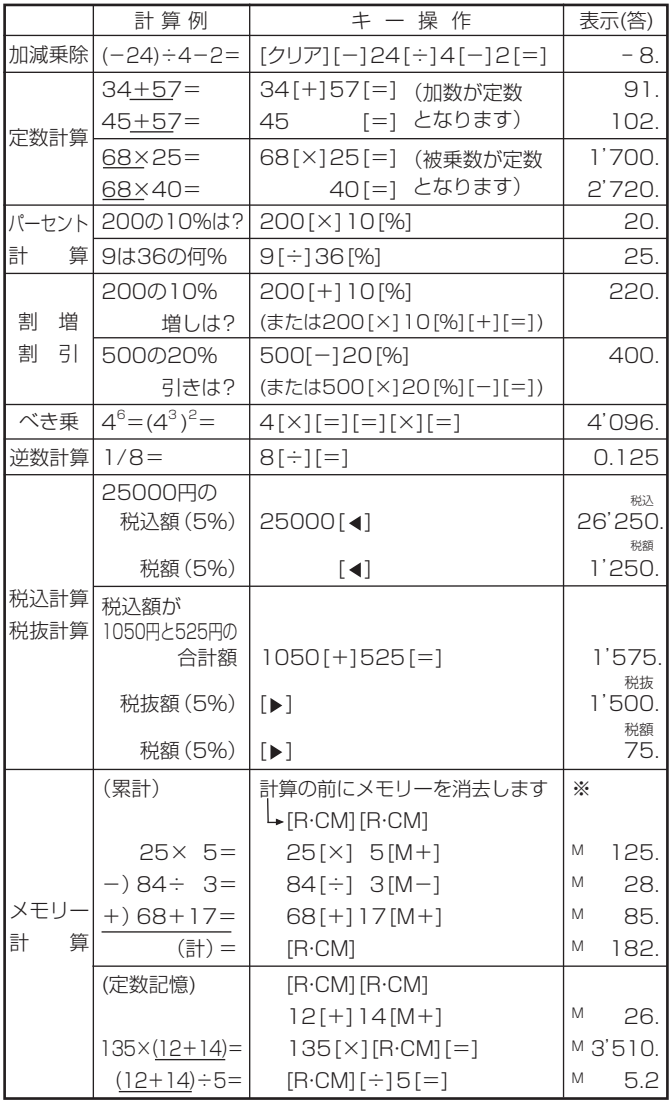

※メモリーに0以外の数値が入ると、"M"が表示されます。 [M+]、[M-]は[=]の働きもかねています。

● [-]キーは [+]を押すか手書きパッドのボタンにタッチします。

### 【通貨換算をする】

通貨のレートを設定する

4種類の通貨レートが設定できます。

*1* 機能選択画面で「通貨換算」を選び[検索/決定]を押します。 通貨換算画面が表示されます。

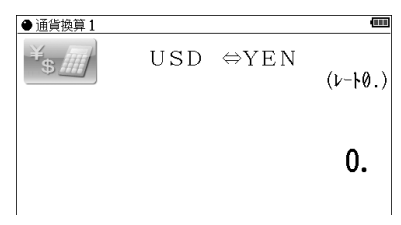

〓参考〓

\*画面は「通貨換算1」~「通貨換算4」の4画面あり、「▼1、「▲1で 切り替えます。

2レートを設定する画面(例:「通貨換算1」)を選び、[A]を 押します。

通貨・レート設定画面が表示されます。

*3* 通貨名と通貨レートを入力します。

〓参考〓

\*通貨名の入力は 4文字以内の英大文字で通貨名を入力します。 左右の入力項目は[▶]、[◀]でカーソルを移動させて選びます。 \*「通貨換算1」の通貨名の欄には、あらかじめ左側に「USD」(米 ドル)、右側に「YENI(円)が入力されています。

\*通貨・レートの入力は

小数点を数えずに、10桁の範囲で入力できます。

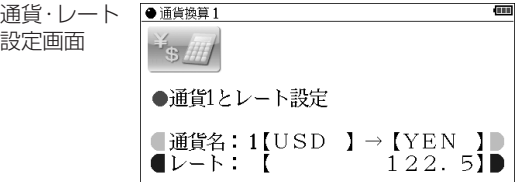

\*設定内容を変更するときは、変更したい欄へカーソルを移し、 [クリア]で内容を消してから新しい内容を入力してください。

*4* [検索/決定]を押します。 通貨レートが設定されます。

通貨を換算する

事前に通貨レートを設定しておいてください。

*1* 通貨換算画面で換算する金額(例:「19600」)を入力しま す。

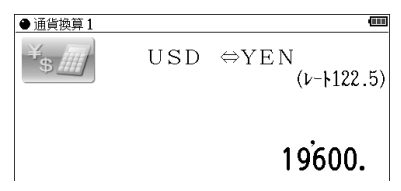

- **2** 例えば[◀]を押して換算します。
	- [▶ ]で左の通貨から右の通貨へ、[4]で右の通貨から左の通貨 へ換算します。

換算された金額が表示されます。

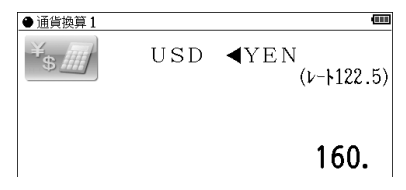

〓参考〓

- \*入力は、例えば「2450×8=」のような計算をして入れることもで きます。
- \*別の金額を換算するときは、そのまま数値を入力するか、[C・CE]で 数値を消してから、新たに入力します。

# 【単位換算をする】

単位換算機能で、長さや重さ、温度の単位を換算することがで きます。

*1* 機能選択画面で「単位換算」を選び[検索/決定]を押します。 単位換算の入力画面が表示されます。

**2** [▼]、[▲]で換算する単位(例:「長さ換算 2/4 feet⇔ml) を選びます。

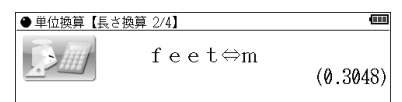

*3*「通貨を換算する」と同様の操作で単位を換算します。

〓参考〓

- \*この製品では、次のような単位の換算ができます。
	- 長さ1 inch(インチ)⇔cm(センチメートル)
	- 長さ2 feet(フィート)⇔ m(メートル)
	- ー・・・<br>長さ3 yard (ヤード) ⇔ m (メートル)
	- 長さ4 mile (マイル) ⇔ km (キロメートル)
	- <sub>エ</sub>、<br>重さ1 常用oz (オンス) ⇔ g (グラム)
	- 重さ2 常用lb(ポンド)⇔ kg(キログラム)
	- 温度 °F(華氏)⇔ ℃(摂氏)
- \*上記単位の常用ポンド、常用オンスは、1ポンド=16オンスになり ます。

### 【年号計算をする】

西暦593 ~ 2087年の間で西暦と和暦、干支などを調べるこ とができます。

西暦や和暦の年数から調べる

*1* 機能選択画面で「年号計算」を選び[検索/決定]を押します。 年号計算の入力画面が表示されます。

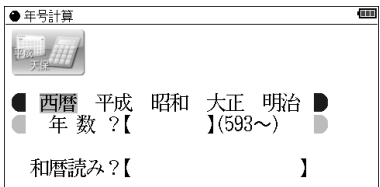

*2* 年号など(例:「西暦」)を選び、年数の入力欄へ年数(例: 「1850」)を入力します。

該当する年から順番にリスト(一覧)表示されます。

**3 →**" マークを目的の年数へ移し、[検索/決定]を押します。 その年の詳細画面が表示されます。

和暦の読みから西暦を調べる

*1* 上記画面の和暦読みの入力欄へ読み(例:「ぶんえい」)を 入力します。

入力した読みで始まる和暦が50音順にリスト(一覧)表示さ れます。

*2* 上記手順3と同様の操作で、目的の和暦、目的の年を選ん でいきます。

### 【年齢計算をする】

年齢や誕生年(生まれた年)、干支などが調べられます。

年齢を調べる

誕生年がわかっているとき、何歳になるのかを調べます。

*1* 機能選択画面で「年齢計算」を選び[検索/決定]を押します。 年齢計算の機能選択画面が表示されます。

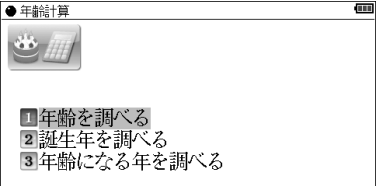

*2*「年齢を調べる」を選び[検索/決定]を押します。 誕生年と現在年の入力画面が表示されます。

- *3* 年号など(例:「大正」)を選び、誕生年入力欄へカーソルを 移して生まれた年(例:「15」)を入力します。
- 4 [▼]でカーソルを下段へ移して、年号など(例:「西暦|)を 選び現在年(例:「2012」)を入力します。

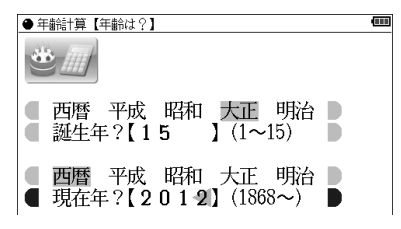

*5* [検索/決定]を押します。 詳細画面に年齢が表示されます。

生まれた年(誕生年)を調べる

年齢が分かっているとき、何年生まれかを調べます。

- *1* 年齢計算の機能選択画面で「誕生年を調べる」を選び [検索/決定]を押します。 現在年と年齢の入力画面が表示されます。
- *2* 年号などを選び、現在年、年齢を入力して[検索/決定]を押 します。

詳細画面に生まれた年が表示されます。

ある年齢になる年を調べる

誕生年がわかっているとき、ある年齢になるのが何年なのかを 調べます。

- *1* 年齢計算の機能選択画面で「年齢になる年を調べる」を選び [検索/決定]を押します。 誕生年と年齢の入力画面が表示されます。
- *2* 年号などを選び、誕生年、年齢を入力して[検索/決定]を押 します。

詳細画面に、指定した年齢になる年が表示されます。

**カードやパソコンを使う**

# **カードの取り付け/取り外し**

本製品は、市販のmicroSDメモリーカード、microSDHCメ モリーカードを使用することができます。下記内容をお読み いただき正しくご使用ください。

●本「使い方の説明」では、上記2種類のメモリーカードを区別し ないときは カード と記載します。

#### ★注意★

- \*カードの取り付け、取り外しは[Home]を押してHome画面になっ たことを確認してから行ってください。他の状態で行うと未登録の データやカードのデータが消える、動作しなくなる等の異常が発生 することがあります。
- \*たて続けにカードの取り付け/取り外し操作を行わないでくださ い。データが消えたり、故障したりすることがあります。
- \*カードに強い力を加えたり、端子部に指などで触れたりしないでく ださい。
- \*カードはまっすぐ挿入してください。斜めに傾けたまま無理やり挿 入すると、破損の原因になります。また、カードの裏表や前後が逆 の場合は入りませんので、無理やり押し込もうとしないでください。

カードを取り付ける

- *1* [Home]を押してHome画面にします。
- *2* スロットカバーを開きます。 矢印①部分を引いて少し開 き、矢印②部分を真っ直ぐ引 きます。

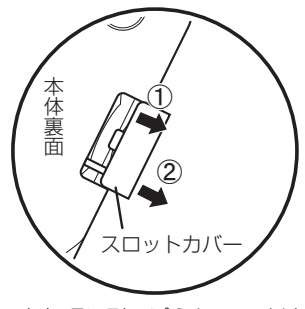

●スロットカバーを無理に引っぱらないでくだ さい。無理に引っぱると取り付け部のライン (紐)が切れ、取り付けられなくなります。

*3* 図のように電子辞書の裏面とカードの表面が同じ方向にな るようにして、カードスロットに奥まで確実に挿入します。

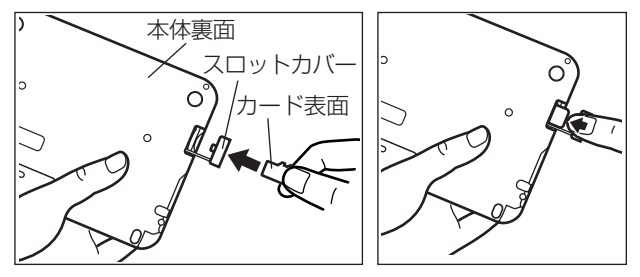

- カードの取り付け、取り外し時に、爪でカードを弾くように指を 離すと、カードが飛び出すことがありますので、ゆっくり押し、 ゆっくり離してください。
- *4* スロットカバーを閉じます。 ライン(紐)を本体に挿入して いき(矢印①)、矢印②で示す タブを本体に入れます。

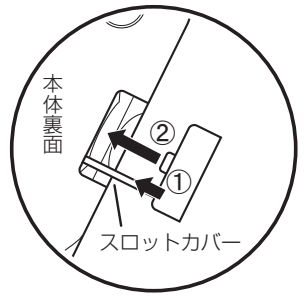

*5* Home画面で、使用する機能(アイコン)を選びます。

#### 〓参考〓

- \*カードの使用に関するメッセージが表示された場合は
	- ||2 カートホメッマレッキセム| カードが装着されていません。前述の 方法でカードを正しく装着してくださ い。
	- ||■このカードでは使用できません|| この電子辞書で扱えないカード、データ が壊れているなどで、この電子辞書で使 用することができません。使用できる カードを装着してください。
	- ■ファイルがロックされているため、削除 できません。

\*電源が切れたり、カードが使えないときは カードを取り付けて電源を入れてもすぐに電源が切れたり、「カー ドが入っていません」と表示されるときは、電池が消耗している場 合がありますので、電池の交換をしてみてください。

カードを取り外す

- *1* [Home]を押してHome画面にします。
- *2*「カードを取り付ける」と同様の操作でスロットカバーを開き ます。そして、カードの端を指で押し込み、ゆっくり離します。 ロックが外れ、カードが少し出てきます。
- *3* カードを抜き取り、スロットカバーを元どおり閉じます。

### 本製品で使用できるカードについて

本製品では、microSDメモリーカード、microSDHCメモリー カードがご使用いただけます。

ただし、これらのカードであっても使用できない場合があります ので、動作確認済みのカードを次のWebサイトでご確認ください。

http://www.sharp.co.jp/brain/

#### カードのフォーマット(初期化)について

カードのフォーマット(初期化)は、この電子辞書で行ってくださ い。パソコン等でフォーマットを行うと、カードが使えないこと や、データの読み取りが通常より遅くなることがあります。

#### 表示可能なファイル数とファイル名の長さについて

- 注:テキストメモは「テキストメモ for Brain 使用説明」をご覧く ださい。
- 1 カード内のデータ(ファイル)が200件を超える場合は、 フォルダを作って、200件以下に分割して入れてください。 1カ所でデータが200件を超えると、超えたデータは表示 されません。
- 2 ファイル名の長さは、一番上のフォルダからファイルまで の、フォルダ名やファイル名の文字数を加えた合計文字数 が拡張子を含めて248文字以下になるようにしてくださ い。また、数字、英字、全角ひらがな・カタカナ、漢字をお 使いください。特殊な記号や文字は表示されません。

● フォルダ・ファイル構造

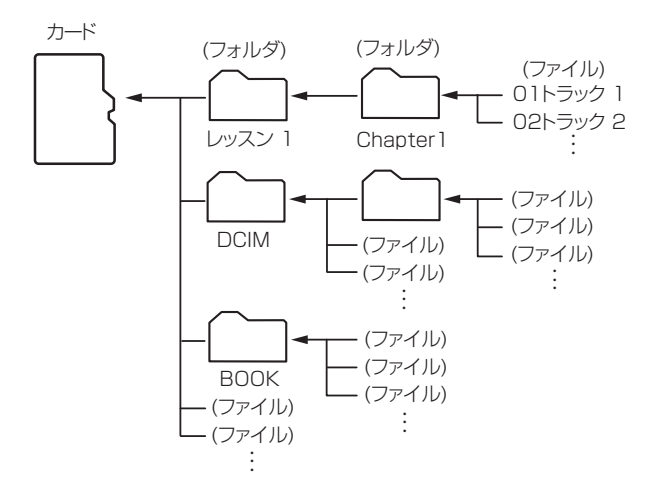

# **電子書籍リーダー機能を使う**

ダウンロードコンテンツ管理ソフトで、カードまたは本体メモ リーに転送したXMDF形式の電子書籍(電子ブック)を表示さ せます。

- ●カードは「カードの取り付け/取り外し」を参照して取り付け/ 取り外しを行ってください。
- *1* [Home]を押し「追加書籍(辞書)」を選びます。 本のタイトル画面が表示されます。

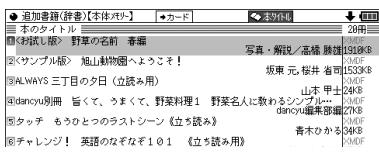

- ●「本体メモリー」には、雷子書籍のサンプルが入っています。
- 2 必要に応じて〔→カード〕または〔→本体〕にタッチして、本 体メモリーとカードメモリーを切り替えます。
- *3* 本のタイトルを選び[検索/決定]を押します。 本の最初のページなどが表示されます。

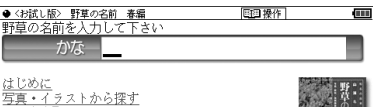

- 入力欄の前に複数の文字種が表示されている場合、〔操作〕にタッ チすると表示される操作メニューの「キー入力文字」で入力文字 種の切り替えができます。
- *4* コンテンツの仕様に合わせて使用します。

〓参考〓

- \*ダウンロードコンテンツには、辞書コンテンツや、図鑑コンテンツ などもあり、操作方法が異なります。
- \*辞書系のコンテンツは、基本的に本体に搭載の辞書コンテンツと同 様の機能を使用することができます。ただし、早見機能、マーカー 機能など、一部の機能が使えません。また、動作が異なることがあ ります。
- \*パスワード付きコンテンツは、手順3でパスワード入力画面が表示 されますので、パスワードを入力してください。
- \*「追加書籍(辞書)」を選んだとき、以前テキストデータを開いていた 場合などに、それらのタイトル画面になることがあります。その場 合は、次の「テキストデータを表示させる」と同様の操作で「BOOK」 フォルダを開いて[切替]を押すと、ダウンロードしたコンテンツな どのタイトル画面になります。
- \*オートパワーオフ時間、減光時間は、Home画面の「各種設定」か ら「オートパワーオフ時間」および「バックライト設定」を選んで変 更できます。
- \*「本体メモリー」内の電子書籍サンプルは、お試し版であり、内容の 一部が収録されています。
- \*「本体メモリー」の容量は約300MBですが電子書籍サンプル収録に 約5MBが使用されます。サンプルは「メモリーのデータを削除する」 の方法で削除してメモリーを空けることができます。削除したサン プルを復活させるには、本製品を初期化してすべてをお買いあげ時 の状態に戻す必要がありますのでご注意ください。

### 【テキストデータを表示させる】

ダウンロードコンテンツ管理ソフトで、パソコンから電子辞書 に装着しているカードに転送したデータは、「BOOK」という 名前のフォルダに保存されます。

テキストデータなどをカード内の他のフォルダなどに入れて いる場合は次の方法で表示させます。

- *1* 本のタイトル画面で[切替]を押してファイルリスト画面に します。
- *2* [戻る]を押します。

上位のフォルダへ移ります。

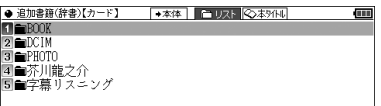

*3* 目的のデータがあるフォルダなどを選んで、データを表示 させます。

〓参考〓

\*テキストデータ(ファイル)はパソコンのメモ帳やワープロソフト、 本製品のテキストメモ機能などでも作成でき、次のファイルが表示 可能です。

- 拡張子が .txt のテキストファイル
- JIS第1・第2水準漢字、仮名、数字、英字を使ったテキストファ イル
	- ※ファイル名やフォルダ名にも同様の文字を使用してください。 全角記号などを使用した場合、リストに表示されない場合があ ります。
	- ※ 表示できない文字や記号は、スペースなどに置き換えて表示さ れます。
	- ※作成した機器やアプリケーションにより、字形が変わることが あります。

#### ★注意★

- \*XMDFコンテンツ(電子書籍)の中に特別な形式の音声が含まれる 場合、一部の音声データが再生できない場合があります。また、特 別な形式の画像など、一部の画像データは表示されない場合があり ます。
- \*XMDFコンテンツのデータ形式によっては、本製品で見ることがで きない場合があります。
- \*XMDFコンテンツの説明の中に、縦持ち表示など、本製品で使用で きない機能や、操作が異なる説明がなされているものがありますが、 これらはPDA(携帯情報端末)を想定した説明ですので、本製品に合 わないことがあります。
- \*XMDFの辞書コンテンツなどのしおりや単語帳は、そのコンテンツ がカード内にある場合はカードに記憶・登録されます。カードの空 き容量が少ないと、これらが記憶・登録できない場合があります。

### 【本を操作する】

本を開いているとき、[切替] 操作メニュー を押すと画面右上の操作タブ が選ばれて、操作メニューが 表示されます。 この操作メニューを使用して 操作します。

> ※表示している本または画面 で操作できない項目は淡い 表示になります。

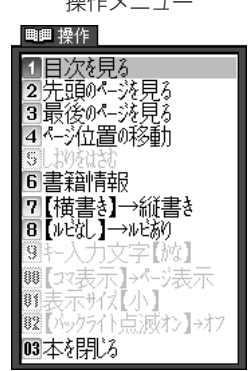

◆「目次を見る」

「目次」がある本では目次が表示されます。目次の中の項目を 選べば、その項目のページを開くことができます。

◆「先頭のページを見る」、「最後のページを見る」 先頭のページ、または最後のページを開きます。

### ◆「ページ位置の移動」

この項目を選ぶとページ移動指定画面が表示されます。 移動する(開く)ページを先頭から何パーセント位置にするか を数字で入れ[検索/決定]を押して移動します。 なお、漫画本など、コマのみで構成されている場合は「コマの 移動」指定画面が表示され、全コマの何パーセントの位置かを 指定して移動します。

◆「しおりをはさむ」※

現在開いている場所をしおりとして登録します。登録したし おりは、その本を開いて、またはタイトル画面でしおりマーク が付いているタイトルにカーソルを移して[しおり]を押すと リスト表示されます。表示されたリストから、開きたい箇所を 選んで[検索/決定]を押すと、その箇所が表示されます。

- しおりは1冊の本につき9カ所まで登録できます。 9カ所を超えて登録しようとすると、古いしおりが消され、新し いしおりが登録されます。なお、上記とは別に、本を閉じたとき や辞書など他の機能に移ったとき、最後に開いていた1カ所が自 動的に登録されます。
- しおりを消したいときは「一度調べた語を再度調べたいとき(し おりを使う)」を参照してください。
- ※ 辞書系のコンテンツでは「しおりをはさむ」は淡く表示されて 選択できない場合があります。 このときは「一度調べた語を再度調べたいとき(しおりを使う)」 で説明しているしおり機能をご確認ください。なお、コンテン ツによってはしおりがない場合があります。

◆「書籍情報」

開いている本に著者や出版社などの情報が付けられている場 合に、これを表示します。[戻る]で前の画面に戻ります。

●「配布時の刻印情報」は本の商品番号などであり、日付ではあり ません。

◆「【縦書き】→横書き」 (「【横書き】→縦書き」)

縦書き表示と横書き表示を切り替えます。

◆「【ルビあり】→ルビなし」 (「【ルビなし】→ルビあり」) ルビ(振りがな)の表示のあり/なしを切り替えます。「ルビあ り」では行間が広くなります。

◆「キー入力文字【かな】 (「キー入力文字【英字】) (「キー入力文字【数字】)

文字入力ができるコンテンツで、例えば英字と数字のように複 数の文字種が入力できるとき、入力する文字の種類を設定しま す。この項目を選択すると文字種選択画面が表示されますの で[▼]、[▲]で文字種を選び[検索/決定]を押します。

◆「【コマ表示】→ページ表示」

(「【ページ表示】→コマ表示」)

漫画本などのようにコマで構成された書籍において、コマごと に表示させるか、ページごとに表示させるかを切り替えます。

◆「表示サイズ【小】」 (「表示サイズ【中】」) (「表示サイズ【大】」)

漫画本などで、表示するページサイズを設定します。 この項目を選択すると表示サイズ選択画面が表示されますの で[▼]、[▲]でサイズを選び[検索/決定]を押します。

◆「【バックライト点滅オン】→オフ」

(「【バックライト点滅オフ】→オン」)

漫画本などで、バックライトの点滅を行うような設定があると き、それを有効(オン)にするか、無効(オフ)にするかを切り 替えます。

◆「本を閉じる」

本を閉じて、タイトル画面になります。

リンクの操作

本の中には文中の文字や図などにリンクが張られていて、リン ク先の内容などを見ることができるものがあります。

リンクされている文字は青色で表示され、下線が引かれていま す。また、選択されているときは青色の四角の中に白文字で示 されます。図にリンクが張られている場合は、図が青色の線で 囲まれています。

「▼]、[▲]、[▶]、[◀]でリンクされている文字または図を選択 し[検索/決定]を押すとリンク先に移動して表示します。 戻るときは[戻る]を押します。リンク先からリンク先へ移動を くり返している場合、最高20回まで戻ることができます。

マスクの操作

英単語などの学習用文書など、本によっては、文中の文字の一 部が などの四角で隠されているものがあります。

選択されているときは |■■ のようになります。

[▼]、[▲]、[▶]、[◀]でマスクを選択し「検索/決定]を押すと マスクが外れ文字が表示されます。

もう一度[検索/決定]を押すと再びマスクがかかります。

文字サイズの切り替え

《文字大》、《文字小》を押して、表示される文字の大きさを12/ 16/24ドット文字に切り替えます。

Sジャンプで言葉の意味などを調べる

本の中に意味などが分からない言葉が出てきた場合、ジャンプ 機能を使って辞書へジャンプして調べることができます(「画 面内の語を調べる(Sジャンプを使う)」を参照ください)。

# **追加音声(MP3)を使う**

本製品にはMP3プレーヤー機能があり、パソコンなどで市販 のmicroSD/microSDHCメモリーカードにMP3形式の音声 データ(MP3データ)を入れて本製品に装着して再生すること ができ、語学学習などにご利用いただけます。なお、音声デー タを本体メモリーに入れて利用することもできます。

〓参考〓

- \*パソコンなどからカードや本体にMP3データ(ファイル)を入れる 方法は、パソコンなど使用機器の説明書をご覧ください。また、「パ ソコンと接続する」もご覧ください。
- \*カードは「カードの取り付け/取り外し」を参照して取り付け/取り 外しを行ってください。
- \*MP3データの再生可能ビットレート:32 ~ 256kbps 可変ビットレート(VBR)のMP3データは再生できません。

カードに入れたMP3データは、誤操作・事故・カードの紛失な どにより失われることがあります。MP3データは必ずパソコン に保存しておいてください。

### 【追加音声(MP3)の使いかた】

MP3データを再生する

*1* [Home]を押し「追加音声(MP3)」を選びます。

MP3データ(ファイル)やフォルダがリスト表示されます。

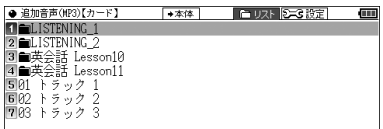

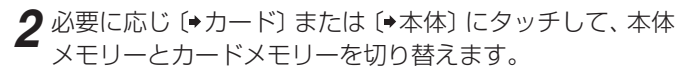

*3* 再生したいMP3データを選び[検索/決定]を押します。 MP3プレーヤー画面が表示され、再生が開始されます。

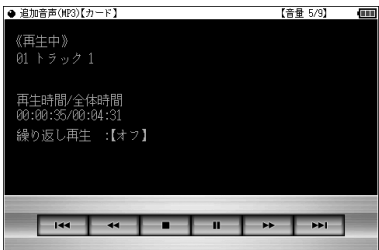

#### 〓参考〓

- \*フォルダ内のデータを選ぶ場合は、フォルダを選び[検索/決定]を 押して、表示されるMP3データやフォルダのリスト表示から選ん でください。
- \*イヤホンで聞く場合や、音量調整は「イヤホンで音声を聞くときは」、 「音量を調整する」を参照してください。

再生の操作

次のキーでMP3再生時の操作をします。なお、( )内に示す ボタンは画面に表示され、タッチして使用します。

- [A]([ka]): 再生中のデータ(ファイル)の先頭へ戻って再 生します。先頭から3秒以内に押すと同じフォ ルダ内で並びが前のデータ※1を再生します。
- [V]( [▶)]): 同じフォルダ内で並びが次のデータ※2を再生 します。
- [ ◀]( 〔 ◀ 〕): 再生中のデータを少し(約10秒分)戻って、ま たはデータの先頭に戻って再生します。
- [▶]([▶)]: 再生中のデータを少し(約10秒分)送って再生 します。データの最後を超えるときは、「MP3 繰り返し再生設定」の設定に従って、次のデー タの再生や同じデータの再生を行います。
- [戻る](〔 〕):再生を終了して、前の画面に戻ります。
- 「検索/決定]([Ⅱ]/[▶]):再生の一時停止、解除を交互に行 います。
- 本機能では、カードを一つのフォルダと見なして、フォルダ と同様に扱います。
- ※1 フォルダ内の先頭のデータを再生しているときは、並び順で 最後のデータを再生します。

※2 フォルダ内の最後のデータを再生しているときは、並び順で 先頭のデータを再生します。

★注意★

\*再生中はオートパワーオフ機能および、本体を閉じたときの電源オ フ機能が働きません。電池が消耗しますので再生状態のままで放置 しないでください。

〓参考〓

\*本機能では、音声再生速度を変更することはできません(各種設定 の「音声再生速度」の設定で再生速度を切り替えても、本機能の再生 速度は切り替わりません)。

=暗号化データの再生=

下記のWebサイトで、CDのリスニング教材などを本製品で再 生できるようにデータ変換をするソフトウェア「CDデータ転 送ソフト」をご案内しています。

http://www.sharp.co.jp/brain/

このソフトウェアは著作権保護のため、データ(ファイル)を 作成するときに、ご自身の名前を登録して暗号化します。

この暗号化データは、「電子辞書に名前・暗証番号を登録する」 の方法で登録した名前と一致した場合にのみ再生することが できます。

名前が一致しない暗号化データは、次のメッセージを一時表示 し、再生を行いません。

このファイルに設定されている名前が本体の設定と 異なるため再生できません

正しく再生させるために、名前は正しく登録してください。

### 【MP3繰り返し再生を設定する】

次の繰り返し再生を設定することができます。

- オフ :繰り返し再生を行いません。 再生を開始したフォルダ内のMP3データや暗号 化データ※をリスト表示で表示された順番に、最 後まで再生して終了します。
- 1ファイル:再生を開始したMP3データ(ファイル)を繰り返

し再生します。

- 全ファイル(選択フォルダ内):再生を開始したフォルダ内 のデータ※をリスト表示で表示された順番に繰 り返し再生します。
- ※ 順番にデータを再生しているとき、名前が一致しない暗号化デー タがあると、その時点で再生を終了します。
- *1* ファイルなどのリスト表示画面で[切替]を押し(〔設定〕に タッチし)「MP3繰り返し再生設定」を選んで[検索/決定] を押します。

MP3繰り返し再生設定画面になります。

2 " <<br />
"<br />
を設定したい項目へ移し<br />
[検索/決定]<br />  $\delta$ 押します。 選択した繰り返し再生が設定され、前の画面に戻ります。

# **フォトスライドで写真を見る**

フォトスライドはデジタルカメラで写した写真データ、また はパソコンから写真データや画像データを市販の microSD/ microSDHCメモリーカードや、本体メモリーに入れて見 ることができる機能です。写真を1枚ずつ見たり、スライド ショーで(自動的に切り替えながら)見ていくことができま す。

表示できる画像 :JPEG形式<sup>\*\*</sup>(拡張子:.JPEG、.JPG) データの形式 みんじゃん メー部のデータを除く

 表示できる画像データの最大容量:約 10MB(メガバイト) 表示できる画像データの最大サイズ:5000×5000ドット

- デジタルカメラが上記カードを使用している場合は、そのカー ドをこの電子辞書に装着して写真を見ることができます。デジ タルカメラが他のカードを使用している場合は、パソコンを利 用して、DCIMフォルダごと上記カードにコピーし、そのカード を装着して写真を見ます。なお、フォルダ名は"DCIM"以外も 使用可能です。
- ◆カードは「カードの取り付け/取り外し」を参照して取り付け/取 り外しを行ってください。

写真などのデータは、必ずパソコンなどで保存してくださ い。 使用誤りや静電気、強度の外来ノイズ、カードの破壊など でカードのデータが消えたり読み出せなくなることがあり ます。

### 【写真を見る】

1枚ずつ見る

- *1* [Home]を押し「フォトスライド」を選びます。
- 2 必要に応じ [→カード] または [→本体] にタッチして、本体 メモリーとカードメモリーを切り替えます。

写真のアルバム、または写真データ(ファイル)やフォルダの リストが表示されます。

アルバム表示画面

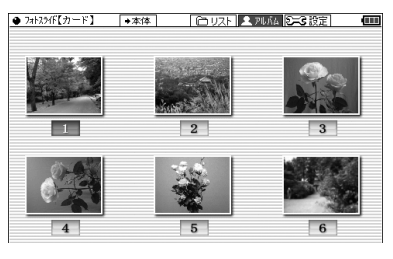

リスト表示画面

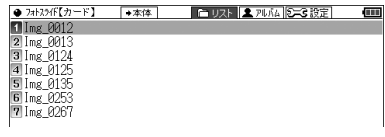

● 手書きパッドの《アルバムを表示》、《リストを表示》にタッ チして画面を切り替えることができます。

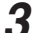

*3* 表示させたい写真データを選び[検索/決定]を押します。 写真1件表示画面が表示されます。

●《▼》、《▲》にタッチ すると、写真をめくっ ていくことができま す。

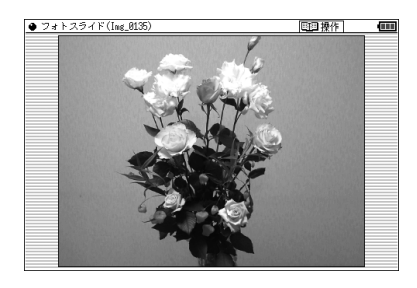

〓参考〓

- \*別のフォルダ内の写真データを選ぶ場合はリスト表示画面で[戻る] を押して現在開いているフォルダを閉じ、別のフォルダを選んでく ださい。
- \*装着されているカードを交換するまでは、以前、フォルダやアルバ ムを開いていると「フォトスライド」を選んだとき、そのフォルダや アルバムが開きます。なお、カードを交換しても、カードの名前や フォルダ名などが同じときは、同じカードと見なしてフォルダやア ルバムが開く場合があります。
- \*「表示できません」と表示されるときは、ファイルサイズが大きすぎ

たり、対応していない形式のデータのため、写真を表示できません。 \*アルバム表示で、表示できない写真や、描画を中断したときの写真 はグレー(灰色)表示になります。

#### ★注意★

\*大きな容量のデータは表示に時間がかかることがあります。 また、一部のデジタルカメラの写真や、パソコン等で扱った写真デー タは、アルバム表示に時間がかかることがあります。 アルバム画面で、画像を描画中に[▼]、[▲]、[▶]、[◀]などを押す と描画を中断することができます。

### 画面のサイズを変えて見る

通常の1件表示画面は、画面サイズより小さい写真はそのま ま、大きい写真は画面に入るように縮小して表示します。この ときのサイズを基準にし、1.5倍(×1.5)、2倍(×2)に拡大 して表示させることができます。

1件表示画面で《文字大》を押すと拡大され、《文字小》を押す と戻ります。

●写真が画面サイズより大きくなると、▼、▲、▶、◀マーク で写真の一部が隠れていることを示します。このときは[▼]、 [▲]、[▶]、[◀]などで、またはマークにタッチして隠れた部 分を見ることができます。

### スライドショーを見る

フォルダ内の写真を順番に、自動的に表示させることができま す。

- *1* 写真データのリスト表示画面やアルバム表示画面で、最初 に表示させる写真データを選び(カーソルを移し)ます。 写真1件表示画面からでも行えます。
- *2* 手書きパッドの《スライドショー開始》にタッチします。 フォルダ内の写真データが順番に一枚ずつ表示されていきま す。全て表示すると、繰り返し最初から表示します。
	- スライドショーを停止させるときは[検索/決定]を押します。
	- フォルダの中にフォルダがあるとき、中のフォルダ内の写 真データは表示されません。そのフォルダを開いて表示さ せてください。

〓参考〓

\*スライドショーで1画面を表示させる時間は、「設定メニューを使 う」の「写真の表示時間」で設定できます。

#### ★注意★

\*USB接続時、スライドショー実行中はオートパワーオフ機能が働き ません。電源を切り忘れないようにご注意ください。

### 【操作メニューを使う】

写真1件表示画面で[切替]を押すと、右の 操作メニューが表示されます。この操作 メニューで、次のことができます。

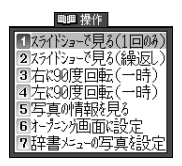

- [1] スライドショーで見る(1回のみ)
- [2] スライドショーで見る(繰返し)
	- この項目を選択すると表示している写真を先頭に、同じ フォルダ内の写真を並び順で最後まで1回のみ、または 繰り返して表示します。

停止させるときは[検索/決定]を押します。

- [3] 右に90度回転(一時)
- [4] 左に90度回転(一時)

表示している写真を右に、または左に90度回転させま す。

#### 〓参考〓

- \*同じ操作をくり返せば写真を90度ずつ回転できます。
- \*写真1件表示画面で、手書きパッドの《画像回転》にタッチすると 右(時計回り)に90度回転します。
- \*回転は他の写真を表示させるなど、画面を切り替えると解除されま す。
- \*写真を回転させると、写真の縮小率の指定は解除され、画面に合わ せたサイズで表示されます。ただし回転後、縮小率を変えて見るこ とができます。
- [5] 写真の情報を見る
	- 写真のファイル名や画像サイズ、ファイルサイズなど、 写真の情報が表示されます。

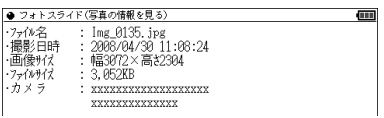

#### 〓参考〓

- \*「カメラ」の項目は、メーカー名や機種名が表示されます。
- \*写真に情報が付加されていない場合や、パソコンで登録し直す等に より、情報が失われている場合などには表示されないことがありま す。
- [6] オープニング画面に設定する

表示されている写真を、電源を入れたときに表示される オープニング画面に表示させるよう設定することができ ます。

この項目を選択すると、右の設 定画面が表示されます。

この画面で[1]を押すと、確認 画面が表示されますので[Y]を 押します。メッセージが表示 されて写真が登録されます。

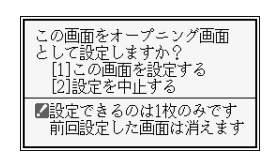

以降、「入/切]で電源を入れたとき、表示されるようにな ります。

設定した写真を表示させたくないときは、「電源を入れた ときの画面(オープニング画面)を設定する」を参照して 『表示なし』などに設定してください。

[7] 辞書メニューの写真を設定する

表示されている写真を、辞書メニュー画面に表示させる よう設定することができます。 辞書メニュー画面は「辞書メニューの設定」方法で標準メ ニューとフォトメニューを切り替えることができます。

フォトメニューには、ご自身で撮影した写真などを表示 させることができます。

*1*「辞書メニューの写真を設定する」を選び[検索/決定] を押します。

設定画面が表示されます。

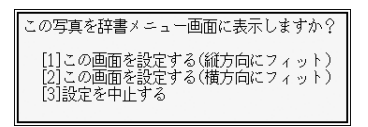

*2* [1]または[2]で写真を表示エリアの縦横どちらのサ イズに合わせるかを選択します。

設定するメニューの分類項目選択画面が表示されま す。

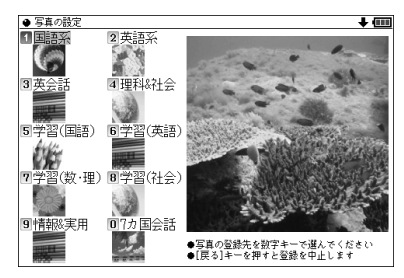

*3* 設定する分類項目を選び[検索/決定]を押して選択し ます。

写真の上書き確認画面が表示されます。

- *4* [Y]を押します。
	- メッセージが表示されて写真が登録され、辞書メ ニュー画面がフォトメニューに切り替わります。

#### 〓参考〓

- \*辞書メニュー画面の表示の切り替えは「辞書メニューの設定」をご 覧ください。
- \*写真は1つの分類項目に1枚設定できます。1つの分類項目が2つ 以上に分かれている場合でも、同じ写真が表示されます。
- \*写真を上書きすると、前の写真は表示できなくなります。なお、本 製品出荷時の写真に戻すときは、Home画面の「各種設定」から「辞 書メニューの設定」「フォトメニューの写真を初期設定に戻す」と選 んで行います。

### 【設定メニューを使う】

リスト表示画面やアルバム表示画面で[切替]を押して、設定メ ニューを表示させます。この設定メニューで、次の設定ができ ます。

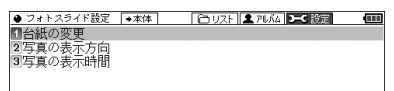

[1] 台紙の変更

アルバム表示画面や写真1件表示画面で、写真の下(バッ ク)に表示される台紙を変更することができます。

項目を選択すると、台紙の選択画面が表示されます。

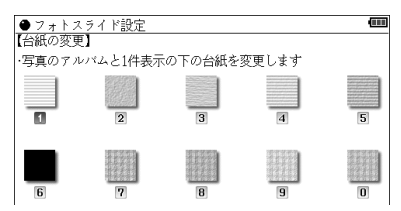

台紙を数字キーで選択、またはカーソルを移動させて選 び[検索/決定]を押して選択します。

台紙を変更した旨のメッセージを表示して、設定メ ニューに戻ります。

[2] 写真の表示方向

携帯電話で写した写真など縦型の写真が多いときに、す べての写真を常に90度回転して表示するように設定で きます。

この項目を選択すると、表示方向設定画面が表示されま すので"√"を設定したい項目に移し「検索/決定1を押し ます。

選択した方向にする旨のメッセージを表示して、設定メ ニューに戻ります。

[3] 写真の表示時間

スライドショーで1枚の写真を表示する時間を設定しま す。

この項目を選択すると、表示時間設定画面が表示されま すので"√"を設定したい時間に移し[検索/決定]を押し ます。

表示する時間を設定した旨メッセージを表示して、設定 メニューに戻ります。

★注意★

\*容量が大きい写真は、表示に時間がかかり、設定した表示時間で切 り替わらないことがあります。

# **字幕リスニング追加コンテンツを使う**

コンテンツ購入サイトで購入し、パソコンからカードまたは本 体メモリーへ転送した字幕リスニング追加コンテンツを使用 します。

- ●カードは「カードの取り付け/取り外し」を参照して取り付け/ 取り外しを行ってください。
- *1* [Home]を押し「ピクチャー字幕リスニング」を選びます。 分類(フォルダ)画面が表示されます。
- *2*「2.ダウンロードコンテンツ」を選び、[検索/決定]を押し ます。
- *3* 必要に応じ〔カード〕または〔本体〕にタッチして、本体メ モリーとカードメモリーを切り替えます。
- **1** 分類 (フォルダ) を選び [検索/決定] を押します。 項目 (ファイル) が表示されます。
- *5* 再生したい項目(ファイル)を選び[検索/決定]を押します。 選んだ項目(ファイル)が再生されます。
- ◆ 字幕リスニング機能の操作方法などは「ピクチャー字幕リスニ ング機能を使う」をご覧ください。

#### ★注意★

\*追加コンテンツの再生には「前回のファイルを再生」機能はありま せんので、「前回のファイルを再生/目次を表示」の選択画面は表示 されません。

# **追加のアプリケーションを使う**

コンテンツ購入サイトで購入し、パソコンからカードまたは本 体メモリーへ転送したアプリ(アプリケーションプログラム) を使用します。

●カードは「カードの取り付け/取り外し」を参照して取り付け/ 取り外しを行ってください。

アプリケーションの起動方法

- *1* [Home]を押し「追加アプリ/動画」を選びます。 アプリケーション名のリスト画面が表示されます。
- 2 必要に応じ [→カード] または [→本体] にタッチして、本体 メモリーとカードメモリーを切り替えます。
- *3* 使いたいアプリケーションを選び[検索/決定]を押します。 アプリケーションが起動します。

以降の動作はアプリケーションによって異なります。アプリ ケーションの使いかたは、それぞれの説明書等をご参照くだ さい。

アプリケーションの終了方法

基本的には、[Home]や[辞書メニュー ]、[一括検索]、[広辞苑] などのキーを押すと、アプリケーションを終了して、それぞれ のキーの機能が働きます。

ただし、アプリケーションによっては、これらのキーでは終了 しない場合がありますので、アプリケーションの説明書等をご 確認ください。

お願い

追加のアプリケーションについてのご質問等は、各 アプリケーションソフトの開発元にお問い合わせく ださい。

# **メモリーのデータを削除する**

本体メモリー、カード内の本のデータなどを削除するときは、 ファイル名やタイトルのリスト表示画面で、削除したいデータ を選び(カーソルを移し)、[後退]を押します。

削除確認の画面が表示されますので、[Y]を押すと削除されま す。

〓参考〓

\*字幕リスニング以外のデータ(アプリ)は、1データ(1アプリ)ず つ削除できます。字幕リスニングのデータは1データ、1フォルダ ずつ削除できます。

\*字幕リスニングを除いて、フォルダを削除することはできません。 全データを削除する場合は、「カードを初期化(フォーマット)する」 の方法でカードを初期化します。 また、電子辞書を初期化すると本体メモリーの全データが削除され、 本のサンプルデータが再登録されます。

- \*コンテンツ購入サイトで購入したコンテンツを消去後、再度必要に なった場合は、パソコンから転送してください(パソコン内のデー タを消去していると、再購入しないと転送できません)。
- \*ファイルがロック(読み取り専用)になっているときは、削除できま せん。

★注意★

\*データ削除中に電池ぶたを外さないでください。カード内のデータ が壊れて使えなくなる恐れがあります。

### **メモリーを確認する**

本体およびカードのメモリーの容量や空き容量を確認します。

- *1* [Home]を押し「パソコン接続」を選びます。
- *2*「カードのメモリー確認」または「本体のメモリー確認」を 選び[検索/決定]を押します。

メモリーの容量など、使用状況が表示されます。

# **カードを初期化(フォーマット)する**

他で使用していたカードを使用したい場合や、内容をすべて消 去する場合に初期化(フォーマット)します。

★注意★

- \*初期化するとカード内のすべての内容が消去されますので、注意し てください。
- *1* [Home]を押し「パソコン接続」を選びます。
- *2*「カードの初期化」を選び[検索/決定]を押します。 初期化の確認画面が表示されます。

*3* [Y]を押します。

カードが初期化されます。

〓参考〓

\*電池が消耗しているときは初期化できません。

# **パソコンと接続する**

パソコンと接続して、本体およびカードのメモリーの内容を操 作します。

★注意★

- \*画面右上の電池マークが赤く表示されているときは、パソコン接続 ができませんので、新しい電池に交換してください。
- *1* [Home]を押し「パソコン接続」を選びます。 パソコン接続機能選択画面が表示されます。
- *2* 接続するメモリーにより「本体メモリーと接続」または「メ モリーカードと接続」を選び[検索/決定]を押します。 パソコンとの接続を求めるメッセージが表示されます。
- *3* 付属のUSBケーブルで電子辞書とパソコンを接続します。

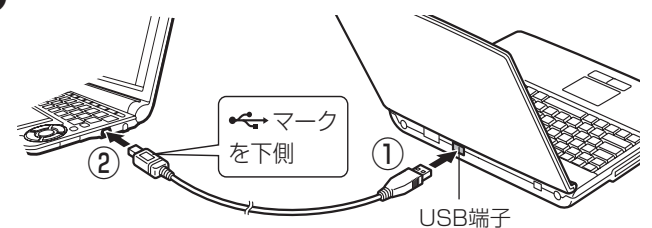

- *4* 電子辞書に「パソコンで必要な操作を行ってください」と表示 され、パソコンにリムーバブルディスクとして認識されます。 パソコンでデータのコピーや移動など必要な操作を行います。 **●パソコンの操作は、パソコンの説明書を参照ください。**
- *5* パソコンでの操作が終了したらパソコンから取り外します。
	- 1 パソコンの取扱説明書を参照して、「ハードウェアの安全 な取り外し」操作を行います。(例えば Windows® XPで は、画面右下の ※ をクリックし、表示されるリストから取 り外したいハードウェア(デバイス)を選びます。)
	- 2 パソコンと電子辞書からUSBケーブルを取り外します。

★注意★

- \*コピーや移動などの動作中は絶対にUSBケーブルを抜かないでく ださい。データが壊れたり、電子辞書が故障する恐れがあります。
- \*パソコンで、電子辞書の本体メモリーを初期化(フォーマット)しな いでください。初期化すると使用できなくなることがあります。

\*パソコンとの接続中は、電子辞書の画面は暗く(明るさ「1」)なり、 電子辞書のキーは働きません。

# **ダウンロードコンテンツ管理ソフトをパソコ ンへインストールする・電子辞書と接続する**

本製品は、本体内にパソコン用ソフト「ダウンロードコンテン ツ管理ソフト」(以降、「管理ソフト」と記載)と、電子辞書とパ ソコンを接続するドライバソフトが収録されており、付属の USBケーブルで接続してパソコンへインストールすることが できます。

管理ソフトは、弊社のコンテンツ購入サイトへの接続、コンテ ンツ購入・ダウンロード、電子辞書への転送を実行・管理する プログラムです。

### 動作環境および対象OS

『管理ソフト』をご使用いただくには、以下の動作環境が必要 となります。

電子辞書: 本製品

パソコン:

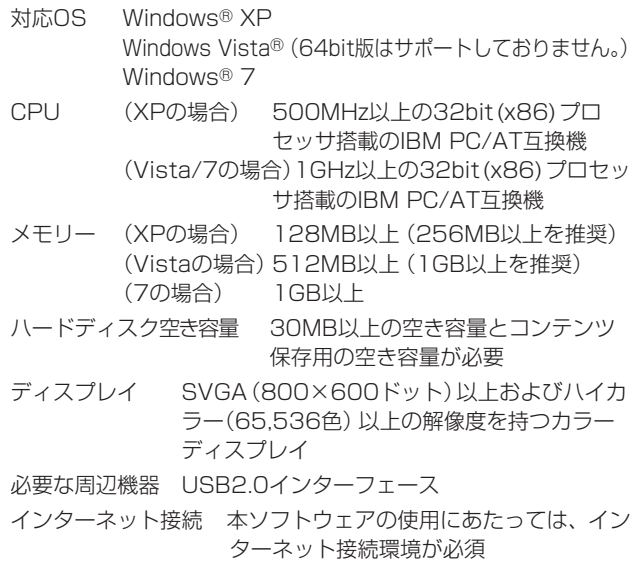
\*画面右上の電池マークが赤く表示されているときは、パソコン接続 ができませんので、新しい電池に交換してください。

本管理ソフトは1台のパソコンに1本のみインストールして使 用いただけます。ご使用いただけるのはインストールしたア カウントユーザーのみです。ご使用になるアカウントでログ インしてからインストールしてください。※

※インストール時にサーバーとのリンク情報が作成されるため、電子 辞書とパソコンは1対1でなければ使用できません。

### 【管理ソフトをインストールする】

- *1* パソコンでソフトウェアを使用しているときは、それらを すべて終了させます。
- *2* 電子辞書の[Home]を押し「パソコン接続」を選びます。 パソコン接続の機能選択画面が表示されます。
- *3*「ダウンロードコンテンツ管理ソフトインストール」を選び ます。

「USBケーブルで接続してください」と表示されます。

*4* 付属のUSBケーブルで電子辞書とパソコンを接続します。

●パソコンのOSおよび設定により、自動的にインストールプ ログラムが起動する場合とそうでない場合があります。 インストールプログラムが起動した場合は手順6へ進んで ください。

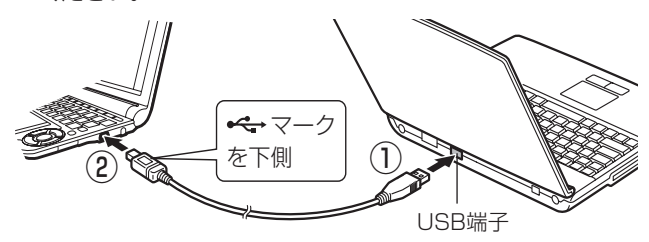

- *5* インストールプログラムが自動で起動しない場合は、パソ コンで、新しく認識されたドライブ(リムーバブルディス ク)内の「setup」をクリックして実行します。 インストールプログラムが起動します。
- *6* インストールプログラムの画面に従って、インストールを 行ってください。
- *7* インストールが終了したらパソコンから取り外します。
	- 1 パソコンの取扱説明書を参照して、「ハードウェアの安全 な取り外し」操作を行います。(例えば Windows® XPで は、画面右下の シをクリックし、表示されるリストから取 り外したいハードウェア(デバイス)を選びます。)
	- 2 パソコンと電子辞書からUSBケーブルを取り外します。

### 【管理ソフトを起動させ電子辞書を接続する】

*1* 管理ソフトを起動させます。

 インストール時にショートカットをデス クトップに作るよう設定していると、右 のアイコンがデスクトップに表示されま す(標準設定で作成されます)。 このアイコンをダブルクリックします。

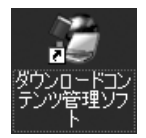

- アイコンが表示されていない場合は、「スタート」メニュー から「すべてのプログラム」→「SHARP ダウンロードコン テンツ管理ソフト」と選び「ダウンロードコンテンツ管理ソ フト」をクリックしてください。
- *2* 初回起動時は、XMDFリーダー ID取得画面が表示されま すので、画面の説明に従って取得します。

XMDFリーダー IDと、XMDFリーダー ID復旧ファイルが提供 されます。

これらは、microSDメモリーカードやUSBメモリーなどで保 存しておくことをお勧めします。

〓参考〓

\*XMDFリーダー IDは、ダウンロードしたXMDF形式の電子書 籍を表示・再生させるときに必要な著作権保護のためのIDです。

- *3* パソコンと電子辞書を接続します。
	- *1* 電子辞書の[Home]を押し、「パソコン接続」を選びます。
	- *2* 「ダウンロードコンテンツ管理ソフト」を選び[検索/決定] を押します。

パソコン接続画面が表示されます。

- *3* 電子辞書に付属のUSBケーブルで、パソコンと電子辞書を 接続します。
- *4* 接続されると電子辞書に「パソコンと接続中!」の画面※が 表示され、パソコンに電子辞書の登録確認画面が表示され ますので、[登録]ボタンをクリックして登録します。
	- 登録確認画面は、接続した電子辞書が管理ソフトに登録され ていないときにのみ表示されます。すでに登録されていると きは表示されません。

※もし、ドライバソフトのインストール画面が表示されたとき は、画面に従ってインストールを行ってください。 Windows XPでインストール中に、 「~ Windows ロゴテストに合格していません。」 という内容の画面が表示されたときは、[続行]をクリックし てインストールを続けてください。 Windowd Vista でインストール中に、 「ドライバソフトウェアの発行元を検証できません」 という内容の画面が表示されたときは、「このドライバソフ トウェアをインストールします」を選んで実行してください。

- *4* 管理ソフトを操作して、コンテンツの購入や電子辞書への 転送などを行います。
- ◆ ダウンロードコンテンツ管理ソフトの使用方法は、管理ソ フトのヘルプを参照してください。

★注意★

\*パソコンとの接続中は、USBケーブルを抜かないでください。デー タの破壊や故障の原因になります。

電子辞書を取り外すときは、必ず管理ソフトを終了させてから行っ てください。

\*パソコンとの接続中は、電子辞書の画面は暗く(明るさ「1」)なり、 電子辞書のキーは働きません。

**国語系コンテンツⅠ**

### **広辞苑 第六版**

日本語

調べたい言葉(仮名 または漢字) を入れ ます。

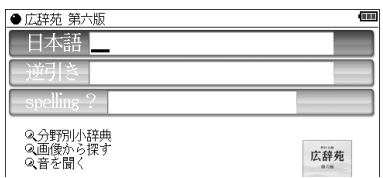

逆引き

調べたい言葉の後ろにつく文字(例:「つばき」)を入れます。

spelling

調べたい用語のスペルを入れます。

分野別小辞典 人名 地名 作品名 季語 慣用句

人名 地名 作品名 季語

項目を選択後、必要に応じて読みを入れます。

慣用句:読み

慣用句の読みの先頭2文字を入れます。

慣用句:キーワード

慣用句に含まれる言葉を1~3語入れます。

画像から探す

分野を選んでいって画像を表示させ[▼]、[▲] などで目的 の画像を探します。画像を表示させて[検索/決定]を押す と説明などが表示されます。

音を聞く

クラシック音楽のさわり、鳥の鳴き声、日本民謡(出だし) が収録されています。

各項目を選んで再生させます。音再生中に[検索/決定]を 押すと説明などが表示されます。

〓参考〓

- \*スピーカーで音声を聞くとき
	- 収録している鳥の鳴き声は、自然の中での録音のため電子辞書 本体のスピーカーの音響特性上聞き取りにくい場合があります。 スピーカーの音量を大きくしても音が小さい場合は、付属のイ ヤホンで聞いていただくことをお勧めします。

分野別小辞典のグループ一覧

| 分野名 | グループ                |                                                                                |                                                             |
|-----|---------------------|--------------------------------------------------------------------------------|-------------------------------------------------------------|
| 人名  | ヨーロッパ・北アメリカ<br>日本   |                                                                                |                                                             |
|     | インド・アフリカなど<br>中国・朝鮮 |                                                                                |                                                             |
| 地名  | 日本                  | 全域<br>四国地方 (全部)<br>北海道<br>九州地方<br>東北地方<br>関東地方<br>中部地方<br>沂畿地方<br>中国地方         | 自然地理<br>地方・県名など<br>都市名・区町村名など<br>歴史的地名<br>自然公園・観光地など<br>その他 |
|     | アジア                 | 全域<br>中国・朝鮮<br>東南アジア・南アジア<br>中沂東・中央アジア                                         | (全部)<br>自然地理<br>国名<br>地方・州名・省名・県名など<br>都市名・区町村名など<br>その他    |
|     | ヨーロッパ               | 全域.<br>イギリス・アイルランド<br>北ヨーロッパ<br>西ヨーロッパ<br>南ヨーロッパ<br>東ヨーロッパ<br>中部ヨーロッパ<br>旧ソ連地域 | (全部)<br>自然地理<br>国名<br>地方・州名など<br>都市名・区町村名など<br>その他          |
|     | アフリカ                |                                                                                |                                                             |
|     | 北アメリカ               |                                                                                |                                                             |
|     | 中部アメリカ・南アメリカ        |                                                                                |                                                             |
|     | オセアニア・南極            |                                                                                |                                                             |
| 作品名 | 日本                  | (全部)<br>文学<br>芸能<br>能・狂言<br>歌舞伎・浄瑠璃                                            | 音楽・舞踏<br>映画・演劇<br>美術<br>宗教書<br>歴史・思想・学術・記録                  |
|     | 中国・インド<br>など        | (全部)<br>文学<br>音楽・舞踏・芸能                                                         | 美術<br>宗教書<br>歴史・思想・学術・記録                                    |
|     | その他の外国<br>作品        | (全部)<br>文学<br>音楽・舞踏・芸能                                                         | 映画・演劇<br>宗教書<br>歴史・思想・学術・記録                                 |
| 季語  | 春                   | (全部)                                                                           | 動物                                                          |
|     | 夏                   | 時候・天文・気象・地形                                                                    | 植物                                                          |
|     | 秋                   | 行事・祭事・習俗・俗信                                                                    |                                                             |
|     | 冬                   | 衣食住                                                                            |                                                             |
|     | 新年                  | 人事 (遊び・病気など)<br>農耕・狩猟・漁労など                                                     |                                                             |

### **新明解国語辞典**

日本語

調べたい言葉(仮名 または漢字)を入れ ます。

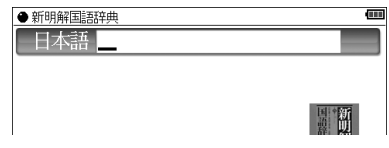

### **漢字源(改訂第五版)**

JIS第1~第4水準の漢字を調べることができます。

漢字(1文字)

手書き入力パッドで 漢字を手書き入力し て検索します。

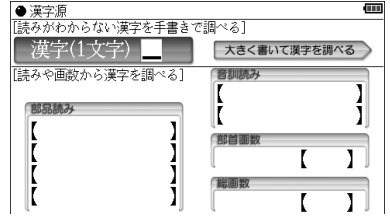

熟語を調べる

漢字を調べて詳細画面に表示させ、画面上部の〔熟語〕タブ にタッチして熟語を表示させて選びます。

注:〔熟語〕タブが表示されないときは熟語が収録されていま せん。

筆順を調べる

詳細画面に「筆順: < 図 | と表示されているときは、漢字 の筆順が収録されています。<図 にタッチするなどで表 示させて確認します。

#### 大きく書いて漢字を調べる

[大きく書いて漢字 を調べる〕にタッチ して漢字1文字入力 画面を表示させ、入 力枠に漢字を書いて 候補の中から目的の 漢字を選択します。

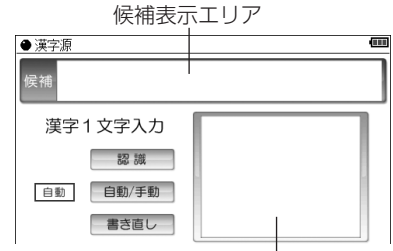

入力枠(手書きエリア)

● 漢字の手書きのしかたや、各ボタンの働きは手書きパッドと同 様ですので、手書きパッドの説明を参照ください。

部品読み

漢字を構成する各部分(部品)の読みを1~4種入れます。

【例】「辞」の部品と 「舌」 した、ぜつ、したへん 読みの例 「辛」 からい、つらい、 しん、かのと 「立」 たつ、りつ、りゅう、りっとる 「十」 じゅう、とお ● どの読みを入れても検索できます。

音訓読み

漢字の読み(音読み、訓読み)を1~2種入れます。

部首画数

部首の画数を入れ[検索/決定]を押し、表示される部首の 候補選択画面から部首を選択して[検索/決定]を押して部 首を入れます。

#### 総画数

漢字の総画数を入れます。

#### 〓参考〓

\*「部品読み」、「音訓読み」、「部首画数」、「総画数」は組み合わせて調 べることができます。

### **日本語コロケーション辞典**

二つ以上の語の慣用的なつながりかた(連語)を調べます。

日本語

調べたい言葉(仮名 または漢字)を入れ ます。

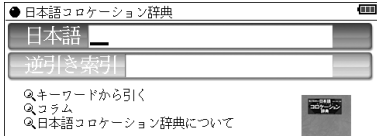

逆引き索引

連語の後ろに付く言葉(仮名または漢字)から前にくる言 葉を調べます。

キーワードから引く

各項目を選んでいき言葉を調べます。

コラム 各項目を選んでいきます。

日本語コロケーション辞典について

この辞典の編集要旨 (凡例) などを表示します。

### **全訳古語辞典**

日本語

調べたい言葉(仮名 または漢字)を入れ ます。

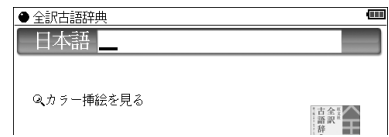

カラー挿絵を見る

各分類などを選んでいって、挿絵を表示させます。

### **古語林 古典文学/名歌名句事典**

#### 日本語

古典の書籍名、作者 名、歌など、調べた い言葉(仮名または 漢字)を入れます。

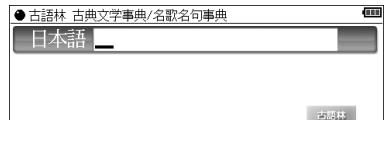

### **例解慣用句辞典**

日本語

調べたい言葉(仮名 または漢字)を入れ ます。

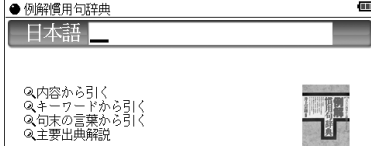

内容から引く

内容の分類項目を選んでいきます。

キーワードから引く

キーワードの分類項目を選んでいきます。

句末の言葉から引く

慣用句の後ろに付く言葉を分類項目から選んでいきます。

主要出典解説

出典名を選び解説を調べます。

## **故事ことわざ辞典&四字熟語辞典**

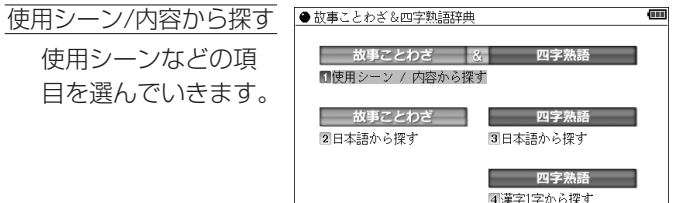

日本語から探す (故事ことわざ、四字熟語)

「日本語から探す」を選択すると表示される日本語入力欄 に、調べたい言葉(仮名または漢字)を入力します。

漢字1字から探す (四字熟語)

漢字源と同様の画面・操作で漢字1字を入力または選択し、 その漢字を含む四字熟語を調べます。(「大きく書いて漢字 を調べる」機能はありません。)

### **パーソナルカタカナ語辞典**

読み

調べたい言葉の読み を入れます。

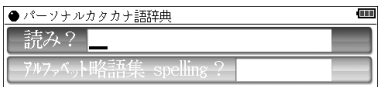

アルファベット略語集 spelling

調べたい略語のスペルを入れます。

**国語系コンテンツⅡ**

### **ビジュアル古典ミニ図鑑**

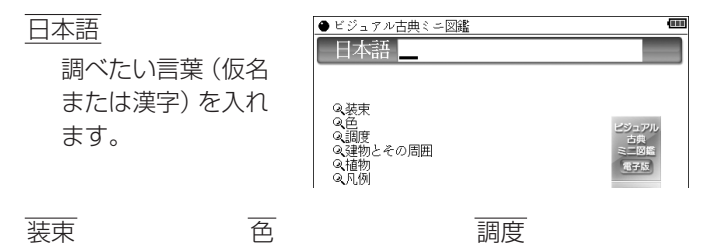

建物とその周囲 植物

各項目に関する内容に関しての解説を表示させます。 凡例

凡例(はんれい)を表示させます。

### **写真で味わう名歌名句**

日本語

調べたい歌・句のキー ワード(仮名または 漢字) を入れます。

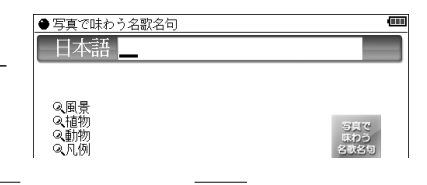

風景 しんしん 植物 しんしゃく 動物

各項目に関連する歌・句を選んで写真や解説を表示させます。 凡例

凡例(はんれい)を表示させます。

### **敬語早わかり辞典**

各項目を選んで、敬 語の使いかたなどを 調べます。

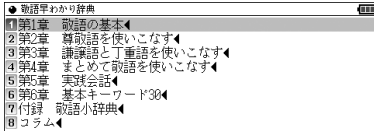

### **言葉の作法辞典**

まちがえやすい言葉の用法などを調べます。

調べたい言葉(仮名 または漢字)を入れ ます。

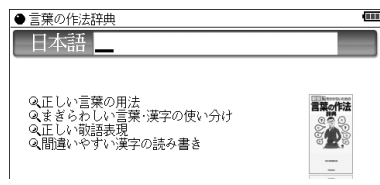

正しい言葉の用法

各分類を選んでいきます。

まぎらわしい言葉・漢字の使い分け

各分類を選んでいきます。

正しい敬語表現

各分類を選んでいきます。

間違いやすい漢字の読み書き

各分類を選んでいきます。

#### 〓参考〓

\*略号などの説明

- :正しい用法・読み・表記の例文。
- × :誤った用法・読み・表記の例文。
- △ :本来は誤用だが、現在は広く使われており、辞書でも容認さ れているなど、必ずしも誤りとはいえない例文。
- :単文や熟語による用例。
- 参考 :言葉の語源や出典、別の読み方や表記など、説明を補完する参 考解説。
- :常用漢字表外の漢字。
- ☆ :表記されている訓(読み)が常用漢字表で認められていない字。
- ◆ :書き換え可能。

日本語

### **日本語知識辞典**

各項目を選んでいき ます。

● 日本語知識辞典 ● 15時21週11月<br>『知っているとちょっと得意な日本語百科●<br>『知っている日本人の旅●<br>『地図で見る日本人の旅●<br>『地図で見る日本人の旅●<br>『り近くは役立つことばとその使い方●<br>『り番らしに役立つことばとその使い方●

 $\overline{\mathbf{m}}$ 

#### 〓参考〓

\*記号などの説明

▼用語の解説、誤用の注意など、見出し語に関する情報を必要に応 じて示しています。

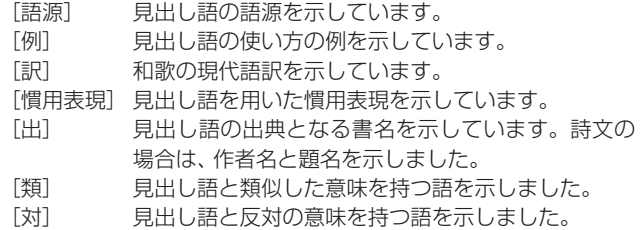

### **日本語○×辞典**

#### 日本語

調べたい言葉(仮名 または漢字)を入れ ます。

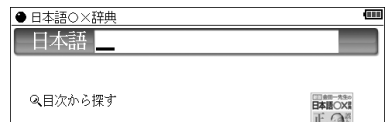

#### 目次から探す

各項目を選んでいきます。

#### 〓参考〓

\*表示される記号について

- ○: 正しい使いかた ×: 間違った使いかた
- △:本来の使いかたではないが、慣用的に使われているもの

### **日本語「語源」辞典**

日本語

調べたい言葉(仮名 または漢字)を入れ て言葉の語源を調べ ます。

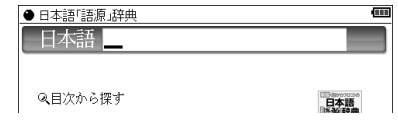

目次から探す

各項目を選んでいきます。

#### 〓参考〓

\*表示される記号について

- ▶ : 見出し語を用いた慣用表現を示します。
- ☆ :見出し語の対義語を示します。

◆ : 見出し語に関する誤用例や追加の解説等を示します。

:ジャンプして参照できることを示します。

\*略称一覧

〔日故〕日本の故事・地名に由来することば 〔人名〕日本の人名に由来することば 〔制度〕国や社会の制度に由来することば 〔武具〕戦・武具に由来することば 〔仕事〕仕事・商いに由来することば 〔芸能〕芸能に由来することば 〔文芸〕文芸に由来することば 〔囲碁〕囲碁・将棋に由来することば 〔賭博〕賭博やゲームに由来することば 〔相撲〕相撲・柔道・剣道に由来することば 〔神事〕神事・祈願・信仰に由来することば 〔陰陽〕陰陽道・占いに由来することば 〔建築〕建築・住居にかかわることば 〔着物〕着物・織物に由来することば 〔単位〕さまざまな単位に由来することば 〔遊び〕子どもの遊びに由来することば 〔病名〕病名・症状にかかわることば 〔挨拶〕挨拶のことばの由来 〔食物〕食べ物のことばの由来 〔台所〕台所仕事にかかわることば 〔女性〕女性語に由来することば 〔動植〕動植物の形や性質に由来することば 〔動物〕動物の名前の由来

〔植物〕植物の名前の由来

- 〔自然〕自然・季節・時間にかかわることば 〔地名〕日本の地名の由来 〔漢籍〕漢籍その他に由来することば 〔漢語〕さまざまな由来をもつ漢語 〔漢文〕漢文の訓読に由来することば 〔仏教〕仏教語・梵語に由来することば 〔仏像〕仏像などに由来することば 〔訳語〕近・現代の知識人による訳語 〔西故〕西洋の故事・書物に由来することば 〔基督〕キリスト教に由来することば 〔西人〕西洋の人名に由来することば 〔俗語〕俗語・隠語の由来 〔文筆〕文筆家などの広めたことば 〔罵言〕罵倒のことば・嘲笑のことば 〔様様〕さまざまなことばの由来
- 〔外来〕日本語の中の外来語

### **全国方言一覧辞典**

#### 読み

調べたい方言の標準 的な表現の読みを入 力します。

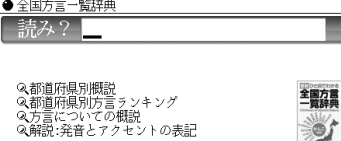

m

都道府県別概説

内容の分類項目を選んでいきます。

都道府県別方言ランキング

各項目を選んでいきます。

方言についての概説

各項目を選んでいきます。

解説:発音とアクセントの表記

タイトルを選んでいきます。

〓参考〓

- \*カ°キ°ク°ケ°コ°や キャ°キュ°キョ°の表記は、ガ ギ グ ゲ ゴ や ギャ ギュ ギョ の鼻音(鼻濁音)を示します。アクセントなどの表 記については「解説:発音とアクセントの表記」を選んで、内容をお 読みください。
- \*「都道府県別方言ランキング」について
	- ① その地方(都道府県)の代表的な方言を方言番付のようなものをイ メージして並べました。これは、地方の居酒屋などにある「方言 番付のれん」をイメージしています。
	- ② その地方(都道府県)を代表する地域を中心にして選ぶことを原則 としましたが、調査者の判断で特定の地域を選んだ地方もありま す。しかし、特定の地点ではなく、その地方の広い範囲から方言 を選んでいる場合が多いので、読者固有の方言とは異なると感じ られることがあるかもしれません。

### **常用漢字の難読辞典**

読み

読み(音読みなど)を 入れて漢字を探し、 その漢字から始まる 言葉の読みや意味を 調べます。

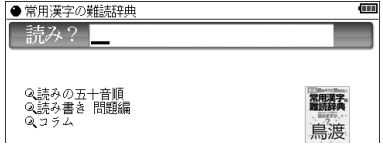

読みの五十音順

50音別の分類から言葉を選びます。

読み書き 問題編

問題の種類を選んで、問題のリストを表示させ、□部分に 入る漢字や「 1部分の読みを考え、紙などに書きます。そ して、その問題を選択して解答を表示させ、答えが合って いるか確認します。

確認後、[戻る]でリスト表示に戻って次の問題を解きます。

コラム

タイトルを選んでいきます。

**英語系コンテンツ**

### **OXFORD現代英英辞典**

spelling

調べたい単語のスペ ルを入れます。

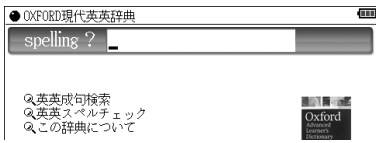

英英成句検索

単語 (スペル) を1~ 3語入れ、それをすべて含んだ成句 (熟 語)を調べます。

#### 英英スペルチェック

確信が持てない単語(スペル)を入れ、該当する単語を調 べます(「スペルチェックをする」を参照)。

この辞典について

この辞典についての解説を見ます。

### **ロングマン現代英英辞典**

spelling

調べたい単語のスペ ルを入れます。

ロングマン英英成句検索

spelling? │ Qロングマン英英成句検索<br>|Qスペルチェック<br>|Qこの辞典の使い方<br>|Qロングマン現代英英辞典(S訂版)について

単語 (スペル) を1~ 3語入れ、それをすべて含んだ成句 (熟 語)を調べます。

● ロングマン現代英英辞典

スペルチェック

確信が持てない単語(スペル)を入れ、該当する単語を調 べます(「スペルチェックをする」を参照)。

この辞典の使い方

項目を選んでこの辞典の使い方・見方を調べます。

ロングマン現代英英辞典(5訂版)について

この辞典についての解説を見ます。

### **ジーニアス英和&和英辞典**

#### spelling

調べたい単語のスペ ルを入れます。英和 辞典で調べます。

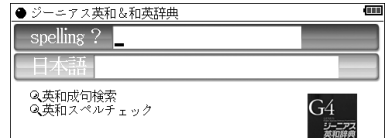

#### 日本語

調べたい言葉(仮名または漢字)を入れます。和英辞典で 調べます。

英和成句検索

単語(スペル)を1 ~ 3語入れ、それをすべて含んだ成句(熟 語)を調べます。

英和スペルチェック

確信が持てない単語(スペル)を入れ、該当する単語を調 べます(「スペルチェックをする」を参照)。

〓参考〓

\*アカマークは追加された「ジーニアス用例プラス」の例文を 示します。

### **ベーシックジーニアス英和辞典**

●ベーシックジーニアス英和辞典 m spelling spelling  $?$ 調べたい単語のスペ ルを入れます。 Qベーシック成句検索<br>Q スペルチェック  $B_{\text{simA}}$  $\epsilon$  :  $\epsilon$ 

ベーシック成句検索

単語(スペル)を1 ~ 3語入れ、それをすべて含んだ成句 (熟語)を調べます。

スペルチェック

確信が持てない単語(スペル)を入れ、該当する単語を調 べます(「スペルチェックをする」を参照)。

### **ロングマン英和辞典**

spelling

調べたい単語のスペ ルを入れます。

ロングマン英和成句検索 単語 (スペル) を1~ 3語入れ、それをす べて含んだ成句(熟 語)を調べます。

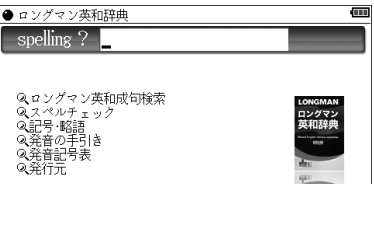

スペルチェック

確信が持てない単語(スペル)を入れ、該当する単語を調 べます(「スペルチェックをする」を参照)。

記号・略号

このコンテンツで使用されている記号と略語について説明 しています。

発音の手引き

発音の表記方法に関して説明しています。

発音記号表

このコンテンツで使用されている発音記号について説明し ています。

発行元

このコンテンツの発行元について説明しています。

### **O-LEX(オーレックス)和英辞典**

日本語

調べたい言葉(仮名 または漢字)を入れ ます。

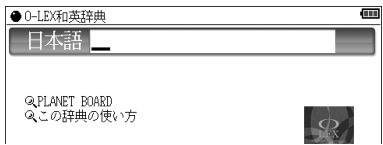

### PLANET BOARD

タイトルを選んでコラムを表示させます。

● 日本人が英作文で書きがちな表現を、他の表現と共に113 人のネイティブに「あなたはその表現を使いますか?」と アンケート形式で調査した結果を収録したコラムです。

この辞典の使い方

このコンテンツの使いかたについて説明しています。

### **カタカナで引ける英和辞典**

読み

調べたい単語の読み を入れます。

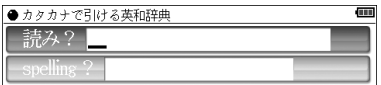

spelling

調べたい単語のスペルを入れます。

### **英語類語使い分け辞典**

#### 日本語

調べたい言葉(仮名 または漢字)を入れ、 その言葉の類語や使 い分けを調べます。

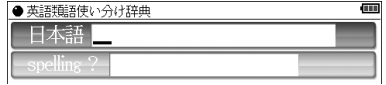

**spelling** 

調べたい単語のスペルを入れ、その単語の類語や使い分け を調べます。

### **英文手紙用例辞典**

#### 手紙用例 Eメール用例 Eメール1行表現

英文手紙の書き方 英語のEメール入門

それぞれ各項目を選んでいき例文や書き方などを調べます。

#### 〓参考〓

\*用例は次の項目に分類して収録されています。

- ◆例文 英語の手紙文です。例文内の【 】で囲まれた語句は、後ろ に用意されている置き換え用の語句と置き換えて練習がで きます。なお、【 】の前に(1)、(2)などの番号がある場合は、 対応する番号の置き換え用語句と置き換えます。
- ◆訳文 例文の日本語訳です。訳文内の【 】で囲まれた語句は、例 文で【 】部分を置き換えたとき、対応する日本語語句に置 き換える語句を示します。
- ◆語句 例文の語句注です。
- 【置き換え】
- 例文の【 】で囲まれた部分と置き換えて練習する語句です。 □応用 手紙文と同じテーマの別の文や発展的な表現を示していま す。(収録されていない場合もあります。)

#### ★注意★

\*本辞典の例文その他に使用されている会社名、製品名、人名、住所 などは架空のものです。

# **英会話コンテンツ**

## **《ユメタン》**

この分類項目には、次のコンテンツが収録されています。

- ユメタン (0)
- ユメタン (1)
- ユメタン (2)

この3つのコンテンツは、ピクチャー字幕リスニングコンテンツ です。「ピクチャー字幕リスニング機能を使う」を参照ください。

## **《キクタン》**

この分類項目には、次のコンテンツが収録されています。

● キクタン【Entry】 2000 ● キクタン【Basic】 4000 ● キクタンリーディング【Basic】 4000 ● キクタン 【Advanced】 6000 ● キクタンリーディング【Advanced】 6000 ● キクタン【Super】 12000 ● キクタンリーディング [Super] 12000 ● キクタンTOFFL<sup>®</sup> Test 頻出編 この8つのコンテンツは、ピクチャー字幕リスニングコンテンツ です。「ピクチャー字幕リスニング機能を使う」を参照ください。

### **英会話Make it!**

日常生活で必要な基本表現や、さまざまな場面や状況での応用 表現などを調べます。

基本表現編

各項目を選んでいき ます。

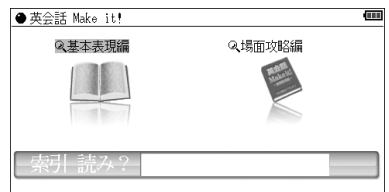

場面攻略編

各項目を選んでいきます。

索引 読み

キーワードの読みを入れ、決まり文句の例文や解説を調べ ます。

### **英会話とっさのひとこと辞典**

#### 場面別会話

各項目を選んでいき ます。

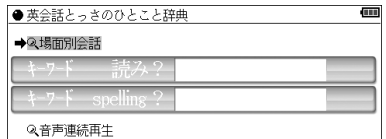

### キーワード 読み

キーワードの読み(かな)を入れて、その語を含む会話文を 調べます。

キーワード spelling

キーワード(単語)のスペルを入れて、その語を含む会話 文を調べます。

音声連続再生

各項目を選んで会話文を表示させ「<
19 語 を押すと音声を連 続再生します。

〓参考〓

\*詳細画面に表示される説明の構成

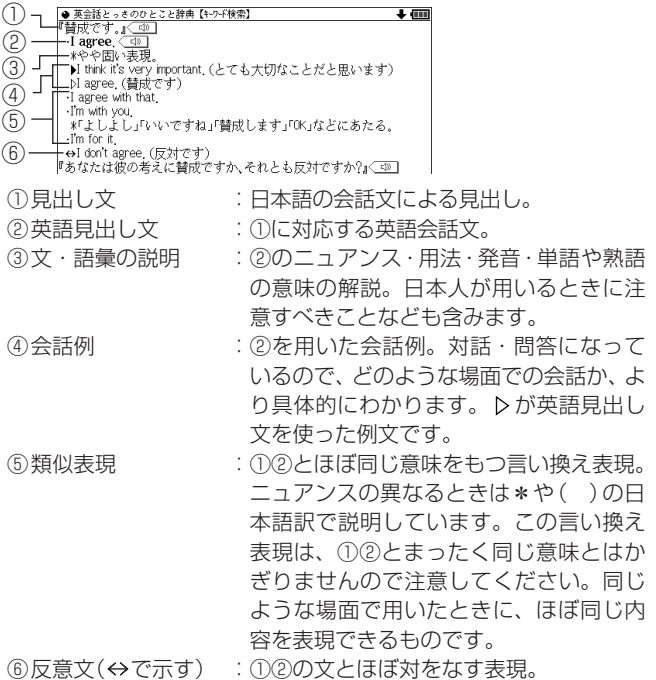

応答表現(→で示す): ①もしくは6に答えるときの決まった表 現。

\*しおりや単語帳には、場面別やキーワードから調べた会話文と、音 声連続再生で調べた会話文は、別のデータとして登録されます。音 声連続再生で登録された会話文は、各リスト画面でタイトルの前に "[連続]"と表示されます。

## **音声付き英会話**

場面別、機能別に分類された会話文を見て、発音を調べます。

各分類を選んで調べ ます。

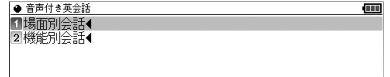

Œ

### **音声付き英語発音解説**

母音や子音、音のつながりなどの発音の解説と、アメリカ発音、 イギリス発音の発音例(一部除く)を調べます。

各項目を選んで調べ ます。

● 音声付き英語発音解説 Ⅲ母音◀<br>2子音・子音連続◀<br>3音のつながり・アクセント◀

〓参考〓

\*詳細画面でく<

<sup>●</sup> またすると、下部に掲載の語を発音します。 「アメリカ発音」の後ろの<
(ウ)にタッチするとアメリカ発音を、「イ ギリス発音|の後ろの〈 <
() にタッチするとイギリス発音を聞くこ とができます。(ただし、一方の音声しか収録されていない場合もあ ります。)

### **トラベル英会話**

場面別、機能別に分類された会話文を見て、伝えたい英文を確 認します。

各分類を選んで調べ ます。

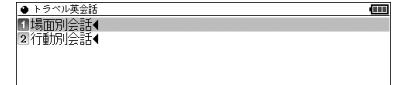

### **使ってトクする英語 損する英語**

英語のネイティブ流の流儀やノウハウ、表現など調べます。

各項目を選んで調べ ます。

● 使ってトクする英語 損する英語 (m) ●夏×7.シナラ期 週ャを期間で表題<br>『雑じめに、第199号のデータがある。<br>国第2章第199号を求める( - 反対意見を述べる4<br>国第2章第199号を求める( - 反対意見を述べる4<br>国第2章第11回を投げかける・反対意見を述べる4<br>国第2章第12章するときずる。<br>国第2章 慰源の解消・別れ4<br>国第2章 慰源の解消・別れ4<br>国第2章 慰源の解消・別れ4<br>国第12章 聞源の解消・別れ4

 $+<sup>6</sup>$ 

### **熟語ターゲット会話表現集**

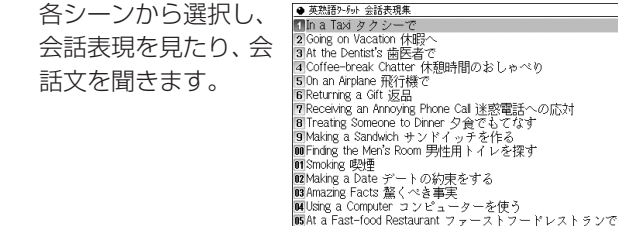

〓参考〓

\*各シーンで、音声マークの前の 1、2の数字は、同じ番号が英熟語 とそれに対応する日本語訳を示します。

Minitarian hoornessaara

\*各シーンで、重要表現が収録されている場合は、そのタイトルの前 後に◆マークを付けて示しています。

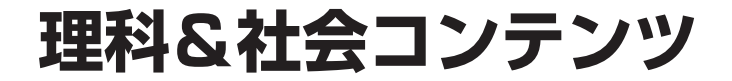

### **ブリタニカ国際大百科事典**

m ●ブリタニカ 国際大百科事典 日本語 日本語 調べたい言葉(仮名 または漢字)を入れ Q世界の国<br>Q世界遺産関連項目 Q動画を見る<br>Q画像から探す へ世界の人物<br>Q世界の動物 ます。 ◎日本の都道府県 **つその他**<br>Q凡例 ov<br>ーヮードから探す  $Q +$ 

spelling

調べたい語のスペルを入れます。

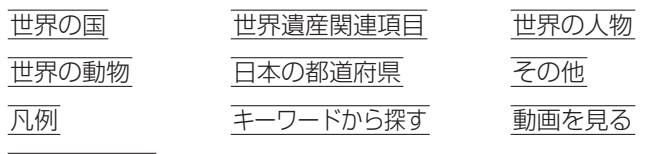

画像から探す

それぞれ、各項目を選んでいきます。「キーワードから探 す」を選ぶと、キーワード入力画面になります。キーワー ドを入力し、そのキーワードを含む内容を探します。

#### 〓参考〓

- \*「動画を見る」、「画像から探す」は「カラー図鑑を見る」も参照くだ さい。
- \*国名の詳細画面で「詳細地図: 図 」と表示されているとき、 図 にタッチすると、その国を含んだ地図が表示されます。ま た、地図上の都市名などにタッチすると、その説明内容などが表 示されます。 地図が大きいときは画面に ▼ ▲ ▶ ◀ マークが表示されます。そ れぞれの方向のマークにタッチして画面を送ることができます。

本製品に収録しているブリタニカ国際大百科事典 小項目電子 辞書版は、当社に版権を許諾いただいたデータを電子辞書用に 編集して収録したものです。

**生物事典**

日本語

調べたい言葉(仮名 または漢字) を入れ ます。

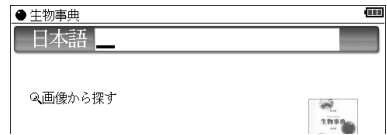

画像から探す

各項目を選んでいきます(「カラー図鑑を見る」の「画像か ら、説明内容を探す」を参照)。

### **新物理小事典・新化学小事典**

日本語

調べたい言葉(仮名 または漢字)を入れ ます。

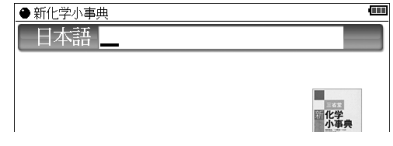

### **山川 日本史小辞典・山川 世界史小辞典**

日本語

調べたい言葉(仮名 または漢字)を入れ ます。

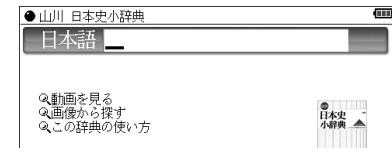

動画を見る

画像から探す

それぞれ、各項目を選んでいきます。

この辞典の使い方

このコンテンツの使いかたについて説明しています。

〓参考〓

\*「動画を見る」、「画像から探す」は「カラー図鑑を見る」も参照くだ さい。

### **日本史事典・世界史事典**

歴史的な事実(史実)を調べます。

日本語

調べたい言葉(仮名 または漢字)を入れ ます。

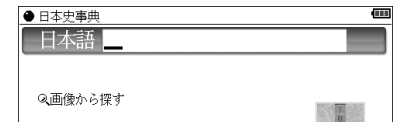

画像から探す

画像を選んで説明内容を調べます。

### **都道府県小事典**

都道府県の話題や基礎知識を調べます。

日本語

調べたい都道府県名 など(仮名または漢 字)を入れます。

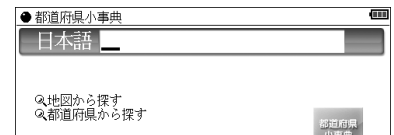

地図から探す

地図上の地域、都道府県名を選んでいきます。

都道府県から探す

地域、都道府県名を選んでいきます。

# **学習(国語)コンテンツⅠ 漢検ドリル**

「漢検」5級から2級までの問題演習ができるアプリケーション です。 漢字力のアップや、「漢検」の受験準備などにご利用い ただけます。

[例/解説]ヘルプ

使いかた、解答方法 などを確認します。

漢字ゲーム

種類やレベルを選ん でゲームをします。

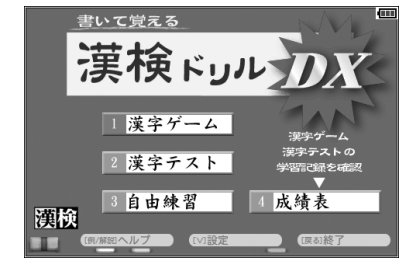

漢字テスト

種類やレベルを選んでテストをします。

自由練習

問題数や制限時間を設定して練習をします。

成績表

漢字ゲーム、漢字テストの成績表(学習記録)を見ます。

[V]設定

判定音の音量設定や学習記録の削除をします。

[戻る]終了

アプリケーションを終了します。

【操作・内容についてのお問い合わせ先】 アスク ユーザーサポート係 ○電話:03-3267-6500 月曜日から金曜日 10:00 ~ 17:00 ※年末年始、祝日、弊社(アスク)休業日などは除く ○電子メール: support@ask-digital.co.jp

### **《漢検プチドリル》**

この分類項目には、次のコンテンツが収録されています。

- 漢検プチドリル3級
- 漢検プチドリル進2級
- 漢検プチドリル2級

### **漢検プチドリル3級・準2級・2級**

「漢検」の3級、準2級、2級各レベルの学習や問題演習ができ ます。

学習をする

œ ●漢検プチドリル3級 □学習をする 2テストをする<br>3読みで引く 学習の種類や範囲を 選んで問題例を表示 4 准捗を見る デジスタ<br>プチドリル<br>3級 させ[ ]で囲まれた (または□)部分の漢字または読みを学習します。

次の問題例は[▶]で表示させます。

テストをする

テストの種類や範囲を選んで問題を表示させ「 ]で囲ま れた (または□) 部分の漢字または読みを手書き入力 (仮 名はキー入力も可)し[検索/決定]を押します(または〔決 定〕にタッチします)。正解/不正解を判定後、解答が表示 されます。次の問題を[検索/決定](または〔決定〕にタッチ) で表示させます。

読みで引く

収録されている漢字の読みを入れ、漢字を調べます。

進捗を見る

学習(テスト)の進捗状況がグラフに表示されます。

〓参考〓

\*進捗の消去は[機能][後退](削除)と押して行います。

### **出口現代文講義① 出口現代文講義②**

主観的な感覚と勘に頼りがちな従来の受験現代文を、一貫した 方法で論理的に解説しています。このコンテンツでは、その論 理的な解き方を講義形式で解説しています。

これらのコンテンツは、 電子書籍リーダー機能 を使って表示されますの で、「電子書籍リーダー機 能を使う」の「本を操作 する」の説明をお読みく ださい。

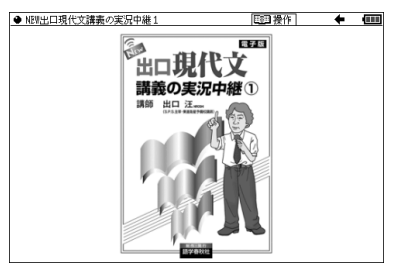

それぞれのコンテンツの 見かた、操作方法は基本 的に共通です。

#### 〓参考〓

- \*画面内の青い左線付きの青い文字にタッチすると、関連する画 面や説明箇所にジャンプします。
- \*このコンテンツにはマスクが使用されています。マスクの操 作については、「電子書籍リーダー機能を使う」の「その他の操 作」を参照してください。

### **現代文名作選**

各項目を選んでいき ます。

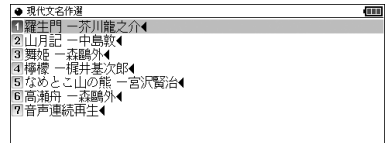

#### 〓参考〓

- \*「音声連続再生」以外の項目では、詳細画面で[d) 舗 を押すと〈 dj) マークが反転します。再生させたい文のマークに反転を移して[検 索/決定]を押すと音声が再生されます。
- \*「音声連続再生」では、詳細画面で[4) 請 を押すと、画面内の先頭 のく「い】で示される音声データから順番に再生されます。このとき、 再生中の音声データの〈「い」が反転します。

が隠れているときは、自動的に画面を送って表示させ、再生し ます。

再生を途中で止めるときは[戻る]を押します。 再生中止後、[<10 請】を押すと画面の先頭の〈 <10 | で示される音声デー タから再生されます。途中の〈「4》の音声データから再生させたい ときは、「<br />
あるコクにタッチして再生を再開させます。

### **漢字ターゲット1700**

「漢字ターゲット1700」の詳細画面に表示される48ドット漢 字(大きい漢字)は教科書などで使用される字形に合わせてい ます。

本製品の他の辞書などで使用されている漢字の字形は、JISの 漢字表に準拠しており、「漢字ターゲット1700」や一般の辞典 などに採用されている字形と異なることがあります。漢字の学 習には、漢字ターゲット1700の字形により学習ください。

#### 学習をする

学習の種類や範囲を 選んで問題例を表示 させ〈 〉で囲まれた 部分の漢字または読 みを学習します。

●漢字ターゲット1700 ■学習をする 2テストをする ヨシャッフルテストをする 4読みで引く 漢字ターゲット 5 准捗を見る

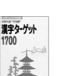

(m)

次の問題例は[▶]で表示させます。

画面上部に"参照"タブが表示されたときは[切替]でタブ を切り替えて参照内容などを表示させることができます。

#### 〓参考〓

\*参照内容には、難語句の意味のほか、次の記号で示す発展・参 考事項を収録しています。

- (対)……対義語・対照語 (類)……類義語
- (語)……よく使われる語例 (注)……注意事項

テストをする

テストの種類や範囲を選んで問題を表示させ〈 〉で囲ま れた部分の漢字または読みを手書き入力(仮名はキー入力 も可)し[検索/決定]を押します。正解/不正解を判定後、 解答が表示されます。

次の問題を[検索/決定]で表示させます。

#### シャッフルテストをする

「テストをする」の問題の順番をランダムに並べ替えて出題 します。選んだ分類(範囲)に20問以上問題がある場合は、 20問出題します。

#### 〓参考〓

\*最後の問題に解答すると、正解数が一時表示されます。

\*シャッフルテストの結果は「進捗を見る」のグラフには反映さ れません。

読みで引く

収録されている漢字の読みを入れ、漢字を調べます。

進捗を見る

学習(テスト)の進捗状況がグラフに表示されます。

### **読めそうで読めない漢字**

#### テストをする

テストの種類や範囲 を選んで問題を表示 させて解答していき ます。

m ●読めそうで読めない漢字 ■テストをする 2シャッフルテストをする ■読み方から書き取りに挑戦 4 進捗を見る 5コラム

#### シャッフルテストをする

「テストをする」の問題の順番をランダムに並べ替えて出題 します。選んだ分類(範囲)に20問以上問題がある場合は、 20問出題します。

〓参考〓

\*最後の問題に解答すると、正解数が一時表示されます。 \*シャッフルテストの結果は「進捗を見る」のグラフには反映さ れません。

読み方から書き取りに挑戦

● プレビュー機能を「切」にして行ってください。 日本語入力欄に言葉を入れ、リストに表示されることばの 漢字を紙などに書きます。その後、書いた言葉を選んで漢 字を表示させ、答え合せを行います。

#### 進捗を見る

テストの進捗状況がグラフに表示されます。

コラム

タイトルを選びコラムを表示させます。

### **もっと読めそうで読めない漢字**

テストをする

テストの種類や範囲 を選んで問題を表示 させて解答していき ます。

●もっと読めそうで読めない漢字 ■テストをする 2シャッフルテストをする 3読み方から書き取りに挑戦 4 進捗を見る 5コラム

Œ

漢字を考える問題

範囲の選択で「クイズに挑戦」を選んだ場合、漢字を考える 問題が出題されることがあります。そのときは答えを紙な どに書き[検索/決定]を押して解答を表示させて答え合せ をします。答えが正しいときは[Y]、違っているときは[N] を押して、次の問題に進みます。

シャッフルテストをする

「テストをする」の問題の順番をランダムに並べ替えて出 題します。選んだ分類(範囲)に20問以上問題がある場合 は、20問出題します。

〓参考〓

\*最後の問題に解答すると、正解数が一時表示されます。 \*シャッフルテストの結果は「進捗を見る」のグラフには反映さ れません。

読み方から書き取りに挑戦

● プレビュー機能を 「切」にして行ってください。

日本語入力欄に言葉を入れ、リストに表示されることばの 漢字を紙などに書きます。その後、書いた言葉を選んで漢 字を表示させ、答え合せを行います。

進捗を見る

テストの進捗状況がグラフに表示されます。
コラム

タイトルを選びコラムを表示させます。

### **やっぱり読めそうで読めない漢字**

テストをする

●やっぱり読めそうで読めない漢字 m □テストをする テストの種類や範囲 2シャッフルテストをする 3 読み方から書き取りに挑戦 を選んで問題を表示 4 谁捗を見る させて解答していき 188% ます。

漢字のクロスワード

「クイズに挑戦」の「漢字のクロスワード」を 選んだ場合、右のような問題が出題されます。 これは上下左右の漢字と組み合わせると熟語 になる漢字を考える問題です。

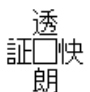

答えを紙などに書き[検索/決定]を押して解答を表示させ て答え合せをします。答えが正しいときは[Y]、違ってい るときは[N]を押して、次の問題に進みます。

シャッフルテストをする

「テストをする」の問題の順番をランダムに並べ替えて出題 します。選んだ分類(範囲)に20問以上問題がある場合は、 20問出題します。

〓参考〓

\*最後の問題に解答すると、正解数が一時表示されます。 \*シャッフルテストの結果は「進捗を見る」のグラフには反映さ れません。

読み方から書き取りに挑戦

● プレビュー機能を「切」にして行ってください。

日本語入力欄に言葉を入れ、リストに表示されることばの 漢字を紙などに書きます。その後、書いた言葉を選んで漢 字を表示させ、答え合せを行います。

進捗を見る

テストの進捗状況がグラフに表示されます。

〓参考〓

\*進捗の消去は[機能][後退](削除)と押して行います。

# **学習(国語)コンテンツⅡ**

# **百人一首**

上の句 日本語

上の句の初めの言葉 (仮名または漢字)を 入れて歌を調べます。

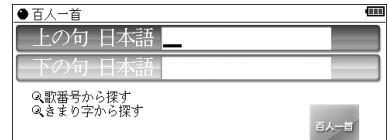

下の句 日本語

下の句の初めの言葉(仮名または漢字)を入れて歌を調べ ます。

歌番号から探す

番号を選んで歌を調べます。

きまり字から探す

きまり字を選んで歌を調べます。

〓参考〓

- \*きまり字とは、先頭から何文字かが分ると、どの歌か決まる文字の ことです。
- \*音声は上の句、下の句を連続して再生します。片方だけの再生は行 えません。

# **古文単語・熟語ターゲット270**

### 学習をする

学習の種類や範囲を 選んで学習内容を表 示させて古文単語・ 熟語を学習します。

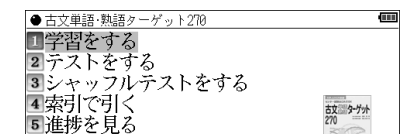

[▶]で次の内容を表示させて学習します。 画面上部に"例文"タブが表示されたときは[切替]でタブを 切り替えて参照内容などを表示させることができます。

テストをする

テストの種類や範囲を選んで問題を表示させ、下線部分の 意味を考えます。正解を表示させ、考えた答えが正解のと きは[Y]、不正解のときは[N]を押すと、次の問題が表示さ れます。

●「例文からテストをする」では、下線部分に入る言葉を解 答欄に入れます。

シャッフルテストをする

「テストをする」の問題の順番をランダムに並べ替えて出 題します。選んだ分類(範囲)に20問以上問題がある場合 は、20問出題します。

#### 〓参考〓

\*最後の問題に解答すると、正解数が一時表示されます。

\*正解率が100%の章には「全問正解!」が表示されます。

\*シャッフルテストの結果は「進捗を見る」のグラフには反映さ れません。

索引で引く

収録されている言葉を入れ、調べます。

進捗を見る

学習(テスト)の進捗状況がグラフに表示されます。

〓参考〓

\*進捗の消去は[機能][後退](削除)と押して行います。

### **古典名作冒頭選**

著名な古典作品の冒頭部分を調べます。

各項日を選んで調べ ます。

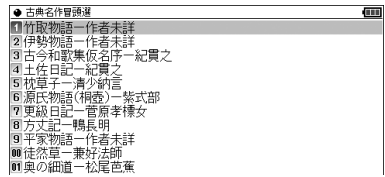

# **日本語検定公式テキスト 「日本語」初級 日本語検定公式テキスト 「日本語」中級 日本語検定公式テキスト 「日本語」上級**

敬語・文法・語彙・表記・意味・漢字の日本語検定の6分野を 網羅しています。

出題範囲、出題の内容、レベルを明確に示しているので、受検 対策のスタートに最適です。

初級編は5・6級受検、中 級編は3・4級受検、上級 編は1・2級受検にそれ ぞれ対応しています。

これらのコンテンツは、 電子書籍リーダー機能を 使って表示されますの で、「電子書籍リーダー機

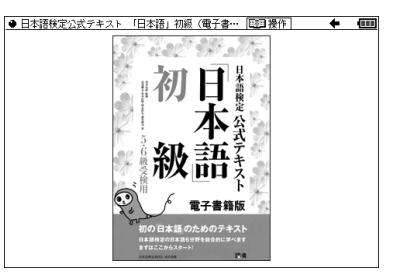

能を使う」の「本を操作する」の説明をお読みください。 それぞれのコンテンツの見かた、操作方法は基本的に共通です。

#### 〓参考〓

- \*画面内の青い右線付きの青い文字にタッチすると、関連する画 面や説明箇所にジャンプします。
- \*このコンテンツにはマスクが使用されています。マスクの操 作については、「電子書籍リーダー機能を使う」の「その他の操 作 | を参照してください。

### **間違いことば500**

### テストをする

テストの種類や範囲 を選んで問題を表示 させて解答していき ます。

● 間違いことば500 ■テストをする 2シャッフルテストをする 3 准捗を見る 4ステップアップ

 $\blacksquare$   $\blacksquare$   $\Omega$ 

(m)

### シャッフルテストをする

「テストをする」の問題の順番をランダムに並べ替えて出題 します。選んだ分類(範囲)に20問以上問題がある場合は、 20問出題します。

#### 〓参考〓

\*最後の問題に解答すると、正解数が一時表示されます。 \*シャッフルテストの結果は「進捗を見る」のグラフには反映さ れません。

進捗を見る

テストの進捗状況がグラフに表示されます。

ステップアップ

項目を選んでいき、問題の解説などを表示させます。

### **日本語ドリル485**

#### テストをする

テストの種類や範囲 を選んで問題を表示 させて解答していき ます。

● 日本語ドリル485 □テストをする 2シャッフルテストをする 3 谁捗を見る 4コラム  $\frac{1}{2}$ 

m

### シャッフルテストをする

「テストをする」の問題の順番をランダムに並べ替えて出題 します。選んだ分類(範囲)に20問以上問題がある場合は、 20問出題します。

〓参考〓

\*最後の問題に解答すると、正解数が一時表示されます。 \*シャッフルテストの結果は「進捗を見る」のグラフには反映さ れません。

進捗を見る

テストの進捗状況がグラフに表示されます。

コラム

項目を選んでいき、コラムを表示させます。

#### $= 210 =$

# **「ああ勘違い」の日本語 345**

#### テストをする

テストの種類や範囲 を選んで問題を表示 させて解答していきます。

■テストをする 2シャッフルテストをする 3 進捗を見る

●「ああ勘違い」の日本語345

(m)

### シャッフルテストをする

「テストをする」の問題の順番をランダムに並べ替えて出 題します。選んだ分類(範囲)に20問以上問題がある場合 は、20問出題します。

#### 〓参考〓

\*最後の問題に解答すると、正解数が一時表示されます。 \*シャッフルテストの結果は「進捗を見る」のグラフには反映さ れません。

進捗を見る

テストの進捗状況がグラフに表示されます。

〓参考〓

\*進捗の消去は[機能][後退](削除)と押して行います。

### **日本語の常識・非常識**

日本語

調べたい言葉(仮名 または漢字)を入れ ます。

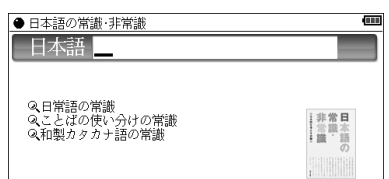

日常語の常識

各項目を選んでいきます。

ことばの使い分けの常識

各項目を選んでいきます。

和製カタカナ語の常識

各項目を選んでいきます。

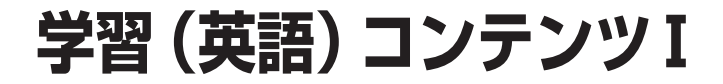

# **クラウン総合英語**

日本語

調べたい言葉(仮名 または漢字)を入れ ます。入力した日本 語に関連した項目が 調べられます。

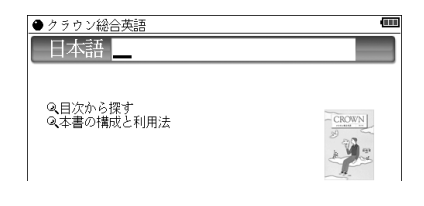

目次から探す

各項目を選んでいきます。

本書の構成と利用法

このコンテンツの構成と利用法などについて説明していま す。

### **英検トレーニング**

「英検」5級から1級までの問題演習ができるアプリケーション です。 英語力のアップや、「英検」の受験準備などにご利用い ただけます。

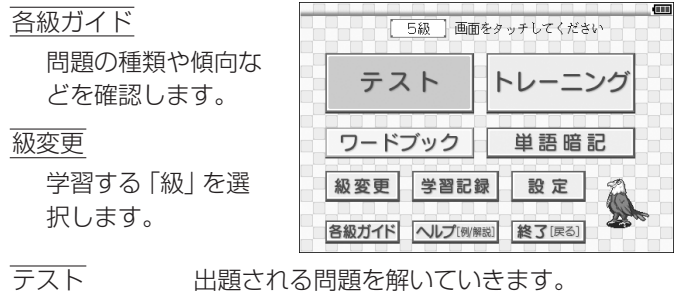

トレーニング 問題の種類などを選んで練習します。

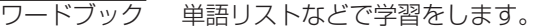

単語暗記 単語カードのような学習をします。

学習記録 学習記録を表示します。

設定 音量の設定や学習記録の初期化などをします。

ヘルプ [例/解説] 操作方法などを確認します。

終了 [戻る] アプリケーションを終了します。

【操作・内容についてのお問い合わせ先】 (株)旺文社デジタル事業部 〒162-8680 東京都新宿区横寺町55 電話:03-3266-6018 (11:00-16:00) ※年末年始、土日祝日および弊社(旺文社)休業日などを除く

### **《英検Pass単熟語》**

この分類項目には、次のコンテンツが収録されています。

- 英検Pass単熟語 3級
- 英検Pass単熟語 準2級
- 英検Pass単熟語 2級

### **英検Pass単熟語(3級・準2級・2級)**

学習をする

学習の種類や範囲を 選んで学習内容を表 示させ英単語や熟語 を学習します。

● 英検Pass単熟語3級 □学習をする ■テストをする 3 シャッフルテストをする ■索引で引く |5例文を聞く 6 谁捗を見る

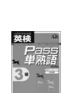

Œ

[ ]で次の内容を表示させて学習します。

テストをする

テストの種類や範囲を選んで問題を表示させ、下線部分の 訳を考えます。[検索/決定]で正解を表示させ、考えた答え が正解のときは[Y]、不正解のときは[N]を押すと、次の問 題が表示されます。

 ●「例文からテストをする」では、下線部分に入る英単語を 解答欄に入れます。複数の単語を入れるときはスペース で区切ります。

### シャッフルテストをする

「テストをする」の問題の順番をランダムに並べ替えて出 題します。選んだ分類(範囲)に20問以上問題がある場合 は、20問出題します。

#### 〓参考〓

\*最後の問題に解答すると、正解数が一時表示されます。

\*シャッフルテストの結果は「進捗を見る」のグラフには反映さ れません。

索引で引く

収録されている言葉のスペルを入れ、調べます。

〓参考〓

\*「機能][∨]または[▶]を押すとアルファベット順で、入力したス ペルの次の単語・熟語の詳細画面が表示されます。

例文を聞く

各分類を選んで再生させます。例文およびその訳を考えて ください。音再生終了後に[検索/決定]を押すと隠されて いた例文が表示されます。[検索/決定]で次の例文が表示 されます。

〓参考〓

\*一度聞いた例文をもう一度聞く場合は[4) こで < 4) マークを 反転表示させ、[検索/決定]を押します。

進捗を見る

学習(テスト)の進捗状況がグラフに表示されます。

〓参考〓

\*進捗の消去は[機能][後退](削除)と押して行います。

# **ロイヤル英文法**

本コンテンツは、電子書籍リーダー機能を使って表示されます ので,「電子書籍リーダー機能を使う」の「本を操作する」の説 明もお読みください。

検索

文法関連用語を入れ、 それらの意味や使用 方法などを調べます。

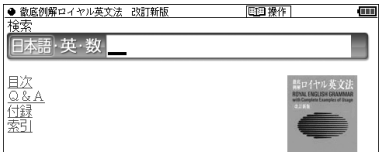

目次

もくじから、文法用語などを調べます。

Q&A

英文法でよくある疑問に対して、回答を載せています。

付録

このコンテンツにある類例リストや句読法、参考文献の一 覧などがあります。

索引

文法事項、英文語句、日本語表現、会話慣用表現、談話語句 の各項目の索引があります。

### **山口英文法講義 問題演習**

『英文法講義の実況中継(上・下)』の問題演習版です。過去の 入試問題や出題傾向を踏まえた問題に丁寧かつ明快な解説を 加えています。

テストをする

テストの種類や範囲

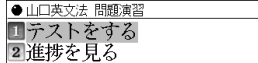

an l

を選んで、問題を表示させて解答していきます。

●解答は、選択肢の中から1つを選ぶ(数字を入力する) もの、英単語などを入力するもの、ご自身で考えて正解 を確認して合っているかどうかを判断するものなどがあ ります。

#### 進捗を見る

学習(テスト)の進捗状況がグラフに表示されます。

〓参考〓

\*進捗の消去は[機能][後退](削除)と押して行います。

### **《英語長文講義》**

この分類項目には、次のコンテンツが収録されています。

- 英語長文講義 (初級)
- ● 英語長文講義(中級)
- 英語長文講義 (上級)

### **英語長文講義(初級・中級・上級)**

### テストをする

テストの種類や範囲 を選んで、問題(大 問)を表示させます。

● 英語長文講義(初級) □テストをする 2 谁捗を見る ■長文音声を聞く

m

問題文を読んだ後[切替]でタブを切り替え、問題(小問)を 表示させ、解答欄に番号を入れます。正解/不正解を判定後、 次の問題(小問)が表示されます。すべての小問に解答す ると正解・解説画面が表示されます。次の問題(大問)を[検 索/決定]で表示させます。

進捗を見る

学習(テスト)の進捗状況がグラフに表示されます。

#### 〓参考〓

\*進捗の消去は[機能][後退](削除)と押して行います。

長文音声を聞く

問題文が音声で収録されています。

各項目を選んで再生させます。 マークが反転してい ないときに[検索/決定]を押すと次の問題文の音声再生画 面が表示されます。

- \*表示されているデータ内の〈【10】で示される音声データが順番 に再生されます。このとき、再生中の音声データの〈ひ)が反 転します。 〈「ゆ】が隠れているときは、自動的に画面を送って 表示させ、再生します。
- \*再生を途中で止めるときは[戻る]を押します。
- \*再生中止後、[φ)請】を押すと画面に表示されている先頭の〈 <i> | で示される音声データから再生されます。

### **語源で覚える「英単語」2000**

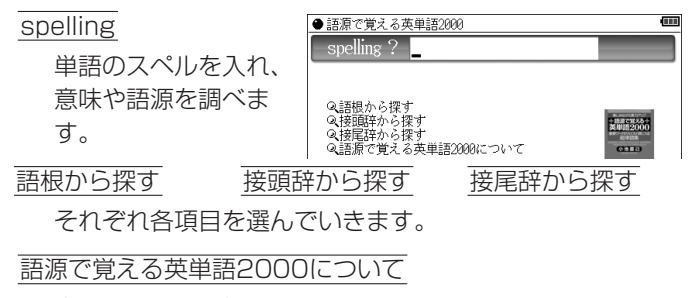

本コンテンツの解説を調べます。

〓参考〓

\*前に \* マークが付く語は重要語、 \*マークが付く語は最重要語です。 \*本コンテンツでは「語根」で扱った単語が「接頭辞」または「接尾辞」 でも出てくることがあります。知識の定着と、語源の知識をさらに 応用できるようにするため、135個の単語に関しては敢えて複数収 録しています。

### **英語名演説・名せりふ集**

ピクチャー字幕リスニングコンテンツです。「ピクチャー字幕 リスニング機能を使う」を参照ください。

# **動詞活用マスタードリル**

#### テストをする

テストの種類や範囲 を選んで問題を表示 させて解答していき ます。

●動詞活用マスタードリル ロテストをする 2時制12パターンをつかもう 3時制12パターン一覧 4コラム 5 准捗を見る

Œ

### 時制12パターンをつかもう

タイトルを選んで動詞の時制の解説などを見ます。

### 時制12パターン一覧

動詞を選んで時制のパターンなどを見ます。

コラム

タイトルを選んで、コラムを表示させます。

進捗を見る

テストの進捗状況がグラフに表示されます。

〓参考〓

\*進捗の消去は[機能][後退](削除)と押して行います。

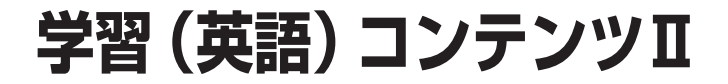

# **代ゼミ センター照準シリーズ英語**

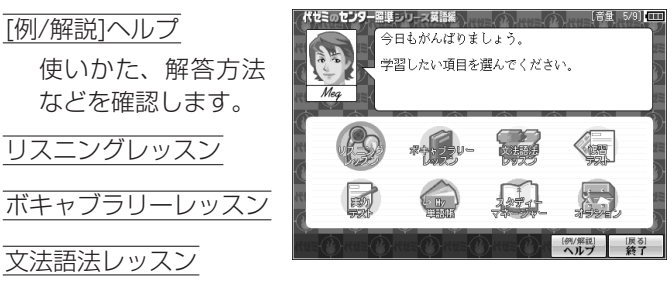

問題の種類などを選んで練習します。

復習テスト

実力テスト

出題される問題を解いていきます。

My単語帳

重要語句の検索や暗記学習をします。

スタディーマネージャー

学習の進捗管理や実力テストの結果を確認します。

オプション

アカウントの変更や効果音の設定、データの消去をします。

[戻る]終了

アプリケーションを終了します。

#### 〓参考〓

\*このコンテンツを初めて使用するときは、画面の指示に従い、アカ ウントの設定を行うとメニュー画面が表示されます。

【操作・内容についてのお問い合わせ先】 アスク ユーザーサポート係 ○電話:03-3267-6500 月曜日から金曜日 10:00 ~ 17:00 ※年末年始、祝日、弊社(アスク)休業日などは除く ○電子メール:support@ask-digital.co.jp

### **英単語ターゲット1900**

#### 学習をする

学習の種類や範囲を 選んで学習内容を表 示させて英単語を学 習します。

●英単語ターゲット1900 □学習をする 2テストをする 3 シャッフルテストをする 4索引で引く 5進捗を見る

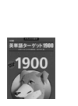

Œ

[▶]で次の内容を表示させて学習します。

#### テストをする

テストの種類や範囲を選んで問題を表示させ、下線部分の 訳を考えます。正解を表示させ、考えた答えが正解のとき は[Y]、不正解のときは[N]を押すと、次の問題が表示され ます。

 ●「例文からテストをする」では、下線部分に入る英単語を 解答欄に入れます。複数の単語を入れるときはスペース で区切ります。

シャッフルテストをする

「テストをする」の問題の順番をランダムに並べ替えて出 題します。選んだ分類(範囲)に20問以上問題がある場合 は、20問出題します。

〓参考〓

\*最後の問題に解答すると、正解数が一時表示されます。 \*シャッフルテストの結果は「進捗を見る」のグラフには反映さ れません。

索引で引く

収録されている言葉のスペルを入れ、調べます。

〓参考〓

\*「機能][∨]または[▶]を押すとアルファベット順で、入力したス ペルの次の単語・熟語の詳細画面が表示されます。

進捗を見る

学習(テスト)の進捗状況がグラフに表示されます。

〓参考〓

\*進捗の消去は[機能][後退](削除)と押して行います。

### **英単語ターゲット1900 BRUSH-UP TEST**

### テストをする

テストの種類や範囲

● 英単語ケーサット1900 BRUSH-UP TEST □テストをする 2シャッフルテストをする m

sena.

3 准捗を見る

を選んで問題を表示

させ、選択肢から解答を選びます。

正解/不正解を判定後、解答が表示されます。 次の問題を[検索/決定](または〔決定〕にタッチ)で表示

させます。

シャッフルテストをする

「テストをする」の問題の順番をランダムに並べ替えて出 題します。選んだ分類 (範囲) に20問以上問題がある場合 は、20問出題します。

〓参考〓

\*最後の問題に解答すると、正解数が一時表示されます。

\*シャッフルテストの結果は「進捗を見る」のグラフには反映さ れません。

進捗を見る

テストの進捗状況がグラフに表示されます。

〓参考〓

\*進捗の消去は[機能][後退](削除)と押して行います。

### **英熟語ターゲット1000**

#### 学習をする

学習の種類や範囲を 選んで学習内容を表 示させて英熟語を学 習します。

□学習をする 2テストをする 3 シャッフルテストをする 4索引で引く 5 准捗を見る

● 英塾語ターゲット1000

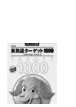

Œ

[ ]で次の内容を表示させて学習します。

#### テストをする

テストの種類や範囲を選んで問題を表示させ、英熟語の意 味を考えます。正解を表示させ、考えた答えが正解のとき は[Y]、不正解のときは[N]を押すと、次の問題が表示され ます。

●「例文からテストをする」では、下線部分に入る英熟語を 解答欄に入れます。単語間はスペースで区切ります。

シャッフルテストをする

「テストをする」の問題の順番をランダムに並べ替えて出 題します。選んだ分類(範囲)に20問以上問題がある場合 は、20問出題します。

〓参考〓

\*最後の問題に解答すると、正解数が一時表示されます。

\*シャッフルテストの結果は「進捗を見る」のグラフには反映さ れません。

索引で引く

単語(スペル)を1 ~ 3語入れ、それをすべて含んだ英熟語 を調べます。

〓参考〓

\*[機能][\/]または[▶]を押すとアルファベット順で、入力したス ペルの次の単語・熟語の詳細画面が表示されます。

進捗を見る

学習(テスト)の進捗状況がグラフに表示されます。

〓参考〓

\*進捗の消去は[機能][後退](削除)と押して行います。

#### $= 222 =$

# **英熟語ターゲット1000 BRUSH-UP TEST**

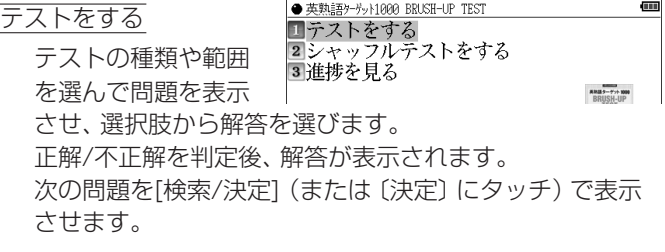

シャッフルテストをする

「テストをする」の問題の順番をランダムに並べ替えて出 題します。選んだ分類(範囲)に20問以上問題がある場合 は、20問出題します。

〓参考〓

\*最後の問題に解答すると、正解数が一時表示されます。 \*シャッフルテストの結果は「進捗を見る」のグラフには反映さ れません。

進捗を見る

テストの進捗状況がグラフに表示されます。

〓参考〓

\*進捗の消去は[機能][後退](削除)と押して行います。

### **英語リスニング対策 スタート編**

#### テストをする

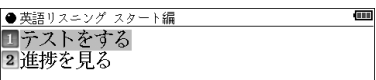

テストの種類や範囲 を選んでいき、問題を

表示させます。音声(対話)を聞き、対話が成り立つような 返答を考えます。「∨1 (または「▼1) を押し、対話が成り立 つ文を選択肢の中から選んで、番号を入れます。正解/不 正解を判定後、解答が表示されます。次の問題を[検索/決 定]で表示させます。

〓参考〓

- \*[切替]で日本語訳を表示させることができます。
- \* [切替]でタブを切り替えて問題文を表示させると[4) 】で音声 を再生させることもできます。
- \*問題のパターンには、一問解答すると正解と解説が表示される ものと、連続して数問解答した後に、正解と解答が表示される ものがあります。
- \*各問題は基本的に選択肢が表示され、その中から答えを選びま すが、Part 2の第3問B-Level 2では、問題を表示している画 面に選択肢は表示されず、問題文画面に表示される絵の番号を 選びます。(問題画面と問題文画面は[切替]で切り替えて表示さ せることができます。)

進捗を見る

テストの進捗状況がグラフに表示されます。

〓参考〓

\*進捗の消去は[機能][後退](削除)と押して行います。

### **センター試験英語リスニング問題**

本コンテンツは、電子書籍リーダー機能を使って表示されます ので,「電子書籍リーダー機能を使う」の「本を操作する」の説 明もお読みください。

種類や範囲を選んで、問 題を表示させて解答して いきます。

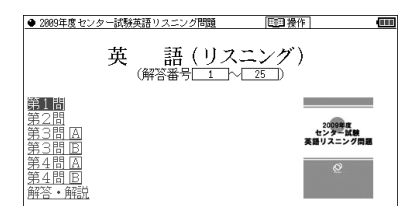

# **新TOEICⓇテスト完全攻略**

● TOEIC is a registered trademark of Educational Testing Service (ETS). This (publication/product) is not endorsed or approved by ETS.

本ソフトは新TOEICテストの出題傾向に合わせて作成した模 擬試験問題と単語を収録したTOEICⓇテスト対策トレーニン グソフトです。

[例/解説]ヘルプ

使いかた、解答方法 などを確認します。

実力診断

現在の実力を診断し 学習アドバイスを見 ます。

m ◆ 0実力診断 ◆2模擬試験 ○ OPart別トレー ○○単語力強化レッスン ~9単語帳− Ⅱ 6成績 ■ 【例240000/07/2】 【 】 【 】 【 】 】 【 】 【 】 】 【 】 】 【 】 】 】 【 】 】 】 【 】 】 】 【 】 】 】 【 】 】 【 】 】 【 】 】 【 】 】 】 【 】 】 】 【 】 】 】 【 】 】 】 【 】 】 】 【 】 】 】 【 】 】 】 【 】 】 】 【 】 】 】 【 】 】 】 【 】 】 】 【 】 】 】 【 】 】 】 【 】 】 】 【 】 】 】 【

模擬試験

模擬試験を行います。

Part別トレーニング

パート別に練習を行います。

単語力強化レッスン

レベル別に単語学習を行います。

単語帳

重要単語を収めた単語帳です。

成績

実力診断および模擬試験の成績を確認します。

[切替]設定

設定画面を表示させます。

[戻る]終了

アプリケーションを終了します。

 $= 225 =$ 

【操作・内容についてのお問い合わせ先】 (株)学研教育出版 デジタルコンテンツ事業室 ユーザーサポート係 〒141-8510 東京都品川区西五反田2-11-8 TEL 03-5487-1361 (受付時間:祝日を除く月~金曜日の13:00 ~ 17:00) FAX 03-6431-1709 E-mail supportdc@gakken.co.jp

# **TOEICⓇテストの英文法**

● TOEIC is a registered trademark of Educational Testing Service (ETS). This (publication/product) is not endorsed or approved by ETS.

#### 学習をする

学習の範囲などを選 んでいって学習内容 を表示させて学習し ます。

●TOEICのテストの英文法 □学習をする 2 テストをする 3シャッフルテストをする 4 谁捗を見る **5**Coffee break 6このコンテンツについて

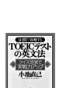

m

[ ]で次の内容を表示させて学習します。

テストをする

テストの範囲などを選んでいって問題を表示させて解答し ていきます。

### シャッフルテストをする

「テストをする」の問題の順番をランダムに並べ替えて出題 します。選んだ分類(範囲)に20問以上問題がある場合は、 20問出題します。

〓参考〓

\*最後の問題に解答すると、正解数が一時表示されます。 \*シャッフルテストの結果は「進捗を見る」のグラフには反映さ れません。

進捗を見る

学習(テスト)の進捗状況がグラフに表示されます。

〓参考〓

\*進捗の消去は[機能][後退](削除)と押して行います。

Coffee break

タイトルを選んで、コラムを表示させます。

このコンテンツについて

コンテンツの構成などを見ます。

**学習(数学・理科)コンテンツ**

### **高校数学解法事典**

キーワード

数学関係の調べたい 言葉を入れます。

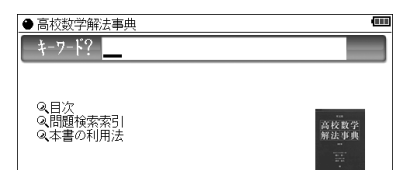

目次

各項目から選んでいきます。

問題検索索引

各項目(索引)から、問題を選んでその解答(解法)を調べ ます。

本書の利用法

このコンテンツの利用法などについて説明しています。

# **数学公式集**

数学Ⅰ・数学A・数学Ⅱ・数学Bの4科目から重要公式180を とりあげ、公式の導き方、使い方、注意、参考、覚え方など幅広 く解説しています。

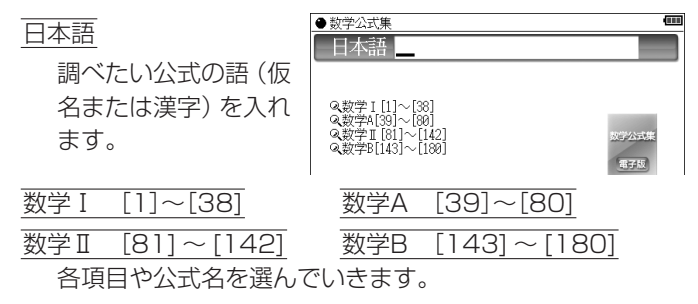

#### 〓参考〓

\*重要度を★の数で表示しています。数が多いほど重要な公式です。

- \*ただし、数学Ⅰ・数学A・数学Ⅱ・数学Bの範囲を越えるものや、や や程度の高いものについては表示されません。
- \*タイトル(公式名)の前に[113]などの番号(連番)をつけています。 解説などで、[97]などの番号が記載されている場合は、その番号の 公式を示していますので、参照してください。

### **物理公式集**

日本語

調べたい公式の語 (仮名または漢字)を 入れます。

第1章 運動と力

第2章 エネルギー

第3章 波動

第4章 電流と電子

各項目を選んでいきます。

はしがき

本公式集の編集意図・要旨が表示されます。

# **辞書式配列化学反応式**

日本語

調べたい言葉(仮名 または漢字)を入れ ます。

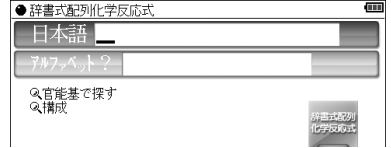

アルファベット

調べたい単語のスペルを入れます。

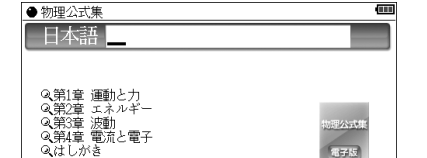

#### 官能基で探す

種類・名称を選んでいきます。

構成

このコンテンツの構成などを見ます。

### **センター 地学Ⅰ 9割GETの攻略法**

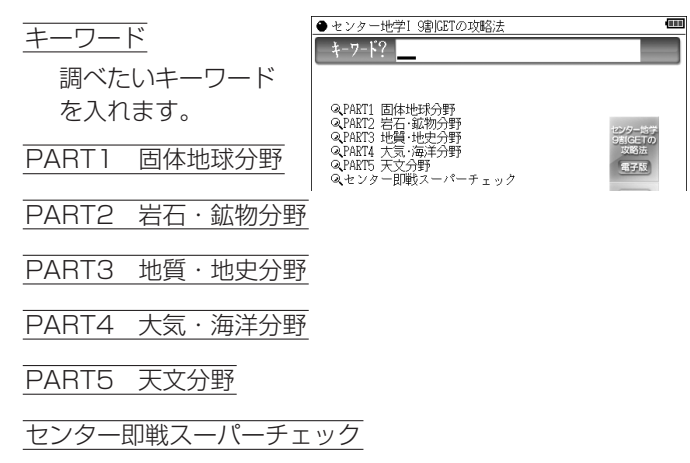

それぞれ、各分類を選んでいきます。

#### 〓参考〓

\*各テーマの重要度を★の数で示しています。

★……一般的 ★★……重要 ★★★……最重要

# **学習(社会)コンテンツ**

### **歴検チャレンジ!**

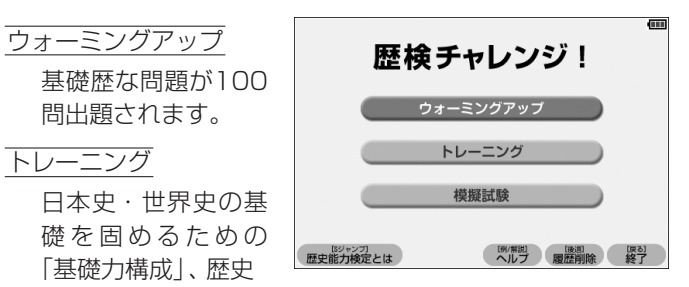

的な出来事を覚える「年代記憶」、また年代を楽しく覚える 「年代ゲーム」があります。

模擬試験

歴史能力検定の模擬試験を行います。

歴史能力検定とは

歴史能力検定についての概要を説明します。

ヘルプ

使い方、解答方法などを確認します。

履歴削除

今までの解答履歴を削除します。

終了

アプリケーションを終了します。

【お問い合わせ先】 株式会社 山川出版社 メディア開発部 電話 03-3293-1788  $9:30 \sim 12:00, 13:00 \sim 17:00$ (土日、祝日、年末年始などの社休日を除く)

# **Z会 日本史B用語&問題2100**

本コンテンツは、電子書籍リーダー機能を使って表示されます ので,「雷子書籍リーダー機能を使う」の「本を操作する」の説 明もお読みください。

書籍について 利用法 ● 2令 入試に出る日本史B用語&問題2188 改訂第2版 国団操作 | ◆ | ● Z会 入試に出る日本史B用語&問題2100 改訂第2版 このコンテンツの概 書籍について 索引から 要と利用法を説明し 利用法 調べる ています。 索引から調べる 問題を解く 要点を読む 調べたい用語(かな・

英・数) な入れます。

問題を解く

「目次」か「分野」のどちらかを選択し、表示される問題に 回答していきます。

要点を読む

それぞれの時代で、重要な出来事などを解説しています。

### **Z会 世界史B用語&問題2000**

本コンテンツは、電子書籍リーダー機能を使って表示されます ので,「電子書籍リーダー機能を使う」の「本を操作する」の説

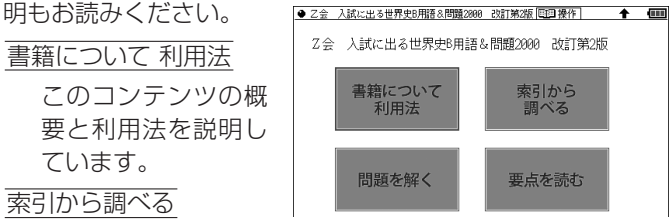

調べたい用語(かな・英・数)を入れます。

問題を解く

「目次」か「時代」のどちらかを選択し、表示される問題に 回答していきます。

要点を読む

それぞれの時代で、重要な出来事などを解説しています。

# **Z会 地理B用語&問題2000**

本コンテンツは、電子書籍リーダー機能を使って表示されます ので,「電子書籍リーダー機能を使う」の「本を操作する」の説 明もお読みください。

● 乙会 入試に出る地理B用語&問題2000 改訂版 | 国国操作 |  $+$   $-$ 書籍について 利用法 Z会 入試に出る地理B用語&問題2000 改訂版 このコンテンツの概 書籍について 索引から 要と利用法を説明し 利用法 調べる ています。 索引から調べる 問題を解く 要点を読む 調べたい用語(かな・

英・数)を入れます。

問題を解く

「目次」や「分野」、「地域」を選択し、表示される問題に回 答していきます。

要点を読む

地理に関して、重要な項目などを解説しています。

# **日本史年代暗記ターゲット312・ 世界史年代暗記ターゲット315**

収録されている年代のゴロあわせや年代の解説を表示させて 学習することができます。

学習をする

学習の種類や範囲を 選んで学習内容を表 示させて学習します。

●日本史年代暗記ターゲット312 Œ □学習をする 2テストをする **3**シャッフルテストをする 4年代で引く 5進捗を見る

[ ]で次の内容を表示させて学習します。

テストをする

テストのレベルや種類、範囲を選んで問題を表示させ下線 部分の年代などを入力し[検索/決定]を押します(または 〔決定〕にタッチします)。正解/不正解を判定後、解答が表 示されます。次の問題を[検索/決定](または〔決定〕にタッ チ)で表示させます。

シャッフルテストをする

「テストをする」の問題の順番をランダムに並べ替えて出 題します。選んだ分類(範囲)に20問以上問題がある場合 は、20問出題します。

#### 〓参考〓

\*最後の問題に解答すると、正解数が一時表示されます。

\*シャッフルテストの結果は「進捗を見る」のグラフには反映さ れません。

年代で引く

収録されている出来事を、年代順のリストから選んでいき ます。

進捗を見る

学習(テスト)の進捗状況がグラフに表示されます。

〓参考〓

\*「索引から調べる」の入力文字種を切り替えるときは、入力欄左の 「かな」「英」「数」の文字にタッチします。手書き入力では、文字種 を切り替えなくても入力できます。

\*進捗の消去は[機能][後退](削除)と押して行います。

### **現代社会テーマ集・日本国憲法**

キーワード 調べたいキーワード を入れます。

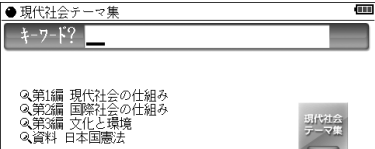

第1章 現代社会の仕組み

第2章 国際社会の仕組み

第3章 文化と環境

資料 日本国憲法

各分類を選んでいきます。

#### 〓参考〓

\*各テーマの重要度を★の数で示しています。 ★……一般的 ★★……重要 ★★★……最重要

### **きめる!センター倫理**

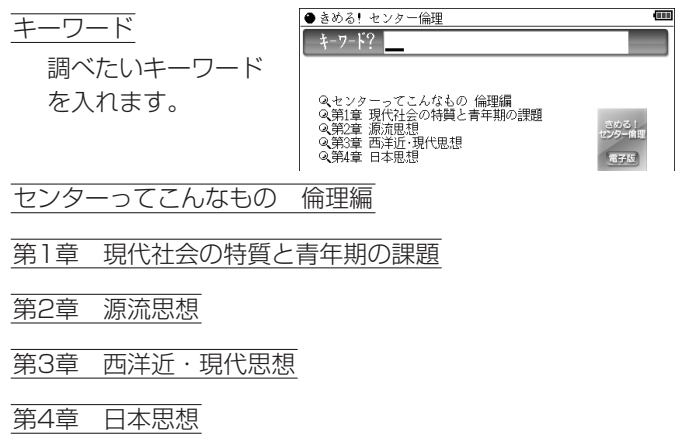

各分類を選んでいきます。

### **センター政治・経済集中講義**

#### 学習をする

学習の種類や範囲を 選んで学習内容を表 示させて学習します。 □学習をする コテロと ? or<br>|2テストをする<br>|3索引で引く 4 進捗を見る 5政治・経済集中講義について

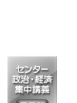

Œ

[▶]で次の内容を表示させて学習します。

### テストをする

テストの種類や範囲を選んで問題を表示させ、○×問題な どでは解答を入れます。[検索/決定]を押す(または〔決定〕 にタッチ)と、解答が表示されます。次の問題を[検索/決定] (または〔決定〕にタッチ)で表示させます。

● 政治·経済集中講義

#### 索引で引く

収録されている言葉を入れ、調べます。

進捗を見る

学習(テスト)の進捗状況がグラフに表示されます。

〓参考〓

\*進捗の消去は[機能][後退](削除)と押して行います。

政治・経済集中講義について

このコンテンツの説明などを見ます。

〓参考〓

\*各テーマの重要度を★の数で示しています。

#### ★……一般的 ★★……重要 ★★★……最重要

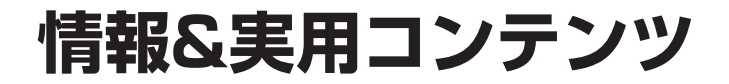

# **日経パソコン用語事典2011**

日本語

調べたい用語(仮名ま たは漢字)を入れます。

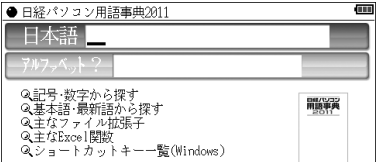

アルファベット

アルファベットを入れて、アルファベットで始まる用語を 調べます。

記号・数字から探す

項目を選んでいって、記号または数字から始まる用語を調 べます。

基本語・最新語から探す

項目を選んでいって、基本および最新の用語を調べます。

主なファイル拡張子

項目を選んでいって、ファイル拡張子を調べます。

主なExcel関数

項目を選んでいって、Excelの関数を調べます。

ショートカットキー一覧(Windows)

項目を選んでいって、ショートカットキーを調べます。

〓参考〓

- \*入力欄に数字や記号を入れることはできません。途中に数字や記号 がある場合は、その前までの文字を入れ、表示される候補の中から 選んでください。
- \* 見出し語の前に 基本 または 最新 マークが表示されている場合は、 それぞれ基本語、最新語を示します。両方のマークが表示される場 合もあります。また、見出し語の前に Win 、Office 、Internet 、 セキュリティ 、デジカメ 、機器 と表示されている場合は、Windows、Office ソフト、 Internet、セキュリティ、デジタルカメラ、パソコン機器/規格 に関する用語を示しています。

# **日経エレクトロニクス略語小辞典**

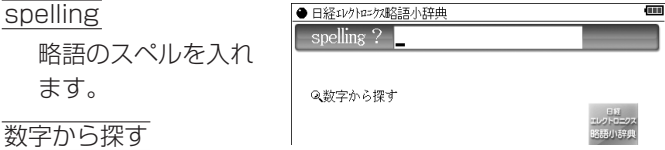

数字から始まる用語を調べます。

〓参考〓

\*入力欄に数字や記号を入れることはできません。途中に数字や記号 がある場合は、その前までの文字を入れ、表示される候補の中から 選んでください。

なお、μは「MICRO」と入れてください。

### **IT最新用語辞書**

日本語

調べたい言葉(仮名 または漢字)を入れ ます。

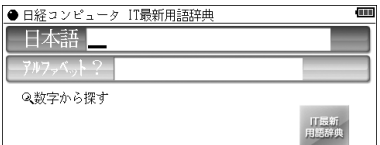

アルファベット

アルファベットを入れて、アルファベットで始まる用語を 調べます。

数字から探す

項目を選んでいって、数字から始まる用語を調べます。

# **環境経営事典**

法律や国際会議、化学物質や地球温暖化、リサイクルなどの側 面からみた「環境」を取り巻くキーワードの解説を収録してい ます。

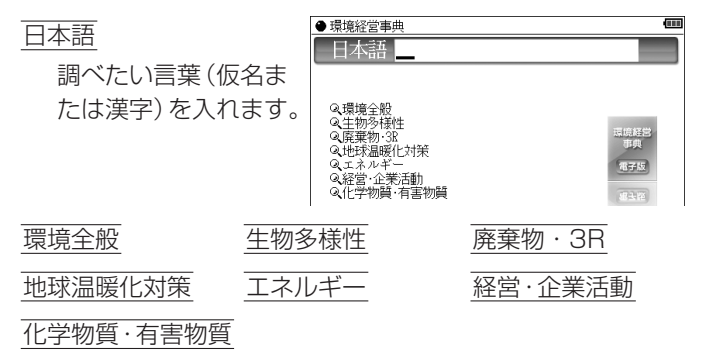

用語を選びます。

### **冠婚葬祭マナー事典**

本コンテンツは、電子書籍リーダー機能を使って表示されます ので,「電子書籍リーダー機能を使う」の「本を操作する」の説 明もお読みください。

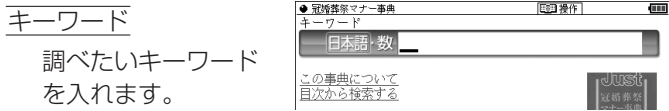

この事典について

このコンテンツの概要が表示されます。

目次から検索する

項目を選んでいって、冠婚葬祭に関する事柄を調べます。

# **サプリメント小事典**

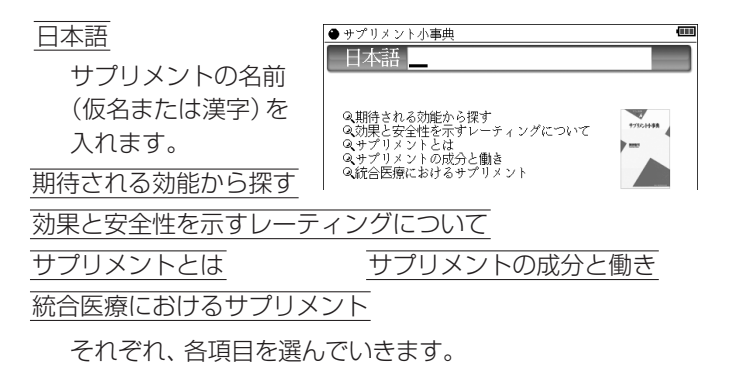

#### 〓参考〓

\*サプリメント付表、図 サプリメントの詳細画面で「→ 表、図」と表示された場合は、付属 の取扱説明書に収録している表や図を参照してください。

サプリメント小事典の記述内容などに関するお問い合わせ は下記へ書面にてお願い致します。 〒112-0001 東京都文京区白山2-29-4 株式会社 平凡社 ホームページ:http://www.heibonsha.co.jp/

# **社会人のマナー 186**

日本語

言葉(仮名または漢 字)を入れて、関連す る内容を調べます。

● 社会人のマナー186 m 日本語 ◎第1章 ビジネスの章 - 全第2章 食事の章<br>|全第3章 つきあいの章 ●第4章 冠婚葬祭の章<br>@第5章 ことばと手紙の章 第1章 ビジネスの章 第2章 食事の章

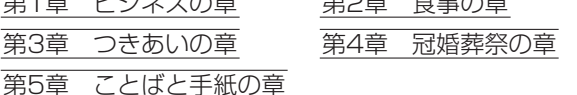

各項目を選んでいき、それぞれのマナーを調べます。

 $= 240 =$ 

# **7カ国会話コンテンツ**

# **会話アシスト**

会話アシストは、「会話アシスト機能を使う」をご覧ください。

# **わがまま歩き旅行会話 英語**

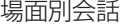

各項目を選んでいき ます。

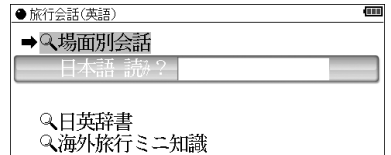

日本語 読み

日本語の言葉の読みを入れて調べます。

日英辞書

調べたい言葉の読みを入れます。

海外旅行ミニ知識

各項目を選びます。

# **わがまま歩き旅行会話 イタリア語**

場面別会話

各項目を選んでいき ます。

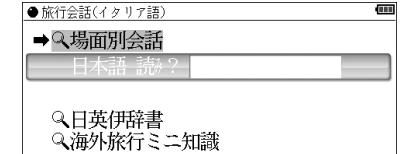

日本語 読み

日本語の言葉の読みを入れて調べます。

日英伊辞書

調べたい言葉の読みを入れます。

海外旅行ミニ知識

各項目を選びます。
〓参考〓

\*語が名詞の場合、後ろに (m)、(f) などの記号が付されています。こ れは、その名詞の性を表します。

 (m)=男性形 (f)=女性形 (n)=中性名詞 (pl)=複数形 語尾変化をする場合には、女性形の語尾とルビを[]内に表記して あります。また、男性形、女性形で語尾変化をする形容詞の場合( ) 内に女性形の語尾とルビを付けてあります。

#### **わがまま歩き旅行会話 フランス語**

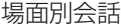

各項目を選んでいき ます。

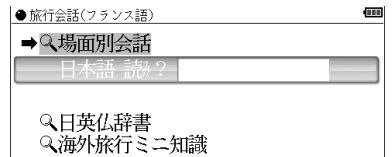

日本語 読み

日本語の言葉の読みを入れて調べます。

日英仏辞書

調べたい言葉の読みを入れます。

海外旅行ミニ知識

各項目を選びます。

〓参考〓

\*語が名詞の場合、後ろに (m)、(f) などの記号が付されています。こ れは、その名詞の性を表します。

 (m)=男性形 (f)=女性形 (n)=中性名詞 (pl)=複数形 語尾変化をする場合には、女性形の語尾とルビを[]内に表記して あります。また、男性形、女性形で語尾変化をする形容詞の場合( ) 内に女性形の語尾とルビを付けてあります。

## **わがまま歩き旅行会話 スペイン語**

場面別会話

各項目を選んでいき ます。

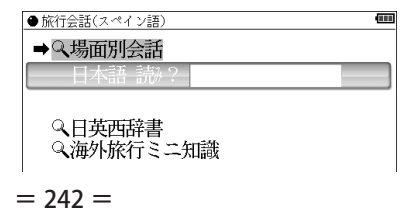

日本語 読み

日本語の言葉の読みを入れて調べます。

日英西辞書

調べたい言葉の読みを入れます。

海外旅行ミニ知識

各項目を選びます。

〓参考〓

\*語が名詞の場合、後ろに (m)、(f) などの記号が付されています。こ れは、その名詞の性を表します。

 (m)=男性形 (f)=女性形 (n)=中性名詞 (pl)=複数形 語尾変化をする場合には、女性形の語尾とルビを「 1 内に表記して あります。また、男性形、女性形で語尾変化をする形容詞の場合( ) 内に女性形の語尾とルビを付けてあります。

#### **わがまま歩き旅行会話 ドイツ語**

場面別会話

各項目を選んでいき ます。

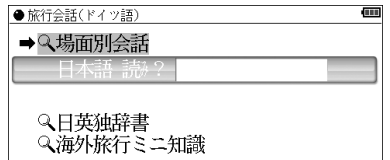

日本語 読み

日本語の言葉の読みを入れて調べます。

日英独辞書

調べたい言葉の読みを入れます。

海外旅行ミニ知識

各項目を選びます。

#### 〓参考〓

\*語が名詞の場合、後ろに (m)、(f) などの記号が付されています。こ れは、その名詞の性を表します。

 (m)=男性形 (f)=女性形 (n)=中性形 (pl)=複数形 語尾変化をする場合には、女性形の語尾とルビを()内に表記して あります。

## **わがまま歩き旅行会話 韓国語**

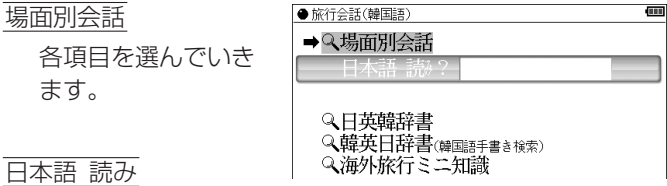

日本語の言葉の読みを入れて調べます。

日英韓辞書

調べたい言葉の読みを入れます。

韓英日辞書(韓国語手書き検索)

調べたい韓国語(ハングル)を手書き入力します。

海外旅行ミニ知識

各項目を選びます。

#### **わがまま歩き旅行会話 中国語**

場面別会話

各項目を選んでいき ます。

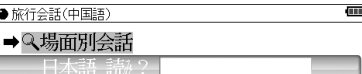

Q日英中辞書 3中英日辞書(中国語手書き検索) Q海外旅行ミニ知識

日本語 読み

日本語の言葉の読みを入れて調べます。

日英中辞書

調べたい言葉の読みを入れます。

中英日辞書(中国語手書き検索)

調べたい中国語(簡体字)を手書き入力します。

海外旅行ミニ知識

各項目を選びます。

#### 〓参考〓

\*中国語の発音においては、音節の最後に少し舌を巻く「儿化」という 現象がしばしば起こります(英語の「r」に近い発音です)。書くとき は省略されることが多いですが、発音する際には、「儿化」が起こる ことがしばしばあります。

#### **世界の料理・メニュー辞典**

各国の料理の特色や、レストランのメニューによく出てくる料 理や素材を調べることができます。

この製品に搭載している「世界の料理・メニュー辞典」は、書 籍版『世界の料理・メニュー辞典』に基づいて『世界の料理・ メニュー辞典(6カ国編)』として編集したものです。

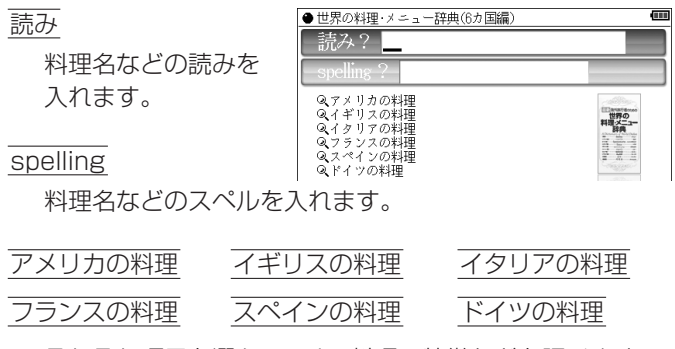

それぞれ項目を選んでいき、料理の特徴などを調べます。

# **困ったときは**

#### **よくあるご質問**

- Q1 表示が暗い・明るい
	- A Home画面で「各種設定」-「バックライト設定」 -「明るさ調整(メイン表示画面)」を選び表示を 見やすい明るさに調整してください。
		- 日中の屋外などの明るい場所では画面が見えにく くなります。日陰など、強い光が当たらないよう にしてご使用ください。
- Q2 手書きパッドの表示が濃い・薄い
	- A Home画面で「各種設定」-「手書きパッド設定」 -「手書きパッドの表示濃度調整」を選んで調整画 面を表示させ、手書きパッドを調整します。
- Q3 画面のボタンなどにタッチしても反応しない ずれた位置で反応する
	- A Home画面で「各種設定」-「タッチパッドの調整」 を選んでタッチパッドの調整をしてください。
- Q4 手書きパッドやタッチパッドで、タッチした位置と 文字が書かれる位置がずれている
	- A 手書きパッドやタッチパッドの位置調整をしてく ださい。
- Q5 手書きパッドやタッチパッドに書いている途中で 認識されてしまう
	- A 「手書きパッドで文字を手書き入力する」の「手書 き入力のご注意」を参照いただき、必要に応じて 手動認識でご利用ください。
- Q6 キータッチ音を鳴らすことはできますか
	- A キータッチ音の「鳴る(入)/鳴らない(切)」を切 り替えるときは、Home画面で「各種設定」-「キー タッチ音」を選んで設定します。
- Q7 調べたい語が出てこない
	- A 次のことを確認してみてください。
- 読みかたは正しいですか。別の読みかたではあり ませんか。
- ●「つ」と「っ」など、大きい文字と小さい文字がま ちがって入力されていませんか。
- ●「ば」と「ぱ」など、濁音や半濁音がまちがって入 力されていませんか。
- ●「づ」と「ず」、「ぢ」と「じ」などの使いかたが違っ ていませんか。
- Q8 調べたい単語が出てこない
	- A 単語は変化形ではありませんか。変化形の場合は 原形でも調べてみてください。
- Q9 読みのわからない漢字の調べかたは...
	- A 手書き入力や部品の読み、部首画数、総画数で調 べることができます(「漢字源」を参照)。
- Q10 "?"や "~"が使える機能は?
	- A ワイルドカード"?"、ブランクワード"〜"は、 広辞苑、英和・和英辞典、英英辞典などで使えます。 広辞苑の逆引き機能などでは使えません。
- Q11 ローマ字で思うように入力できない
	- A 「ローマ字→かな変換表」を参照して入力してく ださい。 広辞苑の日本語入力などで[A]や[S]を押しても 何も入らないときは、「50音かな入力」になって いると思われます。Home画面で「各種設定」- 「かな入力方法」を選び、かな入力方法を切り替え てみてください。
- Q12 「50音かな入力」ができない
	- キーを押すと「っっっ ・・」と小さい「っ」が入る
	- A かなの入力方式が「ローマ字かな入力」になって いると思われます。Home画面で「各種設定」- 「かな入力方法」を選び、かな入力方法を切り替え てみてください。 また、メイン表示画面横の〔50音キー〕で50音入

力パッドを表示させて入力することもできます。

- Q13 手書きした文字が正しく認識されない
	- A 文字を一文字ずつ認識させるときは、1枠入力 パッドまたは2枠入力パッドで文字を手書き入力 します。 英単語を入力する場合、枠無し入力パッドを使用 すれば、複数の文字を書いて認識させることがで きます。 入力パッドは《枠数》にタッチして切り替えます。
- Q14 手書きで長音符「ー」が入らない
	- A 漢数字の「一」と認識されやすいので、手書きパッ ドに表示される候補の中から選んでください。
- Q15 韓国語の文字(ハングル)の手書き入力で目的の文 字候補が出ない
	- A 韓国語文字(ハングル)には、同じ文字が書体に よって違った文字に見えるものがあります(例:  $\overline{X}$ とネはスとスが異なって、違う文字に見えます が、同じ文字です)。
- Q16 日本語の読み検索を行う場合に英字始まりの見出 し語が入力できない
	- A 日本語の読みで検索する場合、「ISO」など英字で 始まる見出し語は「あいえすおー」のように読み をひらがなで入れます。数字から始まる見出し語 も、読みをひらがなで入れてください。 見出し語にカッコ (「|)や中点 (·) などの記号 がある場合は省略して入れてください。
- Q17 消費税の税率が変わってしまったら...
	- レートが変わったら...
	- A 消費税の税率や、通貨の換算レートは変更するこ とができます。「電卓/便利計算機能を使う」の説 明をご覧ください。
- Q18 国名などが変わっている/古いデータになっている
	- A この製品は、書籍版のコンテンツ(辞書など)の データを収録しておりますので、その辞書などの 記述に合わせております。
- Q19 検索したリストに同じ見出し語が複数個表示され ることがあるのはなぜ...
	- A 1つの見出し語に複数の語が収録されている場 合、個々の語に対して検索を行うので、同じ見出 し語が複数個表示されることがあります。
- Q20 ジャンプ機能で、ほかの辞書などにもあるはずの語 へジャンプできない
	- A 辞書などにより見出し語などに使われる文字の種 類や表記のしかたが違うことがあり、このような 場合は違う言葉と判断されるためジャンプできま せん。

例 表記の違い: 敢え無い(広辞苑) 敢えない(和英)

- Q21 英和辞典などで数字を含む見出し語を引く方法は?
	- A 見出し語の読みどおりにアルファベットで入力し て検索できる場合があります。

例  $2 \rightarrow$  two  $3 \rightarrow$  three  $20 \rightarrow$  twenty

- Q22 写真が表示できないが...
	- A プログレッシブ形式のJPEGデータなど、JPEG データでも形式によっては表示されない場合があ ります。他の形式のJPEGデータを選んで表示さ せてください。
- Q23 写直データはどれくらいの容量まで表示できる?
	- A 写真は10MBまでのデータを表示できます。大 きいデータは表示するまで時間がかかる場合があ ります。
- Q24 電子の本(XMDFデータ)の書籍情報に意味不明の 日付が表示されるが...
	- A 書籍情報の「配布時の刻印情報」に表示される数 字などは、本の商品番号などであり、日付ではあ りません。

Q25 音声の再生ができない

- A 音量が小さくなっていませんか。Home画面で 「各種設定」-「音量」を選び、調整してみてくださ い。
	- 電池が消耗している可能性があります。電池を交 換してみてください。
	- 本体のイヤホン端子にイヤホンのプラグが接続さ れていませんか。接続されているとスピーカーか ら音が出ません。
- Q26 CDデータ転送ソフトで作成したデータ(ファイル) が再生できない
	- A データに登録した名前と本製品に登録した名前は 一致していますか。名前が一致していないと再生 できません(「電子辞書に名前・暗証番号を登録す る」を参照)。
- Q27 製品購入時に「本体メモリー」に入っていた本のサ ンプルデータを削除したが、復活させたい
	- A 本製品を初期状態に戻すと、本のサンプルデータ も戻ります(「ご購入直後の状態(初期状態)に戻 したいときは」を参照)。
- Q28 雷源を入れたとき、「データに異常があったため製 品を初期の状態にしました | と表示された
	- A 電源オフ処理中に電池や電池ぶたが外れたり、強 度の外来ノイズや強いショックを受けたりしたと きに、単語帳やしおりなどの登録データに異常が 発生する場合があります。この場合は、電源を入 れたときに製品を初期状態に戻します。
- Q29 XMDFなどの追加コンテンツはどこで購入できる の?
	- A パソコンソフト「ダウンロードコンテンツ管理ソ フト」を使って、専用のWebサイトでご購入・ダ ウンロードいただけます(「管理ソフトをインス トールする」を参照)
- Q30 オプションで辞書などのデータをパソコンに取り 込んだり、印刷する機器はありませんか
	- A 辞書などの内容は各出版社等の著作物であり、著 作権保護のうえから、そのようなオプション機器 は用意しておりません。
- Q31 学習帳や手書き暗記メモをカードにコピー(登録) できませんか
	- A 辞書などの内容は各出版社等の著作物であり、著 作権保護のうえから、カードへコピー(登録)でき ない仕様としております。
- Q32 時計を合わせる方法は...
	- A Home画面で「各種設定」-「日付と時刻の設定」 を選んで設定してください(「日付と時刻の設定」 を参照)。
- Q33 凡例(編集方針など)を知りたい
	- A 辞書メニューから「便利」(便利機能)-「コンテ ンツの説明を見る」を選び、各コンテンツの凡例 などを確認することができます(「コンテンツの 説明を見る|を参照)。
- Q34 USBに接続して、市販の充電池を充電できますか
	- A 充電することはできません。 充電池は、それぞれ専用の充電器で充電してくだ さい。

## **故障かな?と思ったら**

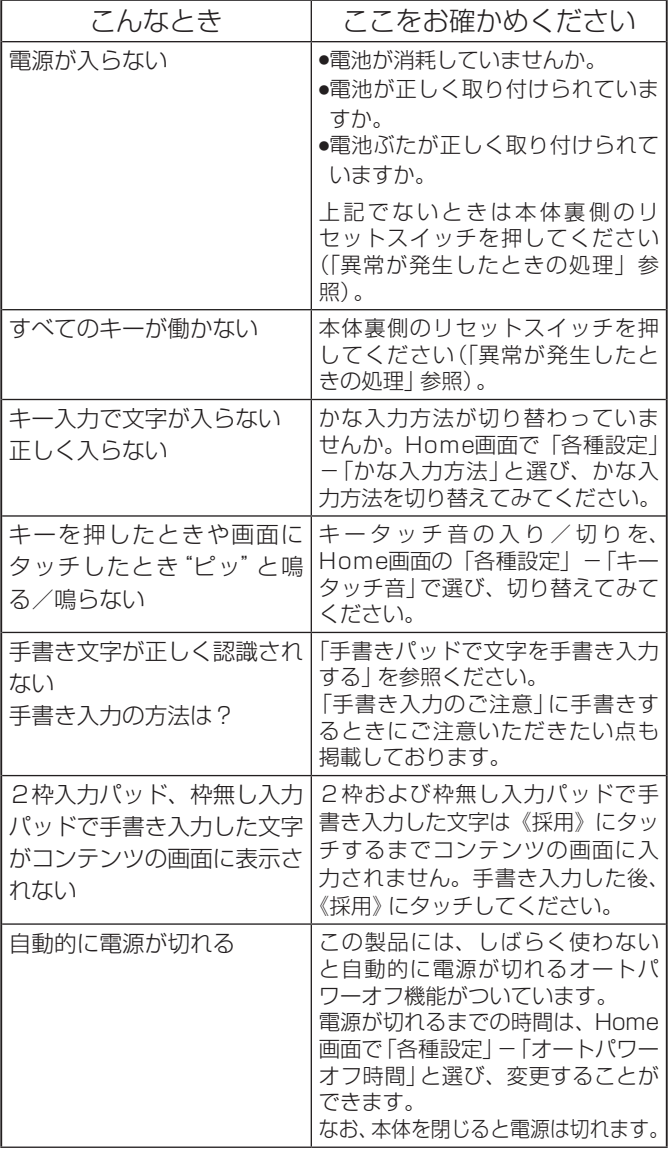

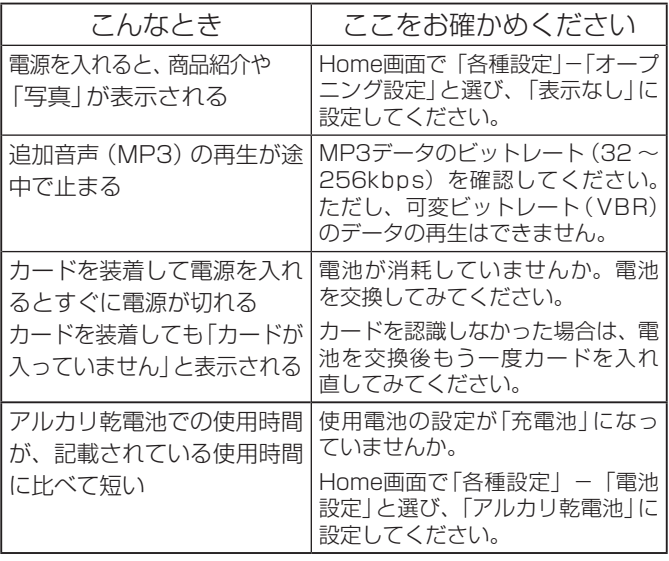

● これらを確かめても症状が発生する、また、これら以外の症 状が発生した場合は故障が考えられます。 取扱説明書に記載されている「修理品引き取りサービス」を お申し付けください。

#### **異常が発生したときの処理**

ご使用中に強度の外来ノイズや強いショックを受けた場合な ど、ごくまれに[クリア]も含めたすべてのキーが働かなくなる などの異常が発生することがあります。このときは、以下のリ セット操作をしてください。

リセット操作

*1* 本体裏側のリセットスイッチをボールペンなどで押しま す。

いったん電電が切れ、その後「しばらくお待ちください」と表 示された後、Home画面が表示されます。

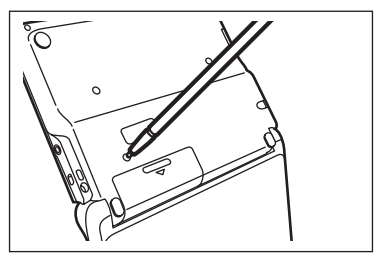

- リセットスイッチの操作に、先の折れやすいものや先のと がったものは使用しないでください。
- 上記操作を行っても異常が発生する場合は、後記の初期化 の操作を行ってください。
- もし、Home画面の代わりに、次の画面が表示されたときは、 お客様が登録されたデータに異常があったため、本体を初 期の状態に戻したことを示します。このときは[検索/決定] を押し、画面に従って、タッチパッドの調整、日付・時刻設定、 電池設定などを行ってください。

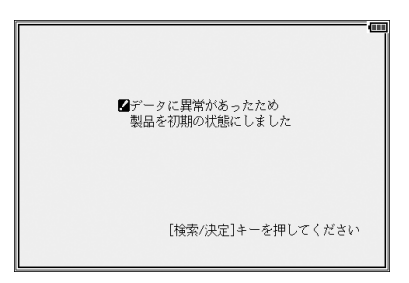

 $= 254 =$ 

★注意★

\*本体のデータに異常があると、ダウンロードして本体のメモリーに記 憶させた内容、My辞書、単語帳、しおりの内容、手書き暗記メモ、学 習帳、電卓のメモリー、通貨換算機能の設定が消去され、「各種設定」 などで設定した内容、消費税電卓の税率(初期状態:5%)などが初期 の状態に戻ります。※ なお、各コンテンツのデータや登録した名前・ 暗証番号は消去されません。

ダウンロードして本体メモリーに記憶させたコンテンツなどが消去 された場合は、再度パソコンから転送してください。他の記憶内容、 設定内容が消えた場合は、必要に応じて再度、記憶、設定してくだ さい。

※本製品が初期化されると、本体メモリーに電子書籍のサンプル が再登録されます。

## **ご購入直後の状態(初期状態)に戻し たいときは**

登録した内容などをすべて消去して、ご購入直後の状態に戻し たいときは、次の操作で初期化を行います。

- *1* [入/切]を押したままボールペンなどで本体裏側のリセッ トスイッチを押し、ボールペンを離した後、電源が入った ら[入/切]を離します。
	- リセットスイッチの操 作に、先の折れやすい ものや先のとがったも のは使用しないでくだ さい。

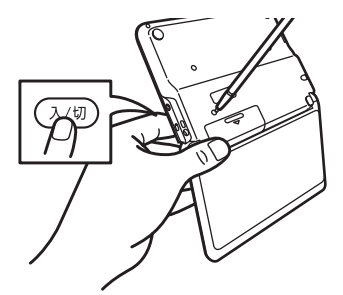

しばらくすると、次の初期化の確認画面が表示されます。

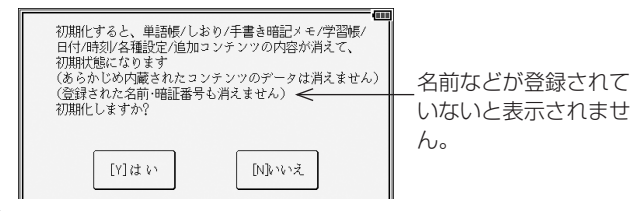

*2* キーボードの[Y]キーを押します。

画面に「初期化中です」「初期化しました」と一時表示したあ と、タッチパッドの調整画面が表示されます。

*3* 画面に従って、タッチパッドの調整、日付・時刻設定、電 池設定などを行ってください。

★注意★

\*この操作により、ダウンロードして本体のメモリーに記憶させた内容、 My辞書、単語帳、しおりの内容、手書き暗記メモ、学習帳、電卓のメ モリー、通貨換算機能の設定が消去され、「各種設定」などで設定した 内容、消費税電卓の税率(初期状態:5%)などが初期の状態に戻りま す。※ なお、各コンテンツのデータや登録した名前・暗証番号は消 去されません。

ダウンロードして本体メモリーに記憶させたコンテンツなどが消去 された場合は、再度パソコンから転送してください。他の記憶内容、 設定内容が消えた場合は、必要に応じて再度、記憶、設定してくだ さい。

※本製品が初期化されると、本体メモリーに電子書籍のサンプル が再登録されます。

# **付 録**

この製品を長くご愛用いただくための注意点など、参考にし ていただきたいことをまとめています。よく読んで正しく使っ てください。

#### **電池について**

電池が消耗すると電源が切れて入らなくなります。必ず以降 の内容をよくお読みのうえ、電池交換は十分注意して行ってく ださい。

#### 【使用できる電池】

乾電池 : アルカリ乾電池 単3形 LR6 2本

充電池 : 三洋電機株式会社製 単3形 eneloop®(エネループ)2本 パナソニック株式会社製 単3形 充電式EVOLTA (エボルタ) 2本 (2011年8月現在)

※ 指定の電池以外は使用しないでください。 電池容量、電圧が異なり、誤動作や故障の原因となります。なお、 充電池のご使用については、付属の取扱説明書の「市販の充電 池の取り扱いについて」の内容をお守りください。

#### ★注意★

取扱説明書の「安全にお使いいただくために」もよく読んでお取り扱いく ださい。

\*製品を長時間使わないときは雷池を取り外しておいてください。

- \*消耗した電池をそのままにしておきますと、液もれにより製品を傷 めることがあります。
- \*付属の電池は工場出荷時に入れていますので、所定の連続使用時間 に満たないうちに寿命がきれることがあります。

#### 充電池について ご参考:充電池のご使用の場合の使用時間(参考値) 新しい電池を満充電でご使用いただく場合 (常温25℃で連続表示のときの参考値) eneloop®:約100時間 充電式EVOLTA:約100時間 ※ 使用温度、使用状態によっては使用時間が短くなります。 『充電池を使用する場合は電池設定を「充電池」に設定して ください。( & 「使用する電池の設定」)

#### 【電池の交換時期】

画面右上に■ (●■)が表示されたときや、電源を入れても すぐに暗くなるときは電池が消耗しています。速やかに電池 を交換してください。

#### 〓参考〓

\*アルカリ乾電池について 電池の使用時間は約150時間です。(常温25℃で連続表示のとき)

※ 電池の種類(メーカー)、使用温度、使用状態によっては電池の寿命 が短くなります。

#### 【電池の交換手順】

#### ★注意★

電池交換は必ず電源を切ってから行ってください。電源を切らずに行うと、 単語帳などの記憶内容が消去されることがあります。

*1* [入/切]を押して電源を切ります。

*2* 本体裏面の電池ぶたを外します。

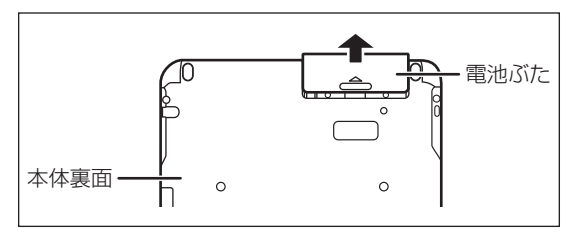

*3* 消耗した電池を取り出します。

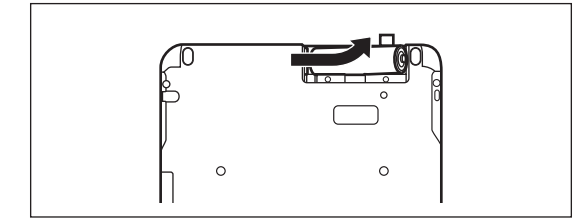

*4* 新しい電池を入れます。

- リボンの上から電池を入れます。 リボンの先端が電池の下に隠れないようにしてください。
- 2本とも新しい電池に交換してください。また、向きを正 しく入れてください。

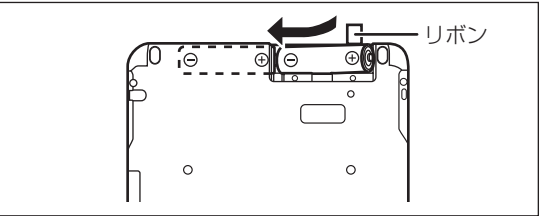

*5* 電池ぶたを取り付けます。

電池ぶたは、きっちりと取り付けてください。

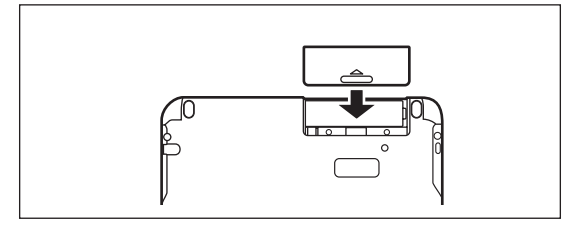

*6* 本体を開いて、電源が入り、日付と時刻の設定画面になる ことを確認してください。

もし、初期化の確認画面が表示されたときは、[N]キーを押し てください。[Y]キーを押すと本体が初期化され、単語帳など の記憶内容が消去され、各種設定が初期状態に戻ります。

電源が入らないときは[入/切]キーを押し、それでも入らない ときは2 ~ 6の手順をもう一度行い、電池を入れ直してくだ さい。また、電池ぶたを正しく取り付けてください。それで も電源が入らないときは「異常が発生したときの処理」を参考 にしてリセット操作を行ってください。

*7* 画面に従って日付と時刻の設定、電池の設定を行ってくだ さい。

「初めて電源を入れたとき」を参照してください。

#### ローマ字→かな変換表

本表は、電子辞書の検索文字等を入力するときに使用します。

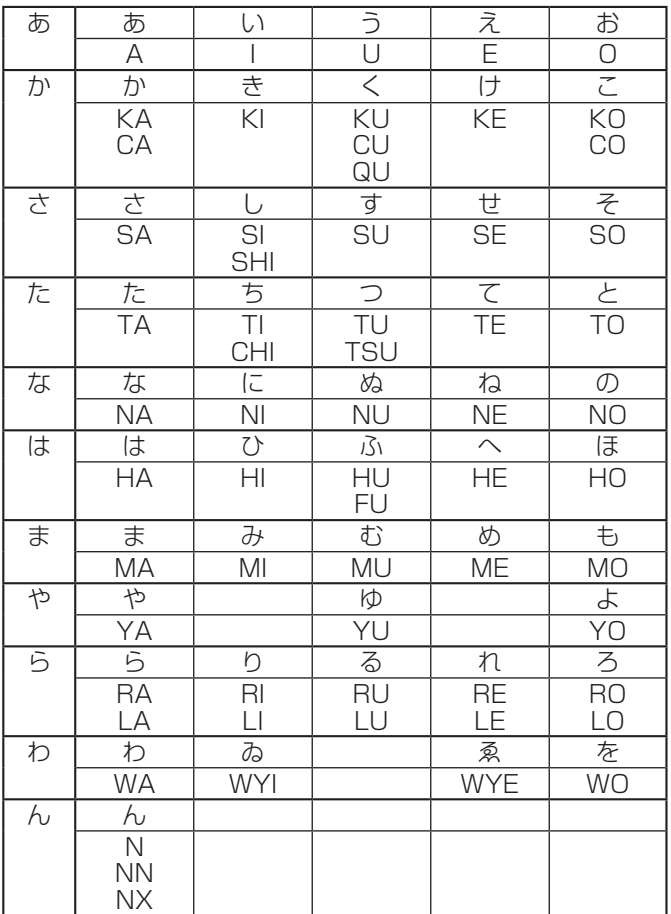

#### ★注意★

\*表中の行名は、つづりを探し易くするために便宜上つけた名称です。

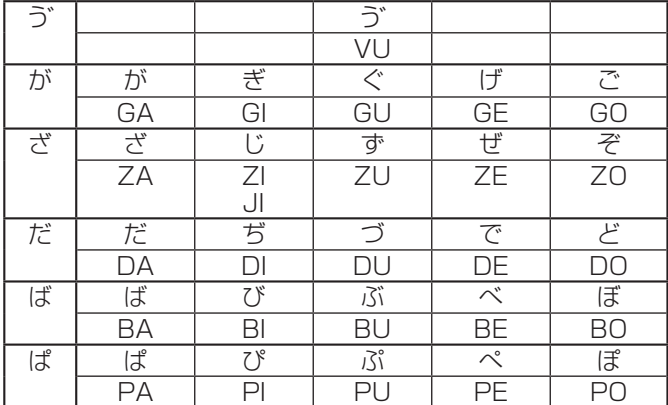

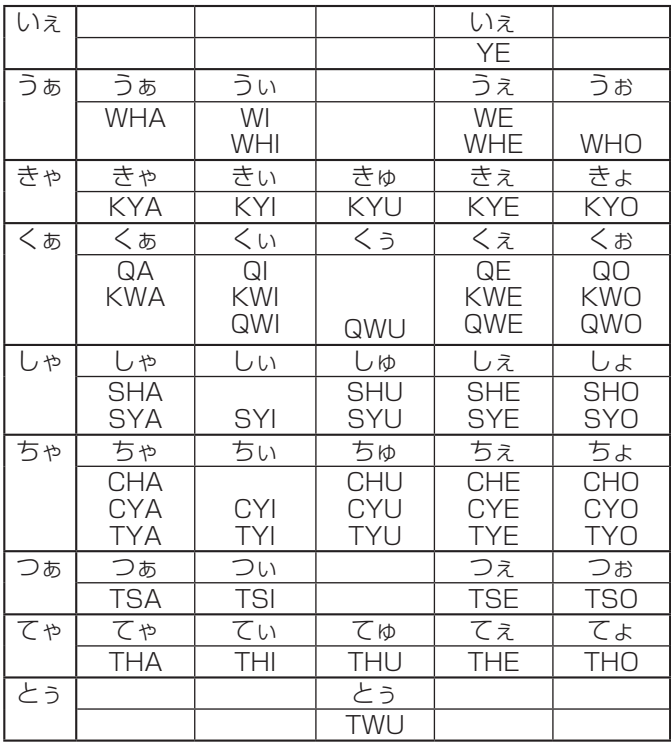

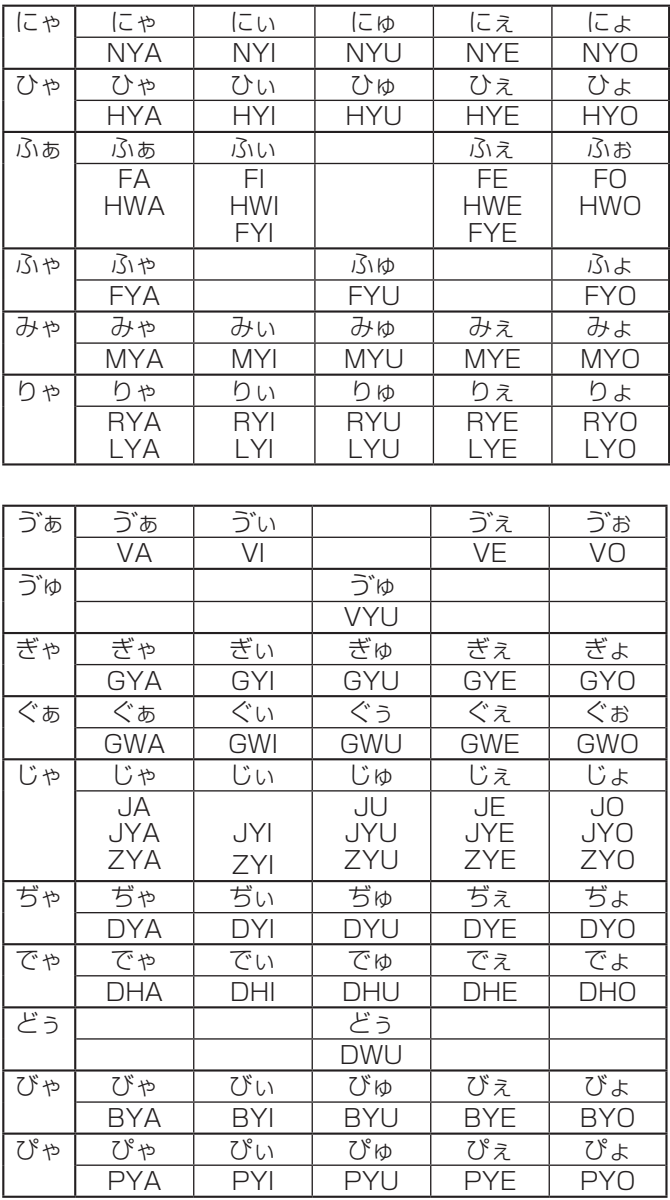

小さい文字の単独入力

| あ         | ぁ          | い  | う          | え  | お          |
|-----------|------------|----|------------|----|------------|
|           | ХA         | ΧI | XU         | XE | XO         |
| $\supset$ |            |    | $\supset$  |    |            |
|           |            |    | <b>XTU</b> |    |            |
| ゃ         | ゎ          |    | Ю          |    | ょ          |
|           | <b>XYA</b> |    | XYU        |    | <b>XUO</b> |
| わ         | わ          |    |            |    |            |
|           | <b>XWA</b> |    |            |    |            |

撥音 (はつおん)の入力

"ん"の次に母音または"Y"がくるときや、"ん"で終わるとき は"NN"と入力する。または"N"の後ろに"X"をつける。 ほんやく → HONNYAKU (HONXYAKU) はんい→ HANNI (HANXI) ほん→ HONN (HONX) 上記以外のとき ほんき → HONKI

促音 (そくおん)の入力

"N"以外の子音を重ねる。または"XTU"と入力する。 けっか → KEKKA (KEXTUKA) とっきゅう → TOKKYUU (TOXTUKYUU)

#### 〓参考〓

\*変換できないローマ字のつづりを入れたときは 本製品はローマ字のつづりを入力する場合、1字入力するごとに、か なに変換できる候補の有無を確認し、一致すればかなに変換します。 もし候補がないときは、先頭の文字を削除して候補の有無を確認し ます。それでも候補がない場合は、もう1字削除して確認します。

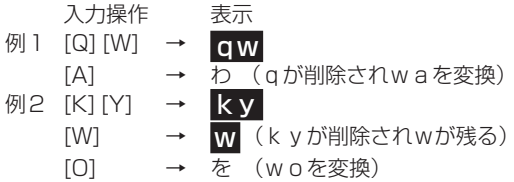

## 索引

#### 記号

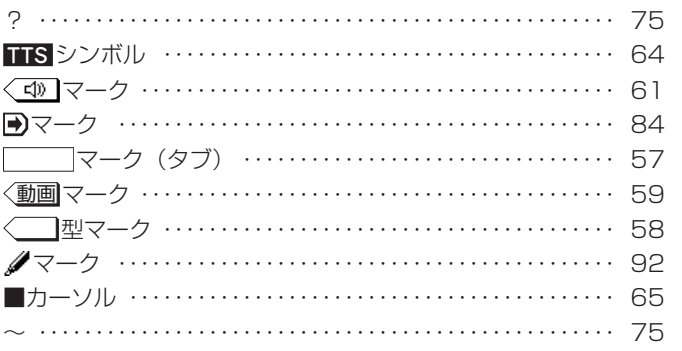

#### 数字

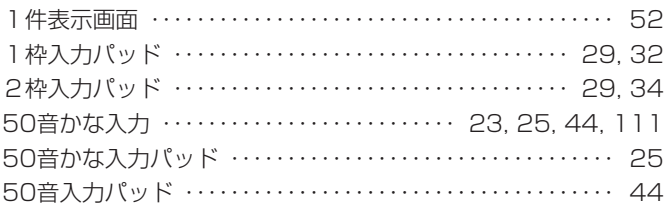

#### アルファベット

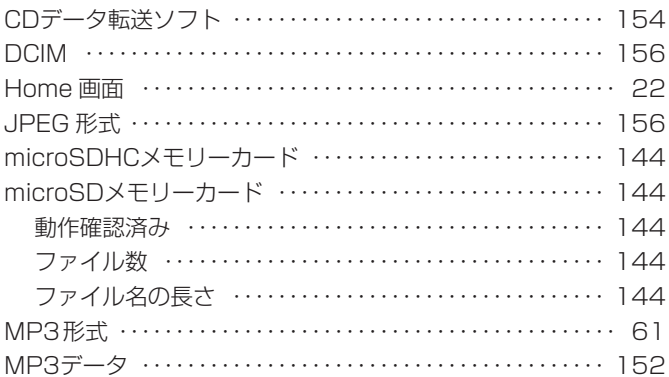

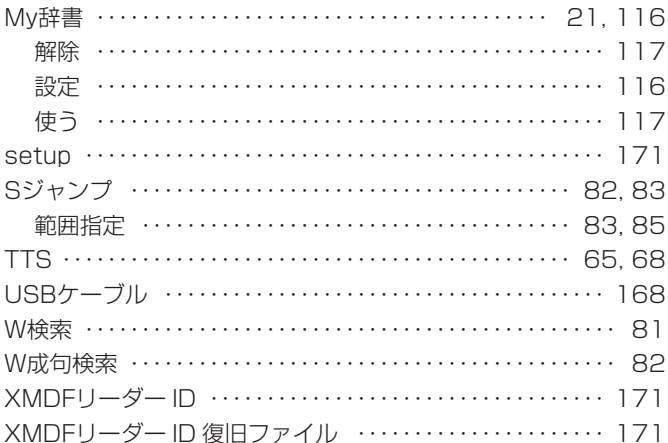

#### $\underline{\overline{\Phi}}$

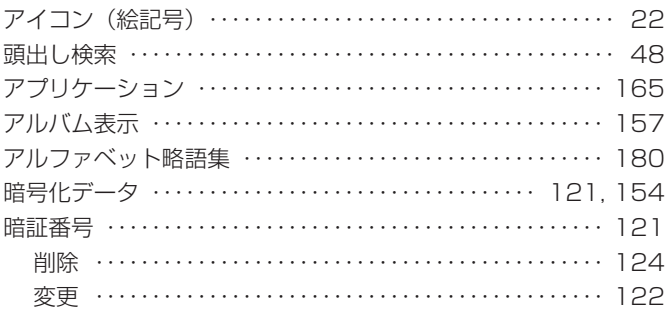

### $\frac{\cup}{\cup}$

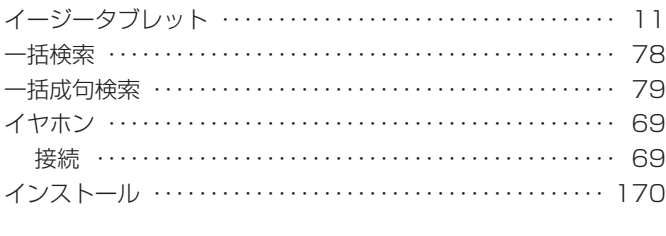

#### $\bar{\mathcal{Z}}$

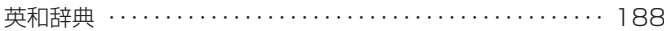

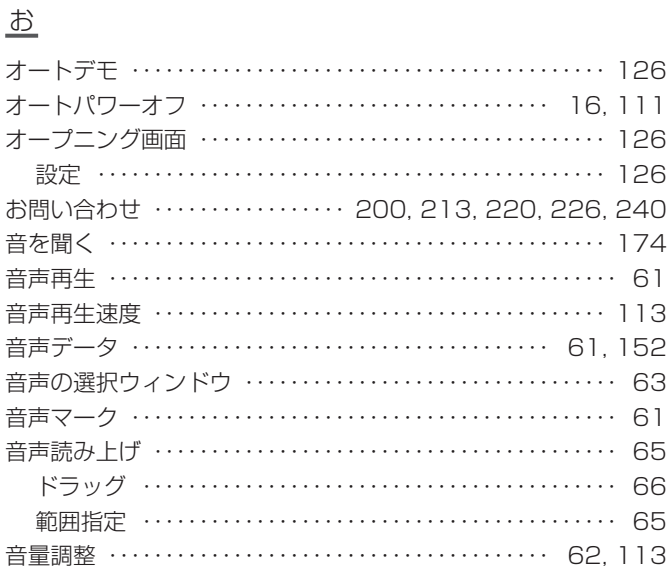

#### $\overline{\mathcal{D}}$

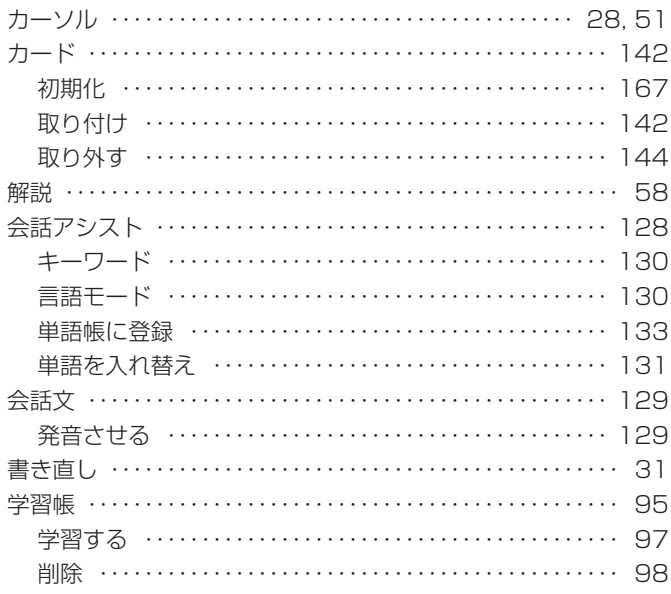

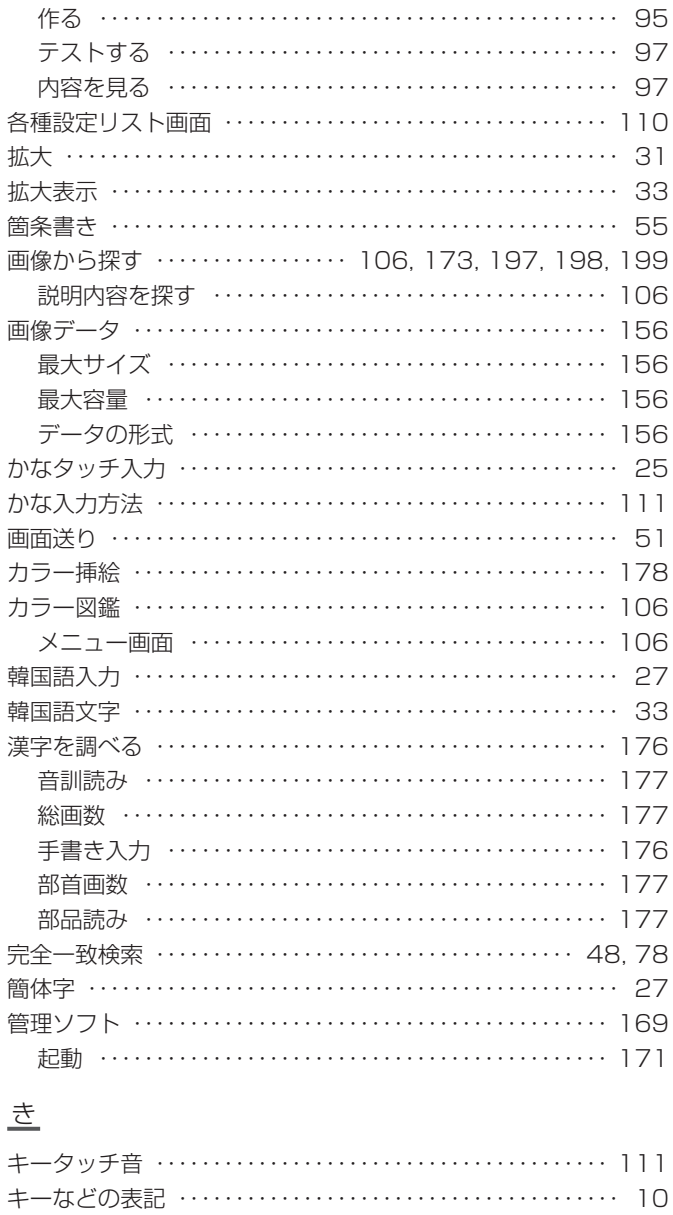

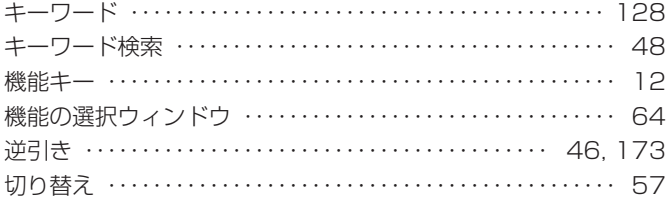

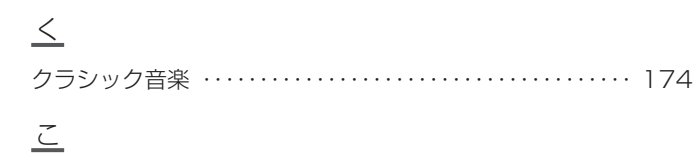

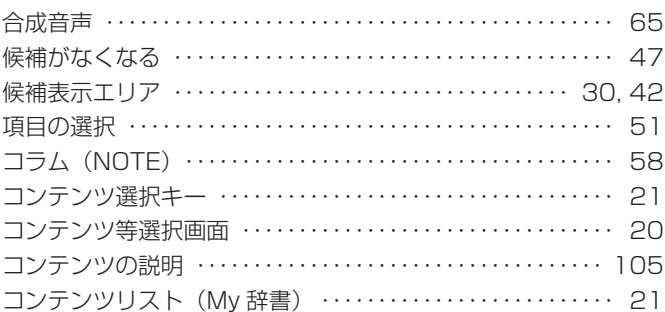

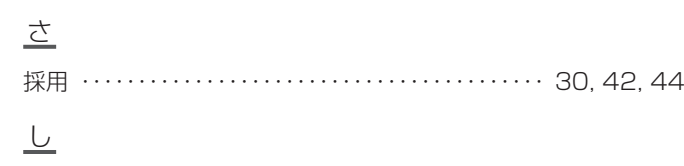

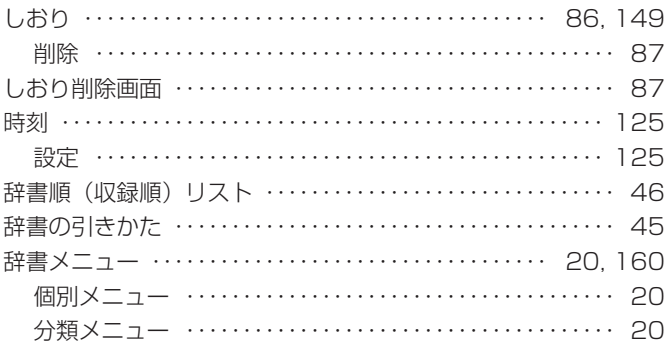

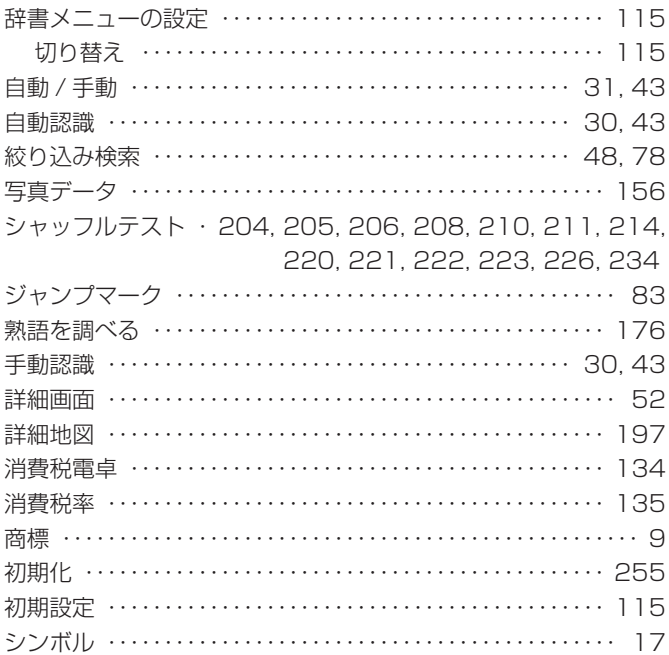

#### す

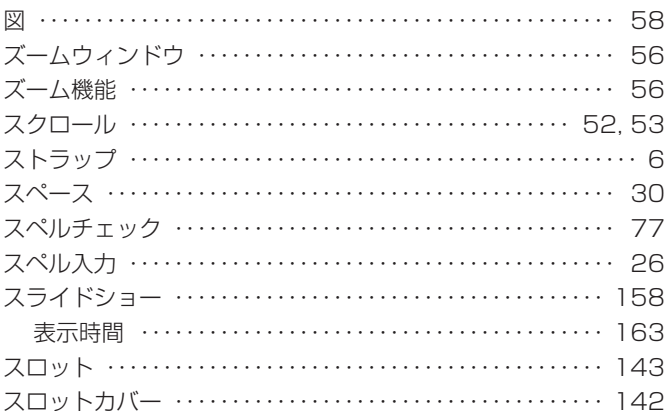

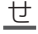

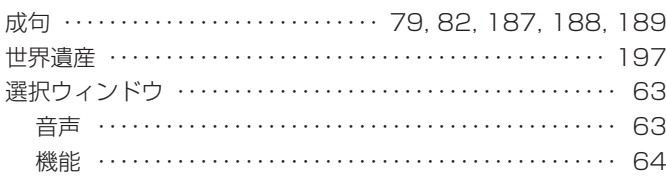

## $\leq$

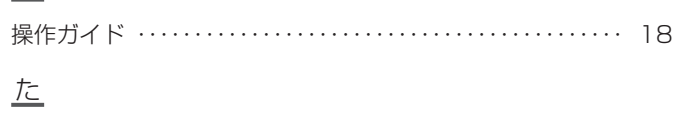

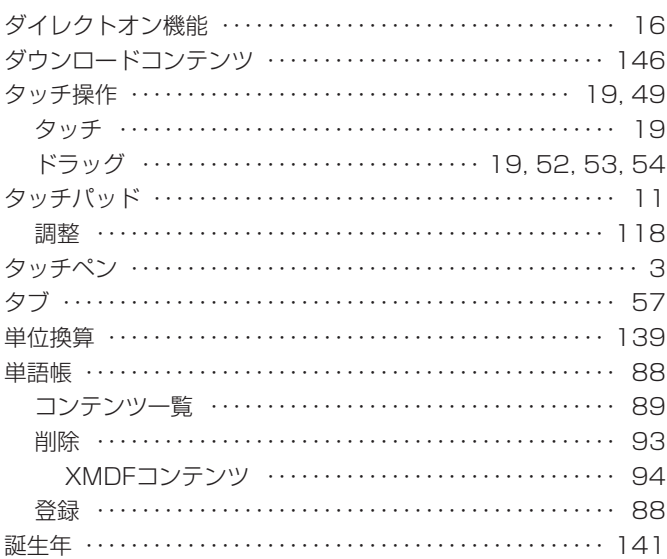

### $\overline{2}$

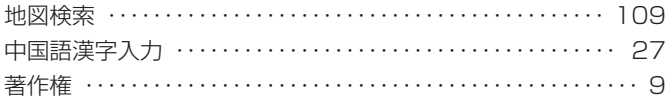

#### $\supseteq$

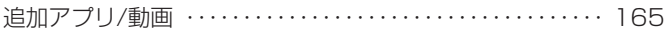

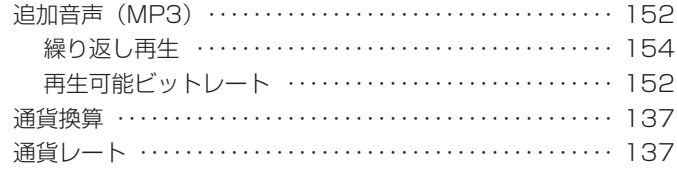

### $\overline{\underline{\mathcal{L}}}$

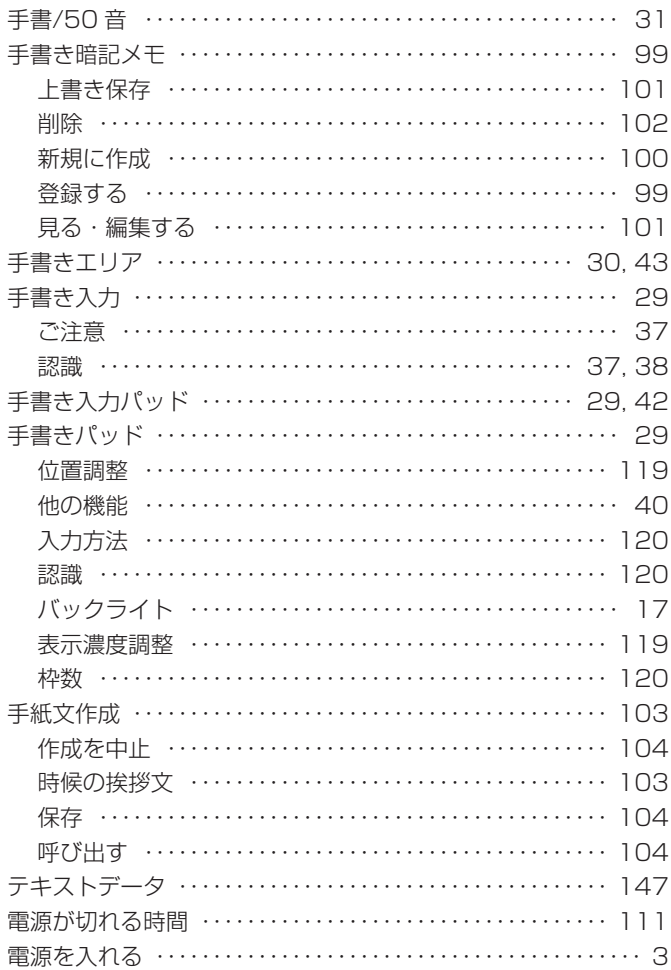

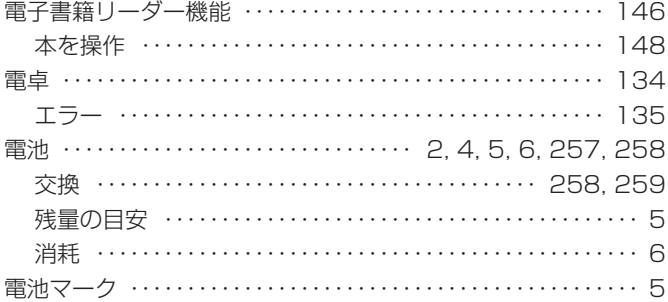

#### と

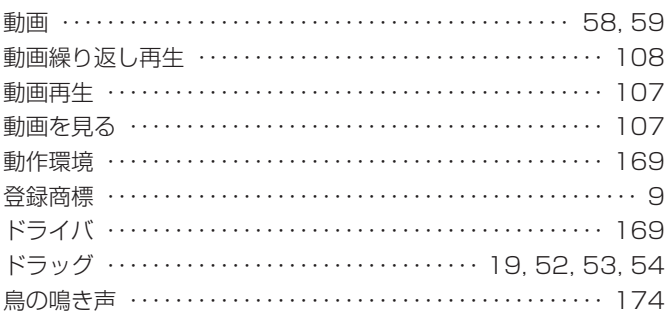

## 坯

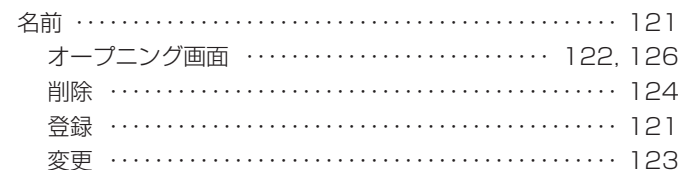

#### $\frac{1}{2}$

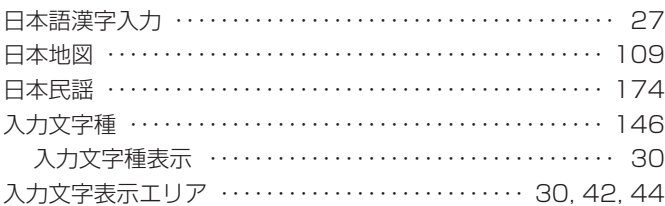

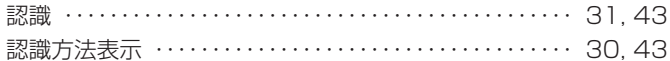

#### $\underline{\mathcal{D}}$

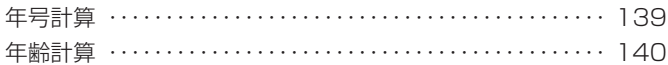

#### <u>は</u>

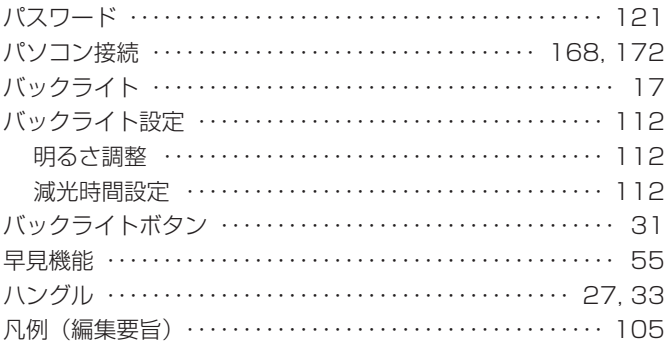

### $Q$

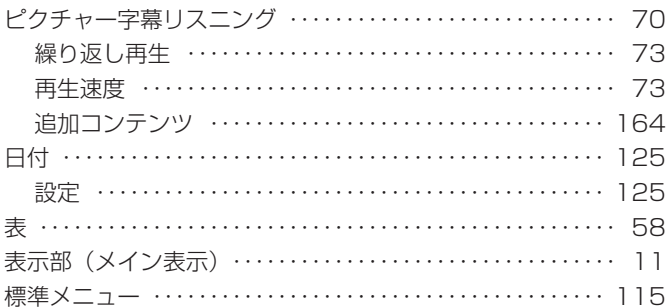

#### $\overline{31}$

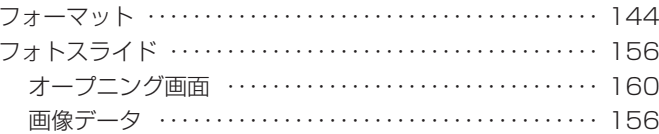

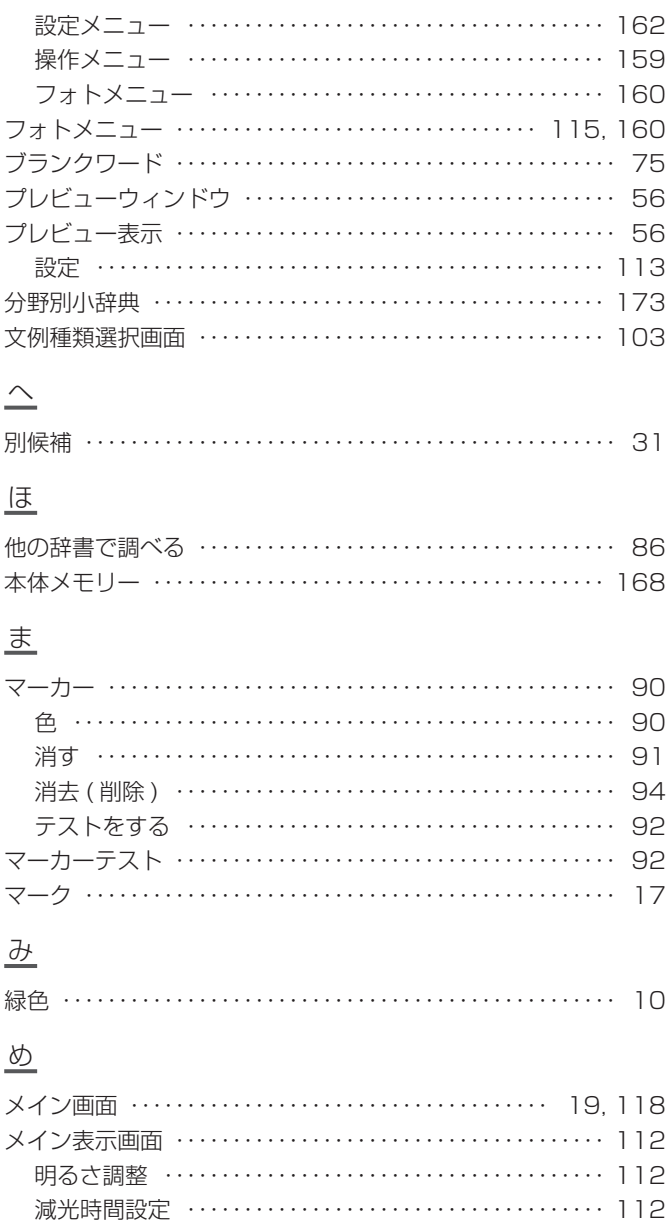

#### $= 275 =$

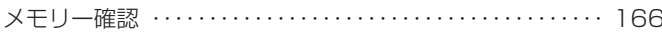

## $\overline{E}$

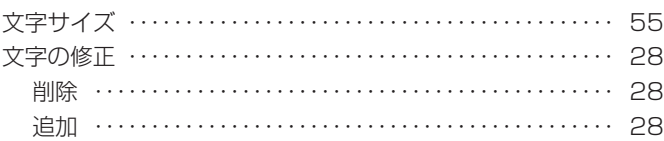

#### $\frac{D}{D}$

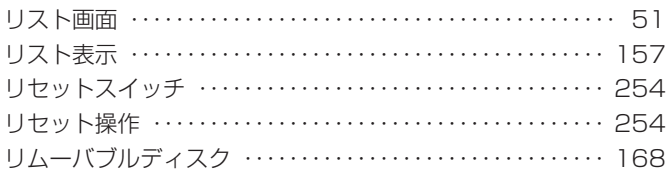

### $\underline{n}$

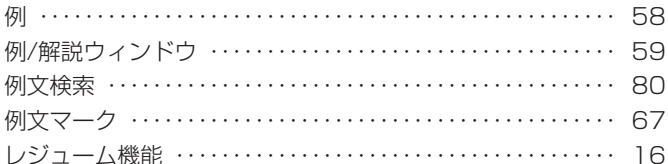

## $\overline{2}$

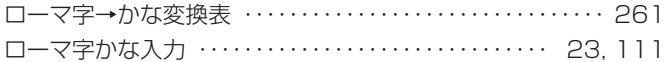

## $\overline{D}$

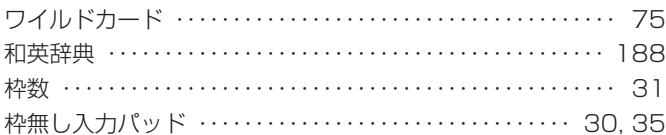